# **SIEMENS**

# RUGGEDCOM ROS v5.3

**User Guide** 

For RSG907R

| - I TCTacc                          |     |
|-------------------------------------|-----|
| Introduction                        | 1   |
| Using ROS                           | 2   |
| Getting Started                     | 3   |
| Device Management                   | 4   |
| System Administration               | 5   |
| Security                            | 6   |
| Layer 2                             | 7   |
| Redundancy                          | 8   |
| Traffic Control and Classification  | 9   |
| Time Services                       | 10  |
| Network Discovery and<br>Management | 11  |
| IP Address Assignment               | 12  |
| -                                   | 4.5 |

**Troubleshooting** 

**Preface** 

Copyright © 2019 Siemens Canada Ltd

All rights reserved. Dissemination or reproduction of this document, or evaluation and communication of its contents, is not authorized except where expressly permitted. Violations are liable for damages. All rights reserved, particularly for the purposes of patent application or trademark registration.

This document contains proprietary information, which is protected by copyright. All rights are reserved. No part of this document may be photocopied, reproduced or translated to another language without the prior written consent of Siemens Canada Ltd.

#### » Disclaimer Of Liability

Siemens has verified the contents of this document against the hardware and/or software described. However, deviations between the product and the documentation may exist.

Siemens shall not be liable for any errors or omissions contained herein or for consequential damages in connection with the furnishing, performance, or use of this material.

The information given in this document is reviewed regularly and any necessary corrections will be included in subsequent editions. We appreciate any suggested improvements. We reserve the right to make technical improvements without notice.

#### >> Registered Trademarks

RUGGEDCOM™ and ROS™ are trademarks of Siemens Canada Ltd.

Other designations in this manual might be trademarks whose use by third parties for their own purposes would infringe the rights of the owner.

#### >> Third Party Copyrights

Siemens recognizes the following third party copyrights:

• Copyright © 2004 GoAhead Software, Inc. All Rights Reserved.

#### >> Open Source

RUGGEDCOM ROS contains Open Source Software. For license conditions, refer to the associated License Conditions document.

#### >> Security Information

Siemens provides products and solutions with industrial security functions that support the secure operation of plants, machines, equipment and/or networks. They are important components in a holistic industrial security concept. With this in mind, Siemens' products and solutions undergo continuous development. Siemens recommends strongly that you regularly check for product updates.

For the secure operation of Siemens products and solutions, it is necessary to take suitable preventive action (e.g. cell protection concept) and integrate each component into a holistic, state-of-the-art industrial security concept. Third-party products that may be in use should also be considered. For more information about industrial security, visit https://www.siemens.com/industrialsecurity.

To stay informed about product updates as they occur, sign up for a product-specific newsletter. For more information, visit https://support.automation.siemens.com.

#### Warranty

Refer to the License Agreement for the applicable warranty terms and conditions, if any.

For warranty details, visit https://www.siemens.com/ruggedcom or contact a Siemens customer service representative.

### Contacting Siemens

Address Siemens Canada Ltd Industry Sector 300 Applewood Crescent Concord, Ontario Canada, L4K 5C7

**Telephone** Toll-free: 1 888 264 0006 Tel: +1 905 856 5288 Fax: +1 905 856 1995

E-mail

rugged com. in fo. i-ia@siemens. com

https://www.siemens.com/ruggedcom

# **Table of Contents**

| Prefacex                                     |
|----------------------------------------------|
| Conventions x                                |
| Related Documentsxv                          |
| System Requirementsxv                        |
| Accessing Documentation xvi                  |
| Training xvi                                 |
| Customer Support xvi                         |
| Chapter 1                                    |
| Introduction                                 |
| 1.1 Features and Benefits                    |
| 1.2 Security Recommendations                 |
| 1.3 Controlled vs. Non-Controlled            |
| 1.4 Supported Networking Standards           |
| 1.5 Internet Protocol Support                |
| 1.5.1 Features Supported by IPv4 and/or IPv6 |
| 1.5.2 IPv4 Address                           |
| 1.5.3 IPv6 Address                           |
| 1.6 Port Numbering Scheme                    |
| 1.7 Available Services by Port               |
| Chapter 2                                    |
| Using ROS 1                                  |
| 2.1 Logging In 1                             |
| 2.2 Logging Out                              |
| 2.3 Using the Web Interface                  |
| 2.4 Using the Console Interface              |
| 2.5 Using the Command Line Interface         |
| 2.5.1 Available CLI Commands                 |
| 2.5.2 Tracing Events                         |
| 2.5.3 Executing Commands Remotely via RSH    |
| 2.5.4 Using SQL Commands                     |
| 2.5.4.1 Finding the Correct Table            |
| 2.5.4.2 Retrieving Information               |
| 2.5.4.3 Changing Values in a Table           |

|           | 2.5.4.4 Resetting a Table                                         | 26 |
|-----------|-------------------------------------------------------------------|----|
|           | 2.5.4.5 Using RSH and SQL                                         | 26 |
| 2.6       | Selecting Ports in RUGGEDCOM ROS                                  | 27 |
| 2.7       | Managing the Flash File System                                    | 27 |
|           | 2.7.1 Viewing a List of Flash Files                               | 28 |
|           | 2.7.2 Viewing Flash File Details                                  | 28 |
|           | 2.7.3 Defragmenting the Flash File System                         | 29 |
| 2.8       | Accessing BIST Mode                                               | 29 |
| Chapter 3 |                                                                   |    |
| Getting   | g Started                                                         | 31 |
| 3.1       | Connecting to ROS                                                 | 31 |
|           | 3.1.1 Default IP Address                                          | 31 |
|           | 3.1.2 Connecting Directly                                         | 32 |
|           | 3.1.3 Connecting Remotely                                         | 32 |
| 3.2       | Installing the RUGGEDCOM USB Serial Console Driver (Windows Only) | 33 |
| 3.3       | Configuring a Basic Network                                       | 34 |
| Chapter 4 |                                                                   |    |
| •         | Management                                                        | 35 |
|           | Viewing Product Information                                       |    |
|           | Viewing CPU Diagnostics                                           |    |
|           | Restoring Factory Defaults                                        |    |
|           | Uploading/Downloading Files                                       |    |
|           | 4.4.1 Uploading/Downloading Files Using XMODEM                    |    |
|           | 4.4.2 Uploading/Downloading Files Using a TFTP Client             |    |
|           | 4.4.3 Uploading/Downloading Files Using a TFTP Server             |    |
|           | 4.4.4 Uploading/Downloading Files Using an SFTP Server            |    |
| 4.5       | Managing Logs                                                     |    |
|           | 4.5.1 Viewing Local and System Logs                               |    |
|           | 4.5.2 Clearing Local and System Logs                              |    |
|           | 4.5.3 Configuring the Local System Log                            |    |
|           | 4.5.4 Managing Remote Logging                                     | 45 |
|           | 4.5.4.1 Configuring the Remote Syslog Client                      |    |
|           | 4.5.4.2 Viewing a List of Remote Syslog Servers                   |    |
|           | 4.5.4.3 Adding a Remote Syslog Server                             |    |
|           | 4.5.4.4 Deleting a Remote Syslog Server                           |    |
| 4.6       | Managing Ethernet Ports                                           |    |
|           | 4.6.1 Controller Protection Through Link Fault Indication (LFI)   |    |
|           | 4.6.2 Viewing the Status of Ethernet Ports                        | 51 |
|           | 4.6.3 Viewing Statistics for All Ethernet Ports                   | 52 |

| 4.6.4 Viewing S       | Statistics for Specific Ethernet Ports  | 53 |
|-----------------------|-----------------------------------------|----|
| 4.6.5 Clearing S      | Statistics for Specific Ethernet Ports  | 55 |
| 4.6.6 Configuri       | ng an Ethernet Port                     | 55 |
| 4.6.7 Configuri       | ng Port Rate Limiting                   | 58 |
| 4.6.8 Configuri       | ng Port Mirroring                       | 60 |
| 4.6.9 Configuri       | ng Link Detection                       | 61 |
| 4.6.10 Managir        | ng SFP Transceivers                     | 63 |
| 4.6.10.1              | SFP Transceiver Requirements            | 64 |
| 4.6.10.2 N            | Monitoring an SFP Port                  | 64 |
| 4.6.10.3              | Displaying Information for an SFP Port  | 65 |
| 4.6.11 Resettin       | g Ethernet Ports                        | 65 |
| 4.7 Managing IP Inte  | erfaces                                 | 66 |
| 4.7.1 Viewing a       | a List of Switch IP Interfaces          | 67 |
| 4.7.2 Adding a        | Switch IP Interface                     | 67 |
| 4.7.3 Deleting a      | a Switch IP Interface                   | 69 |
| 4.8 Managing IP Gat   | eways                                   | 70 |
| 4.8.1 Viewing a       | a List of IP Gateways                   | 71 |
| 4.8.2 Adding a        | n IP Gateway                            | 71 |
| 4.8.3 Deleting        | an IP Gateway                           | 73 |
| 4.9 Configuring IP Se | ervices                                 | 73 |
| 4.10 Managing Remo    | ote Monitoring                          | 75 |
| 4.10.1 Managir        | ng RMON History Controls                | 76 |
| 4.10.1.1 \            | Viewing a List of RMON History Controls | 76 |
| 4.10.1.2 A            | Adding an RMON History Control          | 76 |
| 4.10.1.3              | Deleting an RMON History Control        | 78 |
| 4.10.2 Managir        | ng RMON Alarms                          | 79 |
| 4.10.2.1 \            | Viewing a List of RMON Alarms           | 80 |
| 4.10.2.2 <i>F</i>     | Adding an RMON Alarm                    | 81 |
| 4.10.2.3              | Deleting an RMON Alarm                  | 83 |
| 4.10.3 Managir        | ng RMON Events                          | 84 |
| 4.10.3.1 \            | Viewing a List of RMON Events           | 85 |
| 4.10.3.2 <i>F</i>     | Adding an RMON Event                    | 85 |
| 4.10.3.3              | Deleting an RMON Event                  | 87 |
| 4.11 Upgrading/Dow    | ngrading Firmware                       | 87 |
| 4.11.1 Upgradi        | ng Firmware                             | 88 |
| 4.11.2 Downgr         | ading Firmware                          | 88 |
| 4.12 Resetting the D  | Device                                  | 89 |
| 4.13 Decommissioni    | ng the Device                           | 90 |

| Chapter 5 | . A dustinistantis a                                           |      |
|-----------|----------------------------------------------------------------|------|
| •         | Administration                                                 |      |
|           | Configuring the System Information                             |      |
|           | Customizing the Login Screen                                   |      |
| 5.3       | Enabling/Disabling the Web Interface                           | . 92 |
| 5.4       | Managing Alarms                                                |      |
|           | 5.4.1 Viewing a List of Pre-Configured Alarms                  | 93   |
|           | 5.4.2 Viewing and Clearing Latched Alarms                      | . 94 |
|           | 5.4.3 Configuring an Alarm                                     | . 95 |
|           | 5.4.4 Authentication Related Security Alarms                   | . 98 |
|           | 5.4.4.1 Security Alarms for Login Authentication               | 98   |
|           | 5.4.4.2 Security Messages for Port Authentication              | 100  |
| 5.5       | Managing the Configuration File                                | 101  |
|           | 5.5.1 Configuring Data Encryption                              | 101  |
|           | 5.5.2 Updating the Configuration File                          | 103  |
| 5.6       | Managing MMS                                                   | 103  |
|           | 5.6.1 Understanding MMS                                        | 103  |
|           | 5.6.1.1 MMS Reporting                                          | 104  |
|           | 5.6.1.2 Reports/Data Sets                                      | 104  |
|           | 5.6.1.3 Supported Logical Nodes                                | 105  |
|           | 5.6.2 Viewing a List of Preconfigured MMS Reports              | 105  |
|           | 5.6.3 Configuring an MMS Report                                | 106  |
|           | 5.6.4 Example: Configuring MMS Reports                         | 107  |
| Chapter 6 |                                                                |      |
| Securit   | y                                                              | 109  |
| 6.1       | Configuring Passwords                                          | 109  |
| 6.2       | Clearing Private Data                                          | 112  |
| 6.3       | Managing User Authentication                                   | 112  |
|           | 6.3.1 Configuring User Name Extensions                         | 112  |
|           | 6.3.2 Managing RADIUS Authentication                           | 113  |
|           | 6.3.2.1 Configuring the RADIUS Server                          | 114  |
|           | 6.3.2.2 Configuring the RADIUS Client on the Device            | 115  |
|           | 6.3.3 Managing TACACS+ Authentication                          | 116  |
|           | 6.3.3.1 Configuring TACACS+                                    | 116  |
|           | 6.3.3.2 Configuring User Privileges                            | 118  |
| 6.4       | Managing Port Security                                         | 119  |
|           | 6.4.1 Port Security Concepts                                   | 119  |
|           | 6.4.1.1 Static MAC Address-Based Authentication                | 120  |
|           | 6.4.1.2 Static MAC Address-Based Authentication in an MRP Ring | 120  |

| 6.4.1.3 IEEE 802.1x Authentication                                       | 120 |
|--------------------------------------------------------------------------|-----|
| 6.4.1.4 IEEE 802.1X Authentication with MAC Address-Based Authentication | 121 |
| 6.4.1.5 Assigning VLANS with Tunnel Attributes                           | 121 |
| 6.4.2 Viewing a List of Authorized MAC Addresses                         | 122 |
| 6.4.3 Configuring Port Security                                          | 123 |
| 6.4.4 Configuring IEEE 802.1X                                            | 125 |
| 6.5 Managing SSH/SSL Keys and Certificates                               | 126 |
| 6.5.1 SSL Certificates                                                   | 128 |
| 6.5.2 SSH Host Key                                                       | 128 |
| 6.5.3 Managing SSH Public Keys                                           | 129 |
| 6.5.3.1 Public Key Requirements                                          | 129 |
| 6.5.3.2 Adding a Public Key                                              | 130 |
| 6.5.3.3 Viewing a List of Public Keys                                    | 131 |
| 6.5.3.4 Updating a Public Key                                            | 131 |
| 6.5.3.5 Deleting a Public Key                                            | 132 |
| 6.5.4 Certificate and Key Examples                                       | 132 |
| Chapter 7                                                                |     |
| Layer 2                                                                  | 135 |
| 7.1 Managing Virtual LANs                                                |     |
| 7.1.1 VLAN Concepts                                                      |     |
| 7.1.1.1 Tagged vs. Untagged Frames                                       |     |
| 7.1.1.2 Native VLAN                                                      |     |
| 7.1.1.3 The Management VLAN                                              |     |
| 7.1.1.4 Auxiliary Management VLANs                                       |     |
| 7.1.1.5 Edge and Trunk Port Types                                        |     |
| 7.1.1.6 Ingress and Egress Rules                                         |     |
| 7.1.1.7 Forbidden Ports List                                             |     |
| 7.1.1.8 VLAN-Aware and VLAN-Unaware Modes                                |     |
| 7.1.1.9 GARP VLAN Registration Protocol (GVRP)                           | 139 |
| 7.1.1.10 PVLAN Edge                                                      | 141 |
| 7.1.1.11 QinQ                                                            | 141 |
| 7.1.1.12 VLAN Advantages                                                 | 142 |
| 7.1.2 Viewing a List of VLANs                                            | 144 |
| 7.1.3 Configuring VLANs Globally                                         | 144 |
| 7.1.4 Configuring VLANs for Specific Ethernet Ports                      | 145 |
| 7.1.5 Managing Static VLANs                                              | 147 |
| 7.1.5.1 Viewing a List of Static VLANs                                   | 148 |
| 7.1.5.2 Adding a Static VLAN                                             | 148 |
| 7.1.5.3 Deleting a Static VLAN                                           | 150 |
| 7.1.6 Example: Configuring Management Support on Multiple VLANs          | 151 |

| 7.2       | Managing MA  | C Addresses                                         | 152 |
|-----------|--------------|-----------------------------------------------------|-----|
|           | 7.2.1 Viewin | g a List of MAC Addresses                           | 153 |
|           | 7.2.2 Config | uring MAC Address Learning Options                  | 154 |
|           | 7.2.3 Config | uring MAC Address Flooding Options                  | 154 |
|           | 7.2.4 Manag  | ging Static MAC Addresses                           | 156 |
|           | 7.2.4.1      | Viewing a List of Static MAC Addresses              | 156 |
|           | 7.2.4.2      | Adding a Static MAC Address                         | 156 |
|           | 7.2.4.3      | Deleting a Static MAC Address                       | 158 |
|           | 7.2.5 Purgin | g All Dynamic MAC Addresses                         | 159 |
| 7.3       | Managing Mu  | ılticast Filtering                                  | 160 |
|           | 7.3.1 Manag  | ging IGMP                                           | 160 |
|           | 7.3.1.1      | IGMP Concepts                                       | 160 |
|           | 7.3.1.2      | Viewing a List of Multicast Group Memberships       | 164 |
|           | 7.3.1.3      | Viewing Forwarding Information for Multicast Groups | 165 |
|           | 7.3.1.4      | Configuring IGMP                                    | 165 |
|           | 7.3.2 Manag  | ging GMRP                                           | 167 |
|           | 7.3.2.1      | GMRP Concepts                                       | 167 |
|           | 7.3.2.2      | Viewing a Summary of Multicast Groups               | 170 |
|           | 7.3.2.3      | Configuring GMRP Globally                           | 170 |
|           | 7.3.2.4      | Configuring GMRP for Specific Ethernet Ports        | 171 |
|           | 7.3.2.5      | Viewing a List of Static Multicast Groups           | 173 |
|           | 7.3.2.6      | Adding a Static Multicast Group                     | 173 |
|           | 7.3.2.7      | Deleting a Static Multicast Group                   | 174 |
| Chapter 8 | .1           |                                                     |     |
|           | ,            |                                                     |     |
| 8.1       |              | anning Tree Protocol                                |     |
|           |              | Operation                                           |     |
|           | 8.1.1.1      | RSTP States and Roles                               | 178 |
|           |              | Edge Ports                                          |     |
|           |              | Point-to-Point and Multipoint Links                 |     |
|           |              | Path and Port Costs                                 |     |
|           |              | Bridge Diameter                                     |     |
|           |              | eRSTP                                               |     |
|           |              | Fast Root Failover                                  |     |
|           |              | Applications                                        |     |
|           |              | RSTP in Structured Wiring Configurations            |     |
|           |              | RSTP in Ring Backbone Configurations                |     |
|           |              | RSTP Port Redundancy                                |     |
|           |              | Operation                                           |     |
|           | 8.1.3.1      | MSTP Regions and Interoperability                   | 188 |

|     | 8.1.3.2        | MSTP Bridge and Port Roles                  | 189 |
|-----|----------------|---------------------------------------------|-----|
|     | 8.1.3.3        | Benefits of MSTP                            | 190 |
|     | 8.1.3.4        | Implementing MSTP on a Bridged Network      | 191 |
|     | 8.1.4 Config   | uring STP Globally                          | 192 |
|     | 8.1.5 Config   | uring STP for Specific Ethernet Ports       | 193 |
|     | 8.1.6 Config   | uring eRSTP                                 | 196 |
|     | 8.1.7 Viewin   | g Global Statistics for STP                 | 198 |
|     | 8.1.8 Viewin   | g STP Statistics for Ethernet Ports         | 199 |
|     | 8.1.9 Manag    | ing Multiple Spanning Tree Instances        | 201 |
|     | 8.1.9.1        | Viewing Statistics for Global MSTIs         | 201 |
|     | 8.1.9.2        | Viewing Statistics for Port MSTIs           | 203 |
|     | 8.1.9.3        | Configuring the MST Region Identifier       | 204 |
|     | 8.1.9.4        | Configuring a Global MSTI                   | 205 |
|     | 8.1.9.5        | Configuring an MSTI for an Ethernet Port    | 206 |
|     | 8.1.10 Clear   | ing Spanning Tree Protocol Statistics       | 208 |
| 8.2 | Managing the   | Media Redundancy Protocol (MRP)             | 208 |
|     | 8.2.1 Unders   | standing MRP                                | 208 |
|     | 8.2.1.1        | MRM vs MRC Devices                          | 209 |
|     | 8.2.1.2        | MRA Devices                                 | 209 |
|     | 8.2.1.3        | Ring Port States                            | 209 |
|     |                | Ring-Closed vs Ring-Open                    |     |
|     | 8.2.2 Config   | uring MRP Globally                          | 210 |
|     | 8.2.3 Viewin   | g the Status of MRP Instances               | 211 |
|     | 8.2.4 Adding   | g an MRP Instance                           | 212 |
|     | 8.2.5 Deletir  | ng an MRP Instance                          | 215 |
|     | •              | le: Configuring an MRP Ring                 |     |
| 8.3 | Managing Rec   | lundant Network Access (RNA)                | 218 |
|     |                | standing Redundant Network Access           |     |
|     | 8.3.1.1        | Parallel Redundancy Protocol (PRP)          | 220 |
|     | 8.3.1.2        | High-Availability Seamless Redundancy (HSR) | 221 |
|     | 8.3.1.3        | HSR QuadBox                                 | 222 |
|     | 8.3.1.4        | HSR/PRP Coupling                            | 223 |
|     | 8.3.1.5        | HSR/RSTP Coupling                           | 224 |
|     | 8.3.1.6        | Nodes and Proxy Nodes                       | 225 |
|     | 8.3.1.7        | Before Deploying RNA                        | 226 |
|     | 8.3.2 Config   | uring RNA                                   | 226 |
|     | 8.3.3 Enablin  | ng/Disabling HSR/RSTP Coupling              | 227 |
|     | 8.3.4 Viewin   | g RNA Status                                | 228 |
|     | 8.3.5 Viewin   | g RNA Statistics                            | 229 |
|     | 8.3.6 Clearing | ng RNA Statistics                           | 230 |

|            | 8.3.7 Viewing the Node Table                                     | 231 |
|------------|------------------------------------------------------------------|-----|
|            | 8.3.8 Viewing the Proxy Node Table                               | 232 |
|            | 8.3.9 Example: Configuring an HSR-to-PRP Network                 | 233 |
|            | 8.3.10 Example: Configuring an HSR-to-RSTP Ring                  | 234 |
| 8.4        | Managing Link Aggregation                                        | 236 |
|            | 8.4.1 Link Aggregation Concepts                                  | 236 |
|            | 8.4.1.1 Static vs. Dynamic Link Aggregation                      | 237 |
|            | 8.4.1.2 Rules and Limitations                                    | 237 |
|            | 8.4.1.3 Link Aggregation and Layer 2 Features                    | 238 |
|            | 8.4.1.4 Link Aggregation and Physical Layer Features             | 238 |
|            | 8.4.2 Configuring Link Aggregation                               | 238 |
|            | 8.4.3 Managing Link Aggregation Groups                           | 239 |
|            | 8.4.3.1 Viewing a List of Link Aggregation Groups                | 239 |
|            | 8.4.3.2 Adding a Link Aggregation Group                          | 240 |
|            | 8.4.3.3 Deleting a Link Aggregation Group                        | 242 |
|            | 8.4.3.4 Viewing the Status of Link Aggregation Groups            | 243 |
|            | 8.4.4 Managing the Link Aggregation Control Protocol             | 243 |
|            | 8.4.4.1 Viewing Information About the LACP Partner               |     |
|            | 8.4.4.2 Configuring Global LACP Settings                         | 245 |
|            | 8.4.4.3 Configuring LACP Per Port                                | 246 |
|            | 8.4.4.4 Viewing LACP Statistics                                  |     |
|            | 8.4.5 Clearing Link Aggregation Statistics                       | 248 |
| Chapter 9  |                                                                  |     |
| •          | Control and Classification                                       | 249 |
| 9.1        | Managing Classes of Service                                      | 249 |
|            | 9.1.1 Configuring Classes of Service Globally                    | 250 |
|            | 9.1.2 Configuring Classes of Service for Specific Ethernet Ports |     |
|            | 9.1.3 Configuring Priority to CoS Mapping                        |     |
|            | 9.1.4 Configuring DSCP to CoS Mapping                            |     |
|            |                                                                  |     |
| Chapter 10 | •                                                                | 255 |
|            | Configuring the Time and Date                                    |     |
|            | 2 Managing the Precision Time Protocol (PTP)                     |     |
| 10.2       | 10.2.1 Configuring PTP Globally                                  |     |
|            | 10.2.2 Configuring a Transparent Clock                           |     |
|            |                                                                  |     |
|            | 10.2.3 Configuring a VI AN for PTP Traffic                       |     |
|            | 10.2.4 Configuring a VLAN for PTP Traffic                        |     |
|            | -                                                                |     |
|            | 10.2.6 Viewing Peer Delay Statistics                             | ∠03 |

| 10.3       | Configuring the Time Source                                        | 264 |
|------------|--------------------------------------------------------------------|-----|
| 10.4       | Managing NTP                                                       | 265 |
|            | 10.4.1 Enabling/Disabling NTP Service                              | 265 |
|            | 10.4.2 Configuring NTP Servers                                     | 266 |
| Chapter 11 |                                                                    |     |
| Networ     | k Discovery and Management                                         | 269 |
| 11.1       | Enabling/Disabling RCDP                                            | 269 |
| 11.2       | Managing LLDP                                                      | 271 |
|            | 11.2.1 Configuring LLDP Globally                                   | 271 |
|            | 11.2.2 Configuring LLDP for an Ethernet Port                       | 273 |
|            | 11.2.3 Viewing Global Statistics and Advertised System Information | 274 |
|            | 11.2.4 Viewing Statistics for LLDP Neighbors                       | 275 |
|            | 11.2.5 Viewing Statistics for LLDP Ports                           | 276 |
| 11.3       | Managing SNMP                                                      | 277 |
|            | 11.3.1 SNMP Management Interface Base (MIB) Support                | 277 |
|            | 11.3.1.1 Supported Standard MIBs                                   | 278 |
|            | 11.3.1.2 Supported Proprietary RUGGEDCOM MIBs                      | 279 |
|            | 11.3.1.3 Supported Agent Capabilities                              | 279 |
|            | 11.3.2 SNMP Traps                                                  | 280 |
|            | 11.3.3 Managing SNMP Users                                         | 282 |
|            | 11.3.3.1 Viewing a List of SNMP Users                              | 282 |
|            | 11.3.3.2 Adding an SNMP User                                       | 282 |
|            | 11.3.3.3 Deleting an SNMP User                                     | 285 |
|            | 11.3.4 Managing Security-to-Group Mapping                          | 286 |
|            | 11.3.4.1 Viewing a List of Security-to-Group Maps                  | 286 |
|            | 11.3.4.2 Adding a Security-to-Group Map                            | 287 |
|            | 11.3.4.3 Deleting a Security-to-Group Map                          | 288 |
|            | 11.3.5 Managing SNMP Groups                                        | 289 |
|            | 11.3.5.1 Viewing a List of SNMP Groups                             | 290 |
|            | 11.3.5.2 Adding an SNMP Group                                      | 290 |
|            | 11.3.5.3 Deleting an SNMP Group                                    | 292 |
| 11.4       | ModBus Management Support                                          | 292 |
|            | 11.4.1 ModBus Function Codes                                       | 293 |
|            | 11.4.2 ModBus Memory Map                                           | 294 |
|            | 11.4.3 Modbus Memory Formats                                       | 296 |
|            | 11.4.3.1 Text                                                      | 296 |
|            | 11.4.3.2 Cmd                                                       | 296 |
|            | 11.4.3.3 Uint16                                                    | 297 |
|            | 11.4.3.4 Uint32                                                    | 297 |
|            | 11.4.3.5 PortCmd                                                   | 297 |

|                     | 11.4.3.6 Alarm                                                              | 298 |
|---------------------|-----------------------------------------------------------------------------|-----|
|                     | 11.4.3.7 PSStatusCmd                                                        | 298 |
|                     | 11.4.3.8 TruthValues                                                        | 299 |
| Chambar 12          |                                                                             |     |
| Chapter 12 IP Addre | ess Assignment                                                              | 301 |
|                     | Managing DHCP                                                               |     |
| 12.1                | 12.1.1 DHCP Concepts                                                        |     |
|                     | 12.1.1.1 DHCP Snooping                                                      |     |
|                     | 12.1.1.2 Trusted and Untrusted Ports                                        |     |
|                     | 12.1.1.3 DHCP Relay Agent (Option 82)                                       |     |
|                     | 12.1.2 Configuring the DHCP Relay Agent                                     |     |
|                     | 12.1.3 Enabling DHCP Relay Agent Information (Option 82) for Specific Ports |     |
|                     | 12.1.4 Configuring DHCP Snooping                                            |     |
|                     |                                                                             |     |
|                     | 12.1.5 Configuring Trusted/Untrusted Ports                                  |     |
|                     | 12.1.6 Managing the DHCP Binding Table                                      |     |
|                     | 12.1.6.1 Adding Entries to the DHCP Binding Table                           |     |
|                     | 12.1.6.2 Viewing the DHCP Binding Table                                     |     |
|                     | 12.1.6.3 Saving the DHCP Binding Table                                      |     |
|                     | 12.1.6.4 Example: Configuring the Device as a Relay Agent                   | 310 |
| Chapter 13          |                                                                             |     |
| Trouble             | shooting                                                                    | 313 |
| 13.1                | General                                                                     | 313 |
|                     | Ethernet Ports                                                              |     |
|                     | Spanning Tree                                                               |     |
|                     | VLANs                                                                       |     |
|                     |                                                                             |     |

# **Preface**

This guide describes v5.3 of ROS (Rugged Operating System) running on the RUGGEDCOM RSG907R. It contains instructions and guidelines on how to use the software, as well as some general theory.

It is intended for use by network technical support personnel who are familiar with the operation of networks. It is also recommended for use by network and system planners, system programmers, and line technicians.

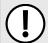

#### **IMPORTANT!**

Some of the parameters and options described may not be available depending on variations in the device hardware. While every attempt is made to accurately describe the specific parameters and options available, this Guide should be used as a companion to the Help text included in the software.

#### **CONTENTS**

- "Conventions"
- "Related Documents"
- "System Requirements"
- "Accessing Documentation"
- "Training"
- "Customer Support"

### **Conventions**

This User Guide uses the following conventions to present information clearly and effectively.

#### >> Alerts

The following types of alerts are used when necessary to highlight important information.

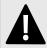

#### DANGER!

DANGER alerts describe imminently hazardous situations that, if not avoided, will result in death or serious injury.

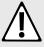

#### WARNING!

WARNING alerts describe hazardous situations that, if not avoided, may result in serious injury and/or equipment damage.

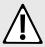

#### **CAUTION!**

CAUTION alerts describe hazardous situations that, if not avoided, may result in equipment damage.

Conventions xv

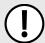

#### **IMPORTANT!**

IMPORTANT alerts provide important information that should be known before performing a procedure or step, or using a feature.

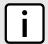

#### **NOTE**

NOTE alerts provide additional information, such as facts, tips and details.

### >> CLI Command Syntax

The syntax of commands used in a Command Line Interface (CLI) is described according to the following conventions:

| Example                                                              | Description                                                                                                    |
|----------------------------------------------------------------------|----------------------------------------------------------------------------------------------------|
| command                                                              | Commands are in bold.                                                                                                    |
| command parameter                                                    | Parameters are in plain text.                                                                                                    |
| command parameter1 parameter2                                        | Parameters are listed in the order they must be entered.                                                                               |
| command parameter1 parameter2                                        | Parameters in italics must be replaced with a user-defined value.                                                                      |
| <pre>command [ parameter1   parameter2 ]</pre>                       | Alternative parameters are separated by a vertical bar ( ). Square brackets indicate a required choice between two or more parameters. |
| <pre>command { parameter3   parameter4 }</pre>                       | Curly brackets indicate an optional parameter(s).                                                                                      |
| <pre>command parameter1 parameter2 { parameter3   parameter4 }</pre> | All commands and parameters are presented in the order they must be entered.                                                           |

### **Related Documents**

The following are other documents related to this product that may be of interest. Unless indicated otherwise, each document is available on the Siemens Industry Online Support (SIOS) [https://support.industry.siemens.com] website.

Documents listed are those available at the time of publication. Newer versions of these documents or their associated products may be available. For more information, visit SIOS or consult a Siemens Customer Support representative.

#### >> Product Notes

Product notes are available online via SIOS [https://support.industry.siemens.com/cs/ca/en/ps/16008/pm].

#### >> User/Reference Guides

| Document Title                            | Link                                                         |
|-------------------------------------------|--------------------------------------------------------------|
| RUGGEDCOM NMS v2.1 User Guide for Windows | https://support.industry.siemens.com/cs/ww/en/view/109737564 |
| RUGGEDCOM NMS v2.1 User Guide for Linux   | https://support.industry.siemens.com/cs/ww/en/view/109737563 |

xvi Related Documents

| Document Title                     | Link                                                         |
|------------------------------------|--------------------------------------------------------------|
| RUGGEDCOM DIRECTOR v1.4 User Guide | https://support.industry.siemens.com/cs/ww/en/view/97691648  |
| RUGGEDCOM EXPLORER v1.5 User Guide | https://support.industry.siemens.com/cs/ww/en/view/109480804 |
| RUGGEDCOM PING v1.2 User Guide     | https://support.industry.siemens.com/cs/ww/en/view/97674073  |

### >> Catalogs

| Document Title                     | Link                                                         |
|------------------------------------|--------------------------------------------------------------|
| RUGGEDCOM SFP Transceivers Catalog | https://support.industry.siemens.com/cs/ww/en/view/109482309 |

#### >> FAQs

| Document Title                                                                  | Link                                                         |
|---------------------------------------------------------------------------------|--------------------------------------------------------------|
| How Do You Configure the SMP Function in a RUGGEDCOM Switch with RUGGEDCOM ROS? | https://support.industry.siemens.com/cs/ww/en/view/109474615 |
| How to Secure RUGGEDCOM ROS Devices Before and After Field Deployment           | https://support.industry.siemens.com/cs/ww/en/view/99858806  |
| How to Reset Passwords                                                          | https://support.industry.siemens.com/cs/ww/en/view/109738242 |
| How to Implement Robust Ring Networks Using RSTP and eRSTP                      | https://support.industry.siemens.com/cs/ww/en/view/109738240 |
| How to Implement Secure, Unattended Logging in ROS                              | https://support.industry.siemens.com/cs/ww/en/view/109756843 |
| How to Control Bidirectional Traffic when Using Port Mirroring                  | https://support.industry.siemens.com/cs/ww/en/view/109759351 |

#### >> Installation Guides

| Document Title                       | Link                                                         |
|--------------------------------------|--------------------------------------------------------------|
| RUGGEDCOM RSG907R Installation Guide | https://support.industry.siemens.com/cs/ww/en/view/109752854 |

# **System Requirements**

Each workstation used to connect to the RUGGEDCOM ROS interface must meet the following system requirements:

- Must have one of the following Web browsers installed:
  - Microsoft Internet Explorer 8.0 or higher
  - Mozilla Firefox
  - Google Chrome
  - Iceweasel/IceCat (Linux Only)
- Must have a working Ethernet interface compatible with at least one of the port types on the RUGGEDCOM device
- · The ability to configure an IP address and netmask on the computer's Ethernet interface

System Requirements xvii

## **Accessing Documentation**

The latest user documentation for RUGGEDCOM ROS v5.3 is available online at <a href="https://www.siemens.com/ruggedcom">https://www.siemens.com/ruggedcom</a>. To request or inquire about a user document, contact Siemens Customer Support.

### **Training**

Siemens offers a wide range of educational services ranging from in-house training of standard courses on networking, Ethernet switches and routers, to on-site customized courses tailored to the customer's needs, experience and application.

Siemens' Educational Services team thrives on providing our customers with the essential practical skills to make sure users have the right knowledge and expertise to understand the various technologies associated with critical communications network infrastructure technologies.

Siemens' unique mix of IT/Telecommunications expertise combined with domain knowledge in the utility, transportation and industrial markets, allows Siemens to provide training specific to the customer's application.

For more information about training services and course availability, visit https://www.siemens.com/ruggedcom or contact a Siemens Sales representative.

### **Customer Support**

Customer support is available 24 hours, 7 days a week for all Siemens customers. For technical support or general information, contact Siemens Customer Support through any of the following methods:

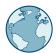

#### Online

Visit http://www.siemens.com/automation/support-request to submit a Support Request (SR) or check on the status of an existing SR.

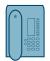

#### Telephone

Call a local hotline center to submit a Support Request (SR). To locate a local hotline center, visit http://www.automation.siemens.com/mcms/aspa-db/en/automation-technology/Pages/default.aspx.

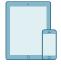

#### Mobile App

Install the Industry Online Support app by Siemens AG on any Android, Apple iOS or Windows mobile device and be able to:

- Access Siemens' extensive library of support documentation, including FAQs and manuals
- Submit SRs or check on the status of an existing SR
- Contact a local Siemens representative from Sales, Technical Support, Training, etc.
- Ask questions or share knowledge with fellow Siemens customers and the support community

xviii Accessing Documentation

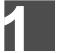

# Introduction

Welcome to the RUGGEDCOM ROS v5.3 Software User Guide for the RUGGEDCOM RSG907R devices. This Guide describes the wide array of carrier grade features made available by RUGGEDCOM ROS (Rugged Operating System).

This chapter provides a basic overview of the RUGGEDCOM ROS software.

#### **CONTENTS**

- Section 1.1, "Features and Benefits"
- Section 1.2, "Security Recommendations"
- · Section 1.3, "Controlled vs. Non-Controlled"
- Section 1.4, "Supported Networking Standards"
- Section 1.5, "Internet Protocol Support"
- Section 1.6, "Port Numbering Scheme"
- Section 1.7, "Available Services by Port"

#### Section 1.1

### **Features and Benefits**

The following describes the many features available in RUGGEDCOM ROS and their benefits:

#### Cyber Security Features

Cyber security is an urgent issue in many industries where advanced automation and communications networks play a crucial role in mission critical applications and where high reliability is of paramount importance. Key RUGGEDCOM ROS features that address security issues at the local area network level include:

| Passwords            | Multi-level user passwords secures against unauthorized configuration                                       |
|----------------------|----------------------------------------------------------------------------------------------------|
| SSH/SSL              | Extends capability of password protection to add encryption of passwords and data as they cross the network |
| Enable/Disable Ports | Capability to disable ports so that traffic cannot pass                                                     |
| 802.1Q VLAN          | Provides the ability to logically segregate traffic between predefined ports on switches                    |
| SNMPv3               | Encrypted authentication and access security                                                                |
| HTTPS                | For secure access to the Web interface                                                                      |

#### Enhanced Rapid Spanning Tree Protocol (eRSTP)™

Siemens's eRSTP allows the creation of fault-tolerant ring and mesh Ethernet networks that incorporate redundant links that are pruned to prevent loops. eRSTP implements both STP and RSTP to promote interoperability with commercial switches, unlike other proprietary ring solutions. The fast root failover feature of eRSTP provides quick network convergence in case of an RSTP root bridge failure in a mesh topology.

Features and Benefits

#### • Quality of Service (IEEE 802.1p)

Some networking applications such as real-time control or VoIP (Voice over IP) require predictable arrival times for Ethernet frames. Switches can introduce latency in times of heavy network traffic due to the internal queues that buffer frames and then transmit on a first come first serve basis. RUGGEDCOM ROS supports *Class of Service*, which allows time critical traffic to jump to the front of the queue, thus minimizing latency and reducing *jitter* to allow such demanding applications to operate correctly. RUGGEDCOM ROS allows priority classification by port, tags, MAC address, and IP Type of Service (ToS). A configurable *weighted fair queuing* algorithm controls how frames are emptied from the queues.

#### VLAN (IEEE 802.1Q)

Virtual Local Area Networks (VLAN) allow the segregation of a physical network into separate logical networks with independent broadcast domains. A measure of security is provided since hosts can only access other hosts on the same VLAN and traffic storms are isolated. RUGGEDCOM ROS supports 802.1Q tagged Ethernet frames and VLAN trunks. Port based classification allows legacy devices to be assigned to the correct VLAN. GVRP support is also provided to simplify the configuration of the switches on the VLAN.

#### • Simple Network Management Protocol (SNMP)

SNMP provides a standardized method, for network management stations, to interrogate devices from different vendors. SNMP versions supported by RUGGEDCOM ROS are v1, v2c and v3. SNMPv3 in particular provides security features (such as authentication, privacy, and access control) not present in earlier SNMP versions. RUGGEDCOM ROS also supports numerous standard MIBs (Management Information Base) allowing for easy integration with any Network Management System (NMS). A feature of SNMP is the ability to generate *traps* upon system events. RUGGEDCOM NMS, the Siemens management solution, can record traps from multiple devices providing a powerful network troubleshooting tool. It also provides a graphical visualization of the network and is fully integrated with all Siemens products.

#### Remote Monitoring and Configuration with RUGGEDCOM NMS

RUGGEDCOM NMS (RNMS) is Siemens's Network Management System software for the discovery, monitoring and management of RUGGEDCOM products and other IP enabled devices on a network. This highly configurable, full-featured product records and reports on the availability and performance of network components and services. Device, network and service failures are quickly detected and reported to reduce downtime.

RNMS is especially suited for remotely monitoring and configuring RUGGEDCOM routers, switches, serial servers and WiMAX wireless network equipment. For more information, contact a Siemens Sales representative.

#### • NTP (Network Time Protocol)

NTP automatically synchronizes the internal clock of all RUGGEDCOM ROS devices on the network. This allows for correlation of time stamped events for troubleshooting.

#### Port Rate Limiting

RUGGEDCOM ROS supports configurable rate limiting per port to limit unicast and multicast traffic. This can be essential to managing precious network bandwidth for service providers. It also provides edge security for Denial of Service (DoS) attacks.

#### • Broadcast Storm Filtering

Broadcast storms wreak havoc on a network and can cause attached devices to malfunction. This could be disastrous on a network with mission critical equipment. RUGGEDCOM ROS limits this by filtering broadcast frames with a user-defined threshold.

#### · Link Aggregation

Ethernet ports can be aggregated into a single logical link either statically or dynamically to increase bandwidth and balance the traffic load.

#### Port Mirroring

RUGGEDCOM ROS can be configured to duplicate all traffic on one port to a designated mirror port. When combined with a network analyzer, this can be a powerful troubleshooting tool.

2 Features and Benefits

#### Port Configuration and Status

RUGGEDCOM ROS allows individual ports to be *hard* configured for speed, duplex, auto-negotiation, flow control and more. This allows proper connection with devices that do not negotiate or have unusual settings. Detailed status of ports with alarm and SNMP trap on link problems aid greatly in system troubleshooting.

#### Port Statistics and RMON (Remote Monitoring)

RUGGEDCOM ROS provides continuously updating statistics per port that provide both ingress and egress packet and byte counters, as well as detailed error figures.

Also provided is full support for RMON statistics. RMON allows for very sophisticated data collection, analysis and detection of traffic patterns.

#### Multicast Filtering

RUGGEDCOM ROS supports static multicast groups and the ability to join or leave multicast groups dynamically using IGMP (Internet Group Management Protocol) or GMRP (GARP Multicast Registration Protocol).

#### • Event Logging and Alarms

RUGGEDCOM ROS records all significant events to a non-volatile system log allowing forensic troubleshooting. Events include link failure and recovery, unauthorized access, broadcast storm detection, and self-test diagnostics among others. Alarms provide a snapshot of recent events that have yet to be acknowledged by the network administrator. An external hardware relay is de-energized during the presence of critical alarms, allowing an external controller to react if desired.

#### • HTML Web Browser User Interface

RUGGEDCOM ROS provides a simple, intuitive user interface for configuration and monitoring via a standard graphical Web browser or via a standard telcom user interface. All system parameters include detailed online help to facilitate setup and configuration. RUGGEDCOM ROS presents a common look and feel and standardized configuration process, allowing easy migration to other managed RUGGEDCOM products.

#### Brute Force Attack Prevention

Protection against Brute Force Attacks (BFAs) is standard in RUGGEDCOM ROS. If an external host fails to log in to the Terminal or Web interfaces after a fixed number of attempts, the service will be blocked for one hour.

#### • IPv4/IPv6 Support

RUGGEDCOM ROS supports both IPv4 and IPv6 addresses (for select features). For more information about support per protocol refer to Section 1.5, "Internet Protocol Support".

#### Section 1.2

### **Security Recommendations**

To prevent unauthorized access to the device, note the following security recommendations:

#### >> Authentication

- Replace the default passwords for all user accounts and processes (where applicable) before the device is deployed.
- Use strong passwords with high randomization (i.e. entropy), without repetition of characters. Avoid weak passwords such as *password1*, *123456789*, *abcdefgh*, and any dictionary words or proper names in any combination. For more information about creating strong passwords, refer to the password requirements in Section 6.1, "Configuring Passwords".
- Make sure passwords are protected and not shared with unauthorized personnel.
- Passwords should not be re-used across different user names and systems, or after they expire.

- If RADIUS authentication is done remotely, make sure all communications are within the security perimeter or on a secure channel.
- Generate and provision a custom SSL certificate and SSH host key pair before commissioning the device. For more information, refer to Section 6.5, "Managing SSH/SSL Keys and Certificates".
- Use SSH public key authentication. For more information, refer to Section 6.5, "Managing SSH/SSL Keys and Certificates".

#### » Physical/Remote Access

- Do not connect the device to the Internet. Deploy the device only within a secure network perimeter.
- Restrict physical access to the device to only authorized personnel. A person with malicious intent could extract critical information, such as certificates, keys, etc. (user passwords are protected by hash codes), or reprogram the device.
- Control access to the serial console to the same degree as any physical access to the device. Access to the serial console allows for potential access to the RUGGEDCOM ROS boot loader, which includes tools that may be used to gain complete access to the device.
- Only enable services that will be used on the device, including physical ports. Unused physical ports could
  potentially be used to gain access to the network behind the device.
- Mirror ports allow bidirectional traffic (i.e. the device will not block incoming traffic to the mirror port or ports). For increased security, configure ingress filtering to control traffic flow when port mirroring is enabled. For more information about enabling port mirroring, refer to Section 4.6.8, "Configuring Port Mirroring". For more information about enabling ingress filtering, refer to Section 7.1.3, "Configuring VLANs Globally".
- If SNMP is enabled, limit the number of IP addresses that can connect to the device and change the community names. Also configure SNMP to raise a trap upon authentication failures. For more information, refer to Section 11.3, "Managing SNMP".
- Avoid using insecure services such as Telnet and TFTP, or disable them completely if possible. These services are available for historical reasons and are disabled by default.
- Disable RCDP if it is not intended for use.
- Limit the number of simultaneous Web Server, Telnet and SSH sessions allowed.
- Configure remote system logging to forward all logs to a central location. For more information, refer to Section 4.5, "Managing Logs".
- Configuration files are provided in the CSV (comma separated values) format for ease of use. Make sure configuration files are properly protected when they exist outside of the device. For instance, encrypt the files, store them in a secure place, and do not transfer them via insecure communication channels.
- Management of the configuration file, certificates and keys is the responsibility of the device owner.
   Consider using RSA key sizes of at least 2048 bits in length and certificates signed with SHA256 for increased cryptographic strength. Before returning the device to Siemens for repair, make sure encryption is disabled (to create a cleartext version of the configuration file) and replace the current certificates and keys with temporary throwaway certificates and keys that can be destroyed upon the device's return.
- Be aware of any non-secure protocols enabled on the device. While some protocols such as HTTPS and SSH are secure, others such as HTTP, MMS, Telnet, and RSH were not designed for this purpose. Appropriate safeguards against non-secure protocols should be taken to prevent unauthorized access to the device/network.
- Configure port security features on access ports to prevent an unauthorized third-party from physically connecting to the device. For more information, refer to Section 6.4, "Managing Port Security".

#### >> Hardware/Software

Make sure the latest firmware version is installed, including all security-related patches. For the latest information on security patches for Siemens products, visit the Industrial Security website [https://www.siemens.com/global/en/home/company/topic-areas/future-of-manufacturing/industrial-security.html] or the ProductCERT Security Advisories website [http://www.siemens.com/innovation/en/technology-focus/siemens-cert/cert-security-advisories.htm]. Updates to Siemens Product Security Advisories can be obtained by subscribing to the RSS feed on the Siemens ProductCERT Security Advisories website, or by following @ProductCert on Twitter.

- Enable BPDU Guard on ports where RSTP BPDUs are not expected.
- Use the latest Web browser version compatible with RUGGEDCOM ROS to make sure the most secure Transport Layer Security (TLS) versions and ciphers available are employed.
- Modbus can be deactivated if not required by the user. If Modbus activation is required, then it is recommended to follow the security recommendations outlined in this User Guide and to configure the environment according to defense-in-depth best practices.
- Prevent access to external, untrusted Web pages while accessing the device via a Web browser. This can assist in preventing potential security threats, such as session hijacking.
- For optimal security, use SNMPv3 whenever possible. Use strong authentication keys and private keys without repetitive strings (e.g. *abc* or *abcabc*) with this feature. For more information about creating strong passwords, refer to the password requirements in Section 6.1, "Configuring Passwords".
- Unless required for a particular network topology, the *IP Forward* setting should be set to Disabled to prevent the routing of packets.

#### Policy

- Periodically audit the device to make sure it complies with these recommendations and/or any internal security policies.
- Review the user documentation for other Siemens products used in coordination with device for further security recommendations.

Section 1.3

### Controlled vs. Non-Controlled

RUGGEDCOM ROS devices are available as either Controlled (C) or Non-Controlled (NC).

- **Controlled** switches feature a variety of encryption capabilities.
- Non-controlled switches have limited encryption capabilities.

To determine if a device is classified as controlled or non-controlled, navigate to *Diagnostics » View Product Information*. The *Classification* parameter on the **Product Information** form indicates if the device is controlled or non-controlled.

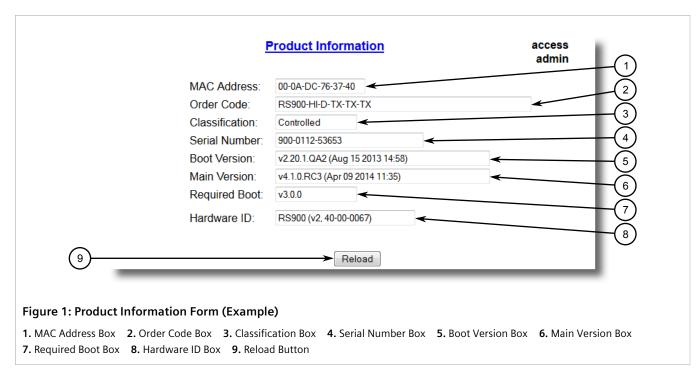

For information about how to convert a non-controlled device to a controlled device, contact Siemens Customer Support.

Section 1.4

# **Supported Networking Standards**

The following networking standards are supported by RUGGEDCOM ROS:

| Standard     | 10 Mbps Ports | 100 Mbps Ports | 1000 Mbps Ports | Notes                 |
|--------------|---------------|----------------|-----------------|-----------------------|
| IEEE 802.3x  | •             | •              | •               | Full Duplex Operation |
| IEEE 802.3z  |               |                | •               | 1000Base-LX           |
| IEEE 802.3ab |               |                | •               | 1000Base-Tx           |
| IEEE 802.1D  | •             | •              | •               | MAC Bridges           |
| IEEE 802.1Q  | •             | •              | •               | VLAN (Virtual LAN)    |
| IEEE 802.1p  | •             | •              | •               | Priority Levels       |

RUGGEDCOM ROS Chapter 1
User Guide Introduction

#### Section 1.5

# **Internet Protocol Support**

RUGGEDCOM ROS supports both IPv4 addresses and IPv6 global unicast addresses for select features. For more information, refer to Section 1.5.1, "Features Supported by IPv4 and/or IPv6".

#### **CONTENTS**

- Section 1.5.1, "Features Supported by IPv4 and/or IPv6"
- Section 1.5.2, "IPv4 Address"
- Section 1.5.3, "IPv6 Address"

#### Section 1.5.1

### Features Supported by IPv4 and/or IPv6

The following table lists the features supported by IPv4 and/or IPv6 addresses.

| Feature                                 | IPv4 | IPv6 |
|-----------------------------------------|------|------|
| Ping                                    | •    | •    |
| Telnet Server                           | •    | •    |
| SSH Server                              | •    | •    |
| SFTP Server                             | •    | •    |
| Web Server Access                       | •    | •    |
| SNMP Client (v1, v2c, v3)               | •    | •    |
| Radius Client                           | •    | •    |
| TACACS+ Client                          | •    | •    |
| TFTP                                    | •    | •    |
| NTP Server/Client                       | •    | •    |
| DHCP Client                             | •    |      |
| Remote Syslog Server                    | •    | •    |
| RSH                                     | •    | •    |
| Serial Protocol                         | •    |      |
| ARP                                     | •    |      |
| Network Discovery Messages <sup>a</sup> |      | •    |

<sup>&</sup>lt;sup>a</sup> Supports network solicitation and network advertisement.

Section 1.5.2

### **IPv4 Address**

An IPv4 address is 32 bits in length and is written in dot-decimal notation consisting of four octets separated by periods. Each number can be zero to 255.

Example: 192.168.0.1

Section 1.5.3

### **IPv6 Address**

RUGGEDCOM ROS supports IPv6 global unicast addresses for management.

An IPv6 address is 128 bits in length and consists of eight 16-bit octets separated by a colons.

IPv6 addresses often contain consecutive hexadecimal fields of zeros. The double colon (::) can be used to compress zeros in an address. For example, IPv6 address FF00:5402:0:0:0:0:0:32 can be represented as FF00:5402::32.

An IPv6 address is formatted as follows:

- The leftmost three fields (48 bits) contain the site prefix. The prefix describes the public topology typically allocated to a site by an ISP.
- The center field is the 16-bit subnet ID, which is allocated to a specific site. The subnet ID describes the private topology, also known as the site topology, as it is internal to the site.
- The rightmost four fields (64 bits) contain the interface ID.

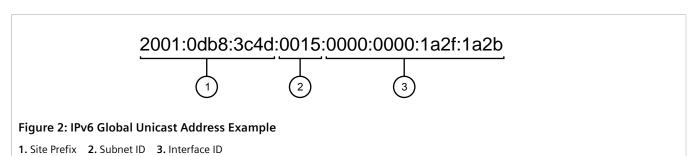

Section 1.6

### **Port Numbering Scheme**

For quick identification, each port on a RUGGEDCOM RSG907R device is assigned a number or letter. All port numbers are silk-screened on the device.

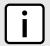

#### NOTE

Ports A and B are consider port 6 by RUGGEDCOM ROS.

8 IPv4 Address

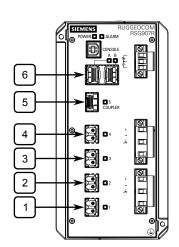

Figure 3: RUGGEDCOM RSG907R Port Numbering (Typical)

Use these numbers to configure applicable features on select ports.

#### Section 1.7

### **Available Services by Port**

The following table lists the services available under RUGGEDCOM ROS. This table includes the following information:

#### • Services

The service supported by the device.

#### Port Number

The port number associated with the service.

#### • Port Open

The port state, whether it is always open and cannot be closed, or open only, but can be configured.

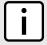

#### **NOTE**

In certain cases, the service might be disabled, but the port can still be open (e.g. TFTP).

#### • Port Default

The default state of the port (i.e. open or closed).

#### Access Authorized

Denotes whether the ports/services are authenticated during access.

| Services | Port Number | Service Enabled/<br>Disabled             | Access Authorized | Note                                          |
|----------|-------------|------------------------------------------|-------------------|-----------------------------------------------|
| Telnet   | TCP/23      | Disabled                                 | Yes               | Only available through management interfaces. |
| НТТР     | TCP/80      | Enabled (configurable), redirects to 443 | _                 |                                               |
| HTTPS    | TCP/443     | Enabled (configurable)                   | Yes               |                                               |

Available Services by Port 9

| Services            | Port Number                                                                                                    | Service Enabled/<br>Disabled | Access Authorized | Note                                          |
|---------------------|----------------------------------------------------------------------------------------------------|------------------------------|-------------------|-----------------------------------------------|
| RSH                 | TCP/514                                                                                                    | Disabled (configurable)      | Yes               | Only available through management interfaces. |
| TFTP                | UDP/69                                                                                                    | Disabled (configurable)      | No                | Only available through management interfaces. |
| SFTP                | TCP/22                                                                                                    | Enabled                      | Yes               | Only available through management interfaces. |
| SNMP                | UDP/161                                                                                                    | Disabled (configurable)      | Yes               | Only available through management interfaces. |
| SNTP                | UDP/123                                                                                                    | Enabled (configurable)       | No                | Only available through management interfaces. |
| SSH                 | TCP/22                                                                                                    | Enabled                      | Yes               | Only available through management interfaces. |
| ICMP                | _                                                                                                    | Enabled                      | No                |                                               |
| TACACS+             | TCP/49 (configurable)                                                                                              | Disabled (configurable)      | Yes               |                                               |
| RADIUS              | UDP/1812 to send<br>(configurable), opens<br>random port to listen to                                              | Disabled (configurable)      | Yes               | Only available through management interfaces. |
| Remote Syslog       | UDP/514 (configurable)                                                                                             | Disabled (configurable)      | No                | Only available through management interfaces. |
| TCP Modbus (Server) | TCP/502                                                                                                    | Disabled (configurable)      | No                | Only available through management interfaces. |
| TCP Modbus (Switch) | TCP/502                                                                                                    | Disabled (configurable)      | No                |                                               |
| DHCP, DHCP Agent    | UDP/67, 68 sending msg<br>if enabled - if received,<br>always come to CPU,<br>dropped if service not<br>configured | Disabled (configurable)      | No                |                                               |
| RCDP                | _                                                                                                    | Enabled (configurable)       | Yes               |                                               |

10 Available Services by Port

# 2 Using ROS

This chapter describes how to use RUGGEDCOM ROS.

#### **CONTENTS**

- Section 2.1, "Logging In"
- Section 2.2, "Logging Out"
- Section 2.3, "Using the Web Interface"
- Section 2.4, "Using the Console Interface"
- Section 2.5, "Using the Command Line Interface"
- Section 2.6, "Selecting Ports in RUGGEDCOM ROS"
- Section 2.7, "Managing the Flash File System"
- Section 2.8, "Accessing BIST Mode"

#### Section 2.1

## **Logging In**

To log in to the device, do the following:

1. Connect to the device either directly or through a Web browser. For more information about how to connect to the device, refer to Section 3.1, "Connecting to ROS".

Once the connection is established, the login form appears.

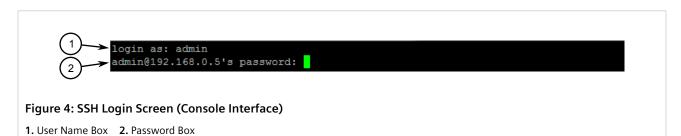

Logging In 11

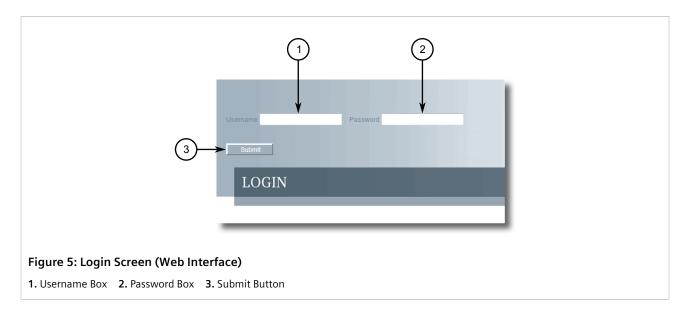

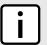

#### **NOTE**

The following default user names and passwords are set on the device for each user type:

GuestOperatorAdminUser Name: guestUser Name: operatorUser Name: adminPassword: guestPassword: operatorPassword: admin

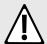

#### **CAUTION!**

To prevent unauthorized access to the device, make sure to change the default guest, operator, and admin passwords before commissioning the device.

For more information about changing passwords, refer to Section 6.1, "Configuring Passwords".

- 2. In the **User Name** field, type the user name for an account setup on the device.
- 3. In the **Password** field, typ the password for the account.
- 4. Click **Enter** or click **Submit** (Web interface only).

#### Section 2.2

### **Logging Out**

To log out of the device, navigate to the main screen and do the following:

- To log out of the Console or secure shell interfaces, press CTRL + X.
- To log out of the Web interface, click **Logout**.

12 Logging Out

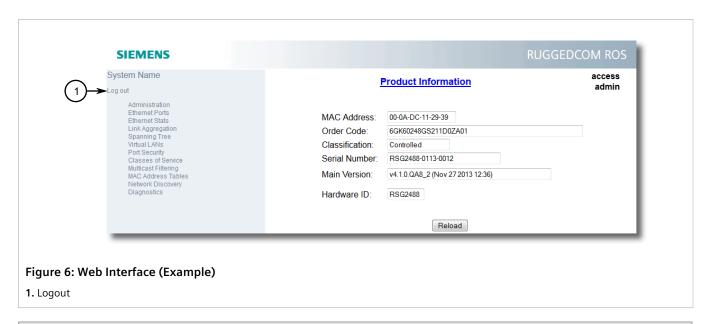

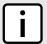

#### NOTE

If any pending configuration changes have not been committed, RUGGEDCOM ROS will request confirmation before discarding the changes and logging out of the device.

Section 2.3

### **Using the Web Interface**

The Web interface is a Web-based Graphical User Interface (GUI) for displaying important information and controls in a Web browser. The interface is divided into three frames: the banner, the menu and the main frame.

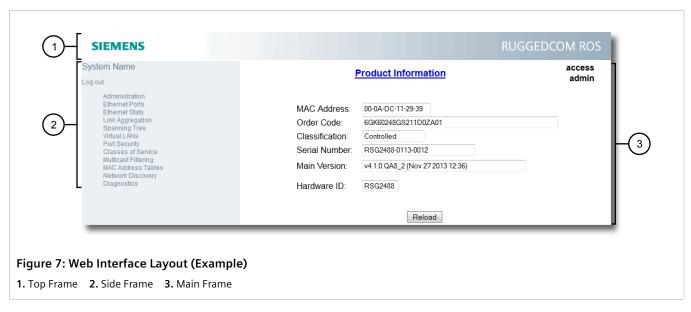

| Frame | Description                                            |
|-------|--------------------------------------------------------|
| Тор   | The top frame displays the system name for the device. |

Using the Web Interface 13

| Frame | Description                                                                                                    |
|-------|----------------------------------------------------------------------------------------------------|
| Side  | The side frame contains a logout option and a collapsible list of links that open various screens in the main frame. For information about logging out of RUGGEDCOM ROS, refer to Section 2.2, "Logging Out". |
| Main  | The main frame displays the parameters and/or data related to the selected feature.                                                                                                    |

Each screen consists of a title, the current user's access level, parameters and/or data (in form or table format), and controls (e.g. add, delete, refresh, etc.). The title provides access to context-specific Help for the screen that provides important information about the available parameters and/or data. Click on the link to open the Help information in a new window.

When an alarm is generated, an alarm notification replaces the current user's access level on each screen until the alarm is cleared. The notification indicates how many alarms are currently active. For more information about alarms, refer to Section 5.4, "Managing Alarms".

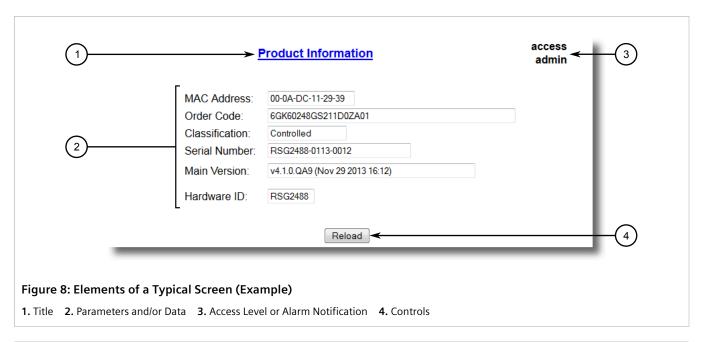

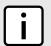

#### NOTE

If desired, the web interface can be disabled. For more information, refer to Section 5.3, "Enabling/Disabling the Web Interface".

Section 2.4

# **Using the Console Interface**

The Console interface is a Graphical User Interface (GUI) organized as a series of menus. It is primarily accessible through a serial console connection, but can also be accessed through IP services, such as a Telnet, RSH (Remote Shell), SSH (Secure Shell) session, or SSH remote command execution.

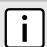

#### NOTE

IP services can be restricted to control access to the device. For more information, refer to Section 4.9, "Configuring IP Services".

Each screen consists of a system identifier, the name of the current menu, and a command bar. Alarms are also indicated on each screen in the upper right corner.

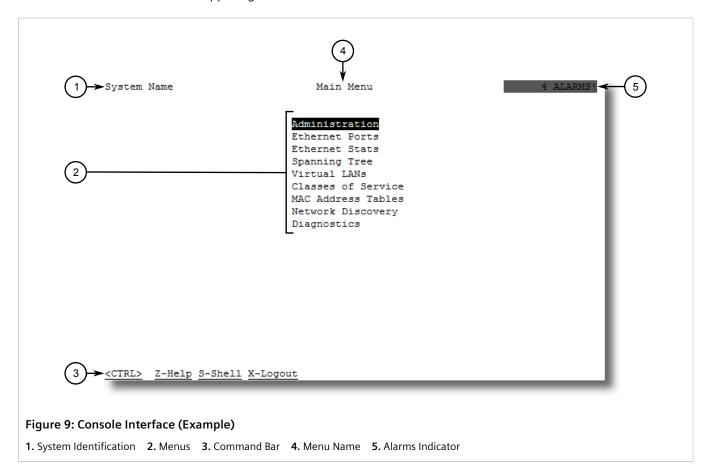

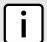

#### NOTE

The system identifier is user configurable. For more information about setting the system name, refer to Section 5.1, "Configuring the System Information".

#### » Navigating the Interface

Use the following controls to navigate between screens in the Console interface:

| Enter | Select a menu item and press this <b>Enter</b> to enter the sub-menu or screen beneath. |
|-------|-----------------------------------------------------------------------------------------|
| Esc   | Press <b>Esc</b> to return to the previous screen.                                      |

#### Configuring Parameters

Use the following controls to select and configure parameters in the Console interface:

| Up/Down Arrow Keys | Use the up and down arrow keys to select parameters.                                                                   |
|--------------------|----------------------------------------------------------------------------------------------------|
| Enter              | Select a parameter and press <b>Enter</b> to start editing a parameter. Press <b>Enter</b> again to commit the change. |
| Esc                | When editing a parameter, press <b>Esc</b> to abort all changes.                                                       |

#### >> Commands

The command bar lists the various commands that can be issued in the Console interface. Some commands are specific to select screens. The standard commands include the following:

| Ctrl + A | Commits configuration changes made on the current screen.                                                                         |  |  |
|----------|----------------------------------------------------------------------------------------------------|--|--|
|          | NOTE  Before exiting a screen, RUGGEDCOM ROS will automatically prompt the user to save any changes that have not been committed. |  |  |
| Ctrl + I | Inserts a new record.                                                                                                    |  |  |
| Ctrl + L | Deletes a record.                                                                                                    |  |  |
| Ctrl + S | Opens the CLI interface.                                                                                                    |  |  |
| Ctrl + X | Terminates the current session. This command is only available from the main menu.                                                |  |  |
| Ctrl + Z | Displays important information about the current screen or selected parameter.                                                    |  |  |

#### Section 2.5

# **Using the Command Line Interface**

The Command Line Interface (CLI) offers a series of powerful commands for updating RUGGEDCOM ROS, generating certificates/keys, tracing events, troubleshooting and much more. It is accessed via the Console interface by pressing **Ctrl-S**.

#### **CONTENTS**

- Section 2.5.1, "Available CLI Commands"
- Section 2.5.2, "Tracing Events"
- Section 2.5.3, "Executing Commands Remotely via RSH"
- Section 2.5.4, "Using SQL Commands"

#### Section 2.5.1

### **Available CLI Commands**

The following commands are available at the command line:

| Command                                 | Description                                                                                                    | Authorized Users       |
|-----------------------------------------|----------------------------------------------------------------------------------------------------|------------------------|
| alarms all                              | Displays a list of available alarms.  Optional and/or required parameters include:  • all displays all available alarms                | Guest, Operator, Admin |
| arp                                     | Displays the IP to MAC address resolution table.                                                                                       | Admin                  |
| clearalarms                             | Clears all alarms.                                                                                                    | Operator, Admin        |
| <pre>clearethstats [ all   port ]</pre> | Clears Ethernet statistics for one or more ports.  Optional and/or required parameters include:  • all clears statistics for all ports | Operator, Admin        |

| Command                                          | Description                                                                                                    | Authorized Users       |
|--------------------------------------------------|----------------------------------------------------------------------------------------------------|------------------------|
|                                                  | • portis a comma separated list of port numbers (e.g. 1,3-5,7)                                                                                                    |                        |
| clearlogs                                        | Clears the system and crash logs.                                                                                                    | Admin                  |
| <pre>clrcblstats [ all   port ]</pre>            | Clears cable diagnostics statistics for one or more ports.  Optional and/or required parameters include:  all clears statistics for all ports  portis a comma separated list of port numbers (e.g. 1,3-5,7)                                                                                                    | Admin                  |
| clrstpstats                                      | Clears all spanning tree statistics.                                                                                                    | Operator, Admin        |
| cls                                              | Clears the screen.                                                                                                    | Guest, Operator, Admin |
| dir                                              | Prints the directory listing of the internal memory.                                                                                                    | Guest, Operator, Admin |
| exit                                             | Terminates the session.                                                                                                    | Guest, Operator, Admin |
| factory                                          | Enables factory mode, which includes several factory-level commands used for testing and troubleshooting. Only available to admin users.  CAUTION!  Misuse of the factory commands may corrupt the operational state of device and/or may permanently damage the ability to recover the device without manufacturer intervention.                                                                                     | Admin                  |
| <pre>flashfiles { info filename   defrag }</pre> | A set of diagnostic commands to display information about the Flash filesystem and to defragment Flash memory.  Optional and/or required parameters include:  • info filename displays information about the specified file in the Flash file system  • defrag defragments files in the Flash file system  For more information about the flashfiles command, refer to Section 2.7, "Managing the Flash File System". | Admin                  |
| flashleds timeout                                | Flashes the LED indicators on the device for a specified number of seconds.  Optional and/or required parameters include:  • timeoutis the number of seconds to flash the LED indicators. To stop the LEDs from flashing, set the timeout period to 0 (zero).                                                                                                    | Admin                  |
| fpgacmd                                          | Provides access to the FPGA management tool for troubleshooting time synchronization.                                                                                                    | Admin                  |
| help command                                     | Displays a brief description of the specified command. If no command is specified, it displays a list of all available commands, including a description for each.  Optional and/or required parameters include:  • command                                                                                                    | Guest, Operator, Admin |
| ipconfig                                         | Displays the current IP address, subnet mask and default gateway. This command provides the only way of determining these values when DHCP is used.                                                                                                    | Guest, Operator, Admin |
| loaddflts                                        | Loads the factory default configuration.                                                                                                    | Admin                  |
| logout                                           | Logs out of the shell.                                                                                                    | Guest, Operator, Admin |
| logs                                             | Displays syslog entries in CLI shell.                                                                                                    | Admin                  |

Available CLI Commands 17

| Command                                                                                    | Description                                                                                                    | Authorized Users       |
|--------------------------------------------------------------------------------------------|----------------------------------------------------------------------------------------------------|------------------------|
| <pre>passwd user_name new_password</pre>                                                   | Changes the selected user's password.  Optional and/or required parameters include:  • user_name is an existing user_name in RUGGEDCOM ROS.  • new_password is the new password that will replace the existing password of the selected user.  This command is unavailable in Telnet sessions.                                                                                                    | Admin                  |
| <pre>ping address { count     timeout }</pre>                                              | Sends an ICMP echo request to a remotely connected device. For each reply received, the round trip time is displayed. Use this command to verify connectivity to the next connected device. It is a useful tool for testing commissioned links. This command also includes the ability to send a specific number of pings with a specified time for which to wait for a response.  Optional and/or required parameters include:  • addressis the target IP address.  • count is the number of echo requests to send. The default is 4.  • timeout is the time in milliseconds to wait for each reply. The range is 2 to 5000 seconds. The default is 300 milliseconds.  NOTE  The device to be pinged must support ICMP echo. Upon commencing the ping, an ARP request for the MAC address of the device is issued. If the device to be pinged is not on the same network as the device pinging the other device, the default gateway must be programmed. | Guest, Operator, Admin |
| purgemac                                                                                   | Purges the MAC Address table.                                                                                                    | Operator, Admin        |
| random                                                                                     | Display seeds or random numbers.                                                                                                    | Admin                  |
| reset                                                                                      | Perform a hard reset of the switch.                                                                                                    | Operator, Admin        |
| <pre>resetport { all   ports }</pre>                                                       | Resets one or more Ethernet ports, which may be useful for forcing re-negotiation of speed and duplex, or in situations where the link partner has latched into an inappropriate state.  Optional and/or required parameters include:  all resets all ports  ports is a comma separated list of port numbers (e.g. 1,3-5,7)                                                                                                    | Operator, Admin        |
| rmon                                                                                       | Displays the names of all RMON alarm eligible objects.                                                                                                    | Guest, Operator, Admin |
| route                                                                                      | Displays the gateway configuration.                                                                                                    | Guest, Operator, Admin |
| <pre>sfp port { base   alarms   diag   calibr   thr   all   no parameter specified }</pre> | Displays SFP (Small Form Factor Pluggable) device information and diagnostics. If optional or required parameters are not used, this command displays the base and extended information.  Optional and/or required parameters include:  • portis the port number for which the data are required  • base displays the base information  • alarms displays alarms and warning flags  • diag displays measured data  • calibr displays calibration data for external calibration  • thr displays thresholds data  • all displays all diagnostic data                                                                                                    | Admin                  |
| <pre>sql { default   delete   help   info   insert   save   select   update }</pre>        | Provides an SQL-like interface for manipulating all system configuration and status parameters. All commands, clauses, table, and column names are case insensitive.                                                                                                    | Admin                  |

18 Available CLI Commands

| Command                                                                                                    | Description                                                                                                    | Authorized Users |
|----------------------------------------------------------------------------------------------------|----------------------------------------------------------------------------------------------------|------------------|
|                                                                                                    | Optional and/or required parameters include:                                                                                                    |                  |
|                                                                                                    | default sets all records in a table(s) to factory defaults                                                                                                    |                  |
|                                                                                                    | delete allows for records to be deleted from a table                                                                                                    |                  |
|                                                                                                    | • help provides a brief description for any SQL command or clause                                                                                                    |                  |
|                                                                                                    | <ul> <li>info displays a variety of information about the tables in the database</li> </ul>                                                                                                    |                  |
|                                                                                                    | • insert enables new records to be inserted into a table                                                                                                    |                  |
|                                                                                                    | • save saves the database to non-volatile memory storage                                                                                                    |                  |
|                                                                                                    | select queries the dtabase and displays selected records     update enable existing records in a table to be updated                                                                                                    |                  |
|                                                                                                    | For more information about the sql command, refer to                                                                                                    |                  |
|                                                                                                    | Section 2.5.4, "Using SQL Commands".                                                                                                    |                  |
| <b>sshkeygen</b> [ rsa   dsa ] [ 1024   2048   3072 ] N                                                      | Generates new RSA or DSA keys in ssh. keys. Keys can be either 1024, 2048 or 3072 bits long.                                                                                                    | Admin            |
| sshpubkey                                                                                                    | List, remove and update key entries in sshpub.keys file.                                                                                                    | Admin            |
| sslkeygen keytype N                                                                                          | Generates a new SSL certificate in ssl.crt.                                                                                                    | Admin            |
|                                                                                                    | Optional and/or required parameters include:                                                                                                    |                  |
|                                                                                                    | keytypeis the type of key, either rsa or ecc                                                                                                    |                  |
|                                                                                                    | • Mis the number of bits in length. For RSA keys, the allowable sizes are 1024, 2048 or 3072. For ECC keys, the allowable sizes are 192, 224, 256, 384, or 521.                                                                                                    |                  |
| svcmod -s snmpaccess                                                                                         | Modifies SNMP access groups.                                                                                                    | Admin            |
| { -i GroupName                                                                                               | Optional and/or required parameters include:                                                                                                    |                  |
| -d GroupName } - sm SecurityModel - sl SecurityLevel - rv ReadViewName - wv WriteViewName -nv NotifyViewName | -i GroupName creates a new access group with a specified<br>group name or modifies parameters associated with a specified<br>access group, if it already exists                                                                                                    |                  |
|                                                                                                    | -d GroupName deletes a specified access group                                                                                                    |                  |
|                                                                                                    | • -sm SecurityModel specifies the security model to be used                                                                                                    |                  |
|                                                                                                    | • -s1 SecurityLevel specifies the SNMP security level to be granted to the specified access group. Allowable values are 'authPriv' (i.e. communication with authentication and privacy), 'authNoPriv' (i.e. communication with authentication and without privacy), or 'noAuthnoPriv' (i.e. communication with neither authentication nor privacy). |                  |
|                                                                                                    | • -rv ReadViewName identifies the MIB tree(s) to which this entry authorizes read access. Allowable values are 'noView', 'V1Mib', or 'allOfMib'.                                                                                                    |                  |
|                                                                                                    | • -wv WriteViewName identifies the MIB tree(s) to which this entry authorizes write access. Allowable values are 'noView', 'V1Mib', or 'allOfMib'.                                                                                                    |                  |
|                                                                                                    | <ul> <li>-nv NotifyViewName identifies the MIB tree(s) to which this entry authorizes access for notifications. Allowable values are 'noView', 'V1Mib', or 'allOfMib'.</li> </ul>                                                                                                    |                  |
| svcmod -s snmpgroup { -                                                                                      | Modifies SNMP security-to-group maps.                                                                                                    | Admin            |
| i UserName   -d UserName                                                                                     | Optional and/or required parameters include:                                                                                                    |                  |
| } -sm SecurityModel -g<br>group                                                                              | • -i UserName -sm SecurityModel creates a new user name and security profile as specified or modifies parameters associated with a specified user name and security profile, if they already exist                                                                                                    |                  |
|                                                                                                    | • -d UserName -sm SecurityModel deletes a specified user name and security profile                                                                                                    |                  |
|                                                                                                    | <ul> <li>-g group specifies the group to which the user name and<br/>secuirty profile belong</li> </ul>                                                                                                    |                  |

Available CLI Commands 19

| Command                                                                                                    | Description                                                                                                    | Authorized Users |
|----------------------------------------------------------------------------------------------------|----------------------------------------------------------------------------------------------------|------------------|
| <pre>svcmod -s snmpuser { - i UserName   -d UserName } -c Community -ip IP - ap protocol -ak key -pp protocol -pk key</pre>                                                                               | Modifies SNMP users.  Optional and/or required parameters include:  -i UserName creates a new user name as specified or modifies parameters associated with a specified user name, if it already exists  -d UserName deletes a specified user name  -c Community specifies the SNMP community string (for SNMPv1 or SNMPv2c).  -ip IP configures a specified IP address to be used for SNMP authentication  -ap protocol configures SNMP authetication via a specified authentication protocol. Allowable values are 'noAuth', 'HMACMD5', or 'HMACSHA'.  -ak key sets a secret key (of 0 or 6+ characters) to be used for SNMP authentication  -pp protocol configures data encryption via a specified privacy protocol. Allowable values are 'noPriv' or 'CBC-DES.'  -ak key sets a secret key (of 0 or 6+ characters) to be used for data encryption                                                                                                    | Admin            |
| svcmod -s radius { - ip 1   -ip 2 } -ip IP - ak AuthKey -pt Port - ux UsernameExtension -mr MaxRetries -to timeout                                                                                        | Modifies RADIUS security server.  Optional and/or required parameters include:  -ip 1 sets the specified server as the primary RADIUS server  -ip 2 sets the specified server as the backup RADIUS server  -ip 2 -ip deletes the primary RADIUS server  -ip 1 -ip deletes the backup RADIUS server  -ip 1 -ip deletes the backup RADIUS server  -ip 1P specifies the IP address of the RADIUS server  -ak AuthKey specifies an authentication key to be shared with the RADIUS server  -pt Port specifies the port number of the IP port on the RADIUS server  -ux UsernameExtension defines an affix to be added when a user name is sent to the RADIUS server for authentication. Values may include predefined keywords (wrapped in % delimiters) or user-defined strings. Predefined keywords are '%Username %' (i.e. the name associated with the user profile), '%IPaddr%' (i.e. the management IP address of the Network Access Server), '%SysName%' (i.e. the system name given to the device), and '%SysLocation%' (i.e. the phyiscal location of the device).  -mr MaxRetries specifies the maximum number of times the authenticator will attempt to authenticate a user in the case of any failure. After the specified value is exceeded, authentication fails.  -to timeout specifies the number of milliseconds (ms) the authenticator will wait for a response from the RADUS server before reattempting authentication. | Admin            |
| <pre>svcmod -s tacacsplus {   -ip 1   -ip 2 } -ip IP   -ak AuthKey -pt Port -   ux UsernameExtension -mr   MaxRetries -to timeout   -apl AdminPrivilege -   opl OperPrivilege -gpl   GuestPrivilege</pre> | Modifies TACACS+ security server.  Optional and/or required parameters include:  -ip 1 sets the specified server as the primary TACACS+ server  -ip 2 sets the specified server as the backup TACACS+ server  -ip 2 -ip deletes the primary TACACS+ server  -ip 1 -ip deletes the backup TACACS+ server  -ip 1P specifies the IP address of the TACACS+ server  -ak AuthKey specifies an authentication key to be shared with the TACACS+ server  -pt Port specifies the port number of the IP port on the TACACS + server                                                                                                    | Admin            |

20 Available CLI Commands

| Command                                                               | Description                                                                                                    | Authorized Users       |
|-----------------------------------------------------------------------|----------------------------------------------------------------------------------------------------|------------------------|
|                                                                       | -ux UsernameExtension defines an affix to be added when a user name is sent to the TACACS+ server for authentication. Values may include predefined keywords (wrapped in % delimiters) or user-defined strings. Predefined keywords are '%Username %' (i.e. the name associated with the user profile), '%IPaddr%' (i.e. the management IP address of the Network Access Server), '%SysName%' (i.e. the system name given to the device), and '%SysLocation%' (i.e. the phyiscal location of the device). |                        |
|                                                                       | <ul> <li>-mr MaxRetries specifies the maximum number of times the authenticator will attempt to authenticate a user in the case of any failure. After the specified value is exceeded, authentication fails.</li> <li>-to timeout specifies the number of milliseconds (ms) the authenticator will wait for a response from the TACACS+ server</li> </ul>                                                                                                    |                        |
|                                                                       | before reattempting authentication.  -apl AdminPrivilege specifies the level to which administrator users are able to configure the TACACS+ server. Values must correspond with one or more option(s) defined numerically (between 0 and 15) in the TACACS+ configuration file.                                                                                                    |                        |
|                                                                       | <ul> <li>-opl OperPrivilege specifies the level to which operator<br/>users are able to configure the TACACS+ server. Values must<br/>correspond with one or more option(s) defined numerically<br/>(between 0 and 15) in the TACACS+ configuration file.</li> </ul>                                                                                                    |                        |
|                                                                       | <ul> <li>-gpl GuestPrivilege specifies the level to which guest users<br/>are able to configure the TACACS+ server. Values must correspond<br/>with one or more option(s) defined numerically (between 0 and<br/>15) in the TACACS+ configuration file.</li> </ul>                                                                                                    |                        |
| telnet dest                                                           | Opens a telnet session. Press <b>Ctrl-C</b> to close the session.  Optional and/or required parameters include:  • destis the server's IP address                                                                                                    | Guest, Operator, Admin |
| <b>tftp</b> address [ put   get ] source target                       | Opens a TFTP session. Press Ctrl-C to close the session. Optional and/or required parameters include:  • address is the IP address of the remote TFTP server  • put indicates TFTP will be uploading the source file to replace the destination file  • get indicates TFTP will be downloading the source file to replace the destination file  • source is the name of the source file  • target is the name of the file that will be replaced                                                           | Admin                  |
| trace                                                                 | Starts event tracing. Run trace ? for more help.                                                                                                    | Operator, Admin        |
| type filename                                                         | Displays the contents of a text file.  Optional and/or required parameters include:  • filenameis the name of the file to be read                                                                                                    | Guest, Operator, Admin |
| <pre>usermod { -b   -r username   old_user_name new_user_name }</pre> | A set of commands to display, remove and change existing usernames.  Optional and/or required parameters include:  -b browses through the existing user names in RUGGEDCOM ROS.  -r username removes a specified user name to disable the account  old_user_name and new_user_name define the user name to be changed  This command is unavailable in Telnet sessions.                                                                                                    | Admin                  |
| version                                                               | Prints the software version.                                                                                                    | Guest, Operator, Admin |

Available CLI Commands 21

| Command                                       | Description                                                                                                    | Authorized Users |
|-----------------------------------------------|----------------------------------------------------------------------------------------------------|------------------|
| <pre>xmodem { send   receive } filename</pre> | Opens an XModem session. Optional and/or required parameters include:  • send sends the file to the client.  • receive receives the file from the client.  • filenameis the name of the file to be read. | Operator, Admin  |

#### Section 2.5.2

## **Tracing Events**

The CLI trace command provides a means to trace the operation of various protocols supported by the device. Trace provides detailed information, including STP packet decodes, IGMP activity and MAC address displays.

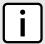

#### NOTE

Tracing has been designed to provide detailed information to expert users. Note that all tracing is disabled upon device startup.

To trace an event, do the following:

- 1. Log in to the device as an admin user and access the CLI shell. For more information about accessing the CLI shell, refer to Section 2.5, "Using the Command Line Interface".
- 2. Determine the protocols and associated options available by typing:

trace ?

If an option such as allon or alloff is required, determine which options are available for the desired protocol by typing:

trace protocol ?

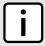

#### NOTE

If required, expand the trace scope by stringing protocols and their associated options together using a vertical bar (|).

3. Select the type of trace to run by typing:

trace protocol option

#### Where:

- protocol is the protocol to trace
- option is the option to use during the trace

#### Example:

>trace transport allon TRANSPORT: Logging is enabled

4. Start the trace by typing:

trace

22 Tracing Events

Chapter 2 Using ROS

Section 2.5.3

## **Executing Commands Remotely via RSH**

The Remote Shell (RSH) facility can be used from a workstation to cause the product to act upon commands as if they were entered at the CLI prompt. The syntax of the RSH command is usually of the form:

rsh ipaddr -l auth token command string

#### Where:

- *ipaddr* is the address or resolved name of the device.
- auth\_token is the user name (i.e. guest, operator or admin) and corresponding password separated by a comma. For example, admin, secret.
- command\_string is the RUGGEDCOM ROS CLI command to execute.

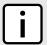

#### NOTE

The access level (corresponding to the user name) selected must support the given command.

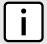

#### NOTE

Any output from the command will be returned to the workstation submitting the command. Commands that start interactive dialogs (such as **trace**) cannot be used.

Section 2.5.4

## **Using SQL Commands**

RUGGEDCOM ROS provides an *SQL-like* command facility that allows expert users to perform several operations not possible under the traditional Web or CLI interface. For instance:

- Restoring the contents of a specific table, but not the whole configuration, to their factory defaults.
- Search tables in the database for specific configurations.
- Make changes to tables predicated upon existing configurations.

When combined with RSH, SQL commands provide a means to query and configure large numbers of devices from a central location.

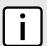

#### NOTE

For a list of parameters available under the **sql** command, refer to Section 2.5.1, "Available CLI Commands".

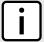

#### NOTE

Read/write access to tables containing passwords or shared secrets is unavailable using SQL commands.

#### **CONTENTS**

- Section 2.5.4.1, "Finding the Correct Table"
- Section 2.5.4.2, "Retrieving Information"
- Section 2.5.4.3, "Changing Values in a Table"
- Section 2.5.4.4, "Resetting a Table"

Section 2.5.4.5, "Using RSH and SQL"

#### Section 2.5.4.1

### **Finding the Correct Table**

Many SQL commands operate upon specific tables in the database, and require the table name to be specified. Navigating the menu system in the console interface to the desired menu and pressing **Ctrl-Z** displays the name of the table. The menu name and the corresponding database table name will be cited.

Another way to find a table name is to type the following in the CLI:

```
sql info tables
```

This command also displays menu names and their corresponding database table names depending upon the features supported by the device. For example:

```
Table Description

alarms Alarms
cpuDiags CPU Diagnostics
ethPortCfg Port Parameters
ethPortStats Ethernet Statistics
ethPortStatus Port Status
ipCfg IP Services
```

#### Section 2.5.4.2

### **Retrieving Information**

The following describes various methods for retrieving information about tables and parameters.

#### » Retrieving Information from a Table

Use the following command to display a summary of the parameters within a table, as well as their values:

```
sql select from table
```

#### Where:

• table is the name of the table

#### Example:

```
>sql select from ipAddrtable

IP Address Subnet IfIndex IfStats IfTime IfName
172.30.146.88 255.255.224.0 1001 17007888 2994 vlan1

1 records selected
```

#### >> Retrieving Information About a Parameter from a Table

Use the following command to retrieve information about a specific parameter from a table:

24 Finding the Correct Table

RUGGEDCOM ROS Chapter 2
User Guide Using ROS

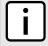

#### NOTE

The parameter name must be the same as it is displayed in the menu system, unless the name contains spaces (e.g. ip address). Spaces must be replaced with underscores (e.g. ip\_address) or the parameter name must be wrapped in double quotes (e.g. "ip address").

```
sql select parameter from table
```

#### Where:

- parameter is the name of the parameter
- table is the name of the table

#### Example:

```
>sql select "ip address" from ipSwitchIfCfg

IP Address
192.168.0.1

1 records selected
```

#### >> Retrieving Information from a Table Using the Where Clause

Use the following command to display specific parameters from a table that have a specific value:

```
sql select from table where parameter = value
```

#### Where:

- table is the name of the table
- parameter is the name of the parameter
- value is the value of the parameter

#### Example:

```
>sql select from ethportcfg where media = 1000T

Port Name ifName Media State AutoN Speed Dupx FlowCtrl LFI Alarm

1 Port 1 1 1000T Enabled On Auto Auto Off Off On

2 Port 2 2 1000T Enabled On Auto Auto Off Off On

3 Port 3 3 1000T Enabled On Auto Auto Off Off On

4 Port 4 4 1000T Enabled On Auto Auto Off Off On

4 records selected
```

#### Further refine the results by using and or or operators:

```
sql select from table where parameter = value [ { and | or } | parameter | = | value ...]
```

#### Where:

- table is the name of the table
- parameter is the name of the parameter
- value is the value of the parameter

#### Example:

```
>sql select from ethportcfg where media = 1000T and State = enabled

Port Name ifName Media State AutoN Speed Dupx FlowCtrl LFI Alarm
```

Retrieving Information 25

RUGGEDCOM ROS User Guide

#### Chapter 2 Using ROS

| 1 | Port 1        | 1   | 1000T | Enabled | On | Auto | Auto | Off | Off on |
|---|---------------|-----|-------|---------|----|------|------|-----|--------|
| 2 | Port 2        | 2   | 1000T | Enabled | On | Auto | Auto | Off | Off On |
| 3 | Port 3        | 3   | 1000T | Enabled | On | Auto | Auto | Off | Off On |
| 4 | Port 4        | 4   | 1000T | Enabled | On | Auto | Auto | Off | Off On |
|   |               |     |       |         |    |      |      |     |        |
| 4 | records selec | ted |       |         |    |      |      |     |        |

#### Section 2.5.4.3

#### **Changing Values in a Table**

Use the following command to change the value of parameters in a table:

```
sql update table set parameter = value
```

#### Where:

- table is the name of the table
- parameter is the name of the parameter
- value is the value of the parameter

#### Example:

```
>sql update iplcfg set IP_Address_Type = static
1 records updated
```

Conditions can also be included in the command to apply changes only to parameters that meet specific criteria. In the following example, flow control is enabled on ports that are operating in 100 Mbps full-duplex mode with flow control disabled:

```
>sql update ethportcfg set FlowCtrl = Off where ( Media = 100TX and FlowCtrl = On ) 2 records updated
```

#### Section 2.5.4.4

### **Resetting a Table**

Use the following command to reset a table back to its factory defaults:

```
sql default into table
```

#### Where:

• table is the name of the table

#### Section 2.5.4.5

### **Using RSH and SQL**

The combination of remote shell scripting and SQL commands offers a means to interrogate and maintain a large number of devices. Consistency of configuration across sites may be verified by this method. The following presents a simple example where the devices to interrogate are drawn from the file Devices:

```
C:> type Devices
10.0.1.1
10.0.1.2
```

Chapter 2 Using ROS

Section 2.6

## **Selecting Ports in RUGGEDCOM ROS**

Many features in ROS can be configured for one or more ports on the device. The following describes how to specify a single port, a range of ports, or all ports.

Select a single port by specifying the port number:

```
2
```

Select a range of ports using a dash (-) between the first port and the last port in the list:

```
1-4
```

Select multiple ports by defining a comma-separated list:

```
1,4,6,9
```

Use the All option to select all ports in the device, or, if available, use the None option to select none of the ports.

Section 2.7

## Managing the Flash File System

This section describes how to manage the file system.

#### **CONTENTS**

- Section 2.7.1, "Viewing a List of Flash Files"
- Section 2.7.2, "Viewing Flash File Details"
- Section 2.7.3, "Defragmenting the Flash File System"

Section 2.7.1

## Viewing a List of Flash Files

To view a list of files currently stored in Flash memory, do the following:

- 1. Log in to the device as an admin user and access the CLI shell. For more information about accessing the CLI shell, refer to Section 2.5, "Using the Command Line Interface".
- 2. Type **flashfiles**. A list of files currently in Flash memory is displayed, along with their locations and the amount of memory they consume. For example:

Section 2.7.2

## Viewing Flash File Details

To view the details of a file currently stored in Flash memory, do the following:

- 1. Log in to the device as an admin user and access the CLI shell. For more information about accessing the CLI shell, refer to Section 2.5, "Using the Command Line Interface".
- 2. Display information about a file by typing:

```
flashfiles info filename
```

#### Where:

filename is the name of the file stored in Flash memory

Details, similar to the following, are displayed.

```
>flashfiles info main.bin

Flash file information for main.bin:
Header version : 4
Platform : ROS-CF52

File name : main.bin
Firmware version : v5.3.0
Build date : Sep 27 2014 15:50
File length : 2624659
Board IDs : 3d
Header CRC : 73b4
Header CRC Calc : 73b4
Body CRC : b441
Body CRC Calc : b441
```

RUGGEDCOM ROS
User Guide
Chapter 2
Using ROS

Section 2.7.3

## **Defragmenting the Flash File System**

The flash memory is defragmented automatically whenever there is not enough memory available for a binary upgrade. However, fragmentation can occur whenever a new file is uploaded to the unit. Fragmentation causes sectors of available memory to become separated by ones allocated to files. In some cases, the total available memory might be sufficient for a binary upgrade, but that memory may not be available in one contiguous region.

To defragment the flash memory, do the following:

- 1. Log in to the device as an admin user and access the CLI shell. For more information about accessing the CLI shell, refer to Section 2.5, "Using the Command Line Interface".
- 2. Defragment the flash memory by typing:

flashfiles defrag

Section 2.8

## **Accessing BIST Mode**

BIST (Built-In-Self-Test) mode is used by service technicians to test and configure internal functions of the device. It should only be accessed for troubleshooting purposes.

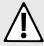

#### **CAUTION!**

Mechanical hazard – risk of damage to the device. Excessive use of BIST functions may cause increase wear on the device, which may void the warranty. Avoid using BIST functions unless instructed by a Siemens Customer Support representative.

To access BIST mode, do the following:

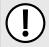

#### **IMPORTANT!**

Do not connect the device to the network when it is in BIST mode. The device will generate excess multicast traffic in this mode.

- 1. Disconnect the device from the network.
- 2. Connect to RUGGEDCOM ROS through the USB console connection and a terminal application. For more information, refer to Section 3.1.2, "Connecting Directly".
- 3. Reset the device. For more information, refer to Section 4.12, "Resetting the Device".
- 4. During the boot up sequence, press Ctrl-C when prompted. The command prompt for BIST appears.

>

5. Type **help** to view a list of all available options under BIST.

30 Accessing BIST Mode

# **3** Getting Started

This section describes startup tasks to be performed during the initial commissioning of the device. Tasks include connecting to the device and accessing the RUGGEDCOM ROS Web User InterfaceCLI, as well as configuring a basic network.

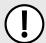

#### **IMPORTANT!**

Siemens recommends the following actions before commissioning the device:

- Replace the factory-provisioned, self-signed SSL certificate with one signed by a trusted Certificate Authority (CA)
- Configure the SSH client to use diffie-hellman-group14-sha1 or better

#### **CONTENTS**

- Section 3.1, "Connecting to ROS"
- Section 3.2, "Installing the RUGGEDCOM USB Serial Console Driver (Windows Only)"
- Section 3.3, "Configuring a Basic Network"

Section 3.1

## **Connecting to ROS**

This section describes the various methods for connecting to the device.

#### **CONTENTS**

- Section 3.1.1, "Default IP Address"
- Section 3.1.2, "Connecting Directly"
- Section 3.1.3, "Connecting Remotely"

Section 3.1.1

### **Default IP Address**

The default IP address for the device is 192.168.0.1/24.

Connecting to ROS 31

Section 3.1.2

## **Connecting Directly**

RUGGEDCOM ROS can be accessed through a direct USB console connection for management and troubleshooting purposes. A console connection provides access to the console interface and CLI.

To establish a console connection to the device, do the following:

1. Connect a workstation (either a terminal or computer running terminal emulation software) to the USB console port on the device. For more information about the USB console port, refer to the RSG907R Installation Guide.

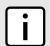

#### **NOTE**

The baud rate for the device is printed on the chassis exterior near the USB console port.

- 2. Configure the workstation as follows:
  - Speed (baud): 57600
  - Data Bits: 8Parity: None
  - Flow Control: OffTerminal ID: VT100
  - Stop Bit: 1
- 3. Connect to the device. Once the connection is established, the login form appears. For more information about logging in to the device, refer to Section 2.1, "Logging In".

#### Section 3.1.3

### Connecting Remotely

RUGGEDCOM ROS can be accessed securely and remotely either through a Web browser, terminal or workstation running terminal emulation software.

#### Wing a Web Browser

Web browsers provide a secure connection to the Web interface for RUGGEDCOM ROS using the SSL (Secure Socket Layer) communication method. SSL encrypts traffic exchanged with its clients.

The RUGGEDCOM ROS Web server guarantees that all communications with the client are private. If a client requests access through an insecure HTTP port, the client is automatically rerouted to the secure port. Access to the Web server through SSL will only be granted to clients that provide a valid user name and password.

To establish a connection through a Web browser, do the following:

- 1. On the workstation being used to access the device, configure an Ethernet port to use an IP address falling within the subnet of the device. The default IP address is 192.168.0.1/24.
  - For example, to configure the device to connect to one of the available Ethernet ports, assign an IP address to the Ethernet port on the workstation in the range of 192.168.0.3 to 192.168.0.254.
- 2. Open a Web browser. For a list of recommended Web browsers, refer to "System Requirements".

32 Connecting Directly

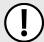

#### **IMPORTANT!**

Upon connecting to the device, some Web browsers may report the Web server's certificate cannot be verified against any known certificates. This is expected behavior, and it is safe to instruct the browser to accept the certificate. Once the certificate is accepted, all communications with the Web server through that browser will be secure.

#### **IMPORTANT!**

IPv6 addresses must be wrapped in square brackets (e.g. https://[2001:db8:123::2228]).

3. In the address bar, type the IP address for the port that is connected to the network. For example, to access the device using its factory default IP address, type https://l92.168.0.1 and press Enter. Once the connection is established, the login screen for the Web interface appears.

For more information about logging in to the device, refer to Section 2.1, "Logging In". For more information about the Web interface, refer to Section 2.3, "Using the Web Interface".

#### >> Using a Terminal or Terminal Emulation Software

A terminal or computer running terminal emulation software provides access to the console interface for RUGGEDCOM ROS through a Telnet, RSH (Remote Shell) or SSH (Secure Shell) service.

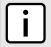

#### NOTE

IP services can be restricted to control access to the device. For more information, refer to Section 4.9, "Configuring IP Services".

To establish a connection through a terminal or terminal emulation software, do the following:

- Select the service (i.e. Telnet, RSH or SSH).
- 2. Enter the IP address for the port that is connected to the network.
- 3. Connect to the device. Once the connection is established, the login form appears. For more information about logging in to the device, refer to Section 2.1, "Logging In".

Section 3.2

# Installing the RUGGEDCOM USB Serial Console Driver (Windows Only)

Workstations running Microsoft Windows must have the RUGGEDCOM USB Serial Console driver installed before connecting to the console interface via the USB Type-B serial console port. This driver can be obtained from Siemens Customer Support.

To install the RUGGEDCOM USB Serial Console driver manually, do the following:

- 1. Obtain the installer from Siemens Customer Support. For more information about contacting Customer Support, refer to "Customer Support".
- 2. Uninstall all previously installed USB-to-serial drivers from the workstation.
- 3. Make sure the USB serial console port is not connected to the workstation.
- 4. Double-click Setup.exe. The installation wizard appears.
- 5. Follow the on-screen instructions to install the driver.

- 6. Connect the workstation to the device using a USB Standard-A to Standard-B cable.
- 7. Open Device Manager by clicking the **Start** button, clicking **Control Panel**, clicking **System and Security**, and then, under **System**, clicking **Device Manager**.
- 8. Under Ports (COM & LPT), verify the USB port is recognized.

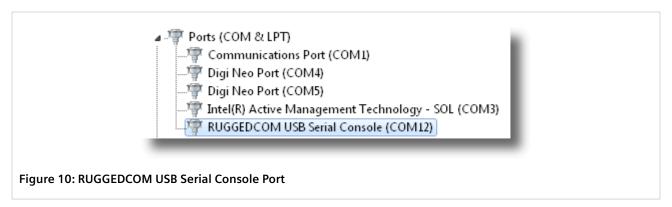

Section 3.3

## **Configuring a Basic Network**

To configure a basic network, do the following:

- 1. Connect a computer to one of the switch ports of the device and configure the computer to be on the same subnet as the port.
- 2. Configure the computer to use the address of VLAN1 as the default gateway.
- 3. Connect a second computer to a different switch port of the same device, and configure the computer to be on the same subnet as the port.
- 4. Configure the second computer to use the address of VLAN1 as the default gateway. The default IP address is 192.168.0.1.
- 5. Make sure both computers connected to the device can ping one another.

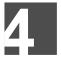

## **Device Management**

This chapter describes how to configure and manage the device and its components, such as module interfaces, logs and files.

#### **CONTENTS**

- Section 4.1, "Viewing Product Information"
- Section 4.2, "Viewing CPU Diagnostics"
- Section 4.3, "Restoring Factory Defaults"
- Section 4.4, "Uploading/Downloading Files"
- Section 4.5, "Managing Logs"
- Section 4.6, "Managing Ethernet Ports"
- Section 4.7, "Managing IP Interfaces"
- Section 4.8, "Managing IP Gateways"
- Section 4.9, "Configuring IP Services"
- Section 4.10, "Managing Remote Monitoring"
- Section 4.11, "Upgrading/Downgrading Firmware"
- Section 4.12, "Resetting the Device"
- Section 4.13, "Decommissioning the Device"

#### Section 4.1

## **Viewing Product Information**

During troubleshooting or when ordering new devices, Siemens personnel may request specific information about the device, such as the model, order code or serial number.

To view information about the device, navigate to *Diagnostics* » *View Product Information*. The **Product Information** form appears.

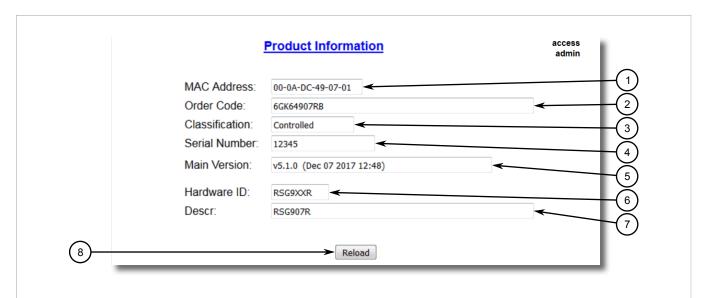

Figure 11: Product Information Form (Example)

- 1. MAC Address Box 2. Order Code Box 3. Classification Box 4. Serial Number Box 5. Boot Version Box 6. Main Version Box
- 7. Required Boot Box 8. Hardware ID Box 9. Descr Box 10. Reload Button

#### This screen displays the following information:

| Parameter      | Description                                                                                                    |
|----------------|----------------------------------------------------------------------------------------------------|
| MAC Address    | Synopsis: ##-##-##-## where ## ranges 0 to FF Shows the unique MAC address of the device.                                                                                                    |
| Order Code     | Synopsis: Any 57 characters Shows the order code of the device.                                                                                                    |
| Classification | Synopsis: Any 15 characters Provides system classification. The value Controlled indicates the main firmware is a Controlled release. The value Non-Controlled indicates the main firmware is a Non-Controlled release. The Controlled main firmware can run on Controlled units, but it can not run on Non-Controlled units. The Non-Controlled main firmware can run on both Controlled and Non-Controlled units.                                                                                                    |
| Serial Number  | Synopsis: Any 31 characters Shows the serial number of the device.                                                                                                    |
| Boot Version   | Synopsis: Any 47 characters Shows the version and the build date of the boot loader software.                                                                                                    |
| Main Version   | Synopsis: Any 47 characters Shows the version and build date of the main operating system software.                                                                                                    |
| Required Boot  | Synopsis: Any 15 characters  Shows the minimum boot software loader version required by running main.                                                                                                    |
| Hardware ID    | Synopsis: { RSMCPU (40-00-0008 Rev B1), RSMCPU2 (40-00-0026 Rev A1), RS400;RS400F (40-00-0010 Rev B2), RMC30, RS900 (40-00-0025 Rev B1), RS900 (40-00-0032 Rev B1), RS1600M, RS400;RS400F (40-00-0010 Rev C1), RSG2100;RSG2100F, RS900GF, RSG2200;RSG2200F, RS969;RS969F, RS900 (v2, 40-00-0066), RS900 (v2, 40-00-0067), RS416;RS416F (40-00-0078), RMC30 (v2), RS930 (40-00-0089), RS969;RS969F (v2, 40-00-0090), RS910 (40-00-0091-001 Rev A), RS920L (40-00-0102-001 Rev A), RS940G;RS940GF (40-00-0097-000 Rev A), RSi80X series CPU board, RSG2300;RSG2300F, RS416;RS416Fv2, } |

| Parameter | Description                                                                                                  |  |
|-----------|----------------------------------------------------------------------------------------------------|--|
|           | Shows the type, part number, and revision level of the hardware.                                             |  |
| Descr     | Synopsis: Any 57 characters  The description of product based on Hardware ID, order code and classification. |  |

Section 4.2

## **Viewing CPU Diagnostics**

To view CPU diagnostic information useful for troubleshooting hardware and software performance, navigate to **Diagnostics** » **View CPU Diagnostics**. The **CPU Diagnostics** form appears.

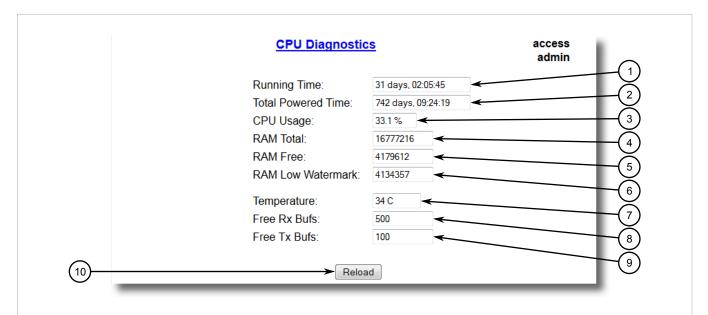

Figure 12: CPU Diagnostics Form

- 1. Running Time Box 2. Total Powered Time Box 3. CPU Usage Box 4. RAM Total Box 5. RAM Free Box 6. RAM Low Watermark Box
- 7. Temperature Box 8. Free Rx Bufs Box 9. Free Tx Bufs Box 10. Reload Button

#### This screen displays the following information:

| Parameter          | Description                                                                                                    |
|--------------------|----------------------------------------------------------------------------------------------------|
| Running Time       | Synopsis: DDDD days, HH:MM:SS  The amount of time since the device was last powered on.                                     |
| Total Powered time | Synopsis: DDDD days, HH:MM:SS  The cumulative powered up time of the device.                                                |
| CPU Usage          | Synopsis: 0.0 to 100.0%  The percentage of available CPU cycles used for device operation as measured over the last second. |
| RAM Total          | Synopsis: 0 to 4294967295 The total size of RAM in the system.                                                              |
| RAM Free           | <b>Synopsis:</b> 0 to 4294967295                                                                                            |

Viewing CPU Diagnostics 37

| Parameter         | Description                                                                                     |
|-------------------|-------------------------------------------------------------------------------------------------|
|                   | The total size of RAM still available.                                                          |
| RAM Low Watermark | Synopsis: 0 to 4294967295  The size of RAM that have never been used during the system runtime. |
| Temperature       | Synopsis: -32768 to 32767 C The temperature on CPU board.                                       |
| Free Rx Bufs      | Synopsis: 0 to 4294967295 Free Rx Buffers.                                                      |
| Free Tx Bufs      | Synopsis: 0 to 4294967295 Free Tx Buffers.                                                      |

#### Section 4.3

## **Restoring Factory Defaults**

The device can be completely or partially restored to its original factory default settings. Excluding groups of parameters from the factory reset, such as those that affect basic connectivity and SNMP management, is useful when communication with the device is still required during the reset.

The following categories are not affected by a selective configuration reset:

- IP Interfaces
- IP Gateways
- SNMP Users
- SNMP Security to Group Maps
- SNMP Access
- RUGGEDCOM Discovery Protocol™ (RCDP)

In addition, the following categories are not affected by a full or selective configuration reset:

- Time Zone
- · DST Offset
- DST Rule

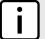

#### NOTE

MRMs or MRAs acting as Manager must be either physically disconnected or have the ring port disabled (i.e. MRP ring open) before restoring factory defaults, otherwise default configurations may not be restored for the following parameters:

- Port RSTP Parameters
- Global MRP Parameters
- MRP Instances

For more information about MRP rings, refer to Section 8.2, "Managing the Media Redundancy Protocol (MRP)".

For more information about configuring port parameters, refer to Section 4.6.6, "Configuring an Ethernet Port".

38 Restoring Factory Defaults

To restore factory defaults, do the following:

1. Navigate to *Diagnostics* » *Load Factory Defaults*. The **Load Factory Defaults** form appears.

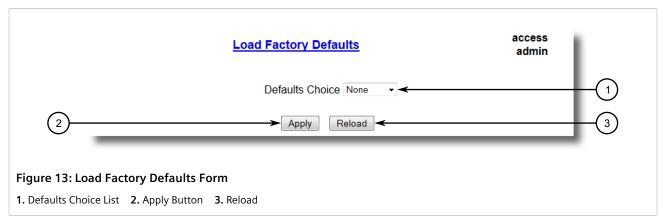

2. Configure the following parameter(s) as required:

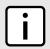

#### **NOTE**

If the VLAN ID for the Management IP interface is not 1, setting **Defaults Choice** to Selected will automatically set it to 1.

| Parameter       | Description                                                                                                    |
|-----------------|----------------------------------------------------------------------------------------------------|
| Defaults Choice | Synopsis: { None, Selected, All }                                                                                                    |
|                 | Setting some records like IP Interfaces management interface, default gateway, SNMP settings to default value would cause switch not to be accessible with management applications. This parameter allows user to choose to load defaults to Selected tables, which would preserve configuration for tables that are critical for switch management applications, or to force All tables to default settings. |

Click Apply.

Section 4.4

## **Uploading/Downloading Files**

Files can be transferred between the device and a host computer using any of the following methods:

- Xmodem using the CLI shell over a Telnet or RS-232 console session
- TFTP client using the CLI shell in a console session and a remote TFTP server
- TFTP server from a remote TFTP client
- SFTP (secure FTP over SSH) from a remote SFTP client

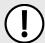

#### **IMPORTANT!**

Scripts can be used to automate the management of files on the device. However, depending on the size of the target file(s), a delay between any concurrent write and read commands may be required, as the file may not have been fully saved before the read command is issued. A general delay of five seconds is recommended, but testing is encouraged to optimize the delay for the target file(s) and operating environment.

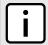

#### NOTE

The contents of the internal file system are fixed. New files and directories cannot be created, and existing files cannot be deleted. Only the files that can be uploaded to the device can be overwritten.

Files that may need to be uploaded or downloaded include:

- main.bin the main RUGGEDCOM ROS application firmware image
- boot.bin the boot loader firmware image
- fpga90xr.bin the FPGA firmware binary image
- config.csv the complete configuration database, in the form of a comma-delimited ASCII text file
- factory.txt contains the MAC address, order code and serial number. Factory data must be signed.
- banner.txt contains text that appears on the login screen
- ssl.crt the SSL certificate. Contains both the SSL certificate and the corresponding RSA private key file.
- ssh.keys the SSH keys for the device

#### **CONTENTS**

- Section 4.4.1, "Uploading/Downloading Files Using XMODEM"
- Section 4.4.2, "Uploading/Downloading Files Using a TFTP Client"
- Section 4.4.3, "Uploading/Downloading Files Using a TFTP Server"
- Section 4.4.4, "Uploading/Downloading Files Using an SFTP Server"

#### Section 4.4.1

## Uploading/Downloading Files Using XMODEM

To updload or download a file using XMODEM, do the following:

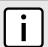

#### NOTE

This method requires a host computer that has terminal emulation or Telnet software installed, and the ability to perform XMODEM transfers.

- Establish a connection between the device and the host computer. For more information, refer to Section 3.1, "Connecting to ROS".
- Log in to the device as an admin user and access the CLI shell. For more information about accessing the CLI shell, refer to Section 2.5, "Using the Command Line Interface".
- 3. At the CLI prompt, type:

```
xmodem [ send | receive ] filename
```

#### Where:

- send sends the file to the host computer
- receive pulls the file from the host computer
- filename is the name of the file (i.e. main.bin)

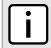

#### **NOTE**

If available in the terminal emulation or Telnet software, select the **XModem 1K** protocol for transmission over the standard **XModem** option.

4. When the device responds with Press Ctrl-X to cancel, launch the XMODEM transfer from the host computer. The device will indicate when the transfer is complete.

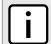

#### NOTE

When SSH is used to establish a connection between the RSG907R device and the host computer, XMODEM can take a long time to download an image.

The following is an example from the CLI shell of a successful XMODEM file transfer:

```
>xmodem receive main.bin
Press Ctrl-X to cancel
Receiving data now ...C
Received 1428480 bytes. Closing file main.bin ...
main.bin transferred successfully
```

5. If the file has been uploaded, reset the device. For more information, refer to Section 4.12, "Resetting the Device"

#### Section 4.4.2

## **Uploading/Downloading Files Using a TFTP Client**

To upload or download a file using a TFTP client, do the following:

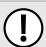

#### **IMPORTANT!**

TFTP does not define an authentication scheme. Any use of the TFTP client or server is considered highly insecure.

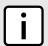

#### NOTE

This method requires a TFTP server that is accessible over the network.

- 1. Identify the IP address of the computer running the TFTP server.
- 2. Establish a connection between the device and the host computer. For more information, refer to Section 3.1, "Connecting to ROS".
- 3. Log in to the device as an admin user and access the CLI shell. For more information about accessing the CLI shell, refer to Section 2.5, "Using the Command Line Interface".
- 4. At the CLI prompt, type:

```
tftp address [ get | put ] source-filename destination-filename
```

#### Where:

- get copies files from the host computer to the device
- put copies files from the device to the host computer
- address is the IP address of the computer running the TFTP server
- source-filename is the name of the file to be transferred

• destination-filename is the name of the file (on the device or the TFTP server) that will be replaced during the transfer

The following is an example of a successful TFTP client file transfer:

```
>tftp 10.0.0.1 get ROS-CF52_Main_v5.3.0.bin main.bin
TFTP CMD: main.bin transfer ok. Please wait, closing file ...
TFTP CMD: main.bin loading successful.
```

5. If the file has been uploaded, reset the device. For more information, refer to Section 4.12, "Resetting the Device"

Section 4.4.3

## Uploading/Downloading Files Using a TFTP Server

To updload or download a file using a TFTP server, do the following:

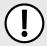

#### **IMPORTANT!**

TFTP does not define an authentication scheme. Any use of the TFTP client or server is considered highly insecure.

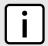

#### NOTE

This method requires a host computer that has TFTP server software installed.

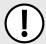

#### IMPORTANT!

Interaction with TFTP servers is strictly controlled within the device to prevent unauthorized access. Make sure the device is configured to accept the TFTP connection. For more information, refer to Section 4.9, "Configuring IP Services".

- 1. Establish a connection between the device and the host computer. For more information, refer to Section 3.1, "Connecting to ROS".
- 2. Initialize the TFTP server on the host computer and launch the TFTP transfer. The server will indicate when the transfer is complete.

The following is an example of a successful TFTP server exchange:

```
C:\>tftp -i 10.1.0.1 put C:\files\ROS-CF52_Main_v5.3.0.bin main.bin
Transfer successful: 1428480 bytes in 4 seconds, 375617 bytes/s
```

3. If the file has been uploaded, reset the device. For more information, refer to Section 4.12, "Resetting the Device"

Section 4.4.4

### **Uploading/Downloading Files Using an SFTP Server**

SFTP (Secure File Transfer Protocol) is a file transfer mechanism that uses SSH to encrypt every aspect of file transfer between a networked client and server.

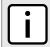

#### NOTE

The device does not have an SFTP client and, therefore, can only receive SFTP files from an external source. SFTP requires authentication for the file transfer.

To updload or download a file using an SFTP server, do the following:

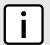

#### NOTE

This method requires a host computer that has SFTP client software installed.

- 1. Establish an SFTP connection between the device and the host computer.
- 2. Launch the SFTP transfer. The client will indicate when the transfer is complete.

The following is an example of a successful SFTP server exchange:

```
user@host$ sftp admin@ros_ip
Connecting to ros_ip...
admin@ros_ip's password:
sftp> put ROS-CF52_Main_v5.3.0.bin main.bin
Uploading ROS-CF52_Main_v5.3.0.bin to /main.bin
ROS-CF52_Main_v5.3.0.bin 100% 2139KB 48.6KB/s 00:44
sftp> put ROS-MPC83_Main_v5.3.0.bin main.bin
Uploading ROS-MPC83_Main_v5.3.0.bin to /main.bin
ROS-MPC83_Main_v5.3.0.bin 100% 2139KB 48.6KB/s 00:44
sftp>
```

3. If the file has been uploaded, reset the device. For more information, refer to Section 4.12, "Resetting the Device"

Section 4.5

## **Managing Logs**

The crash (crashlog.txt) and system (syslog.txt) log files contain historical information about events that have occurred during the operation of the device.

The crash log contains debugging information related to problems that might have resulted in unplanned restarts of the device or which may effect the operation of the device. A file size of 0 bytes indicates that no unexpected events have occurred.

The system log contains a record of significant events including startups, configuration changes, firmware upgrades and database re-initializations due to feature additions. The system log will accumulate information until it is full, holding approximately 2 MB of data.

#### **CONTENTS**

- Section 4.5.1, "Viewing Local and System Logs"
- Section 4.5.2, "Clearing Local and System Logs"
- Section 4.5.3, "Configuring the Local System Log"
- Section 4.5.4, "Managing Remote Logging"

Managing Logs 43

Section 4.5.1

### Viewing Local and System Logs

The local crash and system logs can both be downloaded from the device and viewed in a text editor. For more information about downloading log files, refer to Section 4.4, "Uploading/Downloading Files".

To view the system log through the Web interface, navigate to *Diagnostics » View System Log*. The syslog.txt form appears.

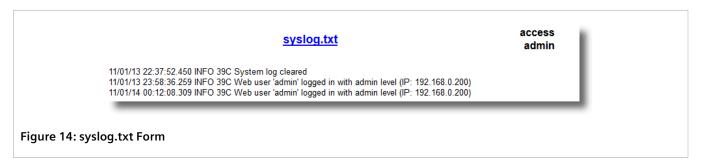

Section 4.5.2

## **Clearing Local and System Logs**

To clear both the local crash and system logs, log in to the CLI shell and type:

#### clearlogs

To clear only the local system log, log in to the Web interface and do the following:

Navigate to Diagnostics » Clear System Log. The Clear System Log form appears.

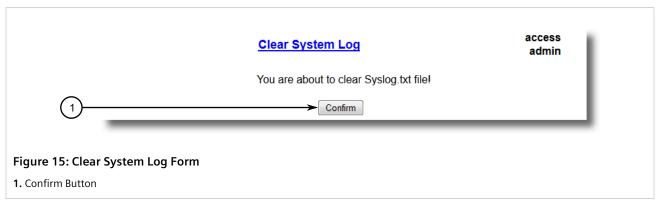

2. Click Confirm.

Section 4.5.3

## **Configuring the Local System Log**

To configure the severity level for the local system log, do the following:

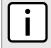

#### NOTE

For maximum reliability, use remote logging. For more information, refer to Section 4.5.4, "Managing Remote Logging".

Navigate to Administration » Configure Syslog » Configure Local Syslog. The Local Syslog form appears.

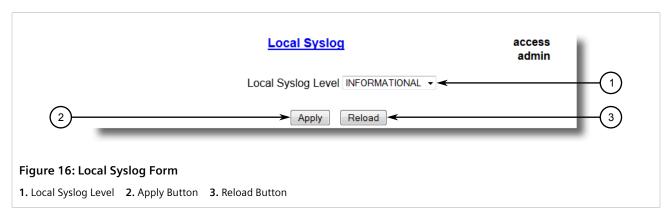

2. Configure the following parameter(s) as required:

| Parameter          | Description                                                                                                    |
|--------------------|----------------------------------------------------------------------------------------------------|
| Local Syslog Level | Synopsis: { EMERGENCY, ALERT, CRITICAL, ERROR, WARNING, NOTICE, INFORMATIONAL, DEBUGGING } Default: INFORMATIONAL                                                                                                    |
|                    | The severity of the message that has been generated. Note that the severity level selected is considered the minimum severity level for the system. For example, if ERROR is selected, the system sends any syslog messages generated by Error, Critical, Alert and Emergency. |

3. Click Apply.

#### Section 4.5.4

### **Managing Remote Logging**

In addition to the local system log maintained on the device, a remote system log can be configured as well to collect important event messages. The syslog client resides on the device and supports up to 5 collectors (or syslog servers).

The remote syslog protocol, defined in RFC 3164, is a UDP/IP-based transport that enables the device to send event notification messages across IP networks to event message collectors, also known as syslog servers. The protocol is designed to simply transport these event messages from the generating device to the collector(s).

#### **CONTENTS**

- Section 4.5.4.1, "Configuring the Remote Syslog Client"
- Section 4.5.4.2, "Viewing a List of Remote Syslog Servers"
- Section 4.5.4.3, "Adding a Remote Syslog Server"
- Section 4.5.4.4, "Deleting a Remote Syslog Server"

#### Section 4.5.4.1

### **Configuring the Remote Syslog Client**

To configure the remote syslog client, do the following:

1. Navigate to *Administration* » *Configure Syslog* » *Configure Remote Syslog Client*. The Remote Syslog Client form appears.

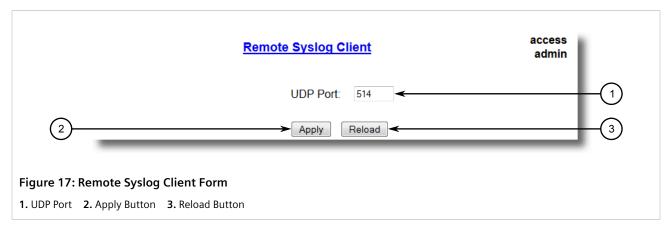

2. Configure the following parameter(s) as required:

| Parameter | Description                                                                     |
|-----------|---------------------------------------------------------------------------------|
| UDP Port  | Synopsis: 1025 to 65535 or { 514 } Default: 514                                 |
|           | The local UDP port through which the client sends information to the server(s). |

Click Apply.

#### Section 4.5.4.2

### **Viewing a List of Remote Syslog Servers**

To view a list of known remote syslog servers, navigate to **Administration** » **Configure Syslog** » **Configure Remote Syslog Server**. The **Remote Syslog Server** table appears.

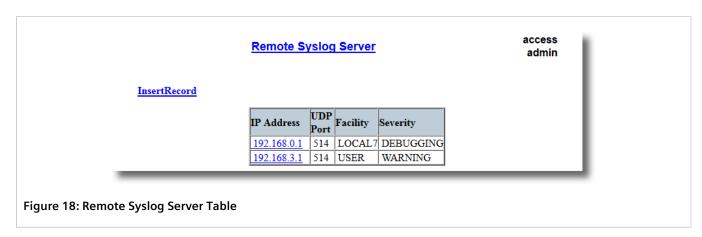

If remote syslog servers have not been configured, add the servers as needed. For more information, refer to Section 4.5.4.3, "Adding a Remote Syslog Server".

#### Section 4.5.4.3

### **Adding a Remote Syslog Server**

RUGGEDCOM ROS supports up to 5 remote syslog servers (or collectors). Similar to the local system log, a remote system log server can be configured to log information at a specific severity level. Only messages of a severity level equal to or greater than the specified severity level are written to the log.

To add a remote syslog server to the list of known servers, do the following:

 Navigate to Administration » Configure Syslog » Configure Remote Syslog Server. The Remote Syslog Server table appears.

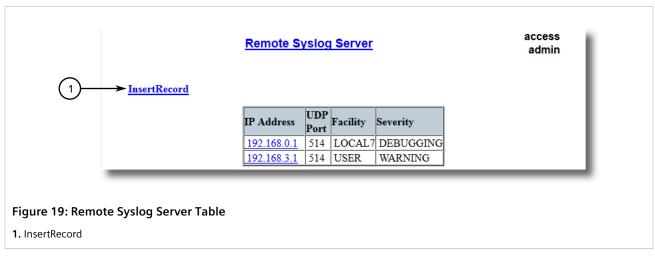

2. Click InsertRecord. The Remote Syslog Server form appears.

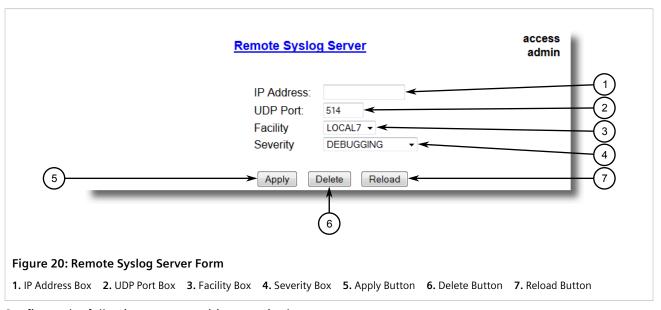

3. Configure the following parameter(s) as required:

| Parameter  | Description                                                                    |
|------------|--------------------------------------------------------------------------------|
| IP Address | Synopsis: ###.###.### where ### ranges from 0 to 255 Syslog server IP Address. |
| UDP Port   | <b>Synopsis:</b> 1025 to 65535 or { 514 }                                      |

| Parameter | Description                                                                                                    |
|-----------|----------------------------------------------------------------------------------------------------|
|           | Default: 514                                                                                                    |
|           | The UDP port number on which the remote server listens.                                                                                                    |
| Facility  | Synopsis: { USER, LOCAL0, LOCAL1, LOCAL2, LOCAL3, LOCAL4, LOCAL5, LOCAL6, LOCAL7 } Default: LOCAL7                                                                                                    |
|           | Syslog Facility is one information field associated with a syslog message. The syslog facility is the application or operating system component that generates a log message. ROS map all syslog logging information onto a single facility which is configurable by user to facilitate remote syslog server.                               |
| Severity  | Synopsis: { EMERGENCY, ALERT, CRITICAL, ERROR, WARNING, NOTICE, INFORMATIONAL, DEBUGGING } Default: DEBUGGING                                                                                                    |
|           | The severity level is the severity of the message that has been generated. Please note that the severity level user select is accepted as the minimum severity level for the system. For example, if user selects the severity level as 'Error' then the system send any syslog message originated by Error, Critical, Alert and Emergency. |

4. Click Apply.

#### Section 4.5.4.4

### **Deleting a Remote Syslog Server**

To delete a remote syslog server from the list of known servers, do the following:

1. Navigate to *Administration* » *Configure Syslog* » *Configure Remote Syslog Server*. The Remote Syslog Server table appears.

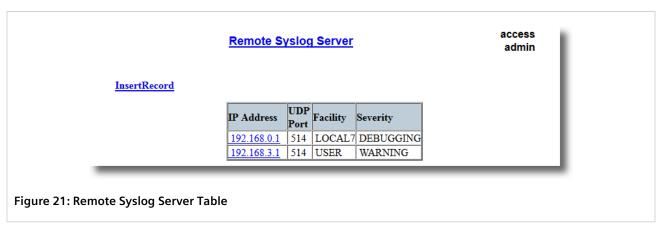

2. Select the server from the table. The **Remote Syslog Server** form appears.

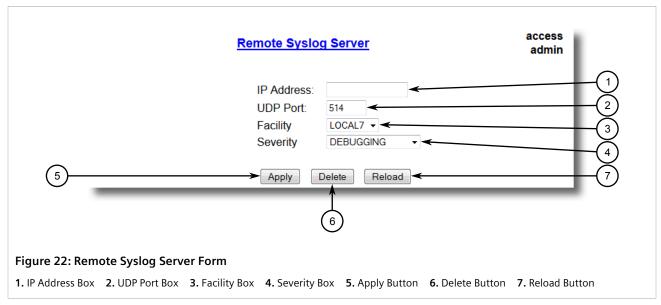

3. Click Delete.

Section 4.6

## **Managing Ethernet Ports**

This section describes how to manage Ethernet ports.

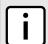

#### NOTE

For information about configuring remote monitoring for Ethernet ports, refer to Section 4.10, "Managing Remote Monitoring".

#### **CONTENTS**

- Section 4.6.1, "Controller Protection Through Link Fault Indication (LFI)"
- Section 4.6.2, "Viewing the Status of Ethernet Ports"
- Section 4.6.3, "Viewing Statistics for All Ethernet Ports"
- Section 4.6.4, "Viewing Statistics for Specific Ethernet Ports"
- Section 4.6.5, "Clearing Statistics for Specific Ethernet Ports"
- Section 4.6.6, "Configuring an Ethernet Port"
- Section 4.6.7, "Configuring Port Rate Limiting"
- Section 4.6.8, "Configuring Port Mirroring"
- Section 4.6.9, "Configuring Link Detection"
- Section 4.6.10, "Managing SFP Transceivers"
- Section 4.6.11, "Resetting Ethernet Ports"

Managing Ethernet Ports 49

Section 4.6.1

## Controller Protection Through Link Fault Indication (LFI)

Modern industrial controllers often feature backup Ethernet ports used in the event of a link failure. When these interfaces are supported by media (such as fiber) that employ separate transmit and receive paths, the interface can be vulnerable to failures that occur in only one of the two paths.

Consider for instance two switches (A and B) connected to a controller. Switch A is connected to the main port on the controller, while Switch B is connected to the backup port, which is shut down by the controller while the link with Switch A is active. Switch B must forward frames to the controller through Switch A.

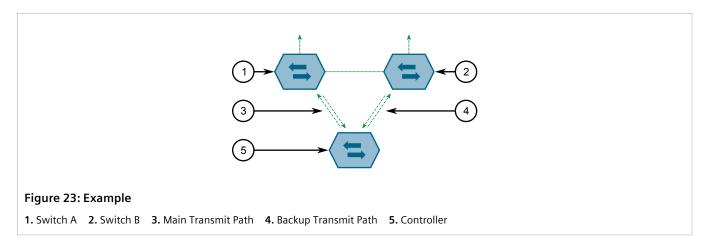

If the transmit path from the controller to Switch A fails, Switch A still generates a link signal to the controller through the receive path. The controller still detects the link with Switch A and does not failover to the backup port.

This situation illustrates the need for a notification method that tells a link partner when the link integrity signal has stopped. Such a method natively exists in some link media, but not all.

| 100Base-TX, 1000Base-T, 1000Base-X | Includes a built-in auto-negotiation feature (i.e. a special flag called Remote Fault Indication is set in the transmitted auto-negotation signal).       |
|------------------------------------|----------------------------------------------------------------------------------------------------|
| 100Base-FX Links                   | Includes a standard Far-End-Fault-Indication (FEFI) feature defined by the IEEE 802.3 standard for this link type. This feature includes:                 |
|                                    | • Transmitting FEFI Transmits a modified link integrity signal in case a link failure is detected (i.e. no link signal is received from the link partner) |
|                                    | Detecting FEFI Indicates link loss in case an FEFI signal is received from the link partner                                                               |
| 10Base-FL Links                    | No standard support.                                                                                                    |

10Base-FL links do not have a native link partner notification mechanism and FEFI support in 100Base-FX links is optional according to the IEEE 802.3 standard, which means that some links partners may not support it.

Siemens offers an advanced Link-Fault-Indication (LFI) feature for the links that do not have a native link partner notification mechanism. With LFI enabled, the device bases the generation of a link integrity signal upon its reception of a link signal. In the example described previously, if switch A fails to receive a link signal from the controller, it will stop generating a link signal. The controller will detect the link failure and failover to the backkup port.

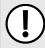

#### **IMPORTANT!**

If both link partners have the LFI feature, it **must not** be enabled on both sides of the link. If it is enabled on both sides, the link will never be established, as each link partner will be waiting for the other to transmit a link signal.

The switch can also be configured to flush the MAC address table for the controller port. Frames destined for the controller will be flooded to Switch B where they will be forwarded to the controller (after the controller transmits its first frame).

#### Section 4.6.2

## **Viewing the Status of Ethernet Ports**

To view the current status of each Ethernet port, navigate to *Ethernet Ports » View Port Status*. The **Port Status** table appears.

|      |      |       | <u>P</u> | ort Status |         | acces<br>admi |
|------|------|-------|----------|------------|---------|---------------|
| Port | Link | Speed | Duplex   | Media      | Name    |               |
| 1    | Down |       |          | 100FX      | Port 1  |               |
| 2    | Down |       |          | 100FX      | Port 2  |               |
| 3    | Down |       |          | 100FX      | Port 3  |               |
| 4    | Down |       |          | 100FX      | Port 4  |               |
| 5    | Down |       |          | 1000X      | Coupler |               |
| A/B  | Up   | 1G    | Full     | 1000X      | HSR-PRP |               |

Figure 24: Port Status Table

This table displays the following information:

| Parameter | Description                                                                                                    |
|-----------|----------------------------------------------------------------------------------------------------|
| Port      | Synopsis: 1 to maximum port number                                                                                                    |
|           | The port number as seen on the front plate silkscreen of the device.                                                                                                    |
| Name      | Synopsis: Any 15 characters                                                                                                    |
|           | A descriptive name that may be used to identify the device connected on that port.                                                                                                    |
| Link      | <b>Synopsis:</b> {, Down, Up }                                                                                                    |
|           | The port's link status.                                                                                                    |
| Speed     | Synopsis: {, 10M, 100M, 1G, 10G }                                                                                                    |
|           | The port's current speed.                                                                                                    |
| Duplex    | Synopsis: {, Half, Full }                                                                                                    |
|           | The port's current duplex status.                                                                                                    |
| Media     | Synopsis: Any 31 characters                                                                                                    |
|           | Provides user with the description of installed media type on the port for modular products. Please note that fiber media may be either Single Mode(SM), Multi Mode(MM), may be Short Distance, Long Distance or Very Long Distance with connectors like LC, SC, ST, MTRJ etc. For |

| Parameter | Description                                                                                                    |
|-----------|----------------------------------------------------------------------------------------------------|
|           | the modules with SFP/GBICs, media description is displayed as per SFF-8472 specification, if transceiver is plugged into the module. E.g. 10/100/1000TX RJ45, 100FX SM SC, 10FX MM ST, 1000SX SFP LC S SL M5. |

Section 4.6.3

## **Viewing Statistics for All Ethernet Ports**

To view statistics collected for all Ethernet ports, navigate to *Ethernet Stats » View Ethernet Statistics*. The **Ethernet Statistics** table appears.

|      | Ethernet Statistics |          |           |        |         | access<br>admin |  |
|------|---------------------|----------|-----------|--------|---------|-----------------|--|
| Port | State               | InOctets | OutOctets | InPkts | OutPkts | Erro            |  |
| 1    | Down                | 0        | 0         | 0      | 0       | 0               |  |
| 2    | Down                | 0        | 0         | 0      | 0       | 0               |  |
| 3    | Down                | 0        | 0         | 0      | 0       | 0               |  |
| 4    | Down                | 0        | 0         | 0      | 0       | 0               |  |
| 5    | Down                | 0        | 0         | 0      | 0       | 0               |  |
| A/B  | Up                  | 64       | 192       | 1      | 3       | 0               |  |

**Figure 25: Ethernet Statistics Table** 

This table displays the following information:

| Parameter | Description                                                                                      |
|-----------|--------------------------------------------------------------------------------------------------|
| Port      | Synopsis: 1 to maximum port number                                                               |
|           | The port number as seen on the front plate silkscreen of the device.                             |
| State     | Synopsis: {,, Down, Up }                                                                         |
| InOctets  | <b>Synopsis:</b> 0 to 4294967295                                                                 |
|           | The number of octets in received good packets (Unicast+Multicast+Broadcast) and dropped packets. |
| OutOctets | <b>Synopsis:</b> 0 to 4294967295                                                                 |
|           | The number of octets in transmitted good packets.                                                |
| InPkts    | <b>Synopsis:</b> 0 to 4294967295                                                                 |
|           | The number of received good packets (Unicast+Multicast+Broadcast) and dropped packets.           |
| OutPkts   | <b>Synopsis:</b> 0 to 4294967295                                                                 |
|           | The number of transmitted good packets.                                                          |
| ErrorPkts | <b>Synopsis:</b> 0 to 4294967295                                                                 |
|           | The number of any type of erroneous packet.                                                      |

Section 4 6 4

## **Viewing Statistics for Specific Ethernet Ports**

To view statistics collected for specific Ethernet ports, navigate to *Ethernet Stats » View Ethernet Port Statistics*. The **Ethernet Port Statistics** table appears.

| Ethernet Port Statistics |          |           |        |         | access<br>admin |  |
|--------------------------|----------|-----------|--------|---------|-----------------|--|
| Port                     | InOctets | OutOctets | InPkts | OutPkts | TotalInC        |  |
| 1                        | 0        | 0         | 0      | 0       | 0               |  |
| 2                        | 0        | 0         | 0      | 0       | 0               |  |
| 3                        | 0        | 0         | 0      | 0       | 0               |  |
| 4                        | 0        | 0         | 0      | 0       | 0               |  |
| 5                        | 0        | 0         | 0      | 0       | 0               |  |
| A/B                      | 238293   | 1067727   | 1767   | 8912    | 238293          |  |

**Figure 26: Ethernet Port Statistics Table** 

This table displays the following information:

| Parameter     | Description                                                                                                    |
|---------------|----------------------------------------------------------------------------------------------------|
| Port          | Synopsis: 1 to maximum port number                                                                                                    |
|               | The port number as seen on the front plate silkscreen of the device.                                                                                                    |
| InOctets      | <b>Synopsis:</b> 0 to 18446744073709551615                                                                                                    |
|               | The number of octets in received good packets (Unicast+Multicast+Broadcast) and dropped packets.                                                                                                    |
| OutOctets     | <b>Synopsis:</b> 0 to 18446744073709551615                                                                                                    |
|               | The number of octets in transmitted good packets.                                                                                                    |
| InPkts        | <b>Synopsis:</b> 0 to 18446744073709551615                                                                                                    |
|               | The number of received good packets (Unicast+Multicast+Broadcast) and dropped packets.                                                                                                    |
| OutPkts       | <b>Synopsis:</b> 0 to 18446744073709551615                                                                                                    |
|               | The number of transmitted good packets.                                                                                                    |
| TotalInOctets | <b>Synopsis:</b> 0 to 18446744073709551615                                                                                                    |
|               | The total number of octets of all received packets. This includes data octets of rejected and local packets which are not forwarded to the switching core for transmission. It should reflect all the data octets received on the line. |
| TotalInPkts   | <b>Synopsis:</b> 0 to 18446744073709551615                                                                                                    |
|               | The number of received packets. This includes rejected, dropped local, and packets which are not forwarded to the switching core for transmission. It should reflect all packets received ont the line.                                 |
| InBroadcasts  | <b>Synopsis:</b> 0 to 18446744073709551615                                                                                                    |
|               | The number of good Broadcast packets received.                                                                                                    |
| InMulticasts  | <b>Synopsis:</b> 0 to 18446744073709551615                                                                                                    |
|               | The number of good Multicast packets received.                                                                                                    |

| Parameter           | Description                                                                                                    |
|---------------------|----------------------------------------------------------------------------------------------------|
| CRCAlignErrors      | Synopsis: 0 to 4294967295  The number of packets received which meet all the following conditions:  • Packet data length is between 64 and 1536 octets inclusive.  • Packet has invalid CRC.  • Collision Event has not been detected.  • Late Collision Event has not been detected.                                                                                                |
| OversizePkts        | Synopsis: 0 to 4294967295  The number of packets received with data length greater than 1536 octets and valid CRC.                                                                                                    |
| Fragments           | <ul> <li>Synopsis: 0 to 4294967295</li> <li>The number of packets received which meet all the following conditions:</li> <li>Packet data length is less than 64 octets, or packet without SFD and is less than 64 octets in length.</li> <li>Collision Event has not been detected.</li> <li>Late Collision Event has not been detected.</li> <li>Packet has invalid CRC.</li> </ul> |
| Jabbers             | Synopsis: 0 to 4294967295  The number of packets which meet all the following conditions:  • Packet data length is greater that 1536 octets  • Packet has invalid CRC                                                                                                    |
| Collisions          | Synopsis: 0 to 4294967295  The number of received packets for which Collision Event has been detected.                                                                                                    |
| LateCollisions      | Synopsis: 0 to 4294967295  The number of received packets for which Late Collision Event has been detected.                                                                                                    |
| Pkt64Octets         | Synopsis: 0 to 4294967295  The number of received and transmitted packets with size of 64 octets. This includes received and transmitted packets as well as dropped and local received packets. This does not include rejected received packets.                                                                                                    |
| Pkt65to127Octets    | Synopsis: 0 to 4294967295  The number of received and transmitted packets with size of 65 to 127 octets. This includes received and transmitted packets as well as dropped and local received packets. This does not include rejected received packets.                                                                                                    |
| Pkt128to255Octets   | Synopsis: 0 to 4294967295  The number of received and transmitted packets with size of 128 to 257 octets. This includes received and transmitted packets as well as dropped and local received packets. This does not include rejected received packets.                                                                                                    |
| Pkt256to511Octets   | Synopsis: 0 to 4294967295  The number of received and transmitted packets with size of 256 to 511 octets. This includes received and transmitted packets as well as dropped and local received packets. This does not include rejected received packets.                                                                                                    |
| Pkt512to1023Octets  | Synopsis: 0 to 4294967295  The number of received and transmitted packets with size of 512 to 1023 octets. This includes received and transmitted packets as well as dropped and local received packets. This does not include rejected received packets.                                                                                                    |
| Pkt1024to1536Octets | <b>Synopsis:</b> 0 to 4294967295                                                                                                    |

| Parameter     | Description                                                                                                    |
|---------------|----------------------------------------------------------------------------------------------------|
|               | The number of received and transmitted packets with size of 1024 to 1536 octets. This includes received and transmitted packets as well as dropped and local received packets. This does not include rejected received packets. |
| DropEvents    | <b>Synopsis:</b> 0 to 4294967295                                                                                                    |
|               | The number of received packets that are droped due to lack of receive buffers.                                                                                                    |
| OutMulticasts | <b>Synopsis:</b> 0 to 18446744073709551615                                                                                                    |
|               | The number of transmitted Multicast packets. This does not include Broadcast packets.                                                                                                    |
| OutBroadcasts | <b>Synopsis:</b> 0 to 18446744073709551615                                                                                                    |
|               | The number of transmitted Broadcast packets.                                                                                                    |
| UndersizePkts | <b>Synopsis:</b> 0 to 4294967295                                                                                                    |
|               | The number of received packets which meet all the following conditions:                                                                                                    |
|               | Packet data length is less than 64 octets.                                                                                                    |
|               | Collision Event has not been detected.                                                                                                    |
|               | Late Collision Event has not been detected.                                                                                                    |
|               | Packet has valid CRC.                                                                                                    |

Section 4.6.5

# **Clearing Statistics for Specific Ethernet Ports**

To clear the statistics collected for one or more Ethernet ports, do the following:

 Navigate to Ethernet Stats » Clear Ethernet Port Statistics. The Clear Ethernet Port Statistics form appears.

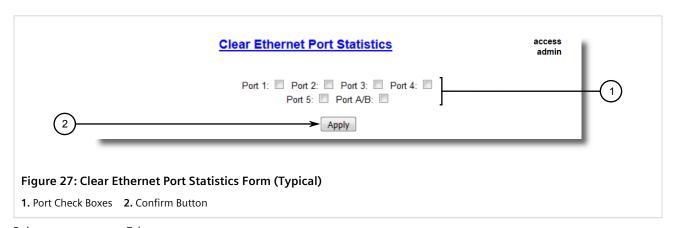

- 2. Select one or more Ethernet ports.
- 3. Click Confirm.

## Section 4.6.6

# **Configuring an Ethernet Port**

To configure an Ethernet port, do the following:

1. Navigate to **Ethernet Ports » Configure Port Parameters**. The **Port Parameters** table appears.

|      |         |       | Po      | ort Pai | ramet | ters |          |     |       |                 | access<br>admin |
|------|---------|-------|---------|---------|-------|------|----------|-----|-------|-----------------|-----------------|
| Port | Name    | Media | State   | AutoN   | Speed | Dupx | FlowCtrl | LFI | Alarm | Act on LinkDowi | DownSh          |
| 1    | Port 1  | 1000T | Enabled | On      | Auto  | Auto | Off      | Off | On    | Do nothing      | Enabled         |
| 2    | Port 2  | 1000T | Enabled | On      | Auto  | Auto | Off      | Off | On    | Do nothing      | Enabled         |
| 3    | Port 3  | 1000T | Enabled | On      | Auto  | Auto | Off      | Off | On    | Do nothing      | Enabled         |
| 4    | Port 4  | 1000T | Enabled | On      | Auto  | Auto | Off      | Off | On    | Do nothing      | Enabled         |
| 5    | Port 5  | 1000T | Enabled | On      | Auto  | Auto | Off      | Off | On    | Do nothing      | Enabled         |
| A/B  | HSR-PRP | 1000X | Enabled | On      | 1G    | Full | Off      | Off | On    | Do nothing      | N/A             |

Figure 28: Port Parameters Table

2. Select an Ethernet port. The **Port Parameters** form appears.

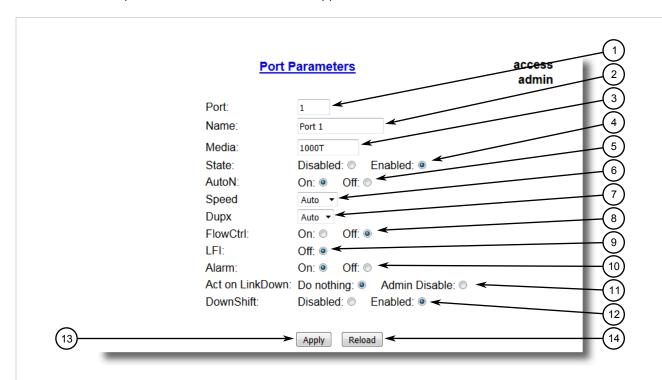

Figure 29: Port Parameters Form

Port Box
 Name Box
 Media Box
 State Options
 AutoN Options
 Speed List
 Dupx List
 PowCtrl Options
 Apply Button
 Apply Button
 Apply Button

3. Configure the following parameter(s) as required:

| Parameter | Description                                                          |
|-----------|----------------------------------------------------------------------|
| Port      | Synopsis: 1 to maximum port number  Default: 1                       |
|           | The port number as seen on the front plate silkscreen of the device. |
| Name      | Synopsis: Any 15 characters                                          |

| Parameter    | Description                                                                                                    |
|--------------|----------------------------------------------------------------------------------------------------|
|              | Default: Port x                                                                                                    |
|              | A descriptive name that may be used to identify the device connected on that port.                                                                                                    |
| Media        | Synopsis: { 100TX, 10FL, 100FX, 1000X, 1000T, 802.11g, EoVDSL, 100TX Only, 10FL/100SX, 10GX }  Default: 100TX  The type of the port media.                                                                                                    |
|              |                                                                                                    |
| State        | Synopsis: { Disabled, Enabled }  Default: Enabled  Disabling a port will prevent all frames from being sent and received on that port. Also, when disabled link integrity simple is not cent so that the link(astivity LED will never be                                                                                                    |
|              | when disabled link integrity signal is not sent so that the link/activity LED will never be lit. You may want to disable a port for troubleshooting or to secure it from unauthorized connections.                                                                                                    |
|              | NOTE Disabling a port whose media type is set to 802.11g disables the corresponding wireless module.                                                                                                    |
| AutoN        | Synopsis: { Off, On } Default: On                                                                                                    |
|              | Enable or disable IEEE 802.3 auto-negotiation. Enabling auto-negotiation results in speed and duplex being negotiated upon link detection; both end devices must be auto-negotiation compliant for the best possible results. 10Mbps and 100Mbps fiber optic media do not support auto-negotiation so these media must be explicitly configured to either half or full duplex. Full duplex operation requires that both ends are configured as such or else severe frame loss will occur during heavy network traffic. |
| Speed        | Synopsis: { Auto, 10M, 100M, 1G } Default: Auto                                                                                                    |
|              | Speed (in Megabit-per-second or Gigabit-per-second). If auto-negotiation is enabled, this is the speed capability advertised by the auto-negotiation process. If auto-negotiation is disabled, the port is explicitly forced to this speed mode.                                                                                                    |
|              | AUTO means advertise all supported speed modes.                                                                                                    |
| Dupx         | Synopsis: { Auto, Half, Full } Default: Auto                                                                                                    |
|              | Duplex mode. If auto-negotiation is enabled, this is the duplex capability advertised by the auto-negotiation process. If auto-negotiation is disabled, the port is explicitly forced to this duplex mode.                                                                                                    |
|              | AUTO means advertise all supported duplex modes.                                                                                                    |
| Flow Control | Synopsis: { Off, On } Default: On                                                                                                    |
|              | Flow Control is useful for preventing frame loss during times of severe network traffic. Examples of this include multiple source ports sending to a single destination port or a higher speed port bursting to a lower speed port.                                                                                                    |
|              | When the port is half-duplex it is accomplished using 'backpressure' where the switch simulates collisions causing the sending device to retry transmissions according to the Ethernet backoff algorithm.                                                                                                    |
|              | When the port is full-duplex it is accomplished using PAUSE frames which causes the sending device to stop transmitting for a certain period of time.                                                                                                    |
| LFI          | Synopsis: { Off, On } Default: Off                                                                                                    |
|              | Enabling Link-Fault-Indication (LFI) inhibits transmitting link integrity signal when the receive link has failed. This allows the device at far end to detect link failure under all circumstances.                                                                                                    |

| Parameter       | Description                                                                                                    |
|-----------------|----------------------------------------------------------------------------------------------------|
|                 | NOTE This feature must not be enabled at both ends of a fiber link.                                                                                                    |
| Alarm           | Synopsis: { On, Off } Default: On                                                                                                    |
|                 | Disabling link state alarms will prevent alarms and LinkUp and LinkDown SNMP traps from being sent for that port.                                                                                                    |
| Act on LinkDown | Synopsis: { Do nothing, Admin Disable } Default: Do nothing                                                                                                    |
|                 | The action to be taken upon a port LinkDown event. Options include:                                                                                                    |
|                 | • Do nothing – No action is taken.                                                                                                    |
|                 | Admin Disable – The port state is disabled. The State parameter must be set to Enabled before the link can be restored.                                                                                                    |
| Downshift       | Synopsis: { Disabled, Enabled } Default: { Enabled }                                                                                                    |
|                 | Enable or disable auto-negotiation on a gigabit (1000BASE-T) port with a two-pair twisted cable. If this option is enabled, the device is able to auto-negoatiate with another 1000BASE-T link partner using a two-pair cable and establish a link at 100Mbps or 10Mbps. |

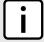

#### NOTE

If one end of the link is fixed to a specific speed and duplex type and the peer auto-negotiates, there is a strong possibility the link will either fail to raise, or raise with the wrong settings on the auto-negotiating side. The auto-negotiating peer will fall back to half-duplex operation, even when the fixed side is full duplex. Full-duplex operation requires that both ends are configured as such or else severe frame loss will occur during heavy network traffic. At lower traffic volumes the link may display few, if any, errors. As the traffic volume rises, the fixed negotiation side will begin to experience dropped packets, while the auto-negotiating side will experience excessive collisions. Ultimately, as traffic load approaches 100%, the link will become entirely unusable. These problems can be avoided by always configuring ports to the appropriate fixed values.

4. Click Apply.

Section 4.6.7

# **Configuring Port Rate Limiting**

To configure port rate limiting, do the following:

1. Navigate to Ethernet Ports » Configure Port Rate Limiting. The Port Rate Limiting table appears.

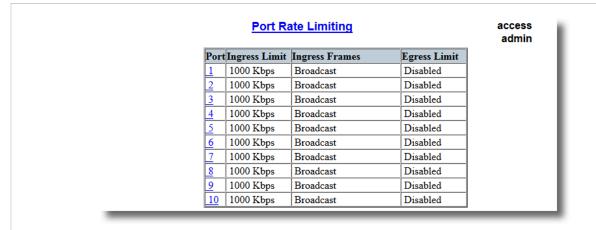

Figure 30: Port Rate Limiting Table

2. Select an Ethernet port. The **Port Rate Limiting** form appears.

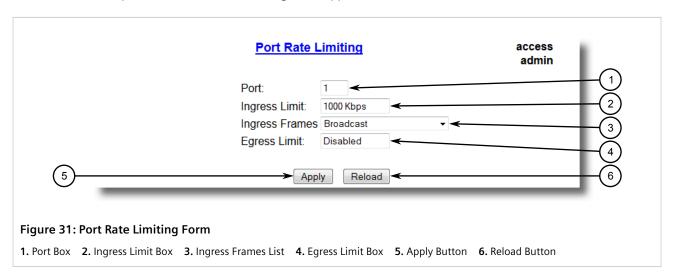

3. Configure the following parameter(s) as required:

| Parameter      | Description                                                                                                    |
|----------------|----------------------------------------------------------------------------------------------------|
| Port           | Synopsis: 1 to maximum port number Default: 1                                                                                 |
|                | The port number as seen on the front plate silkscreen of the device.                                                          |
| Ingress Limit  | Synopsis: 62 to 256000 Kbps or { Disabled } Default: 1000 Kbps                                                                |
|                | The rate after which received frames (of the type described by the ingress frames parameter) will be discarded by the switch. |
| Ingress Frames | Synopsis: { Broadcast, Bcast&Mcast, Bcast&FloodUcast, Bcast&FloodUcast, FloodUcast, All } Default: Broadcast                  |
|                | This parameter specifies the types of frames to be rate-limited on this port. It applies only to received frames:             |
|                | Broadcast – Only broadcast frames are limited                                                                                 |
|                | Bcast&Mcast – Broadcast and multicast frames are limited                                                                      |
|                | Bcast&FloodUcast – Broadcast and flooded unicast frames are limited                                                           |

| Parameter    | Description                                                                                                    |
|--------------|----------------------------------------------------------------------------------------------------|
|              | Bcast&Mcast&FloodUcast – Broadcast, multicast and flooded unicast frames are limited     FloodUcast – Only flooded unicast frames are limited     All – All received frames are limited                                                                                                    |
| Egress Limit | Synopsis: { Broadcast, Multicast, Mcast&FloodUcast, All }">62 to 256000 Kbps or { Disabled }  Default: Disabled  The maximum rate at which the switch will transmit (multicast, broadcast and unicast) frames on this port. The switch will discard frames in order to meet this rate if required. |

4. Click Apply.

Section 4.6.8

# **Configuring Port Mirroring**

Port mirroring is a troubleshooting tool that copies, or mirrors, all traffic received or transmitted on a designated port to a specified mirror port. If a protocol analyzer is attached to the target port, the traffic stream of valid frames on any source port is made available for analysis.

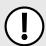

### **IMPORTANT!**

Select a target port that has a higher speed than the source port. Mirroring a 100 Mbps port onto a 10 Mbps port may result in an improperly mirrored stream.

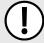

### **IMPORTANT!**

Frames will be dropped if the full-duplex rate of frames on the source port exceeds the transmission speed of the target port. Since both transmitted and received frames on the source port are mirrored to the target port, frames will be discarded if the sum traffic exceeds the target port's transmission rate. This problem reaches its extreme in the case where traffic on a 100 Mbps full-duplex port is mirrored onto a 10 Mbps half-duplex port.

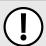

# **IMPORTANT!**

Before configuring port mirroring, note the following:

- Mirror ports allow bidirectional traffic, i.e. the device will not block incoming traffic to the mirror port(s). For increased security, configure ingress filtering to control traffic flow when port mirroring is enabled. For more information about enabling ingress filtering, refer to Section 7.1.3, "Configuring VLANs Globally".
- Traffic will be mirrored onto the target port irrespective of its VLAN membership. It could be the same as or different from the source port's membership.
- Network management frames (such as RSTP, GVRP etc.) cannot be mirrored.
- Switch management frames generated by the switch (such as Telnet, HTTP, SNMP, etc.) cannot be mirrored.

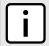

## NOTE

Invalid frames received on the source port will not be mirrored. These include CRC errors, oversize and undersize packets, fragments, jabbers, collisions, late collisions and dropped events.

To configure port mirroring, do the following:

60 Configuring Port Mirroring

1. Navigate to **Ethernet Ports » Configure Port Mirroring**. The **Port Mirroring** form appears.

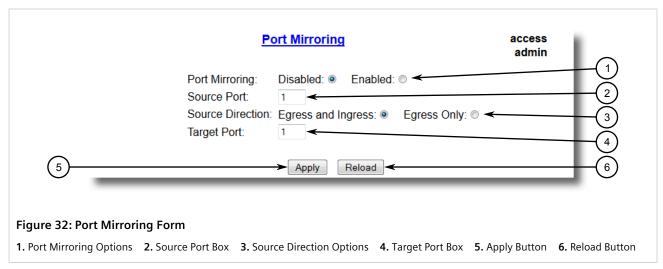

2. Configure the following parameter(s) as required:

| Parameter        | Description                                                                                                    |
|------------------|----------------------------------------------------------------------------------------------------|
| Port Mirroring   | Synopsis: { Disabled, Enabled } Default: Disabled                                                                                                    |
|                  | Enabling port mirroring causes all frames received and transmitted by the source port(s) to be transmitted out of the target port.                                             |
| Source Port      | Synopsis: Any combination of numbers valid for this parameter The port(s) being monitored.                                                                                     |
| Source Direction | Synopsis: Egress and Ingress, Egress Only Default: Egress and Ingress Specifies monitoring whether both egress and ingress traffics or only egress traffic of the source port. |
| Target Port      | Synopsis: 1 to maximum port number Default: 1 The port where a monitoring device should be connected.                                                                          |

3. Click Apply.

Section 4.6.9

# **Configuring Link Detection**

To configure link detection, do the following:

1. Navigate to Ethernet Ports » Configure Link Detection. The Link Detection form appears.

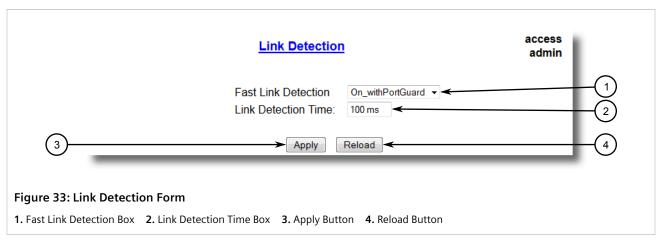

2. Configure the following parameter(s) as required:

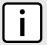

## **NOTE**

When Fast Link Detection is enabled, the system prevents link state change processing from consuming all available CPU resources. However, if Port Guard is not used, it is possible for almost all available CPU time to be consumed by frequent link state changes, which could have a negative impact on overall system responsiveness.

| Parameter           | Description                                                                                                    |
|---------------------|----------------------------------------------------------------------------------------------------|
| Fast Link Detection | Synopsis: { Off, On, On_withPortGuard } Default: On_withPortGuard                                                                                                    |
|                     | This parameter provides protection against faulty end devices generating an improper link integrity signal. When a faulty end device or a mis-matching fiber port is connected to the unit, a large number of continuous link state changes could be reported in a short period of time. These large number of bogus link state changes could render the system unresponsive as most, if not all, of the system resources are used to process the link state changes. This could in turn cause a serious network problem as the unit's RSTP process may not be able to run, thus allowing network loop to form.                                                                                                    |
|                     | Three different settings are available for this parameter:                                                                                                    |
|                     | Off – Turning this parameter OFF will disable FAST LINK DETECTION completely. The switch will need a longer time to detect a link failure. This will result in a longer network recovery time of up to 2s.                                                                                                    |
|                     | On – In certain special cases where a prolonged excessive link state changes constitute a legitimate link operation, using this setting can prevent Port Guard from disabling FAST LINK DETECTION on the port in question. If excessive link state changes persist for more than 2 minutes, an alarm will be generated to warn user about the observed bouncing link. If the excessive link state changes condition is resolved later on, the alarm will be cleared automatically. Since this option does not disable FAST LINK DETECTION, a persistent bouncing link could continue affect the system in terms of response time. This setting should be used with caution.                                                      |
|                     | On_withPortGuard – This is the recommended setting. With this setting, an extended period (~2 minutes) of excessive link state changes reported by a port will prompt Port Guard feature to disable FAST LINK DETECTION on that port and raise an alarm. By disabling FAST LINK DETECTION on the problematic port, excessive link state changes can no longer consume substantial amount of system resources. However if FAST LINK DETECTION is disabled, the port will need a longer time to detect a link failure. This may result in a longer network recovery time of up to 2s. Once Port Guard disables FAST LINK DETECTION of a particular port, user can re-enable FAST LINK DETECTION on the port by clearing the alarm. |
| Link Detection Time | Synopsis: 100 ms to 1000 ms Default: 100 ms                                                                                                    |

62

| Parameter | Description                                                                                                    |
|-----------|----------------------------------------------------------------------------------------------------|
|           | The time that the link has to continuously stay up before the "link up" decision is made by the device.                                                                                          |
|           | (The device performs de-bouncing of Ethernet link detection to avoid multiple responses to an occasional link bouncing event, e.g. when a cable is shaking while being plugged-in or unplugged). |

3. Click Apply.

Section 4.6.10

# **Managing SFP Transceivers**

RUGGEDCOM ROS supports Small Form-factor Pluggable (SFP) transceivers to provide a 1000Base-X, 100Base-FX, 1000Base-T or 100Base-TX link.

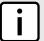

### NOTE

Since 1000Base-X fiber SFP transceivers are standardized, RUGGEDCOM ROS supports most models of this type. For more information, refer to the RUGGEDCOM SFP Transceivers Catalog [https://support.industry.siemens.com/cs/ww/en/view/109482309].

It is strongly recommended to use SFP transceiver models approved by Siemens only. Siemens performs extensive testing on these transceivers to make sure they can withstand harsh conditions. If a different SFP transceiver model is used, it is the user's responsibility to verify it meets environmental and usage requirements.

1000Base-T copper SFP transceivers are not standardized. RUGGEDCOM ROS supports only selected models of this type.

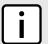

### **NOTE**

SFP transceivers are hot swappable.

When an SFP transceiver is inserted in to the SFP cage, the speed and auto-negotiation settings for the port are automatically adjusted to the appropriate values. For example, if a 1 G SFP transceiver is installed, the speed of the port is automatically changed to 1 G and auto-negotiation is set to **On**.

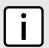

## **NOTE**

Due to the uncertain latency introduced by the built-in PHY, the time accuracy of IEEE 1588 may be significantly degraded on a copper SFP port.

### **CONTENTS**

- Section 4.6.10.1, "SFP Transceiver Requirements"
- Section 4.6.10.2, "Monitoring an SFP Port"
- Section 4.6.10.3, "Displaying Information for an SFP Port"

Section 4.6.10.1

# **SFP Transceiver Requirements**

RUGGEDCOM ROS supports Smart SFPs, where an SFP port will automatically configure itself to match the installed SFP transceiver. For example, when a 1000Base-X SFP transceiver is installed in a port that supports both 100Base-X and 1000Base-X, the port will automatically configure itself as a 1000Base-X port.

Depending on the required link media type, an SFP port may require some explicit configuration:

- For 100Base- links, the speed must be set to 100 Mbps, and auto-negotiation must be Off.
- For 1000Base-X links, the speed of the SFP port must be set to 1 Gbps, and auto-negotiation must be On.
- For 1000Base-T links via a Copper SFP Transceiver the speed of the SFP port can be set to 10/100/1000Mbps, or *Auto* in the case of Auto-negotiation.
- For 1000Base-T links via a Copper SFP Transceiver, auto-negotiation can be configured to *On* for all speeds. Auto-negotiation cannot be turned off for 1 Gbps speed.
- Duplex mode cannot be configured on the 10G SFP+ Ports and is always forced to full duplex.

For more information about configuring SFP transceiver ports and other Ethernet ports on the device, refer to Section 4.6.6, "Configuring an Ethernet Port".

Section 4.6.10.2

# **Monitoring an SFP Port**

RUGGEDCOM ROS supports hot-swapping of SFP transceivers on SFP ports and will automatically detect when an SFP transceiver is removed or installed.

When RUGGEDCOM ROS detects that an SFP transceiver is plugged into an SFP port, it reads the transceiver information and determines the transceiver type. This decision results in RUGGEDCOM ROS either accepting, accepting and reconfiguring, or rejecting the SFP port.

The following table shows in which cases an SFP transceiver is accepted or accepted and reconfigured.

| Configured Speed | Detected SFP Type: 1000Base-X                                                          | Detected SFP Type: 100Base-FX                                                                   | Detected SFP Type: 1000Base-T                                                                                                    |
|------------------|----------------------------------------------------------------------------------------|-------------------------------------------------------------------------------------------------|----------------------------------------------------------------------------------------------------|
| 1 Gbps           | Accept                                                                                 | Accept and automatically set<br>the speed to 100 Mbps and<br>set auto-negotiation to <i>Off</i> | Accept                                                                                                    |
| 100 Mbps         | Accept and automatically set the speed to 1 Gbps and set auto-negotiation to <i>On</i> | Accept                                                                                          | Compare the transceiver model against a list of supported models. Accept if it is in the list. Otherwise, automatically set the speed to 1 Gbps and set auto-negotiation to <i>On</i> . |

If the transceiver is *accepted*, the *Media* parameter under *Ethernet Ports » Configure Port Parameters* shows detailed information about the SFP transceiver, including Gigabit Ethernet Compliance Code, transmission media, connector type, and link length. For example:

```
SFP 1000LX SM LC 10 km
SFP 1000T 100 m
```

If the transceiver is not recognized, it is *rejected*. An alarm is also generated and the port is blocked so that no link can be established until the transceiver is replaced. The *Media* parameter shows the rejected SFP transceiver is unidentified. For example:

SFP Unidentified

If no transceiver is installed on an SFP port, the Media parameter shows the SFP transceiver is unplugged:

```
SFP Unplugged
```

Section 4.6.10.3

# **Displaying Information for an SFP Port**

To display detailed information about an SFP port, do the following:

- 1. Log in to the device and access the CLI shell. For more information about accessing the CLI shell, refer to Section 2.5, "Using the Command Line Interface".
- 2. Type the following command:

```
sfp port
```

## Where:

• port is the port number

Information about the SFP port is displayed. For example:

```
>sfp 1
ID: SFP
Extended ID: GBIC/SFP function is defined by serial ID only
Connector: LC
Transceiver:
Gigabit Ethernet Compliance Codes:
1000LX
Fibre Channel link length:
Long Distance (L)
Fibre Channel transmitter technology:
Longwave laser (LC)
Fibre Channel transmission media:
Single Mode (SM)
Fibre Channel speed:
100 MBytes/Sec
Baud Rate, nominal: 1300 MBits/sec
Encoding type: 8B10B
Length(9um): 10 km
Length (9um): 10000 m
Length(50um): 550 m
Length(62.5um): 550 m
Length (Copper): Not specified
Vendor: xxxxxxx
IEEE company ID: xxxxxxx
Part number: xxxxxxxxx
Revision: 0000
Laser wavelength: 1310 nm
```

### Section 4.6.11

# **Resetting Ethernet Ports**

At times, it may be necessary to reset a specific Ethernet port, such as when the link partner has latched into an inappropriate state. This is also useful for forcing a re-negotiation of the speed and duplex modes.

To reset a specific Ethernet port(s), do the following:

1. Navigate to Ethernet Ports » Reset Port(s). The Reset Port(s) form appears.

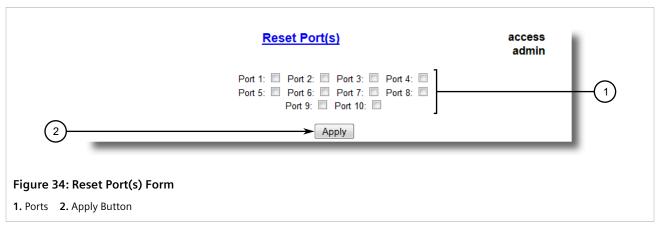

- 2. Select one or more Ethernet ports to reset.
- 3. Click **Apply**. The selected Ethernet ports are reset.

### Section 4.7

# **Managing IP Interfaces**

RUGGEDCOM ROS allows one IP interface to be configured for each subnet (or VLAN), up to a maximum of 255 interfaces.

One interface must be configured as a management interface. By default, the management interface is the only interface that is able to run IP services such as DHCP, IEEE1588, Serial Server, and LLDP that affect the device. However, RUGGEDCOM ROS can be configured to allow auxiliary management interfaces to run the following services:

- Layer 3 Switching
- MMS
- Modbus
- Radius/TacPlus
- · Remote Shell
- Remote Syslog
- SNMP
- SNTP
- SSH
- TFTPTelnet
- Web Server

For more information, refer to Section 4.9, "Configuring IP Services".

Each IP interface must be assigned an IP address. In the case of the management interface, the IP address type can be either static, DHCP, BOOTP or dynamic. For all other interfaces, the IP address must be static.

66 Managing IP Interfaces

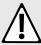

## **CAUTION!**

Configuration hazard – risk of communication disruption. Changing the ID for the management VLAN will break any active Raw Socket TCP connections. If this occurs, reset all serial ports.

### **CONTENTS**

- Section 4.7.1, "Viewing a List of Switch IP Interfaces"
- Section 4.7.2, "Adding a Switch IP Interface"
- Section 4.7.3, "Deleting a Switch IP Interface"

### Section 4.7.1

# Viewing a List of Switch IP Interfaces

To view a list of switch IP interfaces configured on the device, navigate to **Administration** » **Configure IP Interfaces** » **Configure Switch IP Interfaces**. The **Switch IP Interfaces** table appears.

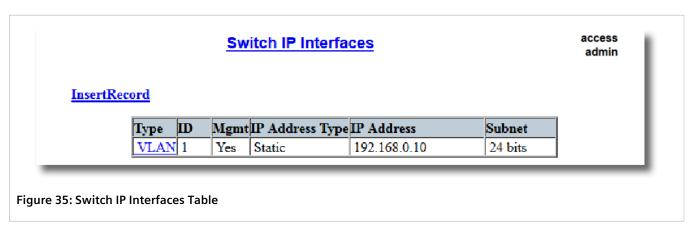

If switch IP interfaces have not been configured, add IP interfaces as needed. For more information, refer to Section 4.7.2, "Adding a Switch IP Interface".

### Section 4.7.2

# Adding a Switch IP Interface

To add a switch IP interface, do the following:

1. Navigate to *Administration* » *Configure IP Interfaces* » *Configure Switch IP Interfaces*. The Switch IP Interfaces Table appears.

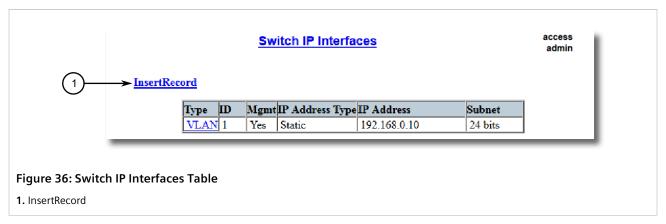

2. Click InsertRecord. The Switch IP Interfaces form appears.

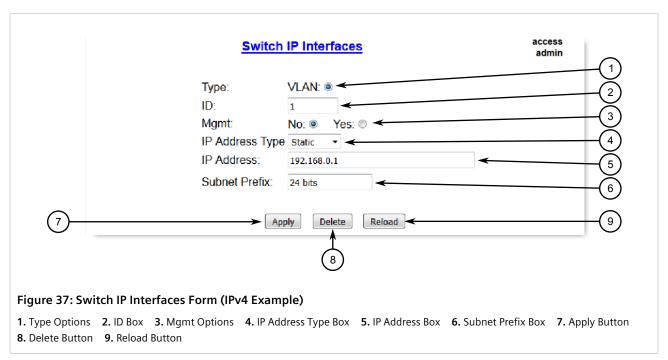

3. Configure the following parameter(s) as required:

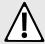

### WARNING!

Security hazard — risk of unauthorized access and/or exploitation. IP interfaces that belong to a management or auxiliary management VLAN must be connected to a trusted network.

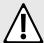

### **CAUTION!**

Configuration hazard – risk of communication disruption. Changing the ID for the management VLAN will break any active Raw Socket TCP connections. If this occurs, reset all serial ports.

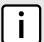

### NOTE

The IP address and mask configured for the management VLAN are not changed when resetting all configuration parameters to defaults and will be assigned a default VLAN ID of 1. Changes to the IP address take effect immediately. All IP connections in place at the time of an IP address change will be lost.

68 Adding a Switch IP Interface

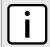

# **NOTE**

For IPv4, if a dotted decimal notation is configured for the subnet prefix (e.g. 255.255.255.0) it will be automatically converted to the equivalent number of bits (e.g. 24 bits).

| Parameter       | Description                                                                                                    |
|-----------------|----------------------------------------------------------------------------------------------------|
| Туре            | Synopsis: { VLAN } Default: VLAN Specifies the type of the interface for which this IP interface is created.                                                                                                    |
| ID              | Synopsis: 1 to 4094 Default: 1 Specifies the the ID of the interface for which this IP interface is created. If interface type is VLAN, represents VLAN ID.                                                                                                    |
| Mgmt            | Synopsis: { No, Yes, Aux } Default: No Specifies whether the IP interface can support management functions.  • Aux - Supports management functions  • Yes - Supports management functions and dynamic address assignment such as DHCP  • No - Does not support management functions or dynamic address assignment                                                                                                    |
| IP Address Type | Synopsis: { Static, Dynamic, DHCP, BOOTP } Default: Static  Specifies whether the IP address is static or dynamically assigned via DHCP or BOOTP. Option DYNAMIC is a common case of dynamically assigned IP address. It switches between BOOTP and DHCP until it gets the response from the relevant server.  Must be static for non management interfaces.                                                                                                    |
| IP Address      | Synopsis: Any valid IP address Default: 192.168.0.1  Specifies the Internet Protocol address of this interface. An IP address is a 128-bit number that is notated by using eight fields of four hexadecimal digits, for which leading zeros can be omitted, delimited by colons. Consult offline documentation for more information. A version 4 address can be encoded by four decimal numbers from 0 through 255, separated by periods. Only a unicast IP addresses is allowed, which does not begin with "FF", or ranges from 1.0.0.0 to 233.255.255.255 for version 4. |
| Subnet Prefix   | Synopsis: 0 to 128 bits  Default: 24 bits  Specifies the number of contiguous highest order bits that comprise the subnet mask for the current interface. For example, 24 would be equivalent to a 255.255.255.0 IPv4 subnet mask, while 64 would specify the subnet mask to consist of the highest order 64 bits (valid for IPv6).  IMPORTANT!  Each IP interface must have a unique network address.                                                                                                    |

4. Click Apply.

Section 4.7.3

# **Deleting a Switch IP Interface**

To delete a switch IP interface configured on the device, do the following:

 Navigate to Administration » Configure IP Interfaces » Configure Switch IP Interfaces. The Switch IP Interfaces table appears.

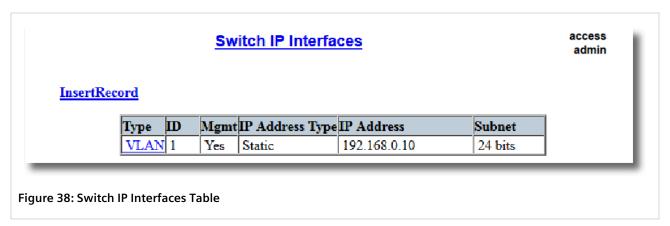

2. Select the IP interface from the table. The **Switch IP Interfaces** form appears.

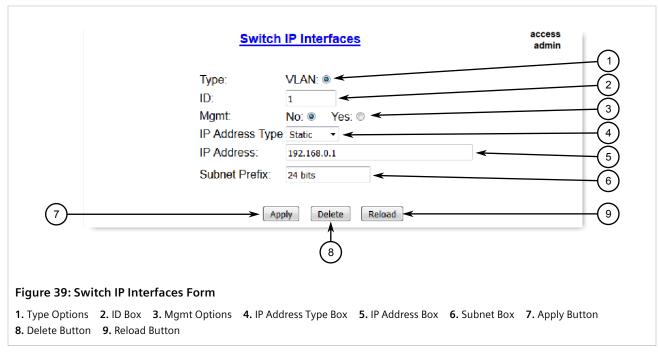

3. Click Delete.

Section 4.8

# **Managing IP Gateways**

RUGGEDCOM ROS allows up to ten IP gateways to be configured. When both the **Destination** and **Subnet** parameters are blank, the gateway is considered to be a default gateway.

70 Managing IP Gateways

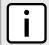

#### NOTE

The default gateway configuration will not be changed when resetting all configuration parameters to their factory defaults.

### **CONTENTS**

- Section 4.8.1, "Viewing a List of IP Gateways"
- Section 4.8.2, "Adding an IP Gateway"
- Section 4.8.3, "Deleting an IP Gateway"

### Section 4.8.1

# Viewing a List of IP Gateways

To view a list of IP gateways configured on the device, navigate to **Administration** » **Configure IP Gateways**. The **IP Gateways** table appears.

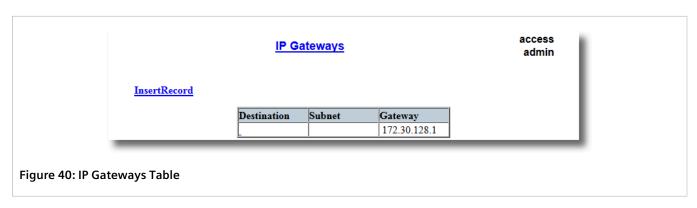

If IP gateways have not been configured, add IP gateways as needed. For more information, refer to Section 4.8.2, "Adding an IP Gateway".

## Section 4.8.2

# Adding an IP Gateway

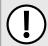

# **IMPORTANT!**

DHCP-provided IP gateway addresses will override manually configured values.

To add an IP gateway, do the following:

1. Navigate to Administration » Configure IP Gateways. The IP Gateways table appears.

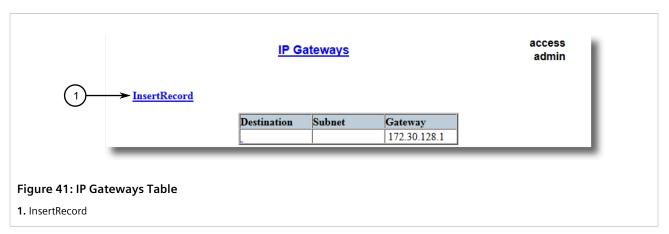

2. Click InsertRecord. The IP Gateways form appears.

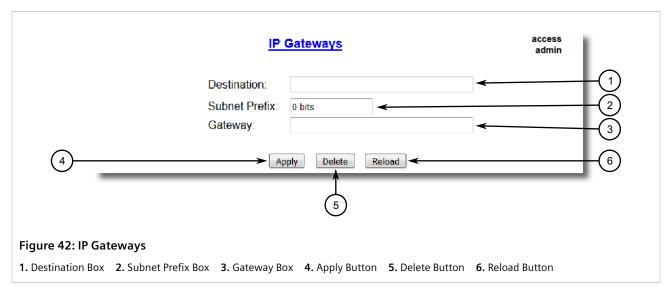

3. Configure the following parameter(s) as required:

| Parameter     | Description                                                                                                    |
|---------------|----------------------------------------------------------------------------------------------------|
| Destination   | Synopsis: Any valid IP address  Specifies the IP address of destination network or host. For default gateway, both the destination and subnet are 0. |
| Subnet Prefix | Synopsis: 0 to 128 bits  Default: 0 bits  Specifies the destination IP subnet mask. For default gateway, both the destination and subnet are 0.      |
| Gateway       | Synopsis: Any valid IP address Specifies the gateway to be used to reach the destination.                                                            |

4. Click Apply.

72 Adding an IP Gateway

Section 4.8.3

# **Deleting an IP Gateway**

To delete an IP gateway configured on the device, do the following:

1. Navigate to Administration » Configure IP Gateways. The IP Gateways table appears.

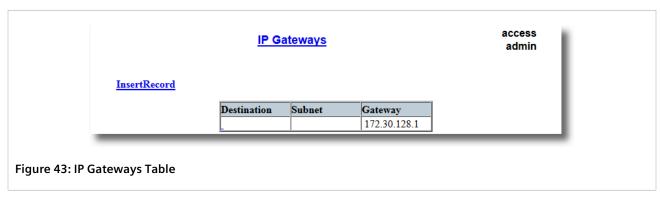

2. Select the IP gateway from the table. The IP Gateways form appears.

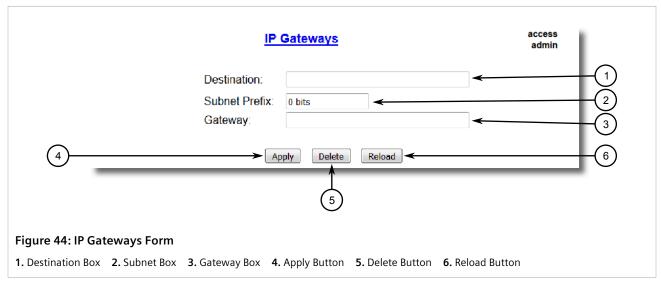

3. Click Delete.

Section 4.9

# **Configuring IP Services**

To configure the IP services provided by the device, do the following:

1. Navigate to **Administration** » **Configure IP Services**. The **IP Services** form appears.

Deleting an IP Gateway 73

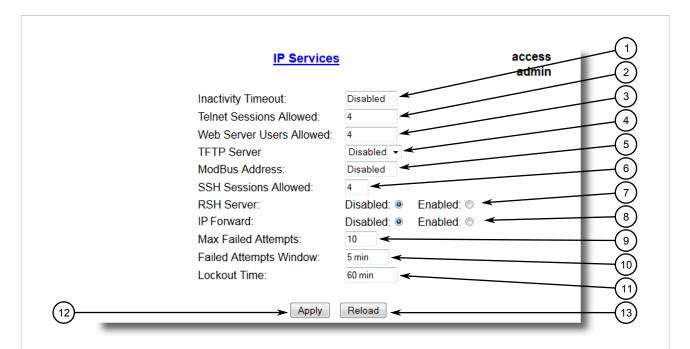

Figure 45: IP Services Form

Inactivity Timeout Box
 Telnet Sessions Allowed Box
 Web Server Users Allowed Box
 TFTP Server Box
 Modbus Address
 SSH Sessions Allowed Box
 MMS Sessions Allowed Box
 RSH Server Options
 IP Forward Options
 Max Failed
 Attempts Box
 Failed Attempts Window Box
 Acceptable Time Box
 Apply Button
 Reload Button

# 2. Configure the following parameter(s) as required:

| Parameter                | Description                                                                                                    |
|--------------------------|----------------------------------------------------------------------------------------------------|
| Inactivity Timeout       | Synopsis: 1 to 60 or { Disabled } Default: 5 min                                                                                                    |
|                          | Specifies when the console will timeout and display the login screen if there is no user activity. A value of zero disables timeouts. For Web Server users maximum timeout value is limited to 30 minutes. |
| Telnet Sessions Allowed  | Synopsis: 1 to 4 or { Disabled }  Default: Disabled                                                                                                    |
|                          | Limits the number of Telnet sessions. A value of zero prevents any Telnet access.                                                                                                    |
| Web Server Users Allowed | Synopsis: 1 to 4 or { Disabled } Default: 4                                                                                                    |
|                          | Limits the number of simultaneous web server users.                                                                                                    |
| TFTP Server              | Synopsis: { Disabled, Get Only, Enabled } Default: Disabled                                                                                                    |
|                          | As this is an insecure protocol, this parameter allows user to limit or disable the service.                                                                                                    |
|                          | Disabled – disables read and write access through this service                                                                                                    |
|                          | Get Only – only allows to read files through this service                                                                                                    |
|                          | Enabled – allows to read and write files through this service                                                                                                    |
| ModBus Address           | Synopsis: 1 to 255 or { Disabled } Default: Disabled                                                                                                    |
|                          | Determines the Modbus address to be used for Management through Modbus.                                                                                                    |

74 Configuring IP Services

| Parameter                                      | Description                                                                                                    |
|------------------------------------------------|----------------------------------------------------------------------------------------------------|
| SSH Sessions Allowed (Controlled Version Only) | Synopsis: 1 to 4 Default: 4                                                                                                    |
|                                                | Limits the number of SSH sessions.                                                                                                    |
| MMS Sessions Allowed                           | Synopsis: 1 to 4 Default: Disabled                                                                                                    |
|                                                | Limits the number of MMS sessions. A value of zero prevents any MMS access.                                                                                                    |
| RSH Server                                     | Synopsis: { Disabled, Enabled } Default: Disabled                                                                                                    |
|                                                | Disables/enables Remote Shell access.                                                                                                    |
| IP Forward                                     | Synopsis: { Disabled, Enabled } Default: Disabled                                                                                                    |
|                                                | Controls the ability of IP forwarding between VLANs in Serial Server or IP segments.                                                                                                    |
|                                                | When upgrading to ROS v5.3, the default will be set to { Enabled }.                                                                                                    |
| Max Failed Attempts                            | Synopsis: 1 to 20<br>Default: 10                                                                                                    |
|                                                | Maximum number of failed access attempts per service within the Failed Attempts Window before blocking the service. Each service is allowed the maximum number of attempts before being blocked. This parameter resets to the default value when the factory default configuration is reloaded, however the counter for failed attempts on a particular service will not be reset. |
| Failed Attempts Window                         | Synopsis: 1 to 30 min Default: 5 min                                                                                                    |
|                                                | The time in minutes (min) in which the maximum number of failed login attempts must be exceeded before a service is blocked. The counter of failed attempts resets to 0 when the timer expires. This parameter resets to the default value when the factory default configuration is reloaded.                                                                                     |
| Lockout Time                                   | Synopsis: 1 to 120 min Default: 60 min                                                                                                    |
|                                                | The time in minutes (min) the service remains locked out after the maximum number of failed access attempts has been reached. With the exception of the device management interface, this parameter resets to the default value when the factory default configuration is reloaded.                                                                                                |

# 3. Click **Apply**.

Section 4.10

# **Managing Remote Monitoring**

Remote Monitoring (RMON) is used to collect and view historical statistics related to the performance and operation of Ethernet ports. It can also record a log entry and/or generate an SNMP trap when the rate of occurrence of a specified event is exceeded.

# **CONTENTS**

• Section 4.10.1, "Managing RMON History Controls"

- Section 4.10.2, "Managing RMON Alarms"
- Section 4.10.3, "Managing RMON Events"

Section 4.10.1

# **Managing RMON History Controls**

The history controls for Remote Monitoring take samples of the RMON-MIB history statistics of an Ethernet port at regular intervals.

## **CONTENTS**

- Section 4.10.1.1, "Viewing a List of RMON History Controls"
- Section 4.10.1.2, "Adding an RMON History Control"
- Section 4.10.1.3, "Deleting an RMON History Control"

Section 4.10.1.1

# Viewing a List of RMON History Controls

To view a list of RMON history controls, navigate to *Ethernet Stats » Configure RMON History Controls*. The RMON History Controls table appears.

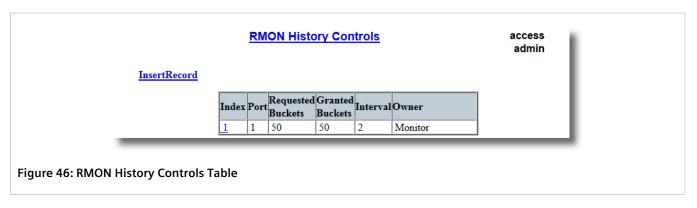

If history controls have not been configured, add controls as needed. For more information, refer to Section 4.10.1.2, "Adding an RMON History Control".

Section 4.10.1.2

# **Adding an RMON History Control**

To add an RMON history control, do the following:

1. Navigate to Ethernet Stats » Configure RMON History Controls. The RMON History Controls table appears.

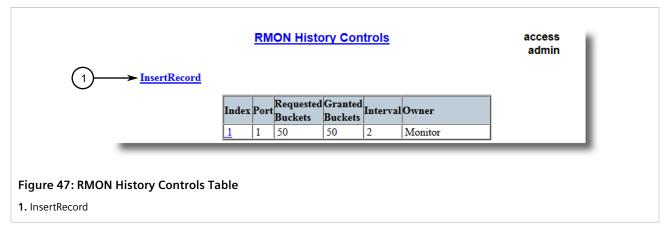

2. Click InsertRecord. The RMON History Controls form appears.

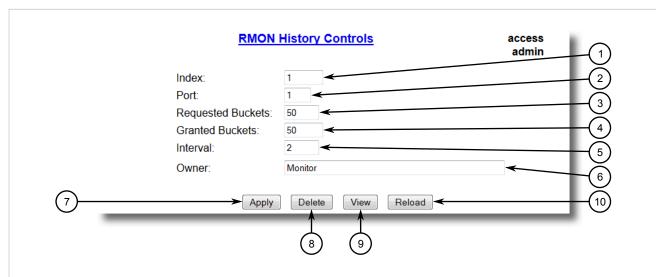

Figure 48: RMON History Controls Form

- 1. Index Box 2. Port Box 3. Requested Buckets Box 4. Granted Buckets Box 5. Interval Box 6. Owner Box 7. Apply Button
- 8. Delete Button 9. Reload Button

# 3. Configure the following parameter(s) as required:

| Parameter         | Description                                                                                                    |
|-------------------|----------------------------------------------------------------------------------------------------|
| Index             | Synopsis: 1 to 65535 Default: 1 The index of this RMON History Contol record.                                                                                                    |
| Port              | Synopsis: 1 to maximum port number Default: 1 The port number as seen on the front plate silkscreen of the device.                                                                         |
| Requested Buckets | Synopsis: 1 to maximum port number000 Default: 50 The maximum number of buckets requested for this RMON collection history group of statistics. The range is 1 to 4000. The default is 50. |
| Granted Buckets   | <b>Synopsis:</b> 0 to 65535                                                                                                    |

| Parameter | Description                                                                                                    |
|-----------|----------------------------------------------------------------------------------------------------|
|           | The number of buckets granted for this RMON collection history. This field is not editable.                           |
| Interval  | Synopsis: 1 to 3600 Default: 1800                                                                                     |
|           | The number of seconds in over which the data is sampled for each bucket. The range is 1 to 3600. The default is 1800. |
| Owner     | Synopsis: Any 127 characters Default: Monitor                                                                         |
|           | The owner of this record. It is suggested to start this string withword 'monitor'.                                    |

4. Click Apply.

# Section 4.10.1.3

# **Deleting an RMON History Control**

To delete an RMON history control, do the following:

1. Navigate to *Ethernet Stats* » *Configure RMON History Controls*. The RMON History Controls table appears.

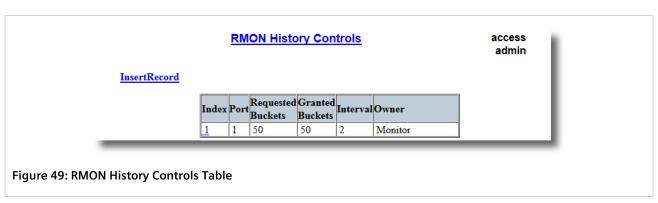

2. Select the history control from the table. The **RMON History Controls** form appears.

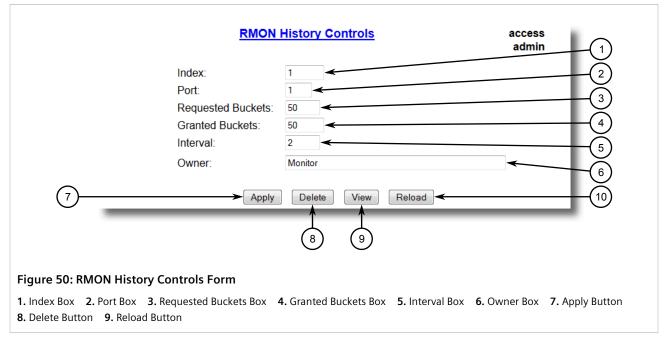

Click Delete.

Section 4.10.2

# **Managing RMON Alarms**

When Remote Monitoring (RMON) alarms are configured, RUGGEDCOM ROS examines the state of a specific statistical variable.

Remote Monitoring (RMON) alarms define upper and lower thresholds for legal values of specific statistical variables in a given interval. This allows RUGGEDCOM ROS to detect events as they occur more quickly than a specified maximum rate or less quckly than a minimum rate.

When the rate of change for a statistics value exceeds its limits, an internal INFO alarm is always generated. For information about viewing alarms, refer to Section 5.4.2, "Viewing and Clearing Latched Alarms".

Additionally, a statistic threshold crossing can result in further activity. An RMON alarm can be configured to point to a particular RMON event, which can generate an SNMP trap, an entry in the event log, or both. The RMON event can also direct alarms towards different users defined for SNMP.

The alarm can point to a different event for each of the thresholds. Therefore, combinations such as trap on rising threshold or trap on rising threshold, log and trap on falling threshold are possible.

Each RMON alarm may be configured such that its first instance occurs only for rising, falling, or all thresholds that exceed their limits.

The ability to configure upper and lower thresholds on the value of a measured statistic provides for the ability to add hysteresis to the alarm generation process.

If the value of the measured statistic over time is compared to a single threshold, alarms will be generated each time the statistic crosses the threshold. If the statistic's value fluctuates around the threshold, an alarm can be generated every measurement period. Programming different upper and lower thresholds eliminates spurious alarms. The statistic value must *travel* between the thresholds before alarms can be generated. The following illustrates the very different patterns of alarm generation resulting from a statistic sample and the same sample with hysteresis applied.

Managing RMON Alarms 79

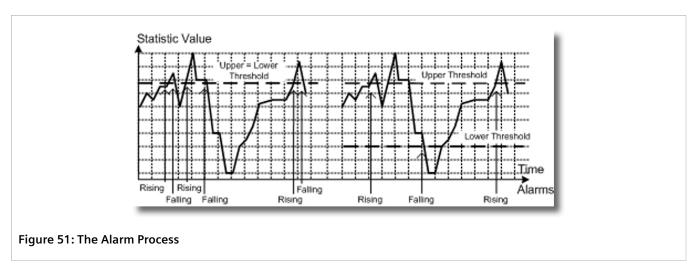

There are two methods to evaluate a statistic to determine when to generate an event: delta and absolute.

For most statistics, such as line errors, it is appropriate to generate an alarm when a rate is exceeded. The alarm defaults to the *delta* measurement method, which examines changes in a statistic at the end of each measurement period.

It may be desirable to alarm when the total, or absolute, number of events crosses a threshold. In this case, set the measurement period type to *absolute*.

## **CONTENTS**

- Section 4.10.2.1, "Viewing a List of RMON Alarms"
- Section 4.10.2.2, "Adding an RMON Alarm"
- Section 4.10.2.3, "Deleting an RMON Alarm"

Section 4.10.2.1

# Viewing a List of RMON Alarms

To view a list of RMON alarms, navigate to *Ethernet Stats* » *Configure RMON Alarms*. The RMON Alarms table appears.

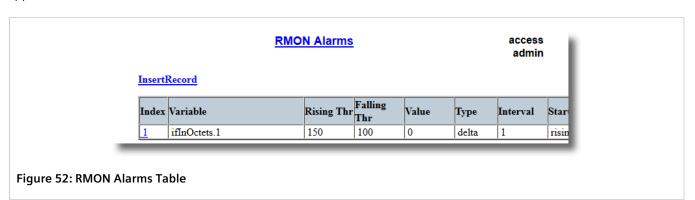

If alarms have not been configured, add alarms as needed. For more information, refer to Section 4.10.2.2, "Adding an RMON Alarm".

Section 4.10.2.2

# **Adding an RMON Alarm**

To add an RMON alarm, do the following:

1. Navigate to Ethernet Stats » Configure RMON Alarms. The RMON Alarms table appears.

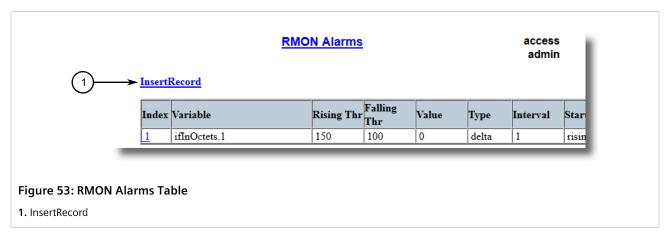

2. Click InsertRecord. The RMON Alarms form appears.

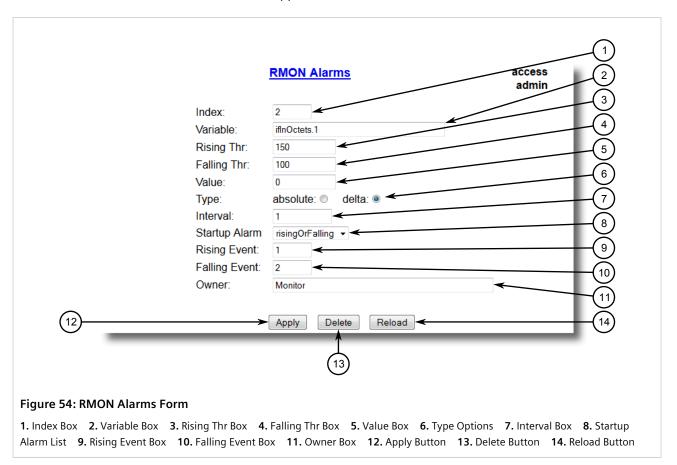

3. Configure the following parameter(s) as required:

| Parameter | Description                 |
|-----------|-----------------------------|
| Index     | <b>Synopsis:</b> 1 to 65535 |

Adding an RMON Alarm 81

| Parameter     | Description                                                                                                    |
|---------------|----------------------------------------------------------------------------------------------------|
|               | Default: 1                                                                                                    |
|               | The index of this RMON Alarm record.                                                                                                    |
| Variable      | Synopsis: SNMP Object Identifier – up to 39 characters  The SNMP object identifier (OID) of the particular variable to be sampled. Only variables that resolve to an ASN.1 primitive type INTEGER (INTEGER, Integer32, Counter32, Counter64, Gauge, or TimeTicks) may be sampled. A list of objects can be printed using shell command 'rmon'. The OID format: objectName.index1.index2 where index format depends on index object type.                                                                                                    |
| Rising Thr    | Synopsis: -2147483647 to 2147483647  Default: 0  A threshold for the sampled variable. When the current sampled variable value is greater than or equal to this threshold, and the value at the last sampling interval was less than this threshold, a single event will be generated. A single event will also be generated if the first sample after this record is created is greater than or equal to this threshold and the associated startup alarm ils equal to 'rising'. After rising alarm is generated, another such event will not be generated until the sampled value falls below this threshold and |
| Falling Thr   | reaches the value of FallingThreshold.  Synopsis: -2147483647 to 2147483647                                                                                                    |
|               | Default: 0  A threshold for the sampled variable. When the current sampled variable value is less than or equal to this threshold, and the value at the last sampling interval was greater than this threshold, a single event will be generated. A single event will also be generated if the first sample after this record is created is less than or equal to this threshold and the associated startup alarm ils equal to 'falling'. After falling alarm is generated, another such event will not be generated until the sampled value rises above this threshold and reaches the value of RisingThreshold. |
| Value         | Synopsis: -2147483647 to 2147483647  The value of monitoring object during the last sampling period. The presentation of value depends of sample type ('absolute' or 'delta').                                                                                                    |
| Туре          | Synopsis: { absolute, delta } Default: delta The method of sampling the selected variable and calculating the value to be compared against the thresholds. The value of sample type can be 'absolute' or 'delta'.                                                                                                    |
| Interval      | Synopsis: 0 to 2147483647  Default: 60  The number of seconds in over which the data is sampled and compared with the rising and falling thresholds.                                                                                                    |
| Startup Alarm | Synopsis: { rising, falling, risingOrFalling } Default: risingOrFalling The alarm that may be sent when this record is first created if condition for raising alarm is met. The value of startup alarm can be 'rising', 'falling' or 'risingOrFalling'.                                                                                                    |
| Rising Event  | Synopsis: 0 to 65535  Default: 0  The index of the event that is used when a falling threshold is crossed. If there is no corresponding entryl in the Event Table, then no association exists. In particular, if this value is zero, no associated event will be generated.                                                                                                    |
| Falling Event | Synopsis: 0 to 65535  Default: 0  The index of the event that is used when a rising threshold is crossed. If there is no corresponding entryl in the Event Table, then no association exists. In particular, if this value is zero, no associated event will be generated.                                                                                                    |
| Owner         | Synopsis: Any 127 characters                                                                                                    |

82 Adding an RMON Alarm

| Parameter | Description                                                                        |
|-----------|------------------------------------------------------------------------------------|
|           | Default: Monitor                                                                   |
|           | The owner of this record. It is suggested to start this string withword 'monitor'. |

4. Click Apply.

Section 4.10.2.3

# **Deleting an RMON Alarm**

To delete an RMON alarm, do the following:

1. Navigate to Ethernet Stats » Configure RMON Alarms. The RMON Alarms table appears.

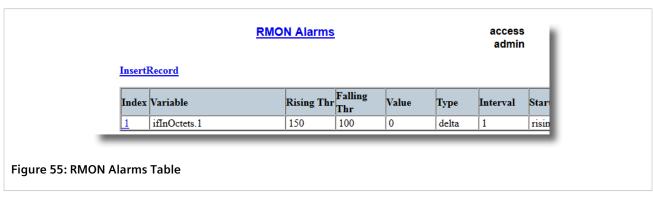

2. Select the alarm from the table. The **RMON Alarms** form appears.

Deleting an RMON Alarm 83

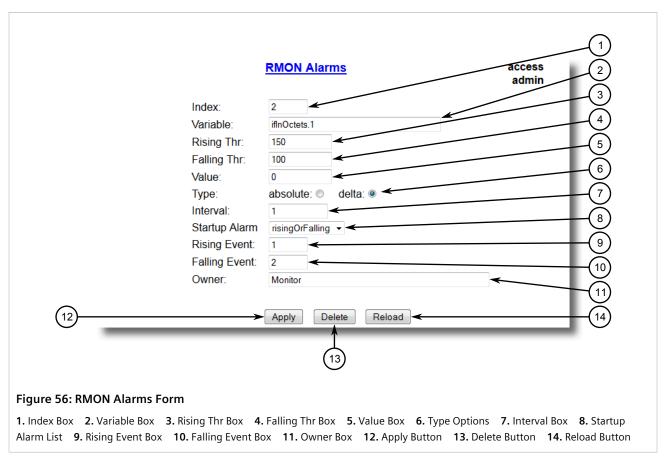

Click Delete.

Section 4.10.3

# **Managing RMON Events**

Remote Monitoring (RMON) events define behavior profiles used in event logging. These profiles are used by RMON alarms to send traps and log events.

Each alarm may specify that a log entry be created on its behalf whenever the event occurs. Each entry may also specify that a notification should occur by way of SNMP trap messages. In this case, the user for the trap message is specified as the *Community*.

Two traps are defined: risingAlarm and fallingAlarm.

# **CONTENTS**

- Section 4.10.3.1, "Viewing a List of RMON Events"
- Section 4.10.3.2, "Adding an RMON Event"
- Section 4.10.3.3, "Deleting an RMON Event"

84 Managing RMON Events

Section 4.10.3.1

# Viewing a List of RMON Events

To view a list of RMON events, navigate to *Ethernet Stats » Configure RMON Events*. The RMON Events table appears.

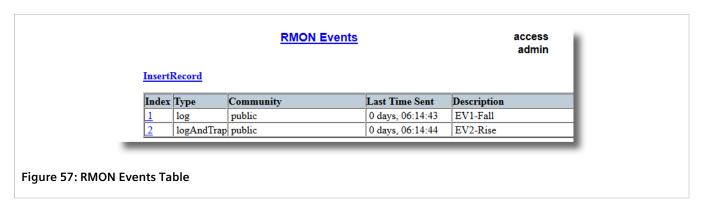

If events have not been configured, add events as needed. For more information, refer to Section 4.10.3.2, "Adding an RMON Event".

Section 4.10.3.2

# Adding an RMON Event

To add an RMON alarm, do the following:

1. Navigate to Ethernet Stats » Configure RMON Events. The RMON Events table appears.

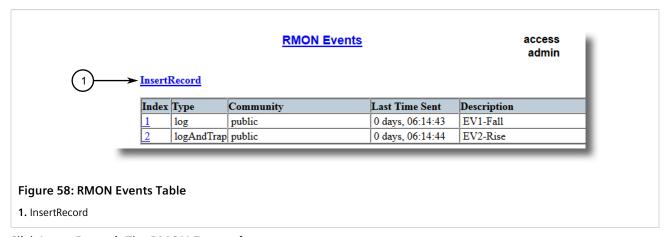

2. Click InsertRecord. The RMON Events form appears.

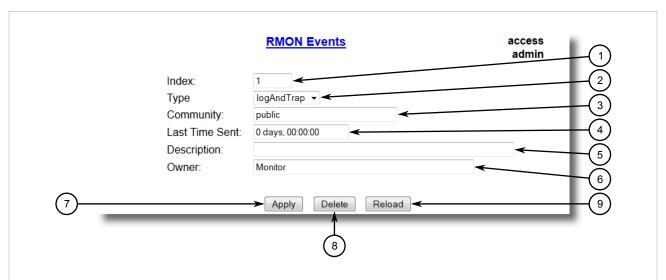

Figure 59: RMON Events Form

- Index Box
   Type List
   Community Box
   Last Time Sent Box
   Description Box
   Owner Box
   Apply Button
   Delete Button
   View Button
   Reload Button
- 3. Configure the following parameter(s) as required:

| Parameter      | Description                                                                                                    |
|----------------|----------------------------------------------------------------------------------------------------|
| Index          | Synopsis: 1 to 65535 Default: 3 The index of this RMON Event record.                                                                                                    |
| Туре           | Synopsis: { none, log, snmpTrap, logAndTrap } Default: logAndTrap  The type of notification that the probe will make about this event. In the case of 'log', an entry is made in the RMON Log table for each event. In the case of snmp_trap, an SNMP trap is sent to one or more management stations. |
| Community      | Synopsis: Any 31 characters  Default: public  If the SNMP trap is to be sent, it will be sent to the SNMP community specified by this string.                                                                                                    |
| Last Time Sent | Synopsis: DDDD days, HH:MM:SS  The time from last reboot at the time this event entry last generated an event. If this entry has not generated any events, this value will be 0.                                                                                                    |
| Description    | Synopsis: Any 127 characters Default: EV2-Rise A comment describing this event.                                                                                                    |
| Owner          | Synopsis: Any 127 characters  Default: Monitor  The owner of this event record. It is suggested to start this string withword 'monitor'.                                                                                                    |

# 4. Click Apply.

86 Adding an RMON Event

Section 4.10.3.3

# **Deleting an RMON Event**

To delete an RMON event, do the following:

1. Navigate to *Ethernet Stats* » *Configure RMON Events*. The RMON Events table appears.

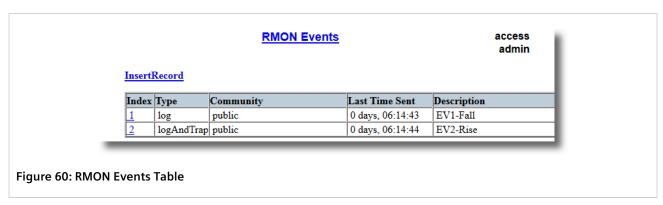

2. Select the event from the table. The **RMON Events** form appears.

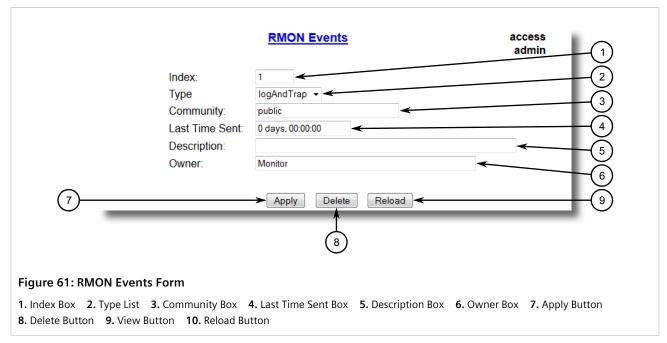

3. Click Delete.

Section 4.11

# **Upgrading/Downgrading Firmware**

This section describes how to upgrade and downgrade the firmware for RUGGEDCOM ROS.

## **CONTENTS**

• Section 4.11.1, "Upgrading Firmware"

Deleting an RMON Event 87

Section 4.11.2, "Downgrading Firmware"

Section 4.11.1

# **Upgrading Firmware**

Upgrading RUGGEDCOM ROS firmware, including the main, bootloader and FPGA firmware, may be necessary to take advantage of new features or bug fixes. Binary firmware releases, including updates, can be obtained by submitting a Support Request via the Siemens Industry Online Support [https://support.industry.siemens.com] website. For more information, refer to https://support.industry.siemens.com/My/ww/en/requests.

Binary firmware images transferred to the device are stored in non-volatile Flash memory and require a device reset to take effect.

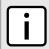

### NOTE

The IP address set for the device will not be changed following a firmware upgrade.

To upgrade the RUGGEDCOM ROS firmware, do the following:

- 1. Upload a different version of the binary firmware image to the device. For more information, refer to Section 4.4, "Uploading/Downloading Files".
- 2. Reset the device to complete the installation. For more information, refer to Section 4.12, "Resetting the Device".
- 3. Access the CLI shell and verify the new software version has been installed by typing **version**. The currently installed versions of the main and boot firmware are displayed.

```
>version
Current ROS-CF52 Boot Software v2.20.0 (Jan 01 5.3 00:01)
Current ROS-CF52 Main Software v5.3.0 (Jan 01 5.3 00:01)
>version
Current ROS-MPC83 Main Software v5.3.0 (Jan 01 5.3 00:01)
```

Section 4.11.2

# **Downgrading Firmware**

Downgrading the RUGGEDCOM ROS firmware is generally not recommended, as it may have unpredictable effects. However, if a downgrade is required, do the following:

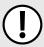

### **IMPORTANT!**

Before downgrading the firmware, make sure the hardware and FPGA code types installed in the device are supported by the older firmware version. Refer to the Release Notes for the older firmware version to confirm.

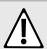

## **CAUTION!**

Do not downgrade the RUGGEDCOM ROS boot version.

- 1. Disconnect the device from the network.
- Log in to the device as an admin user. For more information, refer to Section 2.1, "Logging In".

88 Upgrading Firmware

3. Make a local copy of the current configuration file. For more information, refer to Section 4.4, "Uploading/Downloading Files".

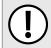

### **IMPORTANT!**

Never downgrade the firmware with encryption enabled to a version that does not support encryption.

- 4. Restore the device to its factory defaults. For more information, refer to Section 4.3, "Restoring Factory Defaults".
- 5. Upload and apply the older firmware version and its associated FPGA files using the same methods used to install newer firmware versions. For more information, refer to Section 4.11.1, "Upgrading Firmware".
- 6. Press Ctrl-S to access the CLI.
- 7. Clear all logs by typing:

clearlogs

8. Clear all alarms by typing:

clearalarms

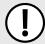

#### **IMPORTANT!**

After downgrading the firmware and FPGA files, be aware that some settings from the previous configuration may be lost or reverted back to the factory defaults (including user passwords if downgrading from a security related version), as those particular tables or fields may not exist in the older firmware version. Because of this, the unit must be configured after the downgrade.

9. Configure the device as required.

Section 4.12

# Resetting the Device

To reset the device, do the following:

1. Navigate to *Diagnostics* » *Reset Device*. The **Reset Device** form appears.

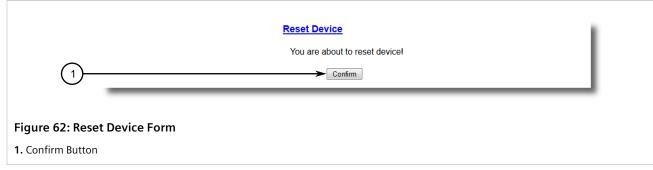

2. Click Confirm.

Resetting the Device 89

Section 4.13

# **Decommissioning the Device**

Before taking the device out of service, either permanently or for maintenance by a third-party, make sure the device has been fully decommissioned. This includes removing any sensitive, proprietary information.

To decommission the device, do the following:

- 1. Disconnect all network cables from the device.
- 2. Connect to the device via the RS-232 serial console port. For more information, refer to Section 3.1.2, "Connecting Directly".
- 3. Restore all factory default settings for the device. For more information, refer to Section 4.3, "Restoring Factory Defaults".
- 4. Access the CLI. For more information, refer to Section 2.5, "Using the Command Line Interface".
- 5. Upload a blank version of the banner.txt file to the device to replace the existing file. For more information about uploading a file, refer to Section 4.4, "Uploading/Downloading Files".
- 6. Confirm the upload was successful by typing:

```
type banner.txt
```

7. Clear the system and crash logs by typing:

#### clearloc

8. Generate a random SSL certificate by typing:

#### sslkeygen

This may take several minutes to complete. To verify the certificate has been generated, type:

```
type syslog.txt
```

### When the phrase

```
Generated ssl.crt was saved
```

appears in the log, the SSL certificate has been generated.

9. Generate random SSH keys by typing:

## sshkeygen

This may take several minutes to complete. To verify the keys have been generated, type:

```
type syslog.txt
```

### When the phrase

```
Generated ssh.keys was saved
```

appears in the log, the SSH keys have been generated.

10. De-fragment and erase all free flash memory by typing:

# flashfile defrag

This may take several minutes to complete.

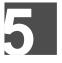

# System Administration

This chapter describes how to perform various administrative tasks related to device identification, user permissions, alarm configuration, certificates and keys, and more.

### **CONTENTS**

- Section 5.1, "Configuring the System Information"
- Section 5.2, "Customizing the Login Screen"
- Section 5.3, "Enabling/Disabling the Web Interface"
- Section 5.4, "Managing Alarms"
- Section 5.5, "Managing the Configuration File"
- Section 5.6, "Managing MMS"

### Section 5.1

# **Configuring the System Information**

To configure basic information that can be used to identify the device, its location, and/or its owner, do the following:

Navigate to Administration » Configure System Identification. The System Identification form appears.

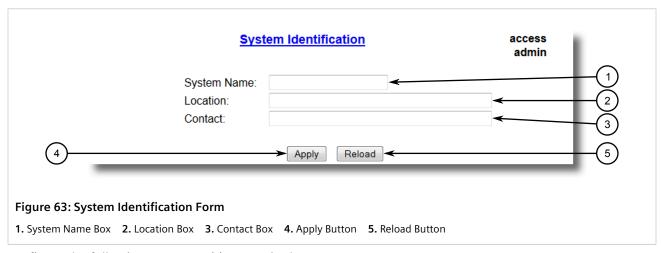

Configure the following parameter(s) as required:

| Parameter   | Description                 |
|-------------|-----------------------------|
| System Name | Synopsis: Any 24 characters |

| Parameter | Description                                                                                                    |
|-----------|----------------------------------------------------------------------------------------------------|
|           | The system name is displayed in all RUGGEDCOM ROS menu screens. This can make it easier to identify the switches within your network provided that all switches are given a unique name.                                                 |
| Location  | Synopsis: Any 49 characters                                                                                                    |
|           | The location can be used to indicate the physical location of the switch. It is displayed in the login screen as another means to ensure you are dealing with the desired switch.                                                        |
| Contact   | Synopsis: Any 49 characters                                                                                                    |
|           | The contact can be used to help identify the person responsible for managing the switch. You can enter name, phone number, email, etc. It is displayed in the login screen so that this person may be contacted should help be required. |

3. Click Apply.

### Section 5.2

# **Customizing the Login Screen**

To display a custom welcome message, device information or any other information on the login screen for the Web and console interfaces, add text to the banner.txt file stored on the device.

If the banner.txt file is empty, only the Username and Password fields appear on the login screen.

To update the banner.txt file, download the file from the device, modify it and then load it back on to the device. For information about uploading and downloading files, refer to Section 4.4, "Uploading/Downloading Files".

### Section 5.3

# **Enabling/Disabling the Web Interface**

In some cases, users may want to disable the Web interface to increase cyber security.

To disable or enable the Web interface, do the following:

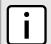

### **NOTE**

The Web interface can be disabled via the Web UI by configuring the Web Server Users Allowed parameter in the IP Services form. For more information, refer to Section 4.9, "Configuring IP Services".

- Log in to the device as an admin user and access the CLI shell. For more information about accessing the CLI shell, refer to Section 2.5, "Using the Command Line Interface".
- 2. Navigate to Administration » Configure IP Services » Web Server Users Allowed.
- 3. Select **Disabled** to disable the Web interface, or select the desired number of Web server users allowed to enable the interface.

Section 5.4

# **Managing Alarms**

Alarms indicate the occurrence of events of either importance or interest that are logged by the device.

There are two types of alarms:

- Active alarms signify states of operation that are not in accordance with normal operation. Examples include links that should be up, but are not, or error rates that repeatedly exceed a certain threshold. These alarms are continuously active and are only cleared when the problem that triggered the alarms is resolved.
- Passive alarms are a record of abnormal conditions that occurred in the past and do not affect the current operation state of the device. Examples include authentication failures, Remote Network MONitoring (RMON) MIB generated alarms, or error states that temporarily exceeded a certain threshold. These alarms can be cleared from the list of alarms.

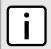

### NOTE

For more information about RMON alarms, refer to Section 4.10.2, "Managing RMON Alarms".

When either type of alarm occurs, a message appears in the top right corner of the user interface. If more than one alarm has occurred, the message will indicate the number of alarms. Active alarms also trip the Critical Failure Relay LED on the device. The message and the LED will remain active until the alarm is cleared.

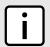

### **NOTE**

Alarms are volatile in nature. All alarms (active and passive) are cleared at startup.

### CONTENTS

- Section 5.4.1, "Viewing a List of Pre-Configured Alarms"
- Section 5.4.2, "Viewing and Clearing Latched Alarms"
- Section 5.4.3, "Configuring an Alarm"
- Section 5.4.4, "Authentication Related Security Alarms"

Section 5.4.1

## Viewing a List of Pre-Configured Alarms

To view a list of alarms pre-configured for the device, navigate to *Diagnostic* » *Configure Alarms*. The Alarms table appears.

Managing Alarms 93

|              |                                           | Ala   | <u>rms</u> |      |     |           |                 | access<br>admin |
|--------------|-------------------------------------------|-------|------------|------|-----|-----------|-----------------|-----------------|
| InsertRecord |                                           |       |            |      |     |           |                 |                 |
|              | Name                                      | Level | Latch      | Trap | Log | LED&Relay | Refresh<br>Time |                 |
|              | BPDU Guard<br>activated                   | ERRO  |            | On   |     | On        | 60 s            |                 |
|              | Can't create<br>more mcast IP<br>groups   | WARN  | On         | On   | On  | On        | 60 s            |                 |
|              | Clock<br>manager<br>alarm                 | WARN  | On         | On   | On  | On        | 60 s            |                 |
|              | Configuration<br>changed                  | INFO  | Off        | On   | On  | Off       | 60 s            |                 |
|              | Default keys<br>in use                    | WARN  | On         | On   | On  | Off       | 0 s             |                 |
|              | Excessive<br>failed login<br>attempts     | WARN  | On         | On   | On  | On        | 60 s            |                 |
|              | GMRP<br>cannot learn<br>more<br>addresses | WARN  | On         | On   | On  | On        | 1 s             |                 |
|              | GVRP cannot<br>learn more<br>VLANs        | WARN  | On         | On   | On  | On        | 1 s             |                 |
|              | IEEE1588<br>alarm                         | WARN  | On         | On   | On  | On        | 60 s            |                 |
|              | Inconsistent<br>speed/dpx in<br>trunk     | ERRO  | On         | On   | On  | On        | 1 s             |                 |

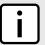

### **NOTE**

This list of alarms (configurable and non-configurable) is accessible through the Command Line Interface (CLI) using the alarms. For more information, refer to Section 2.5.1, "Available CLI Commands".

For information about modifying a pre-configured alarm, refer to Section 5.4.3, "Configuring an Alarm".

### Section 5.4.2

# **Viewing and Clearing Latched Alarms**

To view a list of alarms that are configured to latch, navigate to *Diagnostics* » *View Latched Alarms*. The **Latched Alarms** table appears.

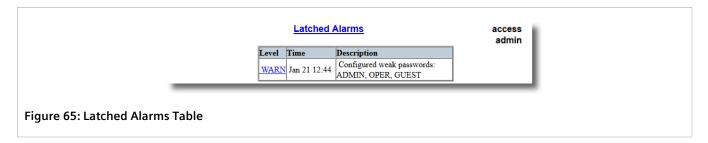

To clear the passive alarms from the list, do the following:

1. Navigate to *Diagnostics* » *Clear Latched Alarms*. The **Clear Latched Alarms** form appears.

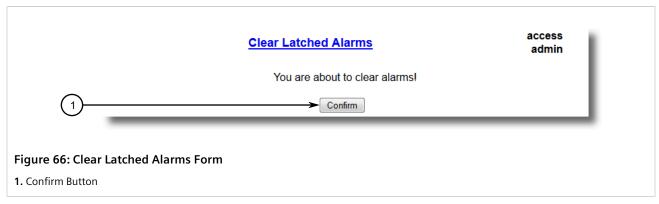

2. Click Confirm.

### Section 5.4.3

# **Configuring an Alarm**

While all alarms are pre-configured on the device, some alarms can be modified to suit the application. This includes enabling/disabling certain features and changing the refresh time.

To configuring an alarm, do the following:

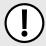

### **IMPORTANT!**

Critical and Alert level alarms are not configurable and cannot be disabled.

1. Navigate to *Diagnostic* » *Configure Alarms*. The *Alarms* table appears.

Configuring an Alarm 95

|              |                                           | Ala   | <u>rms</u> |      |     |           |                 | acces:<br>admii |
|--------------|-------------------------------------------|-------|------------|------|-----|-----------|-----------------|-----------------|
| InsertRecord |                                           |       |            |      |     |           |                 |                 |
|              | Name                                      | Level | Latch      | Trap | Log | LED&Relay | Refresh<br>Time |                 |
|              | BPDU Guard<br>activated                   | ERRO  | On         | On   | On  | On        | 60 s            |                 |
|              | Can't create<br>more mcast IP<br>groups   | WARN  | On         | On   | On  | On        | 60 s            |                 |
|              | Clock<br>manager<br>alarm                 | WARN  | On         | On   | On  | On        | 60 s            |                 |
|              | Configuration changed                     | INFO  | Off        | On   | On  | Off       | 60 s            |                 |
|              | Default keys<br>in use                    | WARN  | On         | On   | On  | Off       | 0 s             |                 |
|              | Excessive<br>failed login<br>attempts     | WARN  | On         | On   | On  | On        | 60 s            |                 |
|              | GMRP<br>cannot learn<br>more<br>addresses | WARN  | On         | On   | On  | On        | 1 s             |                 |
|              | GVRP cannot<br>learn more<br>VLANs        | WARN  | On         | On   | On  | On        | 1 s             |                 |
|              | IEEE1588<br>alarm                         | WARN  | On         | On   | On  | On        | 60 s            |                 |
|              | Inconsistent<br>speed/dpx in<br>trunk     | ERRO  | On         | On   | On  | On        | 1 s             |                 |

2. Select an alarm. The **Alarms** form appears.

96 Configuring an Alarm

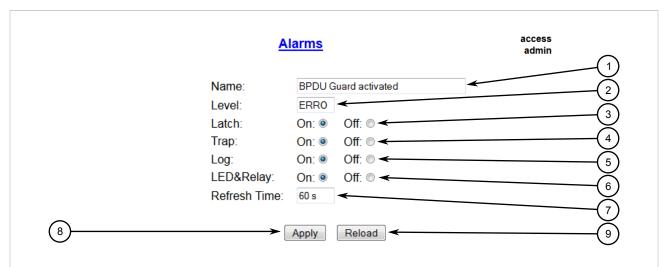

Figure 68: Alarms Form

- 1. Name Box 2. Level Box 3. Latch Box 4. Trap Box 5. Log Box 6. LED & Relay Box 7. Refresh Time Box 8. Apply Button
- 9. Reload Button

### 3. Configure the following parameter(s) as required:

| Parameter   | Description                                                                                                    |
|-------------|----------------------------------------------------------------------------------------------------|
| Name        | Synopsis: Any 34 characters Default: sys_alarm                                                                       |
|             | The alarm name, as obtained through the alarms CLI command.                                                          |
| Level       | Synopsis: { EMRG, ALRT, CRIT, ERRO, WARN, NOTE, INFO, DEBG }                                                         |
|             | Severity level of the alarm:                                                                                         |
|             | EMRG – The device has had a serious failure that caused a system reboot.                                             |
|             | ALERT – The device has had a serious failure that did not cause a system reboot.                                     |
|             | CRIT – The device has a serious unrecoverable problem.                                                               |
|             | ERRO – The device has a recoverable problem that does not seriously affect operation.                                |
|             | WARN – Possibly serious problem affecting overall system operation.                                                  |
|             | NOTE – Condition detected that is not expected or not allowed.                                                       |
|             | • INFO – Event which is a part of normal operation, e.g. cold start, user login etc.                                 |
|             | DEBG – Intended for factory troubleshooting only.                                                                    |
|             | This parameter is not configurable.                                                                                  |
| Latch       | Synopsis: { On, Off } Default: Off                                                                                   |
|             |                                                                                                    |
|             | Enables latching occurrence of this alarm in the Alarms Table.                                                       |
| Trap        | Synopsis: { On, Off } Default: Off                                                                                   |
|             | Enables sending an SNMP trap for this alarm.                                                                         |
| Log         | Synopsis: { On, Off } Default: Off                                                                                   |
|             | Enables logging the occurrence of this alarm in syslog.txt.                                                          |
| LED & Relay | Synopsis: { On, Off } Default: Off                                                                                   |
|             | Enables LED and fail-safe relay control for this alarm. If latching is not enabled, this field will remain disabled. |

Configuring an Alarm 97

| Parameter    | Description                                                         |
|--------------|---------------------------------------------------------------------|
| Refresh Time | Synopsis: 0 s to 60 s Default: 60 s Refreshing time for this alarm. |

4. Click Apply.

### Section 5.4.4

## **Authentication Related Security Alarms**

This section describes the authentication-related security messages that can be generated by RUGGEDCOM ROS.

### **CONTENTS**

- Section 5.4.4.1, "Security Alarms for Login Authentication"
- Section 5.4.4.2, "Security Messages for Port Authentication"

### Section 5.4.4.1

## **Security Alarms for Login Authentication**

RUGGEDCOM ROS provides various logging options related to login authentication. A user can log into a RUGGEDCOM ROS device via four different methods: Web, console, SSH or Telnet. RUGGEDCOM ROS can log messages in the syslog, send a trap to notify an SNMP manager, and/or raise an alarm when a successful and unsuccessful login event occurs. In addition, when a weak password is configured on a unit or when the primary authentication server for TACACS+ or RADIUS is not reachable, RUGGEDCOM ROS will raise alarms, send SNMP traps and log messages in the syslog.

The following is a list of log and alarm messages related to user authentication:

- Weak Password Configured
- · Login and Logout Information
- Excessive Failed Login Attempts
- RADIUS Server Unreachable
- TACACS Server Unreachable
- TACACS Response Invalid
- SNMP Authentication Failure

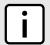

### NOTE

All alarms and log messages related to login authentication are configurable. For more information about configuring alarms, refer to Section 5.4.3, "Configuring an Alarm".

## Weak Password Configured

RUGGEDCOM ROS generates this alarm and logs a message in the syslog when a weak password is configured in the **Passwords** table.

| Message Name             | Alarm | SNMP Trap | Syslog |
|--------------------------|-------|-----------|--------|
| Weak Password Configured | Yes   | Yes       | Yes    |

## >> Default Keys In Use

RUGGEDCOM ROS generates this alarm and logs a message in the syslog when default keys are in use. For more information about default keys, refer to Section 6.5, "Managing SSH/SSL Keys and Certificates".

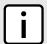

#### NOTE

For Non-Controlled (NC) versions of RUGGEDCOM ROS, this alarm is only generated when default SSL keys are in use.

| Message Name        | Alarm | SNMP Trap | Syslog |
|---------------------|-------|-----------|--------|
| Default Keys In Use | Yes   | Yes       | Yes    |

## >> Login and Logout Information

RUGGEDCOM ROS generates this alarm and logs a message in the syslog when a successful and unsuccessful login attempt occurs. A message is also logged in the syslog when a user with a certain privilege level is logged out from the device.

Login attempts are logged regardless of how the user accesses the device (i.e. SSH, Web, Console, Telnet or RSH). However, when a user logs out, a message is only logged when the user is accessing the device through SSH, Telnet or Console.

| Message Name     | Alarm | SNMP Trap | Syslog |
|------------------|-------|-----------|--------|
| Successful Login | Yes   | Yes       | Yes    |
| Failed Login     | Yes   | Yes       | Yes    |
| User Logout      | No    | No        | Yes    |

## Excessive Failed Login Attempts

RUGGEDCOM ROS generates this alarm and logs a message in the syslog after 10 failed login attempts by a user occur within a span of five minutes. Furthermore, the service the user attempted to access will be blocked for one hour to prevent further attempts.

| Message Name                    | Alarm | SNMP Trap | Syslog |
|---------------------------------|-------|-----------|--------|
| Excessive Failed Login Attempts | Yes   | Yes       | Yes    |

### >> RADIUS Server Unreachable

RUGGEDCOM ROS generates this alarm and logs a message in the syslog when the primary RADIUS server is unreachable.

| Message Name                         | Alarm | SNMP Trap | Syslog |
|--------------------------------------|-------|-----------|--------|
| Primary RADIUS Server<br>Unreachable | Yes   | Yes       | Yes    |

### >> TACACS+ Server Unreachable

RUGGEDCOM ROS generates this alarm and logs a message in the syslog when the primary TACACS+ server is unreachable.

| Message Name                         | Alarm | SNMP Trap | Syslog |
|--------------------------------------|-------|-----------|--------|
| Primary TACACS Server<br>Unreachable | Yes   | Yes       | Yes    |

### >> TACACS+ Response Invalid

RUGGEDCOM ROS generate this alarm and logs a message in the syslog when the response from the TACACS+ server is received with an invalid CRC.

| Message Name            | Alarm | SNMP Trap | Syslog |
|-------------------------|-------|-----------|--------|
| TACACS Response Invalid | Yes   | Yes       | Yes    |

### >> SNMP Authentication Failure

RUGGEDCOM ROS generates this alarm, sends an authentication failure trap, and logs a message in the syslog when an SNMP manager with incorrect credentials communicates with the SNMP agent in RUGGEDCOM ROS.

| Message Name                | Alarm | SNMP Trap | Syslog |
|-----------------------------|-------|-----------|--------|
| SNMP Authentication Failure | Yes   | Yes       | Yes    |

### Section 5.4.4.2

## **Security Messages for Port Authentication**

The following is the list of log and alarm messages related to port access control in RUGGEDCOM ROS:

- MAC Address Authorization Failure
- Secure Port X Learned MAC Addr on VLAN X
- · Port Security Violated

### MAC Address Authorization Failure

RUGGEDCOM ROS generates this alarm and logs a message in the syslog when a host connected to a secure port on the device is communicating using a source MAC address which has not been authorized by RUGGEDCOM ROS, or the dynamically learned MAC address has exceeded the total number of MAC addresses configured to be learned dynamically on the secured port. This message is only applicable when the port security mode is set to *Static MAC*.

| Message Name                      | Alarm | SNMP Trap | Syslog |
|-----------------------------------|-------|-----------|--------|
| MAC Address Authorization Failure | Yes   | Yes       | Yes    |

### Secure Port X Learned MAC Addr on VLAN X

RUGGEDCOM ROS logs a message in the syslog and sends a configuration change trap when a MAC address is learned on a secure port. Port X indicates the secured port number and VLAN number on that port. This message is not configurable in RUGGEDCOM ROS.

| Message Name                             | SNMP Trap | Syslog |
|------------------------------------------|-----------|--------|
| Secure Port X Learned MAC Addr on VLAN X | Yes       | Yes    |

## >> Port Security Violated

This message is only applicable when the security mode for a port is set to "802.1X or 802.1X/MAC-Auth" RUGGEDCOM ROS this alarm and logs a message in the syslog when the host connected to a secure port tries to communicate using incorrect login credentials.

| Message Name                            | Alarm | SNMP Trap | Syslog |
|-----------------------------------------|-------|-----------|--------|
| 802.1X Port X Authentication<br>Failure | Yes   | Yes       | Yes    |
| 802.1X Port X Authorized Addr.<br>XXX   | No    | No        | Yes    |

Section 5.5

# Managing the Configuration File

The device configuration file for RUGGEDCOM ROS is a single CSV (Comma-Separate Value) formatted ASCII text file, named <code>config.csv</code>. It can be downloaded from the device to view, compare against other configuration files, or store for backup purposes. It can also be overwritten by a complete or partial configuration file uploaded to the device.

To prevent unauthorized access to the contents of the configuration file, the file can be encrypted and given a password/passphrase key.

### **CONTENTS**

- Section 5.5.1, "Configuring Data Encryption"
- Section 5.5.2, "Updating the Configuration File"

Section 5.5.1

## **Configuring Data Encryption**

To encrypt the configuration file and protect it with a password/passphrase, do the following:

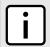

### **NOTE**

Data encryption is not available in Non-Controlled (NC) versions of RUGGEDCOM ROS. When switching between Controlled and Non-Controlled (NC) versions of RUGGEDCOM ROS, make sure data encryption is disabled. Otherwise, the NC version of RUGGEDCOM ROS will ignore the encrypted configuration file and load the factory defaults.

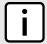

### **NOTE**

Only configuration data is encrypted. All comments and table names in the configuration file are saved as clear text.

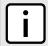

### **NOTE**

When sharing a configuration file between devices, make sure both devices have the same passphrase configured. Otherwise, the configuration file will be rejected.

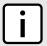

### **NOTE**

Encryption must be disabled before the device is returned to Siemens or the configuration file is shared with Customer Support.

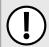

### **IMPORTANT!**

Never downgrade the RUGGEDCOM ROS software version beyond RUGGEDCOM ROS v5.3 when encryption is enabled. Make sure the device has been restored to factory defaults before downgrading.

1. Navigate to **Administration** » **Configure Data Storage**. The **Data Storage** form appears.

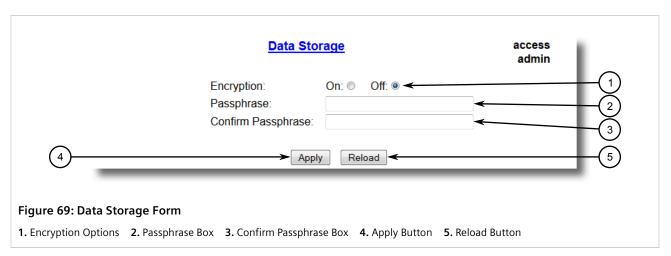

2. Configure the following parameter(s) as required:

| Parameter          | Description                                                                                                    |
|--------------------|----------------------------------------------------------------------------------------------------|
| Encryption         | Synopsis: { On, Off } Enable/disable encryption of data in configuration file.                                                                                                    |
| Passphrase         | Synopsis: 31 character ascii string  This passphrase is used as a secret key to encrypt the configuration data.  Encrypted data can be decrypted by any device configured with the same passphrase. |
| Confirm Passphrase | Synopsis: 31 character ascii string  This passphrase is used as a secret key to encrypt the configuration data.  Encrypted data can be decrypted by any device configured with the same passphrase. |

Click Apply.

Section 5.5.2

## **Updating the Configuration File**

Once downloaded from the device, the configuration file can be updated using a variety of different tools:

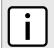

### **NOTE**

For information about uploading/downloading files, refer to Section 4.4, "Uploading/Downloading Files".

- Any text editing program capable of reading and writing ASCII files
- Difference/patching tools (e.g. the UNIX diff and patch command line utilities)
- Source Code Control systems (e.g. CVS, SVN)

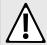

### **CAUTION!**

Configuration hazard – risk of data loss. Do not edit an encrypted configuration file. Any line that has been modified manually will be ignored.

RUGGEDCOM ROS also has the ability to accept partial configuration updates. For example, to update only the parameters for Ethernet port 1 and leave all other parameters unchanged, transfer a file containing only the following lines to the device:

```
# Port Parameters
ethPortCfg
Port,Name,Media,State,AutoN,Speed,Dupx,FlowCtrl,LFI,Alarm,
1,Port 1,100TX,Enabled,On,Auto,Auto,Off,Off,On,
```

Section 5.6

# **Managing MMS**

RUGGEDCOM ROS supports the IEC 61850 Manufacturing Message Specification (MMS) protocol.

### **CONTENTS**

- Section 5.6.1, "Understanding MMS"
- Section 5.6.2, "Viewing a List of Preconfigured MMS Reports"
- Section 5.6.3, "Configuring an MMS Report"
- Section 5.6.4, "Example: Configuring MMS Reports"

Section 5.6.1

## **Understanding MMS**

RUGGEDCOM ROS supports the IEC 61850 standard, a management and monitoring protocol for intelligent electronic devices (IEDs) at electrical substations. The standard uses the Manufacturing Message Specification (MMS) as a transport protocol, while the bridge object model defines the objects to be polled or configured.

MMS specifies services for exchange of real-time data between networked devices and computer applications. It provides a generic messaging system for communication between industrial devices.

The data model used by MMS is based on logical nodes containing a set of data objects. These data objects contain a set of data attributes.

### **CONTENTS**

- Section 5.6.1.1, "MMS Reporting"
- Section 5.6.1.2, "Reports/Data Sets"
- Section 5.6.1.3, "Supported Logical Nodes"

### Section 5.6.1.1

## **MMS Reporting**

The IEC 61850 report functionality is used to aggregate a group of data objects from logical nodes. These data objects can be sent to the client either as an unsolicited event-driven report or a time-based report initiated by the client.

The MMS Report is based on the MMS Sessions Allowed parameter, which controls how many clients can build MMS connections simultaneously to the RUGGEDCOM ROS bridge device. For more information about configuring MMS reporting, refer to Section 4.9, "Configuring IP Services".

### Section 5.6.1.2

## Reports/Data Sets

RUGGEDCOM ROS supports the following types of reports/data sets:

### LLDPStatus

A time-based report belonging to the logical node LPLD, indicating the LLDP status of the device. It includes three data objects: LPLD.RemPortId (remote port identifier), LPLD.RemChsId (remote port chassis identifier) and LPLD.RemAddr (remote system management address).

### PortLinkStatus

An event-driven report belonging to the logical node LPCP, indicating the device's physical port MAU status. It includes the data object LPCP. Mau (medium attachment unit link status).

### PortStatistics

A time-based report belonging to the logical node LPCP, indicating the device's physical port working status. It includes four data objects: LPCP.AutoNgt (If true, the port is auto-negotiation), LPCP.RxCnt (Number of messages received since last reset), LPCP.TxCnt (number of messages sent since last reset) and LPCP.FerPort (frame error rate on the port).

### RSTPStatus

An event-driven report belonging to the logical node LBRI, indicating the RSTP status of the device. It includes three data objects: LBRI.RstpRoot (device is RSTP root or not), LBRI.RstpTopoCnt (RSTP topology change count) and LBSP.RstpSt (RSTP port state).

### SystemStatus

An event-driven report belonging to the logical node LPHD, indicating the device's working status. It includes two data objects: LPHD.PhyHealth (device health status) and LPHD.PwrSupAlm (device power supply alarm status).

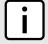

### **NOTE**

The files ruggedcom.icd (IEC61850 IED Capability Description of the device) and ruggedcom.iid (IEC61850 Instantiated IED Description of the device) list the logical nodes supported by RUGGEDCOM

104 MMS Reporting

ROS. For information about downloading these files, refer to Section 4.4, "Uploading/Downloading Files".

### Section 5.6.1.3

## **Supported Logical Nodes**

RUGGEDCOM ROS supports the following logical nodes:

| Logical Node                                | Description                                                                                                    |
|---------------------------------------------|----------------------------------------------------------------------------------------------------|
| LLNO                                        | A common logical node providing generic information about the device as a whole, such as the vendor name and software version.                                                          |
| LPHD (Physical Device)                      | A logical node bearing system level information about the physical device, such as the system name and system description.                                                              |
| LBRI (Bridge)                               | A logical node providing spanning tree related information when the device functions as a bridge, such as RSTP priority and RSTP hello time.                                            |
| LPCP (Physical Communication Port)          | A logical node providing port specific information for each physical interface on the device, such as port admin status and port auto negotiation status.                               |
| LPLD (Port Link Discovery)                  | A logical node providing port specific information related to LLDP (Link Layer Discovery Protocol) for each physical interface on the device, such as local port ID and remote port ID. |
| LBSP (Bridge Spanning tree Port)            | A logical node providing port specific information related to spanning tree for each physical interface on the device, such as RSTP port state and RSTP edge port status.               |
| LCMF (Communication channel MAC Filtering)  | A logical node bearing filtering information related to Multicast MAC addresses, such as the white list of multicast MAC addresses and related VLAN IDs.                                |
| LCVF (Communication channel VLAN Filtering) | A logical node providing port specific information related to VLAN configuration, such as port VLAN ID and CoS priority.                                                                |

### Section 5.6.2

# Viewing a List of Preconfigured MMS Reports

To view a list of MMS Reports pre-configured for the device, navigate to **Administration** » **Configure MMS**. The **MMS Report Configuration** table appears.

#### access MMS Report Configuration admin Name EventDriven Period Status LLDPStatus Disabled False 300 s PortLinkStatus Disabled True Disabled Disabled False 300 sPortStatistics RSTPStatus Disabled True Disabled Disabled True Disabled

Figure 70: MMS Report Configuration Table

Supported Logical Nodes 105

This table displays the following information:

| Parameter   | Description                                                                                                    |
|-------------|----------------------------------------------------------------------------------------------------|
| Name        | Synopsis: Any 32 characters Default: SysStatus                                                                                                    |
|             | The MMS report name (i.e.the name of the data set).                                                                                                    |
| Status      | Synopsis: { Disabled, Enabled } Default: Disabled                                                                                                    |
|             | The MMS reporting status initiated or changed by the client application. If any client application enables a data set's report functionality, the status of this data set is 'Enabled'. If no client application enables the data set's report functionality, the status of this data set is 'Disabled'. |
| EventDriven | Synopsis: { False, True } Default: True                                                                                                    |
|             | The reporting criteria:                                                                                                    |
|             | True – Reporting is event-driven                                                                                                    |
|             | False - Reporting is time-based                                                                                                    |
| Period      | Synopsis: 30 to 1080 s or { Disabled } Default: 300 s                                                                                                    |
|             | The reporting interval, in seconds, for time-based reports. This parameter is 'Disabled' for event-driven reports.                                                                                                    |

For information about modifying an MMS report, refer to Section 5.6.3, "Configuring an MMS Report".

### Section 5.6.3

## **Configuring an MMS Report**

While all MMS reports are pre-configured on the device, some reports can be modified to suit the application. This includes enabling/disabling certain reports and changing the reporting interval.

To configuring an MMS report, do the following:

Navigate to Administration » Configure MMS. The MMS Report Configuration table appears.

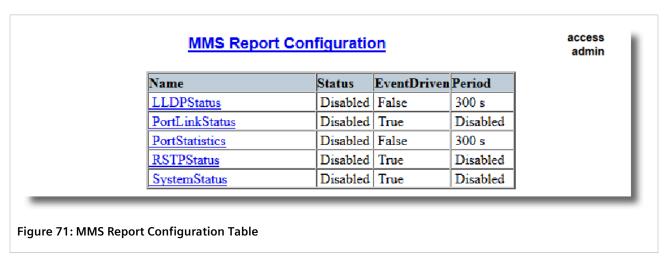

Select a report. The MMS Report Configuration form appears.

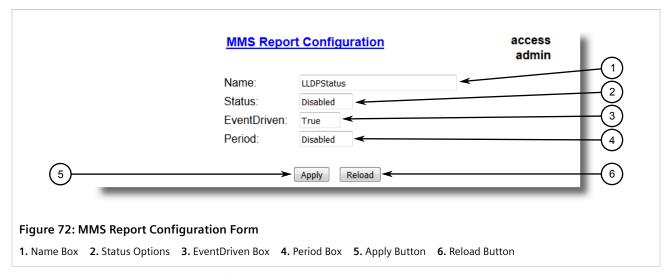

3. Configure the following parameter(s) as required:

| Parameter | Description                                                                                                    |
|-----------|----------------------------------------------------------------------------------------------------|
| Period    | Synopsis: 30 to 1080 s or { Disabled } Default: 300 s                                                              |
|           | The reporting interval, in seconds, for time-based reports. This parameter is 'Disabled' for event-driven reports. |

4. Click Apply.

Section 5.6.4

# **Example: Configuring MMS Reports**

This example demonstrates how to configure the device to generate MMS reports.

The following topology depicts a scenario where four clients on a LAN are being sent MMS reports from RUGGEDCOM ROS:

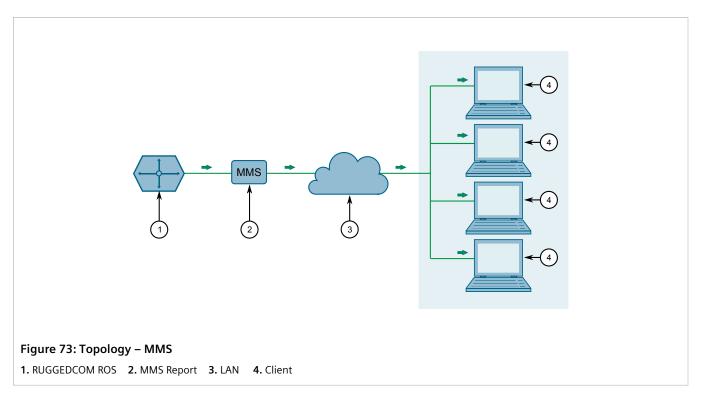

To configure the device to receive MMS reports, do the following:

1. On the client side, do the following:

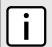

### NOTE

Client configuration is dependent on the MMS client being used. Refer to the OEM's operating instructions for specific configuration details.

- a. Enable or disable specific MMS reports, as desired. For a list of available reports in RUGGEDCOM ROS, refer to Section 5.6.1.2, "Reports/Data Sets".
- b. Configure the device to provide either event-based or time-based reports, as desired.
- 2. In RUGGEDCOM ROS, do the following:
  - 2. Configure the number of MMS sessions allowed, to specify how many clients will be receiving reports. Per the topology, 4 sessions are allowed. For more information about configuring MMS sessions, refer to Section 4.9, "Configuring IP Services".
  - b. If time-based reports are selected on the client side, configure the reporting time interval as desired. For more information, refer to Section 5.6.3, "Configuring an MMS Report".
- 3. To verify the configuration, make sure each client receives MMS reports from the device per the configuration.

# **Security**

This chapter describes how to configure and manage the security-related features of RUGGEDCOM ROS.

### **CONTENTS**

- Section 6.1, "Configuring Passwords"
- Section 6.2, "Clearing Private Data"
- Section 6.3, "Managing User Authentication"
- Section 6.4, "Managing Port Security"
- Section 6.5, "Managing SSH/SSL Keys and Certificates"

### Section 6.1

# **Configuring Passwords**

To configure passwords for one or more of the user profiles, do the following:

1. Navigate to **Administration** » **Configure Passwords**. The **Configure Passwords** form appears.

Configuring Passwords 109

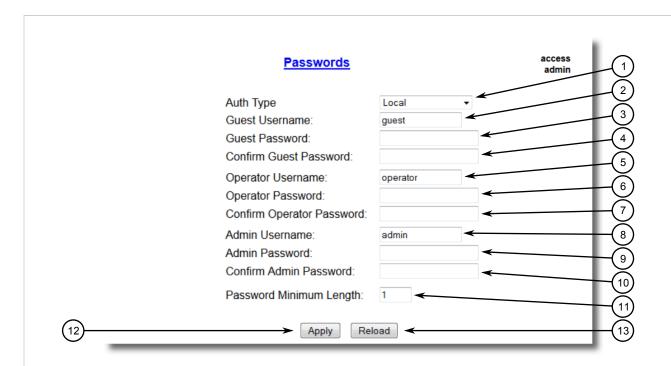

Figure 74: Configure Passwords Form

Auth Type Box
 Guest Username Box
 Guest Password Box
 Confirm Guest Password Box
 Operator Password Box
 Admin Username Box
 Admin Password Box
 Admin Password Box
 Apply Button
 Reload Button

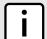

### **NOTE**

RUGGEDCOM ROS requires that all user passwords meet strict guidelines to prevent the use of weak passwords. When creating a new password, make sure it adheres to the following rules:

- Must not be less than 8 characters in length.
- Must not include the username or any 4 continous characters found in the username.
   For example, if the username is Subnet25, the password may not be subnet25admin, subnetadmin or net25admin. However, net-25admin or Sub25admin is permitted.
- Must have at least one alphabetic character and one number. Special characters are permitted.
- Must not have more than 3 continuously incrementing or decrementing numbers. For example,
   Sub123 and Sub19826 are permitted, but Sub12345 is not.

An alarm will generate if a weak password is configured. The weak password alarm can be disabled by the user. For more information about disabling alarms, refer to Section 5.4, "Managing Alarms".

2. Configure the following parameter(s) as required:

| Parameter | Description                                                                                                    |
|-----------|----------------------------------------------------------------------------------------------------|
| Auth Type | Synopsis: { Local, RADIUS, TACACS+, RADIUSorLocal, TACACS+orLocal } Default: Local                                                                                                    |
|           | Password can be authenticated using localy configured values, or remote RADIUS or TACACS+ server. Setting value to any of combinations that involve RADIUS or TACACS+ require Security Server Table to be configured. |

110 Configuring Passwords

| Parameter                 | Description                                                                                                    |
|---------------------------|----------------------------------------------------------------------------------------------------|
|                           | Settings:                                                                                                    |
|                           | Local – Authentication from the local Password Table.                                                                                                    |
|                           | RADIUS – Authentication using a RADIUS server for network access only (HTTP/HTTPS, SSH, RSH, Telnet). For console access, authenticate from the local Password Table. If local authentication fails, then authenticate using RADIUS server.     |
|                           | TACACS+ – Authentication using a TACACS+ server for network access only (HTTP/ HTTPS, SSH, RSH, Telnet). For console access, authenticate from the local Password Table. If local authentication fails, then authenticate using TACACS+ server. |
|                           | RADIUSOrLocal – Authentication using RADIUS. If the server cannot be reached, authenticate from the local Password Table.                                                                                                    |
|                           | • TACACS+OrLocal – Authentication using TACACS+. If the server cannot be reached, authenticate from the local Password Table.                                                                                                    |
| Guest Username            | Synopsis: Any 15 characters Default: guest                                                                                                    |
|                           | Related password is in field Guest Password; view only, cannot change settings or run any commands.                                                                                                    |
| Guest Password            | Synopsis: 19 character ASCII string                                                                                                    |
|                           | Related username is in field Guest Username; view only, cannot change settings or run any commands.                                                                                                    |
| Confirm Guest Password    | Synopsis: 19 character ASCII string                                                                                                    |
|                           | Related username is in field Guest Username; view only, cannot change settings or run any commands.                                                                                                    |
| Operator Username         | Synopsis: Any 15 characters Default: operator                                                                                                    |
|                           | Related password is in field Oper Password; cannot change settings; can reset alarms, statistics, logs, etc.                                                                                                    |
| Operator Password         | Synopsis: 19 character ASCII string                                                                                                    |
|                           | Related username is in field Oper Username; cannot change settings; can reset alarms, statistics, logs, etc                                                                                                    |
| Confirm Operator Password | Synopsis: 19 character ASCII string                                                                                                    |
|                           | Related username is in field Oper Username; cannot change settings; can reset alarms, statistics, logs, etc.                                                                                                    |
| Admin Username            | Synopsis: Any 15 characters Default: admin                                                                                                    |
|                           | Related password is in field Admin Password; full read/write access to all settings and commands.                                                                                                    |
| Admin Password            | Synopsis: 19 character ASCII string                                                                                                    |
|                           | Related username is in field Admin Username; full read/write access to all settings and commands.                                                                                                    |
| Confirm Admin Password    | Synopsis: 19 character ASCII string                                                                                                    |
|                           | Related username is in field Admin Username; full read/write access to all settings and commands.                                                                                                    |
| Password Minimum Length   | Synopsis: 1 to 17 Default: 1                                                                                                    |
|                           | Configure the password string minimum length. The new password shorter than the minimum length will be rejected.                                                                                                    |

## 3. Click **Apply**.

Configuring Passwords 111

Chapter 6 RUGGEDCOM ROS
Security User Guide

Section 6.2

# **Clearing Private Data**

When enabled, during system boot up, a user with serial console access can clear all configuration data and keys stored on the device, and restore all user names and passwords to factory default settings.

To clear private data, do the following:

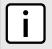

### **NOTE**

The commands used in the following procedure are time-sensitive. If the specified time limits are exceeded before providing the appropriate response, the device will continue normal boot up.

- 1. Connect to the device via the RS-232 serial console port. For more information, refer to Section 3.1.2, "Connecting Directly".
- 2. Cycle power to the device. As the device is booting up, the following prompt will appear:

```
Press any key to start
```

3. Within four seconds, press CTRL + r. The access banner will appear, followed by the command prompt:

>

4. Type the following command, then press **Enter** within 30 seconds:

```
clear private data
```

5. When prompted "Do you want to clear private data (Yes/No)?", answer yes and press **Enter** within five seconds. All configuration and keys in flash will be zeroized. An entry in the event log will be created. Crashlog.txt files (if existing) and syslog.txt files will be preserved. The device will reboot automatically.

Section 6.3

# **Managing User Authentication**

This section describes the various methods for authenticating users.

### **CONTENTS**

- Section 6.3.1, "Configuring User Name Extensions"
- Section 6.3.2, "Managing RADIUS Authentication"
- Section 6.3.3, "Managing TACACS+ Authentication"

### Section 6.3.1

## **Configuring User Name Extensions**

When configured to authenticate users using RADIUS or TACACS+, RUGGEDCOM ROS can be configured to add information to each user name important to the authentication server. This can include the NAS IP address, system name, system location, or any other user-defined text.

If the **Username Extension** parameter is left blank, only the user name will be sent to the authentication server.

112 Clearing Private Data

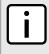

### **NOTE**

Extensions are ignored when IEEE 802.1x port-based authentication is enabled. RUGGEDCOM ROS will remain transparent and not make any changes to the username. For more information about IEEE 802.1x authentication, refer to Section 6.4.1, "Port Security Concepts".

To configure a username extension, do the following:

 Navigate to Administration » Configure Security Server » Configure Common Security Parameters. The Common Security Parameters form appears.

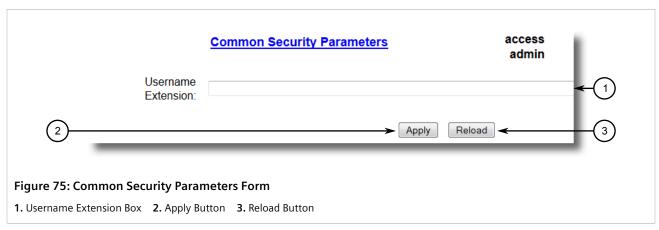

2. Configure the following parameter(s) as required:

| Parameter          | Description                                                                                                    |
|--------------------|----------------------------------------------------------------------------------------------------|
| Username Extension | Synopsis: Any 127 characters                                                                                                    |
|                    | Defines the format of all user names sent to a RADIUS or TACACS+ server for authentication. A prefix or suffix can be added to the user name using predefined keywords (wrapped in % delimiters) or user-defined strings. |
|                    | Delimited values include:                                                                                                    |
|                    | %Username%: The name associated with the user profile (e.g. admin, oper, etc.)                                                                                                    |
|                    | %IPaddr%: The management IP address of the switch that acts as a Network Access Server (NAS).                                                                                                    |
|                    | %SysName%: The system name given to the device.                                                                                                    |
|                    | %SysLocation%: The system location given to the device.                                                                                                    |
|                    | All pre-defined keywords are case-insensitive.                                                                                                    |
|                    | Examples:                                                                                                    |
|                    | %Username%@ABC.com                                                                                                    |
|                    | %Username%_%SysLocation%                                                                                                    |
|                    | If an extension is not defined, only the user name is sent to the authentication server.                                                                                                    |

3. Click Apply.

### Section 6.3.2

# **Managing RADIUS Authentication**

RUGGEDCOM ROS can be configured to act as a RADIUS client and forward user credentials to a RADIUS (Remote Authentication Dial In User Service) server for remote authentication and authorization.

RADIUS is a UDP-based protocol used for carrying authentication, authorization and configuration information between a Network Access Server (NAS) that desires to authenticate its links and a shared authentication server. It provides centralized authentication and authorization for network access.

RADIUS is also widely used in conjunction with the IEEE 802.1X standard for port security using the Extensible Authentication Protocol (EAP).

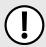

### **IMPORTANT!**

RADIUS messages are sent as UDP messages. The switch and the RADIUS server must use the same authentication and encryption key.

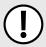

### **IMPORTANT!**

RUGGEDCOM ROS supports both Protected Extensible Authentication Protocol (PEAP) and EAP-MD5. PEAP is more secure and is recommended if available in the supplicant.

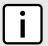

### NOTE

For more information about the RADIUS protocol, refer to RFC 2865 [http://tools.ietf.org/html/rfc2865].

For more information about the Extensible Authentication Protocol (EAP), refer to RFC 3748 [http://tools.ietf.org/html/rfc3748].

### **CONTENTS**

- Section 6.3.2.1, "Configuring the RADIUS Server"
- Section 6.3.2.2, "Configuring the RADIUS Client on the Device"

### Section 6.3.2.1

## Configuring the RADIUS Server

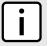

### NOTE

For information about configuring the RADIUS server, refer to the manufacturer's instructions of the server being configured.

The Vendor-Specific attribute (or VSA) sent to the RADIUS server as part of the RADIUS request is used to determine the access level from the RADIUS server. This attribute may be configured within the RADIUS server with the following information:

| Attribute       | Value                                                                           |
|-----------------|---------------------------------------------------------------------------------|
| Vendor-Specific | Vendor-ID: 15004 Format: String Number: 2 Attribute: { Guest, Operator, Admin } |

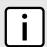

### NOTE

If no access level is received in the response packet from the RADIUS server, access is denied.

Section 6.3.2.2

## Configuring the RADIUS Client on the Device

The RADIUS client can be configured to use two RADIUS servers: a primary server and a backup server. If the primary server is unavailable, the device will automatically attempt to connect with the backup server.

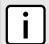

### NOTE

The RADIUS client uses the Password Authentication Protocol (PAP) to verify access.

For CLI commands related to configuring the RADIUS client on the device, refer to Section 2.5.1, "Available CLI Commands".

To configure access to either the primary or backup RADIUS servers, do the following:

1. Navigate to *Administration* » *Configure Security Server* » *Configure RADIUS Server*. The RADIUS Server Table appears.

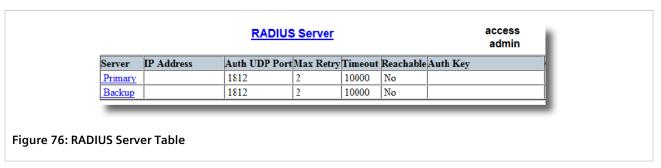

2. Select either **Primary** or **Backup** from the table. The **RADIUS Server** form appears.

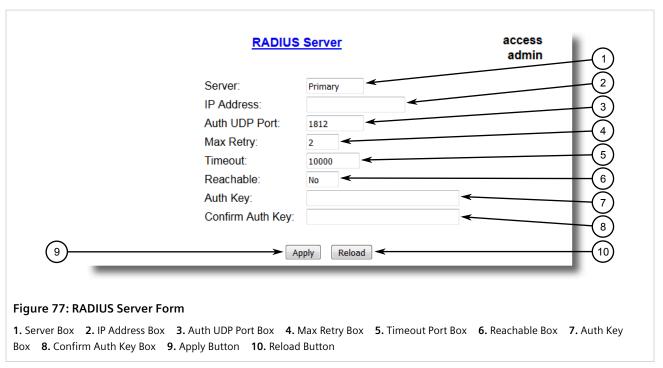

3. Configure the following parameter(s) as required:

| Parameter        | Description                                                                                                    |  |  |
|------------------|----------------------------------------------------------------------------------------------------|--|--|
| Server           | Synopsis: Any 8 characters Default: Primary                                                                                                    |  |  |
|                  | This field tells whether this configuration is for a Primary or a Backup Server.                                                                 |  |  |
| IP Address       | Synopsis: Any valid IP address                                                                                                    |  |  |
|                  | The Server IP Address.                                                                                                    |  |  |
| Auth UDP Port    | Synopsis: 1 to 65535 Default: 1812                                                                                                    |  |  |
|                  | The IP Port on server.                                                                                                    |  |  |
| Max Retry        | Synopsis: 1 to 10 Default: 2                                                                                                    |  |  |
|                  | The maximum number of times the Authenticator will attempt to contact the authentication server to authenticate the user in case of any failure. |  |  |
| Timeout          | Synopsis: 1000 to 120000<br>Default: 10000                                                                                                    |  |  |
|                  | The amount of time in milliseconds the Authenticator will wait for a response from the authentication server.                                    |  |  |
| Reachable        | Synopsis: { No, Yes }                                                                                                    |  |  |
|                  | The status of the server.                                                                                                    |  |  |
| Auth Key         | Synopsis: 31 character ASCII string                                                                                                    |  |  |
|                  | The authentication key to be shared with server.                                                                                                 |  |  |
| Confirm Auth Key | Synopsis: 31 character ASCII string                                                                                                    |  |  |
|                  | The authentication key to be shared with server.                                                                                                 |  |  |

### 4. Click Apply.

### Section 6.3.3

## **Managing TACACS+ Authentication**

TACACS+ (Terminal Access Controller Access-Control System Plus) is a TCP-based access control protocol that provides authentication, authorization and accounting services to routers, Network Access Servers (NAS) and other networked computing devices via one or more centralized servers.

### **CONTENTS**

- Section 6.3.3.1, "Configuring TACACS+"
- Section 6.3.3.2, "Configuring User Privileges"

### Section 6.3.3.1

## **Configuring TACACS+**

RUGGEDCOM ROS can be configured to use two TACACS+ servers: a primary server and a backup server. If the primary server is unavailable, the device will automatically attempt to connect with the backup server.

For CLI commands related to configuring TACACS+, refer to Section 2.5.1, "Available CLI Commands".

To configure access to either the primary or backup TACACS+ servers, do the following:

Navigate to Administration » Configure Security Server » Configure TacPlus Server » Configure TACACS
 Plus Server. The TACACS Plus Server Table appears.

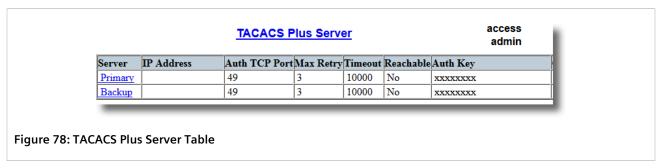

2. Select either **Primary** or **Backup** from the table. The **TACACS Plus Server** form appears.

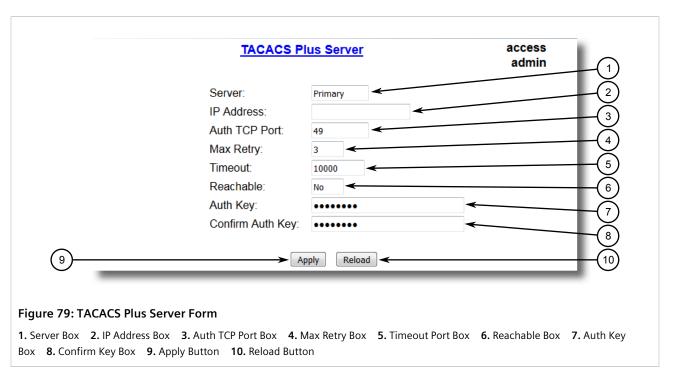

3. Configure the following parameter(s) as required:

| Parameter     | Description                                                                                                    |
|---------------|----------------------------------------------------------------------------------------------------|
| Server        | Synopsis: Any 8 characters  Default: Primary  This field tells whether this configuration is for a Primary or a Backup Server. |
| IP Address    | <b>Synopsis:</b> Any valid IP address The Server IP Address.                                                                   |
| Auth TCP Port | Synopsis: 1 to 65535 Default: 49 The IP Port on server.                                                                        |
| Max Retry     | Synopsis: 1 to 10 Default: 3                                                                                                   |

Configuring TACACS+

| Parameter        | Description                                                                                                    |
|------------------|----------------------------------------------------------------------------------------------------|
|                  | The maximum number of times the Authenticator will attempt to contact the authentication server to authenticate the user in case of any failure.        |
| Timeout          | Synopsis: 1000 to 120000  Default: 10000  The amount of time in milliseconds the Authenticator will wait for a response from the authentication server. |
| Reachable        | Synopsis: { No, Yes } The status of the server.                                                                                                    |
| Auth Key         | Synopsis: 31 character ascii string  Default: mySecret  The authentication key to be shared with server.                                                |
| Confirm Auth Key | Synopsis: 31 character ascii string The authentication key to be shared with server.                                                                    |

- 4. Set the privilege levels for each user type (i.e. admin, operator and guest). For more information, refer to Section 6.3.3.2, "Configuring User Privileges".
- 5. Click Apply.

### Section 6.3.3.2

## **Configuring User Privileges**

Each TACACS+ authentication request includes a *priv\_lvl* attribute that is used to grant access to the device. By default, the attribute uses the following ranges:

- 15 represents the admin access level
- 2-14 represents the operator access level
- 1 represents the guest access level

For CLI commands related to configuring user privileges, refer to Section 2.5.1, "Available CLI Commands".

To configure the privilege levels for each user type, do the following:

 Navigate to Administration » Configure Security Server » Configure TacPlus Server » Configure TACPLUS Serv Privilege Config. The TACPLUS Serv Privilege Config form appears.

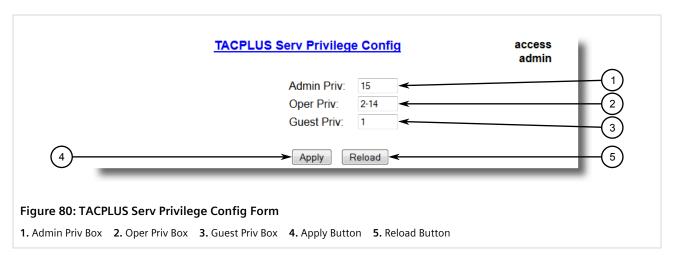

### 2. Configure the following parameter(s) as required:

| Parameter  | Description                                                                               |
|------------|-------------------------------------------------------------------------------------------|
| Admin Priv | Synopsis: (0 to 15)-(0 to 15)  Default: 15  Privilege level to be assigned to the user.   |
| Oper Priv  | Synopsis: (0 to 15)-(0 to 15)  Default: 2-14  Privilege level to be assigned to the user. |
| Guest Priv | Synopsis: (0 to 15)-(0 to 15)  Default: 1  Privilege level to be assigned to the user.    |

### 3. Click Apply.

### Section 6.4

# **Managing Port Security**

Port security, or port access control, provides the ability to filter or accept traffic from specific MAC addresses.

Port security works by inspecting the source MAC addresses of received frames and validating them against the list of MAC addresses authorized by the port. Unauthorized frames are filtered and, optionally, the part that received the frame can be shut down permanently or for a specified period of time. An alarm will be raised indicating the detected unauthorized MAC address.

Frames to unknown destination addresses are flooded through secure ports.

### **CONTENTS**

- Section 6.4.1, "Port Security Concepts"
- Section 6.4.2, "Viewing a List of Authorized MAC Addresses"
- Section 6.4.3, "Configuring Port Security"
- Section 6.4.4, "Configuring IEEE 802.1X"

### Section 6.4.1

# **Port Security Concepts**

This section describes some of the concepts important to the implementation of port security in RUGGEDCOM ROS.

### **CONTENTS**

- Section 6.4.1.1, "Static MAC Address-Based Authentication"
- Section 6.4.1.2, "Static MAC Address-Based Authentication in an MRP Ring"
- Section 6.4.1.3, "IEEE 802.1x Authentication"
- Section 6.4.1.4, "IEEE 802.1X Authentication with MAC Address-Based Authentication"
- Section 6.4.1.5, "Assigning VLANS with Tunnel Attributes"

Managing Port Security 119

Chapter 6 RUGGEDCOM ROS
Security User Guide

### Section 6.4.1.1

### Static MAC Address-Based Authentication

With this method, the switch validates the source MAC addresses of received frames against the contents in the Static MAC Address Table.

RUGGEDCOM ROS also supports a highly flexible Port Security configuration which provides a convenient means for network administrators to use the feature in various network scenarios.

A Static MAC address can be configured without a port number being explicitly specified. In this case, the configured MAC address will be automatically authorized on the port where it is detected. This allows devices to be connected to any secure port on the switch without requiring any reconfiguration.

The switch can also be programmed to learn (and, thus, authorize) a pre-configured number of the first source MAC addresses encountered on a secure port. This enables the capture of the appropriate secure addresses when first configuring MAC address-based authorization on a port. Those MAC addresses are automatically inserted into the Static MAC Address Table and remain there until explicitly removed by the user.

### Section 6.4.1.2

## Static MAC Address-Based Authentication in an MRP Ring

When port security is configured on an MRC, the MAC address of the MRM's ring ports must be configured in the **Static MAC Addresses** table for the ring to remain closed.

To allow communication (i.e. ping) between MRP devices in a ring, each device with port security enabled on its MRP ports must contain the MAC addresses of all devices in the ring in its **Static MAC Addresses** table.

For information about configuring MRP, refer to Section 8.2, "Managing the Media Redundancy Protocol (MRP)".

For information about configuring a static MAC address, refer to Section 7.2.4.2, "Adding a Static MAC Address".

### Section 6.4.1.3

### IEEE 802.1x Authentication

The IEEE 802.1x standard defines a mechanism for port-based network access control and provides a means of authenticating and authorizing devices attached to LAN ports.

Although IEEE 802.1x is mostly used in wireless networks, this method is also implemented in wired switches.

The IEEE 802.1x standard defines three major components of the authentication method: Supplicant, Authenticator and Authentication server. RUGGEDCOM ROS supports the Authenticator component.

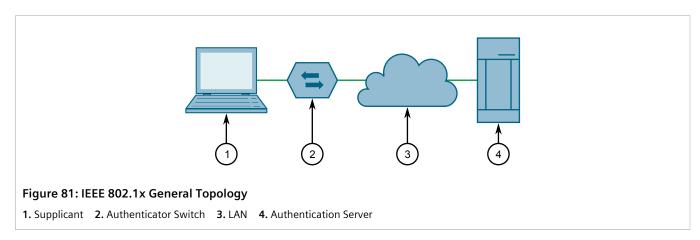

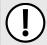

### **IMPORTANT!**

RUGGEDCOM ROS supports both Protected Extensible Authentication Protocol (PEAP) and EAP-MD5. PEAP is more secure and is recommended if available in the supplicant.

IEEE 802.1x makes use of the Extensible Authentication Protocol (EAP), which is a generic PPP authentication protocol that supports various authentication methods. IEEE 802.1x defines a protocol for communication between the Supplicant and the Authenticator, referred to as EAP over LAN (EAPOL).

RUGGEDCOM ROS communicates with the Authentication Server using EAP over RADIUS.

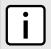

### NOTE

The switch supports authentication of one host per port.

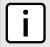

### NOTE

If the host's MAC address is configured in the Static MAC Address Table, it will be authorized, even if the host authentication is rejected by the authentication server.

Section 6.4.1.4

### IEEE 802.1X Authentication with MAC Address-Based Authentication

This method, also referred to as MAB (MAC-Authentication Bypass), is commonly used for devices, such as VoIP phones and Ethernet printers, that do not support the 802.1x protocol. This method allows such devices to be authenticated using the same database infrastructure as that used in 802.1x.

IEEE 802.1x with MAC-Authentication Bypass works as follows:

- 1. The device connects to a switch port.
- 2. The switch learns the device MAC address upon receiving the first frame from the device (the device usually sends out a DHCP request message when first connected).
- 3. The switch sends an EAP Request message to the device, attempting to start 802.1X authentication.
- 4. The switch times out while waiting for the EAP reply, because the device does not support 802.1x.
- 5. The switch sends an authentication message to the authentication server, using the device MAC address as the username and password.
- 6. The switch authenticates or rejects the device according to the reply from the authentication server.

### Section 6.4.1.5

## Assigning VLANS with Tunnel Attributes

RUGGEDCOM ROS supports assigning a VLAN to the authorized port using tunnel attributes, as defined in RFC 3580 [http://tools.ietf.org/html/rfc3580], when the Port Security mode is set to 802.1x or 802.1x/MAC-Auth.

In some cases, it may be desirable to allow a port to be placed into a particular VLAN, based on the authentication result. For example:

- To allow a particular device, based on its MAC address, to remain on the same VLAN as it moves within a network, configure the switches for 802.1X/MAC-Auth mode
- To allow a particular user, based on the user's login credentials, to remain on the same VLAN when the user logs in from different locations, configure the switches for 802.1X mode

If the RADIUS server wants to use this feature, it indicates the desired VLAN by including tunnel attributes in the Access-Accept message. The RADIUS server uses the following tunnel attributes for VLAN assignment:

- Tunnel-Type=VLAN (13)
- Tunnel-Medium-Type=802
- Tunnel-Private-Group-ID=VLANID

Note that VLANID is 12-bits and takes a value between 1 and 4094, inclusive. The Tunnel-Private-Group-ID is a string as defined in RFC 2868 [http://tools.ietf.org/html/rfc2868], so the VLANID integer value is encoded as a string.

If the tunnel attributes are not returned by the authentication server, the VLAN assigned to the switch port remains unchanged.

### Section 6.4.2

## Viewing a List of Authorized MAC Addresses

To view a list of static MAC addresses learned from secure ports, navigate to **Network Access Control** » **Port Security** » **View Authorized MAC Addresses**. The **Authorized MAC Addresses** table appears.

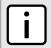

### NOTE

Only MAC addresses authorized on a static MAC port(s) are shown. MAC addresses authorized with IEEE 802.1X are not shown.

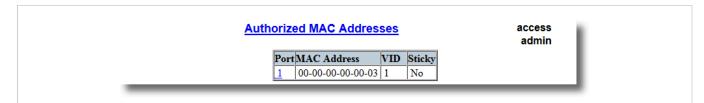

Figure 82: Authorized MAC Addresses Table

This table displays the following information:

| Parameter   | Description                                                                                                    |  |  |  |
|-------------|----------------------------------------------------------------------------------------------------|--|--|--|
| Port        | Synopsis: 1 to maximum port number Port on which MAC address has been learned.                                                                                                    |  |  |  |
| MAC Address | Synopsis: ##-##-##-## where ## ranges 0 to FF Authorized MAC address learned by the switch.                                                                                                    |  |  |  |
| VID         | Synopsis: 0 to 65535  VLAN Identifier of the VLAN upon which the MAC address operates.                                                                                                    |  |  |  |
| Sticky      | Synopsis: { No, Yes } This describes whether the authorized MAC address/Device can move to another port or not:  • Yes – authorized MAC address/Device cannot move to a different switch port  • No – authorized MAC address/Device may move to another switch port |  |  |  |

If a MAC address is not listed, do the following:

Configure port security. For more information, refer to Section 6.4.3, "Configuring Port Security".

• Configure IEEE 802.1X. For more information, refer to Section 6.4.4, "Configuring IEEE 802.1X".

### Section 6.4.3

# **Configuring Port Security**

To configure port security, do the following:

Navigate to Network Access Control » Port Security » Configure Ports Security. The Ports Security table
appears.

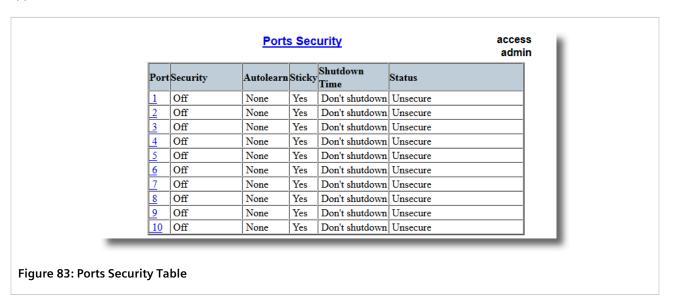

2. Select an Ethernet port. The **Ports Security** form appears.

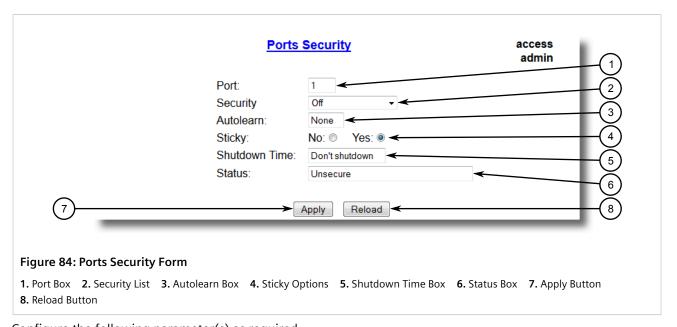

3. Configure the following parameter(s) as required:

| Parameter | Description                        |  |  |  |
|-----------|------------------------------------|--|--|--|
| Port      | Synopsis: 1 to maximum port number |  |  |  |

Configuring Port Security 123

| Parameter     | Description                                                                                                    |  |  |  |  |
|---------------|----------------------------------------------------------------------------------------------------|--|--|--|--|
|               | Default: 1                                                                                                    |  |  |  |  |
|               | The port number as seen on the front plate silkscreen of the device.                                                                                                    |  |  |  |  |
| Security      | Synopsis: { Off, Static MAC, 802.1X, 802.1x/MAC-Auth } Default: Off                                                                                                    |  |  |  |  |
|               | Enables or disables the port's security feature. Two types of port access control are available:                                                                                                    |  |  |  |  |
|               | <ul> <li>Static MAC address-based. With this method, authorized MAC address(es) should be configured in the Static MAC Address Table. If some MAC addresses are not known in advance (or it is not known to which port they will be connected), there is still an option to configure the switch to auto-learn certain number of MAC addresses. Once learned, they do not age out until the unit is reset or the link goes down.</li> <li>IEEE 802.1X standard authentication.</li> </ul> |  |  |  |  |
|               | • IEEE 802.1X with MAC-Authentication, also known as MAC-Authentication Bypass. With this option, the device can authenticate clients based on the client's MAC address if IEEE 802.1X authentication times out.                                                                                                    |  |  |  |  |
| Autolearn     | Synopsis: 1 to 16 or { None } Default: None                                                                                                    |  |  |  |  |
|               | Only applicable when the 'Security' field has been set to 'Static MAC'. It specifies maximum number of MAC addresses that can be dynamically learned on the port. If there are static addresses configured on the port, the actual number of addresses allowed to be learned is this number minus the number of the static MAC addresses.                                                                                                    |  |  |  |  |
| Sticky        | Synopsis: { No, Yes } Default: Yes                                                                                                    |  |  |  |  |
|               | Only applicable when the 'Security' field has been set to 'Static MAC'. Change the behaviour of the port to either sticky or non-sticky.                                                                                                    |  |  |  |  |
|               | If Sticky is 'Yes', MACs/Devices authorized on the port 'stick' to the port and the switch will not allow them to move to a different port.                                                                                                    |  |  |  |  |
|               | If Sticky is 'No', MACs/Devices authorized on the port may move to another port.                                                                                                    |  |  |  |  |
| Shutdown Time | Synopsis: 1 to 86400 s or { Until reset, Don't shutdown } Default: Don't shutdown                                                                                                    |  |  |  |  |
|               | Specifies for how long to shut down the port, if a security violation occurs.                                                                                                    |  |  |  |  |
| Status        | Synopsis: Any 31 characters                                                                                                    |  |  |  |  |
|               | Describes the security status of the port.                                                                                                    |  |  |  |  |

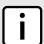

### **NOTE**

There are a few scenarios in which static MAC addresses can move:

- When the link is up/down on a **non-sticky** secured port
- When traffic switches from or to a **non-sticky** secured port

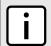

### NOTE

Traffic is lost until the source MAC Address of the incoming traffic is authorized against the static MAC address table.

4. Click **Apply**.

124 Configuring Port Security

Section 6.4.4

# **Configuring IEEE 802.1X**

To configure IEEE 802.1X port-based authentication, do the following:

1. Navigate to **Network Access Control » Port Security » Configure 802.1X**. The **802.1X Parameters** table appears.

| 802.1X Parameters |          |             |               |              |           | access<br>admin |               |        |
|-------------------|----------|-------------|---------------|--------------|-----------|-----------------|---------------|--------|
| Port              | txPeriod | quietPeriod | reAuthEnabled | reAuthPeriod | reAuthMax | suppTimeout     | serverTimeout | maxReq |
| 1                 | 30 s     | 60 s        | No            | 3600 s       | 2         | 30 s            | 30 s          | 2      |
| 2                 | 30 s     | 60 s        | No            | 3600 s       | 2         | 30 s            | 30 s          | 2      |
| 3                 | 30 s     | 60 s        | No            | 3600 s       | 2         | 30 s            | 30 s          | 2      |
| 4                 | 30 s     | 60 s        | No            | 3600 s       | 2         | 30 s            | 30 s          | 2      |
| 5                 | 30 s     | 60 s        | No            | 3600 s       | 2         | 30 s            | 30 s          | 2      |
| 6                 | 30 s     | 60 s        | No            | 3600 s       | 2         | 30 s            | 30 s          | 2      |
| 7                 | 30 s     | 60 s        | No            | 3600 s       | 2         | 30 s            | 30 s          | 2      |
| 8                 | 30 s     | 60 s        | No            | 3600 s       | 2         | 30 s            | 30 s          | 2      |
| 9                 | 30 s     | 60 s        | No            | 3600 s       | 2         | 30 s            | 30 s          | 2      |
| 10                | 30 s     | 60 s        | No            | 3600 s       | 2         | 30 s            | 30 s          | 2      |

Figure 85: 802.1X Parameters Table

2. Select an Ethernet port. The **802.1X Parameters** form appears.

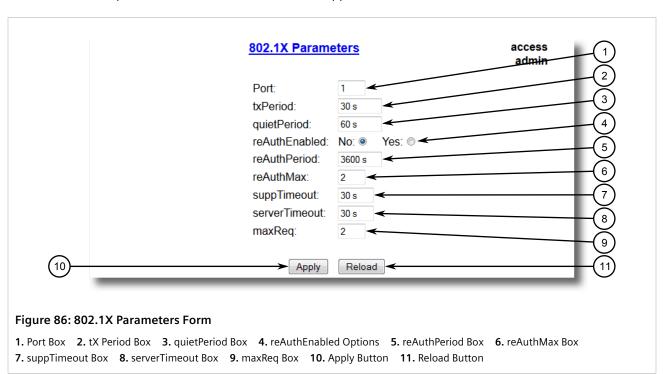

3. Configure the following parameter(s) as required:

| Parameter | Description                                    |  |  |  |
|-----------|------------------------------------------------|--|--|--|
| Port      | Synopsis: 1 to maximum port number  Default: 1 |  |  |  |

Configuring IEEE 802.1X 125

| Parameter     | Description                                                                                                    |  |  |
|---------------|----------------------------------------------------------------------------------------------------|--|--|
|               | The port number as seen on the front plate silkscreen of the device.                                                                                    |  |  |
| txPeriod      | Synopsis: 1 to 65535 Default: 30 s                                                                                                    |  |  |
|               | The time to wait for the Supplicant's EAP Response/Identity packet before retransmitting an EAP Request/Identity packet.                                |  |  |
| quietPeriod   | Synopsis: 0 to 65535 Default: 60 s                                                                                                    |  |  |
|               | The period of time not to attempt to acquire a Supplicant after the authorization session failed.                                                       |  |  |
| reAuthEnabled | Synopsis: { No, Yes } Default: No                                                                                                    |  |  |
|               | Enables or disables periodic re-authentication.                                                                                                    |  |  |
| reAuthPeriod  | Synopsis: 60 to 86400<br>Default: 3600 s                                                                                                    |  |  |
|               | The time between periodic re-authentication of the Supplicant.                                                                                          |  |  |
| reAuthMax     | Synopsis: 1 to 10 Default: 2                                                                                                    |  |  |
|               | The number of re-authentication attempts that are permitted before the port becomes unauthorized.                                                       |  |  |
| suppTimeout   | Synopsis: 1 to 300 Default: 30 s                                                                                                    |  |  |
|               | The time to wait for the Supplicant's response to the authentication server's EAP packet.                                                               |  |  |
| serverTimeout | Synopsis: 1 to 300 Default: 30 s                                                                                                    |  |  |
|               | The time to wait for the authentication server's response to the Supplicant's EAP packet.                                                               |  |  |
| maxReq        | Synopsis: 1 to 10 Default: 2                                                                                                    |  |  |
|               | The maximum number of times to retransmit the authentication server's EAP Request packet to the Supplicant before the authentication session times out. |  |  |

4. Click Apply.

Section 6.5

# Managing SSH/SSL Keys and Certificates

RUGGEDCOM ROS uses X.509v3 certificates and keys to establish secure connections for remote logins (SSH) and Web access (SSL).

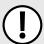

### **IMPORTANT!**

Siemens recommends the following actions before commissioning the device:

- Replace the factory-provisioned, self-signed SSL certificate with one signed by a trusted Certificate Authority (CA)
- Configure the SSH client to use diffie-hellman-group14-sha1 or better

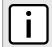

#### NOTE

Only admin users can write certificates and keys to the device.

Each RUGGEDCOM ROS device is shipped with a unique RSA 1024 self-signed SSL certificate and a DSA 1024 SSH host key pair that are generated at and provisioned by the factory. The administrator may upload a new certificate and keys to the system at any time, which will overwrite the existing ones. In addition, CLI commands are available to regenerate SSL certificate and key pair as well as the SSH host key pair.

There are three types of certificates and keys used in RUGGEDCOM ROS:

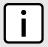

### **NOTE**

Network exposure to a ROS unit operating with the default keys, although always only temporary by design, should be avoided. The best way to reduce or eliminate this exposure is to provision user-created certificate and keys as quickly as possible, and preferably before the unit is placed in network service.

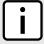

#### NOTE

The default certificate and keys are common to all RUGGEDCOM ROS versions without a certificate or key files. That is why it is important to either allow the key auto-generation to complete or to provision custom keys. In this way, one has at least unique, and at best, traceable and verifiable keys installed when establishing secure communication with the unit.

#### Default

A default certificate and SSL/SSH keys are built in to RUGGEDCOM ROS and are common across all RUGGEDCOM ROS units sharing the same firmware image. In the event that valid SSL certificate or SSL/SSH key files are not available on the device (as is usually only the case when upgrading from an old ROS version that does not support user-configurable keys and therefore does was not shipped with unique, factory-generated keys), the default certificate and keys are put into service *temporarily* so that SSH and SSL (HTTPS) sessions can be served until generated or provisioned keys are available.

## · Auto-Generated

If a default SSL certificate and SSL/SSH keys are in use, RUGGEDCOM ROS immediately begins to generate a unique certificate and SSL/SSH keys for the device in the background. This process may take several minutes to complete depending on the requested key length and how busy the device is at the time. If a custom certificate and keys are loaded while auto-generated certificates and keys are being generated, the generator will abort and the custom certificate and keys and will be used.

## Custom (Recommended)

Custom certificates and keys are the most secure option. They give the user complete control over certificate and key management, allow for the provision of certificates signed by a public or local certificate authority, enable strictly controlled access to private keys, and allow authoritative distribution of SSL certificates, any CA certificates, and public SSH keys.

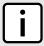

#### NOTE

The RSA or EC private key corresponding to the SSL certificate must be appended to the certificate in the ssl.crt file.

### **CONTENTS**

- Section 6.5.1, "SSL Certificates"
- Section 6.5.2, "SSH Host Key"
- Section 6.5.3, "Managing SSH Public Keys"
- Section 6.5.4, "Certificate and Key Examples"

Section 6.5.1

# **SSL Certificates**

RUGGEDCOM ROS supports SSL certificates that conform to the following specifications:

- X.509 v3 digital certificate format
- PEM format
- For RUGGEDCOM ROS Controlled verions: RSA key pair, 1024, 2048 or 3072 bits; or NIST P-192, P-224, P-256, P-384 or P-521
- For RUGGEDCOM ROS Non-Controlled (NC) verions: RSA key pair, 512 to 2048 bits

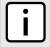

#### NOTE

RSA keys smaller than 2048 bits in length are not recommended. Support is only included here for compatibility with legacy equipment.

Two standard PEM files are required: the SSL certificate and the corresponding RSA private key file. These are concatenated into the resulting ssl.crt file, which may then be uploaded to RUGGEDCOM ROS. For more information about transferring files between the device and a host computer, refer to Section 4.4, "Uploading/Downloading Files".

While RUGGEDCOM ROS is capable of using self-signed certificates created using the **sslkeygen** command, Siemens recommends using an X.509 certificate issued by an organization's own Certificate Authority (CA).

Section 6.5.2

# **SSH Host Key**

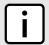

## NOTE

SSH is not supported in Non-Controlled (NC) versions of RUGGEDCOM ROS.

Controlled versions of RUGGEDCOM ROS support SSH public/private key pairs that conform to the following specifications:

- PEM format
- DSA key pair, 1024, 2048 or 3072 bits in length
- RSA key pair, 1024, 2048 or 3072 bits in length

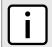

#### NOTE

DSA or RSA key generation times increase depending on the key length. 1024 bit RSA keys take less than 5 minutes to generate on a lightly loaded unit, whereas 2048 bit keys may take significantly longer. A typical modern PC system, however, can generate these keys in seconds.

The following (bash) shell script fragment uses the ssh-keygen command line utility to generate a 2048 bit RSA key suitable for use in RUGGEDCOM ROS. The resulting ssh.keys file may then be uploaded to RUGGEDCOM ROS:

```
# RSA key size:
BITS=2048

# Make an SSH key pair:
ssh-keygen -t RSA -b $BITS -N '' -f ssh.keys
```

128 SSL Certificates

For an example of an SSH key generated by RUGGEDCOM ROS, refer to Section 6.5.4, "Certificate and Key Examples".

Section 6.5.3

# **Managing SSH Public Keys**

RUGGEDCOM ROS allows admin users to list, add and delete SSH public keys. Public keys are added as non-volatile storage (i.e. flash) files on RUGGEDCOM ROS devices, and are retrieved at the time of SSH client authentication.

#### **CONTENTS**

- Section 6.5.3.1, "Public Key Requirements"
- Section 6.5.3.2, "Adding a Public Key"
- Section 6.5.3.3, "Viewing a List of Public Keys"
- Section 6.5.3.4, "Updating a Public Key"
- Section 6.5.3.5, "Deleting a Public Key"

#### Section 6.5.3.1

# **Public Key Requirements**

Public keys are stored in a flash file, called *sshpub.keys*. The *sshpub.keys* file consists of ssh user public key entries. Similar to the config.csv file, each entry must be separated by an empty line. An entry has two components. They are, in sequence:

- Header
- Key

The header contains the parameters of the entry, separated by comma. The parameters are, in sequence:

- ID: A number between 0 and 9999
- Entry type: UserKey
- Access Level: (Admin, Operator or Guest)
- Revocation Status: active/inactive (always active for keys)
- User Name: This is the client's user name (not the RUGGEDCOM ROS user name). This will be used by clients to later SSH into the RUGGEDCOM ROS device.

The key must be in RFC4716 format, or in PEM format with any of the following header and footer lines:

```
----BEGIN PUBLIC KEY----
----END PUBLIC KEY----
----END SSH2 PUBLIC KEY----
----BEGIN RSA PUBLIC KEY----
-----BEGIN RSA PUBLIC KEY----
```

The following is an example of a valid entry in the sshpub.keys file in PEM format:

```
1, userkey, admin, active, alice
---- BEGIN SSH2 PUBLIC KEY ----
```

AAAAB3NzaC1yc2EAAAABIwAAAQEA4mRrqfk+RKXnmGRvzMyWVDsbq5VwpGGrlLQYCrjVEa NdbXsphqYKop8V5VUeXFRAUFzOy82yk8TF/5JxGPWq6wRNjhnYR7IY2AiMBq0+K8XeUR1/z5K2XNRjnqTZSFwkhaUVJeduvjGg0lNN4yvgUwF3n0idU9k3E1q/na+LmYIeGhOwzCqoAc ipHAdR4fhD5u0jbmvjv+gDikTSZIbj9eFJfP09ekImMLHwbBry0SSBpqAKbwVdWEXIKQ47zz7ao2/rs3rSV16IXSq3Qe8VZh2irah0Md6JFMOX2qm9fo1I62q1DDgheCOsOiGPf4xerH rI2cs6FT31rAdx2JOjvw== ---- END SSH2 PUBLIC KEY ----

The following is an example of a valid entry in the sshpub.keys file in in RFC4716 format:

2,userkey,admin,active,bob
ssh-rsa AAAAB3NzaC1yc2EAAAADAQABAAABAQDH0NivR8zzbTxlecvFPzR/
GR24NrRJa0Lc7scNsWRgi0XulHuGrRLRB5RoQ39+spdig88Y8CqhRI49XJx7uLJe0Su3RvyNYz1jkdSwHq2hSZCpukJxJ6CK95Po/
sVa5Gq2gMaHowiYDSkcx+AJywzK/eM6i/jc1251RxFPdfkj74u+ob3PCvmIWz5z3WAJBrQU1IDPHDets511WMu8O9/
mAPZRwjqrWhRsqmcXZuv5oo54wIopCAZSo20SPzM2VmXFuUsEwDkvYMXLJK1koJPbDjH7yFFC7mwK2eMU/
oMFFn934cb05N6etsJSvplYQ4pMCw6Ok8Q/bB5cPSOa/rAt bob@work

RUGGEDCOM ROS allows only 16 user key entries to be stored. Each key entry must meet the following limits:

- Key type must be either RSA 2048 bits or RSA 3072 bits
- Key size must not exceed 4000 base64 encoded characters
- Entry Type in the header must not exceed 8 ASCII characters
- Access Level in the header must not exceed 8 ASCII characters (operator is maximum)
- Revocation status in the header must not exceed 8 ASCII characters (inactive is maximum)
- User Name must not exceed 12 ASCII characters

Section 6.5.3.2

# Adding a Public Key

Administrators can add one or more public keys to RUGGEDCOM ROS.

There are two ways to update sshpub.keys:

- Upload a locally-created file directly to the *sshpub.keys* file. The content of the file replace the content currently stored in flash memory.
- Upload a locally-created file to the *sshaddpub.keys* file. The content of the file is appended to the existing entries in the *sshpub.keys* file.

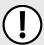

### **IMPORTANT!**

The content of the **sshaddpub.keys** file must follow the same syntax as the **sshpub.keys** file.

To add keys, do the following:

- 1. Create a public key file via a host computer.
- 2. Transfer the public key file to the device using SFTP or Xmodem. For more information about transferring files, refer to Section 4.4, "Uploading/Downloading Files".
- Log in to the device as an admin user and access the CLI shell. For more information about accessing the CLI shell, refer to Section 2.5, "Using the Command Line Interface".
- 4. Check the system log to make sure the files were properly transferred. For more information about viewing the system log, refer to Section 4.5.1, "Viewing Local and System Logs".

130 Adding a Public Key

Section 6.5.3.3

# Viewing a List of Public Keys

Admin users can view a list of existing public keys on the device.

To view public keys, do the following:

- 1. Log in to the device as an admin user and access the CLI shell. For more information about accessing the CLI shell, refer to Section 2.5, "Using the Command Line Interface".
- 2. At the CLI prompt, type:

```
sshpubkey list
```

A list of public keys will appear, including their key ID, access level, revocation status, user name and key fingerprint.

## Section 6.5.3.4

# **Updating a Public Key**

Admin users can update public keys.

To update public keys, do the following:

- 1. Log in to the device as an admin user and access the CLI shell. For more information about accessing the CLI shell, refer to Section 2.5, "Using the Command Line Interface".
- 2. At the CLI prompt, type:

sshpubkey list

A list of public keys will appear, including their key ID, access level, revocation status, user name and key fingerprint.

3. Type the following commands to update the public keys:

| Command                                          | Description                                                                                                    |  |
|--------------------------------------------------|----------------------------------------------------------------------------------------------------|--|
| <pre>sshpubkey update_id current_ID new_ID</pre> | Updates the ID of user public key.  NOTE  The user public key ID must be a number between 0 and 9999.                                                              |  |
|                                                  | <ul> <li>current_ID is the ID currently assigned to the public key</li> <li>new_ID is the ID that will be used to identify the public key going forward</li> </ul> |  |
| sshpubkey update_al AL                           | Updates the access level of a user public key.  • AL is the access level (admin, operator or guest) of the public key to be updated                                |  |
| sshpubkey update_rs RS                           | Updates the revocation status (active, inactive) of a user public key.  • RS is the revocation status of the public key to be updated                              |  |
| sshpubkey update_un UN                           | Updates the user name of a user public key.  • UN is the user name of the public key to be updated                                                                 |  |

Section 6.5.3.5

# **Deleting a Public Key**

Admin users can delete one or more public keys.

To delete a public key, do the following:

- 1. Log in to the device as an admin user and access the CLI shell. For more information about accessing the CLI shell, refer to Section 2.5, "Using the Command Line Interface".
- 2. At the CLI prompt, type:

```
sshpubkey list
```

A list of public keys will appear, including access level, revocation status, user name and key fingerprint.

3. Type the following commands to delete the public key(s):

| Command             | Description                                                                                  |
|---------------------|----------------------------------------------------------------------------------------------|
| sshpubkey remove ID | Removes a key from the non-volatile storage.  • ID is the ID of the public key to be removed |

Section 6.5.4

# **Certificate and Key Examples**

For SSL, certificates must meet the requirements outlined in Section 6.5.1, "SSL Certificates".

The certificate and keys must be combined in a single ssl.crt file and uploaded to the device.

The following is an example of a combined SSL certificate and key:

```
----BEGIN CERTIFICATE----
MIIC9jCCAl+gAwIBAgIJAJh6rrehMt3iMA0GCSqGSIb3DQEBBQUAMIGuMQswCQYD
VQQGEwJDQTEQMA4GA1UECBMHT250YXJpbzEQMA4GA1UEBxMHQ29uY29yZDESMBAG
A1UEChMJUnVnZ2VkY29tMRkwFwYDVQQLExBDdXN0b21lciBTdXBwb3J0MSYwJAYD
VQQDEx1XUy1NSUxBTkdPVkFOLlJVR0dFRENPTS5MT0NBTDEkMCIGCSqGS1b3DQEJ
ARYVc3VwcG9ydEBydWdnZWRjb20uY29tMB4XDTEyMTAyMzIxMTA1M1oXDTE3MTAy
MjIxMTA1M1owgZwxCzAJBgNVBAYTA1VTMRAwDgYDVQQIEwdPbnRhcmlvMRAwDgYD
VQQHEwdDb25jb3JkMRIwEAYDVQQKEwlSdWdnZWRDb20xGTAXBgNVBAsTEEN1c3Rv
bWVyIFN1cHBvcnQxFDASBqNVBAMTCzE5Mi4xNjquMS4yMSQwIqYJKoZIhvcNAQkB
FhVTdXBwb3J0QHJ1Z2dlZGNvbS5jb20wgZ8wDQYJKoZIhvcNAQEBBQADgY0AMIGJ
AoGBALfE4eh2aY+CE3W5a4Wz1Z1RGRP02COHt153wFFrU8/fFQXNhKlQirlAHbNT
RSwcTR8ZFapivwYDivnOogOGFXknYP9Ogv2oIaSVYO8FqZkJW77g3kzkv/8Zrw3m
W/cBsZJ8SyKLIDfy401HkHpD0le5NsQFSrziGUPjA0Ivvx4rAgMBAAGjLDAqMAkG
A1UdEwQCMAAwHQYDVR00BBYEFER0utgQOifnrflnDtsqNcnvRB0XMA0GCSqGSIb3
DQEBBQUAA4GBAHtBsNZuh8tB3kdqR7Pn+XidCsD70YnI7w0tiy9yiRRhARmVXH8h
5 Q1r0eHceri3JFFIOxIxQt4KgCUYJLu+c9Esk/nXQQar3zR7IQCt0q0ABPkviiY8
c3ibVbhJjLpR2vNW4xRAJ+HkNNtBOg1xUlp4vOmJ2syYZR+7XAy/OP/S
----END CERTIFICATE----
----BEGIN RSA PRIVATE KEY----
MIIEpQIBAAKCAQEAn3UT94ZjlmBjygLXaA21ULum7EDmgsvFvg2tKYyaMjlen5UW
x172GvlDLUm5EwGmcG9u6DyuO3wOyv/taD10UFkZA1W7cPu9NjeTtZjIQCx33xSU
1d6INMi2oOzwJmWzqwqIkIgy0uMdw78be4n7359U0UOOEtCStOmUfdw34jv6c38J
8sb+lC/FktX8Eilka4mDr07tf/ivC2kdwpPlGZIKt/xjcwjOsNHIBSfqbEbg5mO3
90APqsPRWKhBQZ6rM8aqEQjGPlrSTTNHrxO/CYVxAh0gtz+6qUytL3zi7Z9P7EzD
H8V8qNdXRNNOw5hsh2A5ZJj6+cbQJm0JHQeOowIDAQABAoIBAH2zXqUfBLyTibbC
3KoDPG7DLwhI9S4gkuaKg3ogg6GdLU2hys4p9to2qxU1a7cm8tzpi0V6KGNuHX87
{\tt lxw4T9cZFZXCbLvZR0RJNaDPKvUj2087m0SpYzgxDX74qSuruqHX80X26BHExj78}
FR8jHDIhuUwp9AKy9y00isFY65jkLov6tdRpNy5A+QrGyRVBilCIT6YFYKSzEEI8
6+29FkLtX+ERjqxJs+aGHyEPDWE4Zy7dBsuTk1Fwz8F6/rOz4PS2pNQXc2sWmomn
muQXv0hwKY5gMcovCkC3y/op3kNuc/3qeBHjeCBYEMLR0o25hZHGrKOrQahFsy+R
V48sgIECgYEA0H66Ijfcc7NpgK0QwyvCt9/uhRZ3RkeABoSBLb/wYfQjw4pMadqr
```

132 Deleting a Public Key

RMMzVPzOLC459Giv4m8GeikNPl53rYdTCRmd/tlnZClU/UQKhgj+RRt4xY2cJNsg
j2CTZDr5SJO8H957K1IbvN5mxdsWZuDc5dtf0wBMIaCJoXR/iDMcf2MCgYEAw8oK
Dkpz9PdhGkbTE0ARLeUv7okelBkfDIGgucXBFHUElHAGe+XLF5dMppmzRDHXi2NG
gSNPJsDOlgSyLJjKX7HapYeAJWm91w5kJEX+oERr1EnEPWPvOHI+OW5DjM6eR1s9
xRJ87e3ymgLIF7G5rmf0p3OlnVvCaQvIVYTB98ECgYEAl+sPI2nCp0eey05LZ/rV
6fcwLCdfh4UHwzf/jF9j/2vON2fpH+RmkTcOiymd7NFOB0nUhtBRTufkr4JT/8wv
89yHpDKdaH05YUWXyWx6Ic7PpFr34F8OjYpY01tBUuHa3PnWk41Dis4e4qIt446L
Rq0fWHbKAMKghlWFq69aX3MCgYEArKU2JM/mXHbfe0pEyk7OV0gn8hGbk0Brrp2H
2wjUb3OYbEQ0k4BYjB7wimAyQcoppVIPU8SNAUE3afYOH2FD4wp0IU7Q4yzRKBga
mhnWpABxjSrXDsNWqNGkqQPgMQPpckaOu1jILQ6LxN77Dlm7wF0O0bIash292t92
8mIOoIECgYEAq18/uRHGtwSk64rXWXI+uq+x4ewwZkVc+mMmJ0yCMuQsOzbQTxhx
v9GEi3xsFbNazGCx4b56+/6Bi6gf7aH+NeK2+7C4ddlpHGEawoEcWlCW8hRQ2brp
vWgC+m5nmQ2SaYGzli1zZVK3JE6qOZ/AG8k+ZEG9tsvakMliG1SoJXk=
----END RSA PRIVATE KEY----

For SSH, DSA or RSA host key pairs must meet the requirements outlined in Section 6.5.2, "SSH Host Key". The following is an example of a PEM formatted SSH key:

----BEGIN DSA PRIVATE KEY---MIIBuwIBAAKBgQD0gcGbXx/rrEMu2913UW4cYo1OlcbnuUz70Zyd2mBLDx/GYbD8
X5TnRcMraJ0RuuGK+chqQJW5k3zQmZa/BS6q9U7wYwIAx8JSxxpwfPf1/t09VwKG
rtSJIMpLRoDq3qEwEVyR4kDUo4LFQDsljtiyhcz1n6kd6gqsd5Xu1vdh4wIVANXb
SBi97GmZ6/9f4UCvIIBtXLEjAoGAAfmhkcCCEnRJitUTiCE+MurxdFUr3mFs/d31
4cUDaLStQEhYYmx5dbFdQuap14Y32B71ZQkohi5q1T1iUAa40/nUnJx1hFvblkYT
8DLwxcuDAaiu0VqsaPtJ+baL2dYNp96tFisj/475PEEWBGbP6GSe5kKa1Zdgwuie
9LyPb+ACgYBv856v5tb9UVG5+tX5Crfv/Nd8FFlSSFKmVWW3yzguhHajg2LQg8UU
sm1/zPSwYQ0SbQ9aOAJnpLc2HUkK01ji/0oKVI7y9MMc4B+bGu4W4OnryP7oFpnp
YYHt5PJY+zvLw/Wa+u3N0VFHkFltGyfVBMXeV36nowPo+wrVMolAEgIVALLTnfpW
maV6uh6RxeE1d4XoxSg2
----END DSA PRIVATE KEY----

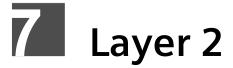

This chapter describes the Layer 2, or Data Link Layer (DLL), features of RUGGEDCOM ROS.

### **CONTENTS**

- Section 7.1, "Managing Virtual LANs"
- Section 7.2, "Managing MAC Addresses"
- Section 7.3, "Managing Multicast Filtering"

#### Section 7.1

# **Managing Virtual LANs**

A Virtual Local Area Network (VLAN) is a group of devices on one or more LAN segments that communicate as if they were attached to the same physical LAN segment. VLANs are extremely flexible because they are based on logical connections, rather than physical connections.

When VLANs are introduced, all traffic in the network must belong to one VLAN or another. Traffic on one VLAN cannot pass to another, except through an inter-network router or Layer 3 switch.

VLANs are created in three ways:

#### Explicitly

Static VLANs can be created in the switch. For more information about static VLANs, refer to Section 7.1.5, "Managing Static VLANs".

## • Implicitly

When a VLAN ID (VID) is set for a port-based VLAN, static MAC address or IP interface, an appropriate VLAN is automatically created if it does not yet exist.

## Dynamically

VLANs can be learned through GVRP. For more information about GVRP, refer to Section 7.1.1.9, "GARP VLAN Registration Protocol (GVRP)"

For more information about VLANs, refer to Section 7.1.1, "VLAN Concepts".

#### **CONTENTS**

- Section 7.1.1, "VLAN Concepts"
- Section 7.1.2, "Viewing a List of VLANs"
- Section 7.1.3, "Configuring VLANs Globally"
- Section 7.1.4, "Configuring VLANs for Specific Ethernet Ports"
- Section 7.1.5, "Managing Static VLANs"
- Section 7.1.6, "Example: Configuring Management Support on Multiple VLANs"

Managing Virtual LANs 135

Chapter 7 RUGGEDCOM ROS
Layer 2 User Guide

Section 7.1.1

# **VLAN Concepts**

This section describes some of the concepts important to the implementation of VLANs in RUGGEDCOM ROS.

### **CONTENTS**

- Section 7.1.1.1, "Tagged vs. Untagged Frames"
- Section 7.1.1.2, "Native VLAN"
- Section 7.1.1.3, "The Management VLAN"
- Section 7.1.1.4, "Auxiliary Management VLANs"
- Section 7.1.1.5, "Edge and Trunk Port Types"
- Section 7.1.1.6, "Ingress and Egress Rules"
- Section 7.1.1.7, "Forbidden Ports List"
- Section 7.1.1.8, "VLAN-Aware and VLAN-Unaware Modes"
- Section 7.1.1.9, "GARP VLAN Registration Protocol (GVRP)"
- Section 7.1.1.10, "PVLAN Edge"
- Section 7.1.1.11, "QinQ"
- Section 7.1.1.12, "VLAN Advantages"

#### Section 7.1.1.1

# Tagged vs. Untagged Frames

VLAN tags identify frames as part of a VLAN network. When a switch receives a frame with a VLAN (or 802.1Q) tag, the VLAN identifier (VID) is extracted and the frame is forwarded to other ports on the same VLAN.

When a frame does not contain a VLAN tag, or contains an 802.1p (prioritization) tag that only has prioritization information and a VID of 0, it is considered an untagged frame.

Section 7.1.1.2

## **Native VLAN**

Each port is assigned a native VLAN number, the Port VLAN ID (PVID). When an untagged frame ingresses a port, it is associated with the port's native VLAN.

By default, when a switch transmits a frame on the native VLAN, it sends the frame untagged. The switch can be configured to transmit tagged frames on the native VLAN.

### Section 7.1.1.3

# The Management VLAN

By default, all management traffic belongs to the management VLAN. Auxiliary management VLANs can be configured to move management traffic; however, BOOTP, DHCP, and LLDP traffic can only belong to the management VLAN.

136 VLAN Concepts

The management VLAN is configurable and always defaults to VLAN 1. This VLAN is also the default native VLAN for all ports. Changing the management VLAN can be used to restrict management access to a specific set of users.

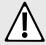

#### WARNING!

Security hazard — risk of unauthorized access and/or exploitation. IP interfaces that belong to the management VLAN must be connected to a trusted network.

#### Section 7.1.1.4

# **Auxiliary Management VLANs**

In addition to the management VLAN, auxiliary management VLANs can forward management traffic associated with the following services:

- MMS
- Modbus
- Radius/TacPlus
- Remote Shell
- Remote Syslog
- SNMP
- SNTP
- SSH
- TFTP
- Telnet
- Web Server

However, unlike the management VLAN, auxiliary management VLANs cannot forward BOOTP, DHCP, or LLDP traffic.

No auxiliary management VLANs are configured by default. Up to 254 auxiliary management VLANs can be configured. Configuring auxiliary management VLANs can be used to restrict or expand management access across a set of users.

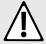

### WARNING!

Security hazard — risk of unauthorized access and/or exploitation. IP interfaces that belong to an auxiliary management VLAN must be connected to a trusted network.

## Section 7.1.1.5

# **Edge and Trunk Port Types**

Each port can be configured as an edge or trunk port.

An edge port attaches to a single end device, such as a PC or Intelligent Electronic Device (IED). An edge port carries traffic on the native VLAN.

Trunk ports are part of the network and carry traffic for all VLANs between switches. Trunk ports are automatically members of all VLANs configured in the switch.

The switch can 'pass through' traffic, forwarding frames received on one trunk port out of another trunk port. The trunk ports must be members of all VLANs that the 'pass through' traffic is part of, even if none of those VLANs are used on edge ports.

Frames transmitted out of the port on all VLANs other than the port's native VLAN are always sent tagged.

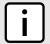

#### NOTE

It may be desirable to manually restrict the traffic on the trunk to a specific group of VLANs. For example, when the trunk connects to a device, such as a Layer 3 router, that supports a subset of the available LANs. To prevent the trunk port from being a member of the VLAN, include it in the VLAN's Forbidden Ports list.

For more information about the Forbidden Ports list, refer to Section 7.1.1.7, "Forbidden Ports List".

| Port Type | VLANs Supported          | PVID Format        | Usage                                                                                                    |  |  |  |
|-----------|--------------------------|--------------------|----------------------------------------------------------------------------------------------------|--|--|--|
| Edge      | 1 (Native)<br>Configured | Untagged           | VLAN Unaware Networks: All frames are sent and received without the need for VLAN tags.                                    |  |  |  |
|           |                          | Tagged             | VLAN Aware Networks: VLAN traffic domains are enforced on a single VLAN.                                                   |  |  |  |
| Trunk     | All Configured           | Tagged or Untagged | Switch-to-Switch Connections: VLANs must be manually created and administered, or can be dynamically learned through GVRP. |  |  |  |
|           |                          |                    | Multiple-VLAN End Devices: Implement connections to end devices that support multiple VLANs at the same time.              |  |  |  |

#### Section 7.1.1.6

# **Ingress and Egress Rules**

Ingress and egress rules determine how traffic is received and transmitted by the switch.

Ingress rules are applied as follows to all frame when they are received by the switch:

- If an incoming frame is untagged or has a VID of 0 (priority tagged), the frame is associated with the ingress port's PVID
- If an incoming frame is tagged, the frame is allowed to pass, while keeping its VID
- Incoming frames are only dropped if ingress filtering is enabled and the frame is tagged with a VID that does not match any VLAN to which the ingress port is a member

Egress rules are applied as follows to all frames when they are transmitted by the switch.

- If PVID tagging is enabled, outgoing frames are tagged if they are associated with the egress port's native VLAN, regardless of the egress port's membership type (edge or trunk)
- Frames egressing on an edge interface are dropped if they are associated with a VLAN other than the egress port's native VLAN
- Frames egressing on a trunk interface are tagged if they are associated with a VLAN to which the egress port is a member

### Section 7.1.1.7

# Forbidden Ports List

Each VLAN can be configured to exclude ports from membership in the VLAN using the forbidden ports list. For more information, refer to Section 7.1.5.2, "Adding a Static VLAN".

138 Ingress and Egress Rules

#### Section 7.1.1.8

## VLAN-Aware and VLAN-Unaware Modes

The native operation mode for an IEEE 802.1Q compliant switch is VLAN-aware. Even if a specific network architecture does not use VLANs, RUGGEDCOM ROS's default VLAN settings allow the switch to still operate in a VLAN-aware mode, while providing functionality required for almost any network application. However, the IEEE 802.1Q standard defines a set of rules that must be followed by all VLAN-aware switches:

- Valid VIDs are within the range of 1 to 4094. VIDs equal to 0 or 4095 are invalid.
- Each frame ingressing a VLAN-aware switch is associated with a valid VID.
- Each frame egressing a VLAN-aware switch is either untagged or tagged with a valid VID. Priority-tagged frames with an invalid VID will never sent out by a VLAN-aware switch.

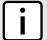

#### NOTE

Some applications have requirements conflicting with IEEE 802.Q1 native mode of operation. For example, some applications explicitly require priority-tagged frames to be received by end devices.

To avoid conflicts and provide full compatibility with legacy (VLAN-unaware) devices, RUGGEDCOM ROS can be configured to work in VLAN-unaware mode.

In that mode:

- Frames ingressing a VLAN-unaware device are not associated with any VLAN
- Frames egressing a VLAN-unaware device are sent out unmodified (i.e. in the same untagged, 802.1Q-tagged or priority-tagged format as they were received)

### Section 7.1.1.9

# **GARP VLAN Registration Protocol (GVRP)**

GARP VLAN Registration Protocol (GVRP) is a standard protocol built on GARP (Generic Attribute Registration Protocol) to automatically distribute VLAN configuration information in a network. Each switch in a network needs only to be configured with VLANs it requires locally. VLANs configured elsewhere in the network are learned through GVRP. A GVRP-aware end station (i.e. PC or Intelligent Electronic Device) configured for a particular VID can be connected to a trunk on a GVRP-aware switch and automatically become part of the desired VLAN.

When a switch sends GVRP bridge protocol data units (BPDUs) out of all GVRP-enabled ports, GVRP BPDUs advertise all the VLANs known to that switch (configured manually or learned dynamically through GVRP) to the rest of the network.

When a GVRP-enabled switch receives a GVRP BPDU advertising a set of VLANs, the receiving port becomes a member of those advertised VLANs and the switch begins advertising those VLANs through all the GVRP-enabled ports (other than the port on which the VLANs were learned).

To improve network security using VLANs, GVRP-enabled ports may be configured to prohibit the learning of any new dynamic VLANs but at the same time be allowed to advertise the VLANs configured on the switch.

The following is an example of how to use GVRP:

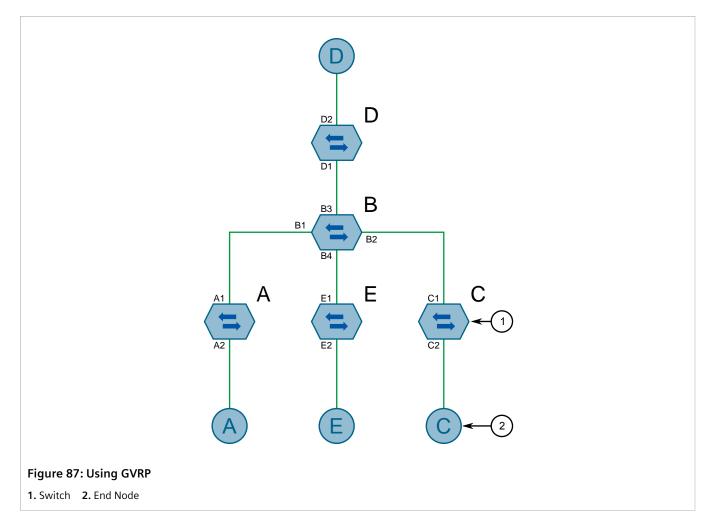

- Switch B is the core switch, all others are edge switches
- Ports A1, B1 to B4, C1, D1, D2 and E1 are GVRP aware
- Ports B1 to B4, D1 and D2 are set to advertise and learn
- Ports A1, C1 and E1 are set to advertise only
- Ports A2, C2 and E2 are edge ports
- End node D is GVRP aware
- End nodes A, E and C are GVRP unaware
- Ports A2 and C2 are configured with PVID 7
- Port E2 is configured with PVID 20
- End node D is interested in VLAN 20, hence VLAN 20 is advertised by it towards switch D
- D2 becomes a member of VLAN 20
- Ports A1 and C1 advertise VID 7
- Ports B1 and B2 become members of VLAN 7
- Ports B1, B2 and D1 advertise VID 20
- Ports B3, B4 and D1 become members of VLAN 20

For more information about how to configure GVRP, refer to Section 7.1.4, "Configuring VLANs for Specific Ethernet Ports".

Section 7.1.1.10

# **PVLAN Edge**

Private VLAN (PVLAN) Edge isolates multiple VLAN Edge ports from each other on a single device. When VLAN Edge ports are configured as *protected*, they are prohibited from sending frames to one another, but are still permitted to send frames to other, non-protected ports within the same VLAN. This protection extends to all traffic on the VLAN, including unicast, multicast and broadcast traffic.

For more information about how to configure a port as *protected*, refer to Section 7.1.4, "Configuring VLANs for Specific Ethernet Ports".

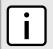

### NOTE

This feature is strictly local to the switch. PVLAN Edge ports are not prevented from communicating with ports outside of the switch, whether protected (remotely) or not.

Section 7.1.1.11

# QinQ

QinQ, also referred to as Stacked VLANs, port bridging, double VLAN-tagging and Nested VLANs, is used to overlay a private Layer 2 network over a public Layer 2 network.

A large network service provider, for example, might have several clients whose networks each use multiple VLANs. It is likely the VLAN IDs used by these different client networks would conflict with one another, were they mixed together in the provider's network. Using double QinQ, each client network could be further tagged using a client-specific VID at the edges where the clients' networks are connected to the network service provider's infrastructure.

Any tagged frames ingressing an edge port of the service provider's switch are tagged with VIDs of the customer's private network. When those frames egress the switch's QinQ-enabled port into the service provider network, the switch always adds an extra tag (called an *outer tag*) on top of the frame's original VLAN tag (called an *inner tag*). The outer tag VID is the PVID of the frame's ingress edge port. This means that traffic from an individual customer is tagged with their unique VID and is thus segregated from other customers' traffic. For untagged ingress frames, the switch will only add the outer VLAN tag.

Within the service provider network, switching is based on the VID in the outer tag.

The service provider strips the outer VID from the frame on egress, leaving the frame with its original VLAN ID tag. Those frames are then forwarded on the appropriate VLANs.

The following figure shows an example of traffic flow using QinQ.

For tagged frames:

- Frames received from customer 1 with VID 100 would carry an inner tag of 100 and an outer tag of VID X (i.e. VLAN 110) which is configured on the edge port connected to customer 1.
- Next, the frames from customer 1 are forwarded through the QinQ port carrying an inner and an outer tag.
- Finally, upon arrival of the frames in the peer switch, the outer VLAN tag is removed and the frames are forwarded with the inner VLAN tag towards customer 1.

For untagged frames:

PVLAN Edge 141

- Frames received from customer 2 would carry an outer tag of VID Y(i.e VLAN 220) which is configured on the edge port connected to customer 2.
- Next, the frames from customer 2 are forwarded through the QinQ port carrying the outer tag.
- Finally, upon arrival of the frames in the peer switch, the outer VLAN tag is removed before the frames are forwarded to customer 2.

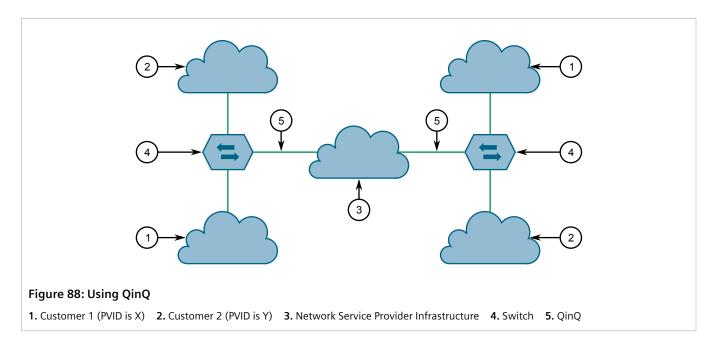

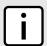

#### NOTE

Depending on the hardware installed, some switch models allow only one switch port be configured to QinQ mode at a time.

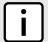

### NOTE

When QinQ is enabled, all non-QinQ ports will be untagged and cannot be changed, and all QinQ ports will be tagged, and cannot be changed.

Section 7.1.1.12

# VLAN Advantages

The following are a few of the advantages offered by VLANs.

## >> Traffic Domain Isolation

VLANs are most often used for their ability to restrict traffic flows between groups of devices.

Unnecessary broadcast traffic can be restricted to the VLAN that requires it. Broadcast storms in one VLAN need not affect users in other VLANs.

Hosts on one VLAN can be prevented from accidentally or deliberately assuming the IP address of a host on another VLAN.

The use of creative bridge filtering and multiple VLANs can carve seemingly unified IP subnets into multiple regions policed by different security/access policies.

142 VLAN Advantages

RUGGEDCOM ROS Chapter 7
User Guide Layer 2

Multi-VLAN hosts can assign different traffic types to different VLANs.

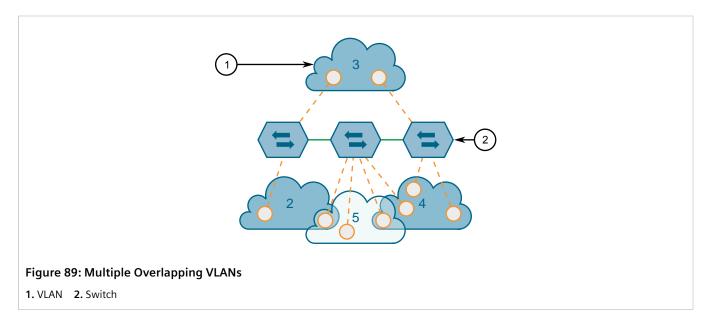

## » Administrative Convenience

VLANs enable equipment moves to be handled by software reconfiguration instead of by physical cable management. When a host's physical location is changed, its connection point is often changed as well. With VLANs, the host's VLAN membership and priority are simply copied to the new port.

## » Reduced Hardware

Without VLANs, traffic domain isolation requires the use of separate bridges for separate networks. VLANs eliminate the need for separate bridges.

The number of network hosts may often be reduced. Often, a server is assigned to provide services for independent networks. These hosts may be replaced by a single, multi-horned host supporting each network on its own VLAN. This host can perform routing between VLANs.

Multi-VLAN hosts can assign different traffic types to different VLANs.

VLAN Advantages 143

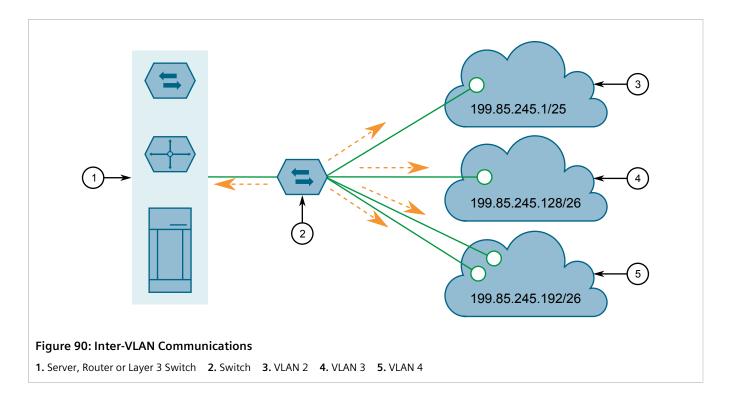

Section 7.1.2

# Viewing a List of VLANs

To view a list of all VLANs, whether they were created statically, implicitly or dynamically, navigate to *Virtual LANs* » *View VLAN Summary*. The VLAN Summary table appears.

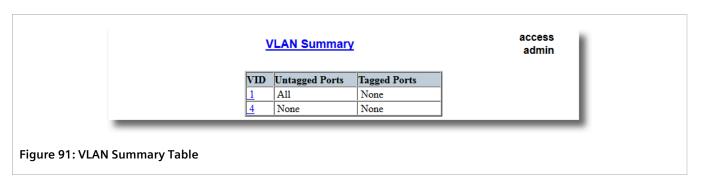

If a VLANs are not listed, add static VLANs as needed. For more information, refer to Section 7.1.5.2, "Adding a Static VLAN".

Section 7.1.3

# **Configuring VLANs Globally**

To configure global settings for all VLANs, do the following:

1. Navigate to *Virtual LANs » Configure Global VLAN Parameters*. The Global VLAN Parameters form appears.

144 Viewing a List of VLANs

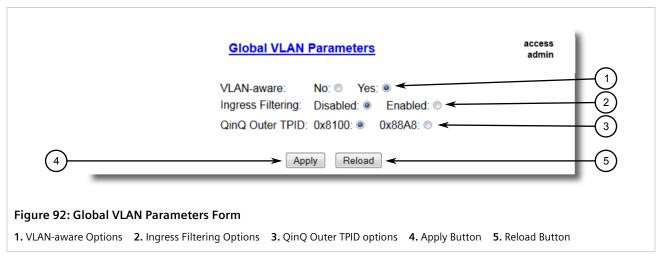

2. Configure the following parameter(s) as required:

| Parameter         | Description                                                                                                    |
|-------------------|----------------------------------------------------------------------------------------------------|
| VLAN-aware        | Synopsis: { No, Yes } Default: Yes Set either VLAN-aware or VLAN-unaware mode of operation.                                                                                                    |
| Ingress Filtering | Synopsis: { Disabled, Enabled } Default: Disabled Enables or disables VLAN ingress filtering on all ports. When enabled, any tagged packet arriving at a port, which is not a member of a VLAN with which that packet is associated, is dropped. When disabled, packets are not dropped.                                                                                                    |
|                   | NOTE Ingress filtering has no effect when ports are in either VLAN-unaware mode or Q-in-Q mode.                                                                                                    |
| QinQ Outer TPID   | Synopsis: { 0x8100, 0x88A8 } Default: 0x8100  Selects an Ethertype to be used as the Tag Protocol Identifier (TPID) on VLAN QinQ ports when QinQ is enabled. Frames that ingress a VLAN QinQ port will be identified as outer VLAN tagged if the first Ethertype matches this value; an outer VLAN tag with the TPID field assigned to this value will be inserted to frames that egress a VLAN QinQ port. |
|                   | NOTE When QinQ is enabled, all non-QinQ ports will be untagged and cannot be changed, and all QinQ ports will be tagged, and cannot be changed.                                                                                                    |

## 3. Click Apply.

## Section 7.1.4

# **Configuring VLANs for Specific Ethernet Ports**

When a VLAN ID is assigned to an Ethernet port, the VLAN appears in the VLAN Summary table where it can be further configured.

To configure a VLAN for a specific Ethernet port, do the following:

1. Navigate to Virtual LANs » Configure Port VLAN Parameters. The Port VLAN Parameters table appears.

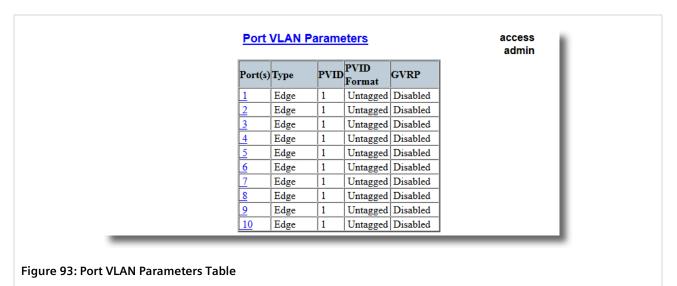

2. Select a port. The **Port VLAN Parameters** form appears.

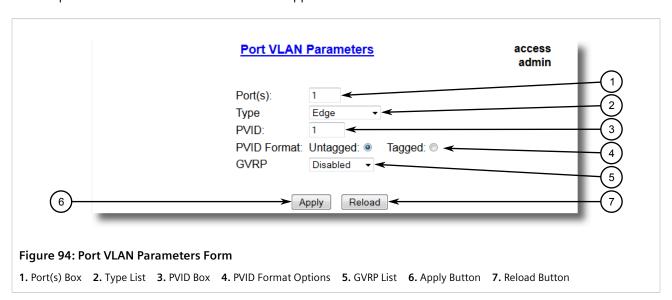

3. Configure the following parameter(s) as required:

| Parameter | Description                                                                                                    |  |  |
|-----------|----------------------------------------------------------------------------------------------------|--|--|
| Port(s)   | Synopsis: Any combination of numbers valid for this parameter                                                                                                    |  |  |
|           | The port number as seen on the front plate silkscreen of the switch (or a list of ports, if aggregated in a port trunk).                                                                                                    |  |  |
| Туре      | Synopsis: { Edge, Trunk, PVLANEdge, QinQ } Default: Edge                                                                                                    |  |  |
|           | This parameter specifies how the port determines its membership in VLANs. There are few types of ports:                                                                                                    |  |  |
|           | Edge – the port is only a member of one VLAN (its native VLAN specified by the PVID parameter).                                                                                                    |  |  |
|           | Trunk – the port is automatically a member of all configured VLANs. Frames transmitted out of the port on all VLANs except the port's native VLAN will be always tagged. It can also be configured to use GVRP for automatic VLAN configuration. |  |  |

| Parameter   | Description                                                                                                    |  |  |  |  |
|-------------|----------------------------------------------------------------------------------------------------|--|--|--|--|
|             | PVLANEdge – the port is only a member of one VLAN (its native VLAN specified by the PVID parameter), and does not forward traffic to other PVLANedge ports within the same VLAN.                                                                                                    |  |  |  |  |
|             | QinQ – the port is a trunk port using double-VLAN tagging, or nested VLANs. An extra VLAN tag is always added to all frames egressing this port. VID in the added extra tag is the PVID of the frame's ingress port. VLAN tag is always stripped from frames ingressing this port.                 |  |  |  |  |
|             | NOTE Depending on the hardware installed, some switch models allow only one switch port be configured to QinQ mode at a time.                                                                                                    |  |  |  |  |
| PVID        | Synopsis: 1 to maximum port number Default: 1                                                                                                    |  |  |  |  |
|             | The Port VLAN Identifier specifies the VLAN ID associated with untagged (and 802.1p priority tagged) frames received on this port.                                                                                                    |  |  |  |  |
|             | Frames tagged with a non-zero VLAN ID will always be associated with the VLAN ID retrieved from the frame tag.                                                                                                    |  |  |  |  |
|             | Modify this parameter with care! By default, the switch is programmed to use VLAN 1 for management and every port on the switch is programmed to use VLAN 1. If you modify a switch port to use a VLAN other than the management VLAN, devices on that port will not be able to manage the switch. |  |  |  |  |
| PVID Format | Synopsis: { Untagged, Tagged } Default: Untagged                                                                                                    |  |  |  |  |
|             | Specifies whether frames transmitted out of the port on its native VLAN (specified by the PVID parameter) will be tagged or untagged.                                                                                                    |  |  |  |  |
|             | NOTE When QinQ is enabled, all non-QinQ ports will be untagged and cannot be changed, and all QinQ ports will be tagged, and cannot be changed.                                                                                                    |  |  |  |  |
| GVRP        | Synopsis: { Adv&Learn, Adv Only, Disabled } Default: Disabled                                                                                                    |  |  |  |  |
|             | Configures GVRP (Generic VLAN Registration Protocol) operation on the port. There are several GVRP operation modes:                                                                                                    |  |  |  |  |
|             | Adv&Learn – the port will declare all VLANs existing in the switch (configured or learned) and can dynamically learn VLANs.                                                                                                    |  |  |  |  |
|             | Adv Only ONLY – the port will declare all VLANs existing in the switch (configured or learned) but will not learn any VLANs.                                                                                                    |  |  |  |  |
|             | Disabled – the port is not capable of any GVRP processing.                                                                                                    |  |  |  |  |
|             | Only Trunk ports are GVRP-capable.                                                                                                    |  |  |  |  |

4. Click **Apply**.

# Section 7.1.5

# **Managing Static VLANs**

This section describes how to configure and manage static VLANs.

## **CONTENTS**

- Section 7.1.5.1, "Viewing a List of Static VLANs"
- Section 7.1.5.2, "Adding a Static VLAN"

Managing Static VLANs 147

• Section 7.1.5.3, "Deleting a Static VLAN"

### Section 7.1.5.1

# Viewing a List of Static VLANs

To view a list of static VLANs, navigate to *Virtual LANs* » *Configure Static VLANs*. The **Static VLANs** table appears.

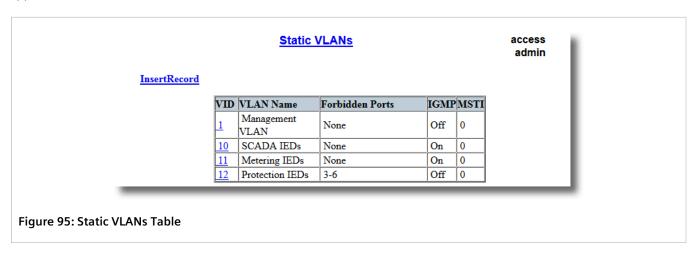

If a static VLAN is not listed, add the VLAN. For more information, refer to Section 7.1.5.2, "Adding a Static VLAN".

Section 7.1.5.2

# Adding a Static VLAN

To add a static VLAN, do the following:

1. Navigate to Virtual LANs » Configure Static VLANs. The Static VLANs table appears.

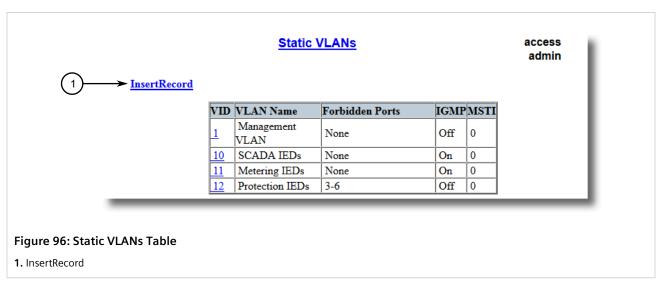

2. Click InsertRecord. The Static VLANs form appears.

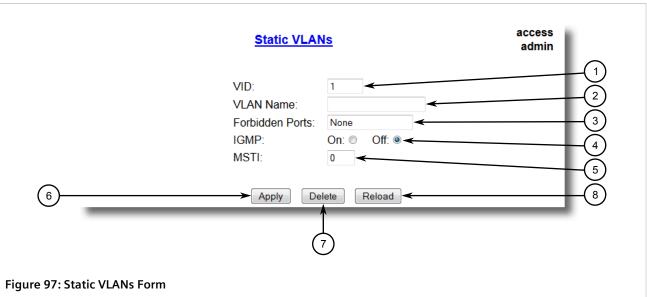

- 1. VID Box 2. VLAN Name Box 3. Forbidden Ports Box 4. IGMP Options 5. MSTI Box 6. Apply Button 7. Delete Button 8. Reload Button
- 3. Configure the following parameter(s) as required:

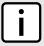

#### NOTE

If IGMP Options is not enabled for the VLAN, both IGMP messages and multicast streams will be forwarded directly to all members of the VLAN. If any one member of the VLAN joins a multicast group, then all members of the VLAN will receive the multicast traffic.

| Parameter       | Description                                                                                                    |
|-----------------|----------------------------------------------------------------------------------------------------|
| VID             | Synopsis: 1 to 4094 Default: 1                                                                                                    |
|                 | The VLAN Identifier is used to identify the VLAN in tagged Ethernet frames according to IEEE 802.1Q.                                                                                                    |
| VLAN Name       | Synopsis: Any 19 characters                                                                                                    |
|                 | The VLAN name provides a description of the VLAN purpose (for example, Engineering VLAN).                                                                                                    |
| Forbidden Ports | Synopsis: Any combination of numbers valid for this parameter or { None }                                                                                                    |
|                 | These are ports that are not allowed to be members of the VLAN.                                                                                                    |
|                 | Examples:                                                                                                    |
|                 | None – all ports of the switch are allowed to be members of the VLAN                                                                                                    |
|                 | • 2, 4–6, 8 – all ports except ports 2, 4, 6, 7 and 8 are allowed to be members of the VLAN                                                                                                    |
| IGMP            | Synopsis: { Off, On } Default: Off                                                                                                    |
|                 | This parameter enables or disables IGMP Snooping on the VLAN.                                                                                                    |
| MSTI            | Synopsis: 0 to 16 Default: 0                                                                                                    |
|                 | This parameter is only valid for Multiple Spanning Tree Protocol (MSTP) and has no effect if MSTP is not used. The parameter specifies the Multiple Spanning Tree Instance (MSTI) to which the VLAN should be mapped. |

Adding a Static VLAN 149 4. Click Apply.

#### Section 7.1.5.3

# **Deleting a Static VLAN**

To delete a static VLAN, do the following:

1. Navigate to Virtual LANs » Configure Static VLANs. The Static VLANs table appears.

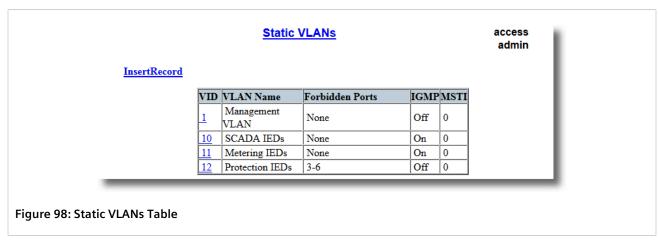

2. Select the static VLAN from the table. The **Static VLANs** form appears.

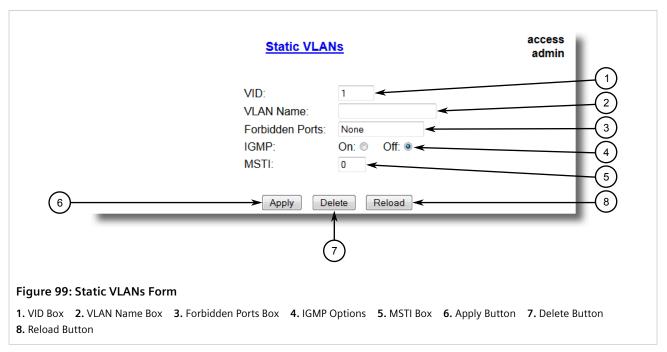

3. Click Delete.

150 Deleting a Static VLAN

Section 7.1.6

# **Example: Configuring Management Support on Multiple VLANs**

This example demonstrates how to move management traffic across multiple VLANs.

The following topology depicts a scenario where system time is synchronized across three RUGGEDCOM ROS devices over two VLANs. SNTP packets are sent back and forth between RUGGEDCOM ROS devices in a client-

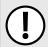

### **IMPORTANT!**

The values shown are specific to the provided topology. Actual values can vary based on the user's configuration.

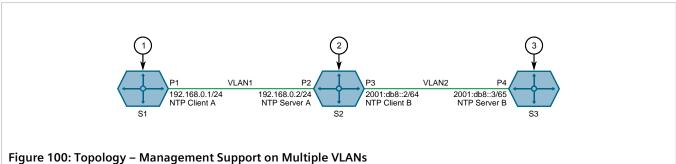

1. Switch S1 2. Switch S2 3. Switch S3

To replicate the topology, do the following:

- Configure switch S1 as follows:
  - a. Connect port P1 to port P2 on switch S2.
  - Assign IP address 192.168.0.1/24 to port P1.
  - Configure port P1 as the management interface. For more information, refer to Section 4.7.2, "Adding a Switch IP Interface".
  - Assign port P1 to VLAN 1. For more information, refer to Section Section 7.1.4, "Configuring VLANs for Specific Ethernet Ports".
  - Set the time source of switch S1 to NTP SERVER. For more information, refer to Section 10.3, "Configuring the Time Source".
  - Configure the NTP server on switch S1 as follows:

| Server        | Primary     |  |  |  |
|---------------|-------------|--|--|--|
| IP Address    | 192.168.0.2 |  |  |  |
| Update Period | 1 min       |  |  |  |

For more information, refer to Section 10.4.2, "Configuring NTP Servers".

- Configure switch S2 as follows:
  - a. Connect port P3 to port P4 on switch S3.
  - b. Assign IP address 192.168.0.2/24 to port P2.
  - Assign IP address 2001:db8::2/64 to port P3.

- d. Configure port P2 as an auxiliary management interface. For more information, refer to Section 4.7.2, "Adding a Switch IP Interface".
- e. Configure port P3 as a non-management interface. For more information, refer to Section 4.7.2, "Adding a Switch IP Interface".
- f. Assign port P2 to VLAN 1. For more information, refer to Section Section 7.1.4, "Configuring VLANs for Specific Ethernet Ports".
- g. Assign port P3 to VLAN 2. For more information, refer to Section Section 7.1.4, "Configuring VLANs for Specific Ethernet Ports".
- h. Set the time source of switch S2 to *NTP SERVER*. For more information, refer to Section 10.3, "Configuring the Time Source".
- i. Configure the NTP server on switch S2 as follows:

| Server        |            | Primary     |  |  |
|---------------|------------|-------------|--|--|
|               | IP Address | 2001:db8::3 |  |  |
| Update Period |            | 1 min       |  |  |

For more information, refer to Section 10.4.2, "Configuring NTP Servers".

- 3. Configure switch S3 as follows:
  - a. Assign IP address 2001:db8::3/64 to port P4.
  - b. Configure port P4 as a non-management interface. For more information, refer to Section 4.7.2, "Adding a Switch IP Interface".
  - c. Assign port P4 to VLAN 2. For more information, refer to Section Section 7.1.4, "Configuring VLANs for Specific Ethernet Ports".
  - d. Set the time source of switch S3 to *LOCAL CLK*. For more information, refer to Section 10.3, "Configuring the Time Source".
  - e. Enable SNTP on switch S3. For more information, refer to Section Section 10.4.1, "Enabling/Disabling NTP Service".
- 4. Verify the following:
  - a. The local clock of switch S1 is synchronized with the local clock of switch S2. For more information, refer to Section 10.4, "Managing NTP".
  - b. The local clock of switch S2 is *not* synchronized with the local clock of switch S3. For more information, refer to Section 10.4, "Managing NTP".
  - c. The SNTP server on switch S2 is unreachable from the primary NTP server (because VLAN 2 is a non-management VLAN). For more information, refer to Section 10.4, "Managing NTP".

## Section 7.2

# **Managing MAC Addresses**

This section describes how to manage MAC addresses.

## **CONTENTS**

- Section 7.2.1, "Viewing a List of MAC Addresses"
- Section 7.2.2, "Configuring MAC Address Learning Options"

152 Managing MAC Addresses

- Section 7.2.3, "Configuring MAC Address Flooding Options"
- Section 7.2.4, "Managing Static MAC Addresses"
- Section 7.2.5, "Purging All Dynamic MAC Addresses"

#### Section 7.2.1

# Viewing a List of MAC Addresses

To view a list of all static and dynamically learned MAC addresses, navigate to **MAC Address Tables** » **View MAC Addresses**. The **MAC Addresses** table appears.

| MAC Address           | VID | Port | Туре    | CoS |
|-----------------------|-----|------|---------|-----|
| 00-01-6C-<br>4A-60-1A | 1   | 8    | Dynamic | N/A |
| 00-01-<br>C0-0B-B8-42 | 1   | 8    | Dynamic | N/A |
| 00-01-<br>C0-0C-0B-B7 | 1   | 8    | Dynamic | N/A |
| 00-06-B5-64-92-7      | 5 1 | 8    | Dynamic | N/A |
| 00-0A-<br>DC-00-1E-CA | 1   | 8    | Dynamic | N/A |
| 00-0A-<br>DC-11-33-40 | 1   | 8    | Dynamic | N/A |
| 00-0A-<br>DC-2D-A6-E3 | 1   | 8    | Dynamic | N/A |
| 00-0A-<br>DC-E5-86-FF | 1   | 8    | Dynamic | N/A |
| 00-0A-<br>DC-E5-A4-FF | 1   | 8    | Dynamic | N/A |
| 00-0A-<br>DC-F1-7A-FF | 1   | 8    | Dynamic | N/A |
| 00-0A-<br>DC-F1-7B-FF | 1   | 8    | Dynamic | N/A |
| 00-0A-<br>DC-F1-84-FD | 1   | 8    | Dynamic | N/A |
| 00-0A-<br>DC-F1-8C-FD | 1   | 8    | Dynamic | N/A |
| 00-0A-<br>DC-F1-D7-FF | 1   | 8    | Dynamic | N/A |
| 00-0A-<br>DC-F3-5D-FF | 1   | 8    | Dynamic | N/A |

If a MAC address is not listed, do the following:

- 1. Configure the MAC address learning options to control the aging time of dynamically learned MAC addresses of other devices on the network. For more information, refer to Section 7.2.2, "Configuring MAC Address Learning Options".
- 2. Configure the address on the device as a static MAC address. For more information, refer to Section 7.2.4.2, "Adding a Static MAC Address".

Section 7.2.2

# **Configuring MAC Address Learning Options**

The MAC address learning options control how and when MAC addresses are removed automatically from the MAC address table. Individual addresses are removed when the aging timer is exceeded. Addresses can also be removed when a link failure or topology change occurs.

To configure the MAC address learning options, do the following:

1. Navigate to *MAC Address Tables* » *Configure MAC Address Learning Options*. The MAC Address Learning Options form appears.

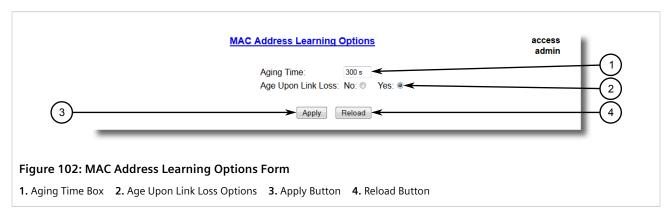

2. Configure the following parameter(s) as required:

| Parameter          | Description                                                                                                    |  |  |  |
|--------------------|----------------------------------------------------------------------------------------------------|--|--|--|
| Aging Time         | Synopsis: 15 to 800 Default: 300 s                                                                                                    |  |  |  |
|                    | This parameter configures the time that a learned MAC address is held before being aged out.                                                                                                    |  |  |  |
| Age Upon Link Loss | Synopsis: { No, Yes } Default: Yes                                                                                                    |  |  |  |
|                    | When set to Yes, all MAC addresses learned on a failed port will be aged-out immediately upon link failure detection.                                                                                                    |  |  |  |
|                    | When link failure occurs the switch may have some MAC addresses previously learned on the failed port. As long as those addresses are not aged-out the switch will still be forwarding traffic to that port, thus preventing that traffic from reaching its destination via the new network topology. |  |  |  |
|                    | Note that when a network redundancy protocol, e.g. RSTP/MSTP, is enabled on the switch, that redundancy protocol may, upon a link failure, flush MAC addresses learned on the failed port regardless of the setting of this parameter.                                                                |  |  |  |

Click Apply.

Section 7.2.3

# **Configuring MAC Address Flooding Options**

To configure the MAC address flooding options, do the following:

 Navigate to MAC Address Tables » Configure MAC Address Flooding Options. The Flooding Options table appears.

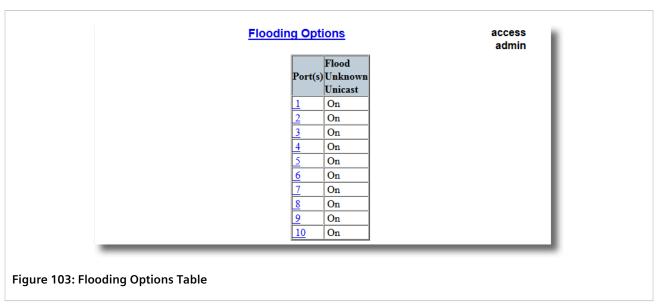

2. Select a port. The **Flooding Options** form appears.

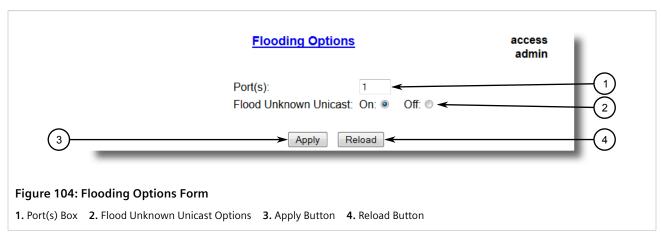

3. Configure the following parameter(s) as required:

| Parameter             | Description                                                                                                    |  |  |  |
|-----------------------|----------------------------------------------------------------------------------------------------|--|--|--|
| Port(s)               | Synopsis: Comma-separated list of ports  The port number as seen on the front plate silkscreen of the switch (or a list of ports, if aggregated in a port trunk).                                                                                             |  |  |  |
| Flood Unknown Unicast | Synopsis: { On, Off } Default: On Normally, unicast traffic with an unknown destination address is flooded out of all ports. When a port is configured to turn off this kind of flooding, the unknown unicast traffic is not sent out from the selected port. |  |  |  |

4. Click Apply.

Section 7.2.4

# **Managing Static MAC Addresses**

Static MAC addresses must be configured when the device is only able to receive frames, not transmit them. They may also need to be configured if port security (if supported) must be enforced.

Prioritized MAC addresses are configured when traffic to or from a specific device on a LAN segment is to be assigned a higher CoS priority than other devices on that LAN segment.

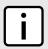

### NOTE

A MAC address cannot be learned on a VLAN that has not been configured in the Static VLAN table. If a frame with an unknown VLAN tag arrives on a secured port, it is considered a security violation and RUGGEDCOM ROS will generate a port security alarm.

### **CONTENTS**

- Section 7.2.4.1, "Viewing a List of Static MAC Addresses"
- Section 7.2.4.2, "Adding a Static MAC Address"
- Section 7.2.4.3, "Deleting a Static MAC Address"

Section 7.2.4.1

# Viewing a List of Static MAC Addresses

To view a list of static MAC addresses configured on the device, navigate to **MAC Address Tables** » **Configure Static MAC Addresses**. The **Static MAC Addresses** table appears.

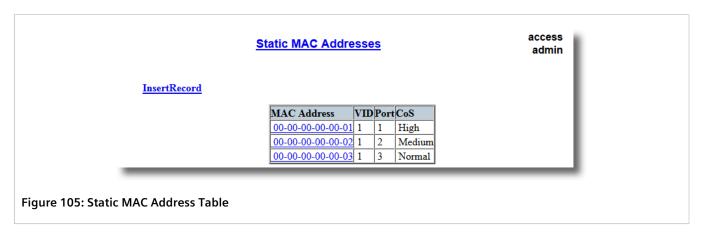

If static MAC addresses have not been configured, add addresses as needed. For more information, refer to Section 7.2.4.2, "Adding a Static MAC Address".

Section 7.2.4.2

# Adding a Static MAC Address

To add a static MAC address to the Static MAC Address Table, do the following:

Navigate to MAC Address Tables » Configure Static MAC Addresses. The Static MAC Addresses table
appears.

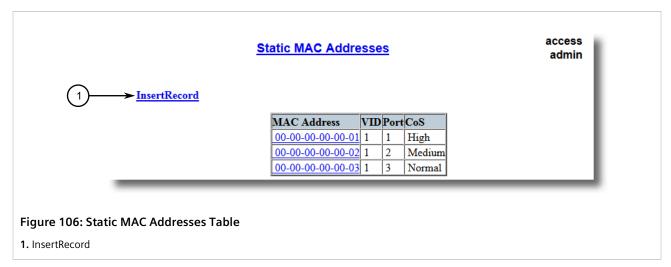

2. Click InsertRecord. The Static MAC Addresses form appears.

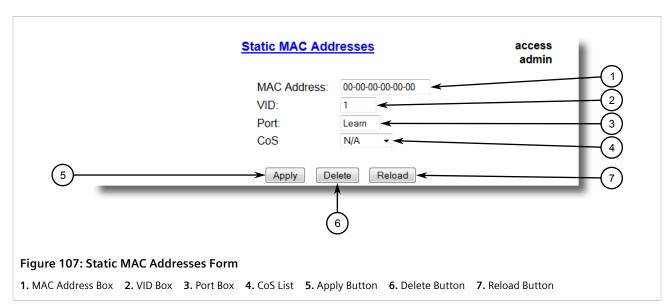

3. Configure the following parameter(s) as required:

| Parameter   | Description                                                                                                    |
|-------------|----------------------------------------------------------------------------------------------------|
| MAC Address | <b>Synopsis:</b> ##-##-##-## where ## ranges 0 to FF                                                                                                    |
|             | A MAC address learned by the switch.                                                                                                    |
|             | Maximum of 6 wildcard characters may be used to specify a range of MAC addresses allowed to be learned by the Port Security module (when Port Security is set to 'Static MAC' mode). Wildcard must start from the right hand end and continuous. |
|             | Examples:                                                                                                    |
|             | • 00-0A-DC-**-** means the entire MAC address space of RuggedCom.                                                                                                    |
|             | • 00-0A-DC-12-3*-** means the range 00-0A-DC-12-30-00 to 00-0A-DC-12-3F-FF.                                                                                                    |
| VID         | Synopsis: 1 to 4094 or { ANY } Default: 1                                                                                                    |
|             | VLAN Identifier of the VLAN upon which the MAC address operates.                                                                                                    |
|             | Option ANY allows learning a MAC address through the Port Security module on any VLAN's that are configured on the switch.                                                                                                    |

| Parameter | Description                                                                                                    |
|-----------|----------------------------------------------------------------------------------------------------|
| Port      | Synopsis: 1 to maximum port number or { Learn } Default: Learn                                                                                 |
|           | Enter the port number upon which the device with this address is located. The security mode of the port being selected should not be '802.1X'. |
|           | If the port should be auto-learned, set this parameter to 'Learn'. The option 'Learn' is applicable for Port Security in 'Static MAC' mode.    |
| CoS       | Synopsis: { N/A, Normal, Medium, High, Crit } Default: N/A                                                                                     |
|           | Prioritizes traffic for the specified MAC address. To not prioritize traffic based on the address, select N/A.                                 |

4. Click **Apply**.

## Section 7.2.4.3

# **Deleting a Static MAC Address**

To delete a static MAC address from the Static MAC Address Table, do the following:

1. Navigate to *MAC Address Tables* » *Configure Static MAC Addresses*. The **Static MAC Addresses** table appears.

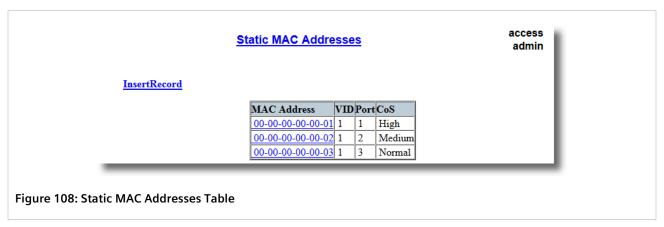

2. Select the MAC address from the table. The **Static MAC Addresses** form appears.

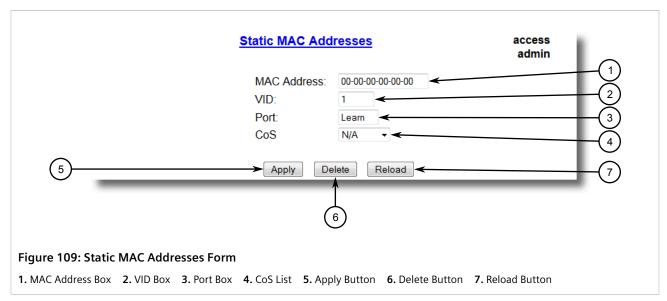

3. Click Delete.

### Section 7.2.5

# **Purging All Dynamic MAC Addresses**

To purge the dynamic MAC address list of all entries, do the following:

1. Navigate to *MAC Address Tables* » *Purge MAC Address Table*. The **Purge MAC Address Table** form appears.

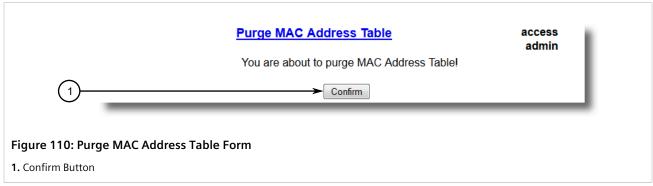

2. Click **Confirm**.

Chapter 7
Layer 2
RUGGEDCOM ROS
User Guide

Section 7.3

# **Managing Multicast Filtering**

Multicast traffic can be filtered using IGMP (Internet Group Management Protocol) snooping or GMRP (GARP Multicast Registration Protocol).

### **CONTENTS**

- Section 7.3.1, "Managing IGMP"
- Section 7.3.2, "Managing GMRP"

Section 7.3.1

# **Managing IGMP**

IGMP is used by IP hosts to report their host group memberships with multicast routers. As hosts join and leave specific multicast groups, streams of traffic are directed to or withheld from that host.

The IGMP protocol operates between multicast routers and IP hosts. When an unmanaged switch is placed between multicast routers and their hosts, the multicast streams will be distributed to all ports. This may introduce significant traffic onto ports that do not require it and receive no benefit from it.

IGMP Snooping, when enabled, will act on IGMP messages sent from the router and the host, restricting traffic streams to the appropriate LAN segments.

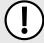

#### **IMPORTANT!**

RUGGEDCOM ROS restricts IGMP hosts from subscribing to the following special multicast addresses:

- 224.0.0.0 to 224.0.0.255
- 224.0.1.129

These addresses are reserved for routing protocols and IEEE 1588. If an IGMP membership report contains one of these addresses, the report is forwarded by the switch without learning about the host.

## **CONTENTS**

- Section 7.3.1.1, "IGMP Concepts"
- Section 7.3.1.2, "Viewing a List of Multicast Group Memberships"
- Section 7.3.1.3, "Viewing Forwarding Information for Multicast Groups"
- Section 7.3.1.4, "Configuring IGMP"

Section 7.3.1.1

# **IGMP Concepts**

The following describes some of the concepts important to the implementation of multicast filtering using IGMP:

# >> IGMP In Operation

The following network diagram provides a simple example of the use of IGMP.

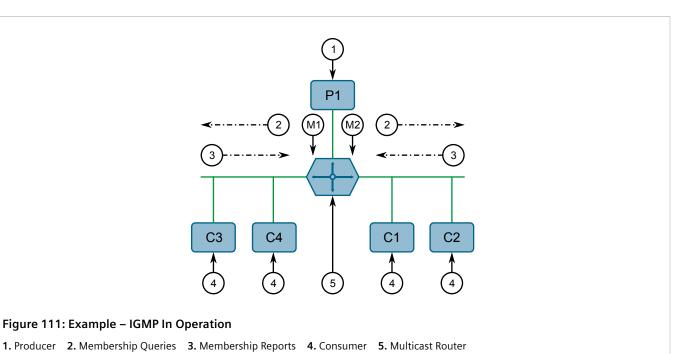

One producer IP host (P1) is generating two IP multicast streams, M1 and M2. There are four potential consumers of these streams, C1 through C4. The multicast router discovers which host wishes to subscribe to which stream by sending general membership queries to each segment.

In this example, the general membership query sent to the C1-C2 segment is answered by a membership report (or *join*) indicating the desire to subscribe to stream M2. The router will forward the M2 stream to the C1-C2 segment. In a similar fashion, the router discovers that it must forward stream M1 to segment C3-C4.

A consumer may join any number of multicast groups, issuing a membership report for each group. When a host issues a membership report, other hosts on the same network segment that also require membership to the same group suppress their own requests, since they would be redundant. In this way, the IGMP protocol guarantees the segment will issue only one membership report for each group.

The router periodically queries each of its segments in order to determine whether at least one consumer still subscribes to a given stream. If it receives no responses within a given time period (usually two query intervals), the router will prune the multicast stream from the given segment.

A more common method of pruning occurs when consumers wishing to unsubscribe issue an IGMP *leave group* message. The router will immediately issue a group-specific membership query to determine whether there are any remaining subscribers of that group on the segment. After the last consumer of a group has unsubscribed, the router will prune the multicast stream from the given segment.

# Switch IGMP Operation

The IGMP Snooping feature provides a means for switches to snoop (i.e. watch) the operation of routers, respond with joins/leaves on the behalf of consumer ports, and prune multicast streams accordingly. There are two modes of IGMP the switch can be configured to assume: active and passive.

## Active Mode

IGMP supports a routerless mode of operation.

When such a switch is used without a multicast router, it is able to function as if it is a multicast router sending IGMP general gueries.

IGMP Concepts 161

### Passive Mode

When such a switch is used in a network with a multicast router, it can be configured to run Passive IGMP. This mode prevents the switch from sending the queries that can confuse the router causing it to stop issuing IGMP queries.

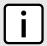

## NOTE

A switch running in passive mode requires the presence of a multicast router or it will be unable to forward multicast streams at all if no multicast routers are present.

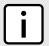

#### NOTE

At least one IGMP Snooping switch must be in active mode to make IGMP functional.

## >> IGMP Snooping Rules

IGMP Snooping adheres to the following rules:

- When a multicast source starts multicasting, the traffic stream will be immediately blocked on segments from which joins have not been received.
- Unless configured otherwise, the switch will forward all multicast traffic to the ports where multicast routers are attached.
- Packets with a destination IP multicast address in the 224.0.0.X range that are not IGMP are always forwarded
  to all ports. This behavior is based on the fact that many systems do not send membership reports for IP
  multicast addresses in this range while still listening to such packets.
- The switch implements IGMPv2 *proxy-reporting* (i.e. membership reports received from downstream are summarized and used by the switch to issue its own reports).
- The switch will only send IGMP membership reports out of those ports where multicast routers are attached, as sending membership reports to hosts could result in unintentionally preventing a host from joining a specific group.
- Multicast routers use IGMP to elect a master router known as the *querier*. The *querier* is the router with the lowest IP address. All other routers become non-queriers, participating only in forwarding multicast traffic. Switches running in active mode participate in the querier election the same as multicast routers.
- When the querier election process is complete, the switch simply relays IGMP queries received from the querier.
- When sending IGMP packets, the switch uses its own IP address, if it has one, for the VLAN on which packets are sent, or an address of 0.0.0.0, if it does not have an assigned IP address.

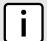

#### NOTE

IGMP Snooping switches perform multicast pruning using a multicast frames' destination MAC multicast address, which depends on the group IP multicast address. IP address W.X.Y.Z corresponds to MAC address 01-00-5E-XX-YY-ZZ where XX is the lower 7 bits of X, and YY and ZZ are simply Y and Z coded in hexadecimal.

One can note that IP multicast addresses, such as 224.1.1.1 and 225.1.1.1, will both map onto the same MAC address 01-00-5E-01-01-01. This is a problem for which the IETF Network Working Group currently has offered no solution. Users are advised to be aware of and avoid this problem.

## >> IGMP and RSTP

An RSTP change of topology can render the routes selected to carry multicast traffic as incorrect. This results in lost multicast traffic.

162 IGMP Concepts

If RSTP detects a change in the network topology, IGMP will take some actions to avoid the loss of multicast connectivity and reduce network convergence time:

- The switch will immediately issue IGMP queries (if in IGMP Active mode) to obtain potential new group membership information.
- The switch can be configured to flood multicast streams temporarily out of all ports that are not configured as RSTP Edge Ports.

Chapter 7

Layer 2

### >> Combined Router and Switch IGMP Operation

The following example illustrates the challenges faced with multiple routers, VLAN support and switching.

Producer P1 resides on VLAN 2 while P2 resides on VLAN 3. Consumer C1 resides on both VLANs whereas C2 and C3 reside on VLANs 3 and 2, respectively. Router 2 resides on VLAN 2, presumably to forward multicast traffic to a remote network or act as a source of multicast traffic itself.

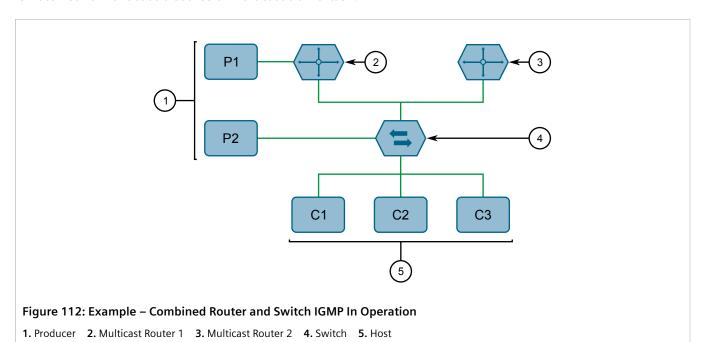

In this example:

- P1, Router 1, Router 2 and C3 are on VLAN 2
- P2 and C2 are on VLAN 3
- C1 is on both VLAN 2 and 3

Assuming that router 1 is the querier for VLAN 2 and router 2 is simply a non-querier, the switch will periodically receive queries from router 1 and maintain the information concerning which port links to the multicast router. However, the switch port that links to router 2 must be manually configured as a *router port*. Otherwise, the switch will send neither multicast streams nor joins/leaves to router 2.

Note that VLAN 3 does not have an external multicast router. The switch should be configured to operate in its routerless mode and issue general membership queries as if it is the router.

### • Processing Joins

If host C1 wants to subscribe to the multicast streams for both P1 and P2, it will generate two membership reports. The membership report from C1 on VLAN 2 will cause the switch to immediately initiate its own membership report to multicast router 1 (and to issue its own membership report as a response to queries).

IGMP Concepts 163

The membership report from host C1 for VLAN 3 will cause the switch to immediately begin forwarding multicast traffic from producer P2 to host C2.

### · Processing Leaves

When host C1 decides to leave a multicast group, it will issue a leave request to the switch. The switch will poll the port to determine if host C1 is the last member of the group on that port. If host C1 is the last (or only) member, the group will immediately be pruned from the port.

Should host C1 leave the multicast group without issuing a leave group message and then fail to respond to a general membership guery, the switch will stop forwarding traffic after two gueries.

When the last port in a multicast group leaves the group (or is aged-out), the switch will issue an IGMP leave report to the router.

### Section 7.3.1.2

### **Viewing a List of Multicast Group Memberships**

Using IGMP snooping, RUGGEDCOM ROS records group membership information on a per-port basis based on membership reports it observes between the router and host.

To view a list of multicast group memberships, navigate to *Multicast Filtering* » *View IGMP Group Membership*. The IGMP Group Membership table appears.

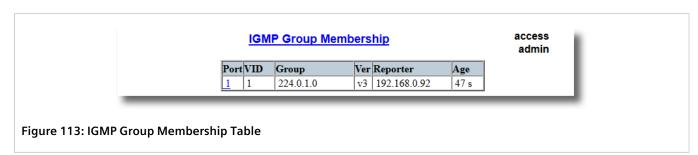

This table provides the following information:

| Parameter | Description                                                                                                    |
|-----------|----------------------------------------------------------------------------------------------------|
| Port      | Synopsis: 1 to maximum port number  The port number as seen on the front plate silkscreen of the device.                                     |
| VID       | Synopsis: 0 to 65535  VLAN Identifier of the VLAN upon which the multicast group operates.                                                   |
| Group     | Synopsis: ###.###.### where ### ranges from 0 to 255  Multicast Group Address.                                                               |
| Ver       | Synopsis: { v3, v2, v1 } Specifies the IGMP version of the learnt multicast group.                                                           |
| Reporter  | Synopsis: ###.###.### where ### ranges from 0 to 255  Specifies the source IP address that is reporting subscription to the multicast group. |
| Age       | Synopsis: 0 to 7210 s Specifies the current age of the IP multicast group learned on the port in seconds.                                    |

If the table is empty, do the following:

• Make sure traffic is being sent to the device.

• Make sure IGMP is properly configured on the device. For more information, refer to Section 7.3.1.4, "Configuring IGMP".

### Section 7.3.1.3

# **Viewing Forwarding Information for Multicast Groups**

Multicast forwarding information for every source, group and VLAN combination learned by RUGGEDCOM ROS is recorded in the IGMP Multicast Forwarding table.

To view the IGMP Multicast Forwarding table, navigate to Multicast Filtering » View IGMP Multicast Forwarding. The IGMP Multicast Forwarding table appears.

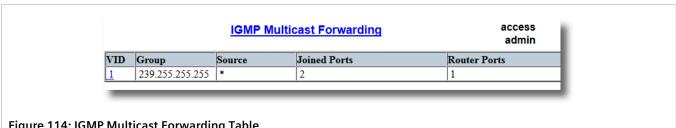

Figure 114: IGMP Multicast Forwarding Table

This table provides the following information:

| Parameter    | Description                                                                                                    |
|--------------|----------------------------------------------------------------------------------------------------|
| VID          | Synopsis: 0 to 65535  VLAN Identifier of the VLAN upon which the multicast group operates.                                                                                                    |
| Group        | Synopsis: ###.###.### where ### ranges from 0 to 255  Multicast Group Address.                                                                                                    |
| Source       | Synopsis: ###.###.### where ### ranges from 0 to 255 or { * } Source Address. * means all possible source addresses.                                                                            |
| Joined Ports | Synopsis: Comma-separated list of ports  All ports that currently receive multicast traffic for the specified multicast group.                                                                  |
| Router Ports | Synopsis: Comma-separated list of ports  All ports that have been manually configured or dynamically discovered (by observing router specific traffic) as ports that link to multicast routers. |

If the table is empty, do the following:

- Make sure traffic is being sent to the device.
- Make sure IGMP is properly configured on the device. For more information, refer to Section 7.3.1.4, "Configuring IGMP".

### Section 7.3.1.4

# **Configuring IGMP**

To configure the IGMP, do the following:

Make sure one or more static VLANs exist with IGMP enabled. For more information, refer to Section 7.1.5, "Managing Static VLANs".

### 2. Navigate to *Multicast Filtering* » Configure IGMP Parameters. The IGMP Parameters form appears.

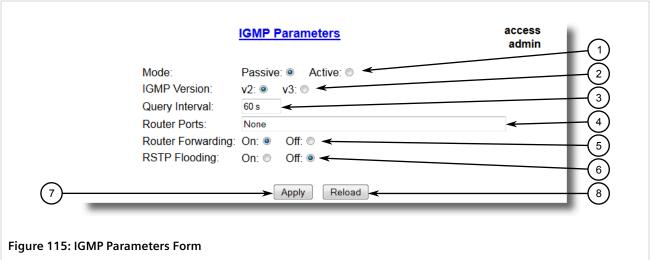

Mode Options
 IGMP Version
 Query Interval Box
 Router Ports Box
 Router Forwarding Options
 RSTP Flooding
 Apply Button
 Reload Button

### 3. Configure the following parameter(s) as required:

| Parameter         | Description                                                                                                    |
|-------------------|----------------------------------------------------------------------------------------------------|
| Mode              | Synopsis: { Passive, Active } Default: Passive                                                                                                    |
|                   | Specifies the IGMP mode. Options include:                                                                                                    |
|                   | Passive – the switch passively snoops IGMP traffic and never sends IGMP queries     Active – the switch generates IGMP queries, if no queries from a better candidate for being the querier are detected for a while. |
| IGMP Version      | Synopsis: { v2, v3 } Default: v2                                                                                                    |
|                   | Specifies the configured IGMP version on the switch. Options include:                                                                                                    |
|                   | • v2 – Sets the IGMP version to version 2. When selected for a snooping switch, all IGMP reports and queries greater than v2 are forwarded, but not added to the IGMP Multicast Forwarding Table.                     |
|                   | • v3 – Sets the IGMP version to version 3. General queries are generated in IGMPv3 format, all versions of IGMP messages are processed by the switch, and traffic is pruned based on multicast group address only.    |
| Query Interval    | Synopsis: 10 to 3600 Default: 60 s                                                                                                    |
|                   | The time interval between IGMP queries generated by the switch.                                                                                                    |
|                   | NOTE This parameter also affects the Group Membership Interval (i.e. the group subscriber aging time), therefore, it takes effect even in PASSIVE mode.                                                               |
| Router Ports      | Synopsis: Comma-separated list of ports Default: None                                                                                                    |
|                   | This parameter specifies ports that connect to multicast routers. If you do not configure known router ports, the switch may be able to detect them, however it is advisable to pre-configure them.                   |
| Router Forwarding | Synopsis: { Off, On } Default: On                                                                                                    |

166 Configuring IGMP

| Parameter     | Description                                                                                                    |
|---------------|----------------------------------------------------------------------------------------------------|
|               | This parameter specifies whether multicast streams will be always forwarded to multicast routers.                                                                                                    |
| RSTP Flooding | Synopsis: { Off, On } Default: Off                                                                                                    |
|               | This parameter specifies whether multicast streams will be flooded out of all RSTP non-<br>edge ports upon topology change detection. Such flooding is desirable, if guaranteed<br>multicast stream delivery after topology change is most important. |

4. Click Apply.

Section 7.3.2

# **Managing GMRP**

The GMRP is an application of the Generic Attribute Registration Protocol (GARP) that provides a Layer 2 mechanism for managing multicast group memberships in a bridged Layer 2 network. It allows Ethernet switches and end stations to register and unregister membership in multicast groups with other switches on a LAN, and for that information to be disseminated to all switches in the LAN that support Extended Filtering Services.

GMRP is an industry-standard protocol first defined in IEEE 802.1D-1998 and extended in IEEE 802.1Q-2005. GARP was defined in IEEE 802.1D-1998 and updated in 802.1D-2004.

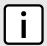

#### NOTE

GMRP provides similar functionality at Layer 2 to what IGMP provides at Layer 3.

### **CONTENTS**

- Section 7.3.2.1, "GMRP Concepts"
- Section 7.3.2.2, "Viewing a Summary of Multicast Groups"
- Section 7.3.2.3, "Configuring GMRP Globally"
- Section 7.3.2.4, "Configuring GMRP for Specific Ethernet Ports"
- Section 7.3.2.5, "Viewing a List of Static Multicast Groups"
- Section 7.3.2.6, "Adding a Static Multicast Group"
- Section 7.3.2.7, "Deleting a Static Multicast Group"

### Section 7.3.2.1

# **GMRP Concepts**

The following describes some of the concepts important to the implementation of multicast filtering using GMRP:

### >> Joining a Multicast Group

To join a multicast group, an end station transmits a GMRP join message. The switch that receives the join message adds the port through which the message was received to the multicast group specified in the message. It then propagates the join message to all other hosts in the VLAN, one of which is expected to be the multicast source.

Managing GMRP 167

When a switch transmits GMRP updates (from GMRP-enabled ports), all of the multicast groups known to the switch, whether configured manually or learned dynamically through GMRP, are advertised to the rest of network.

As long as one host on the Layer 2 network has registered for a given multicast group, traffic from the corresponding multicast source will be carried on the network. Traffic multicast by the source is only forwarded by each switch in the network to those ports from which it has received join messages for the multicast group.

### >> Leaving a Multicast Group

Periodically, the switch sends GMRP queries in the form of a *leave all* message. If a host (either a switch or an end station) wishes to remain in a multicast group, it reasserts its group membership by responding with an appropriate *join* request. Otherwise, it can either respond with a *leave* message or simply not respond at all. If the switch receives a *leave* message or receives no response from the host for a timeout period, the switch removes the host from the multicast group.

### >> Notes About GMRP

Since GMRP is an application of GARP, transactions take place using the GARP protocol. GMRP defines the following two Attribute Types:

- The Group Attribute Type, used to identify the values of group MAC addresses
- The Service Requirement Attribute Type, used to identify service requirements for the group

Service Requirement Attributes are used to change the receiving port's multicast filtering behavior to one of the following:

- Forward All Multicast group traffic in the VLAN, or
- Forward All Unknown Traffic (Multicast Groups) for which there are no members registered in the device in a VLAN

If GMRP is disabled, GMRP packets received will be forwarded like any other traffic. Otherwise, GMRP packets will be processed and not forwarded.

# >> Establishing Membership with GMRP

The following example illustrates how a network of hosts and switches can dynamically join two multicast groups using GMRP.

In this scenario, there are two multicast sources, S1 and S2, multicasting to Multicast Groups 1 and 2, respectively. A network of five switches, including one core switch (B), connects the sources to two hosts, H1 and H2, which receive the multicast streams from S1 and S2, respectively.

168 GMRP Concepts

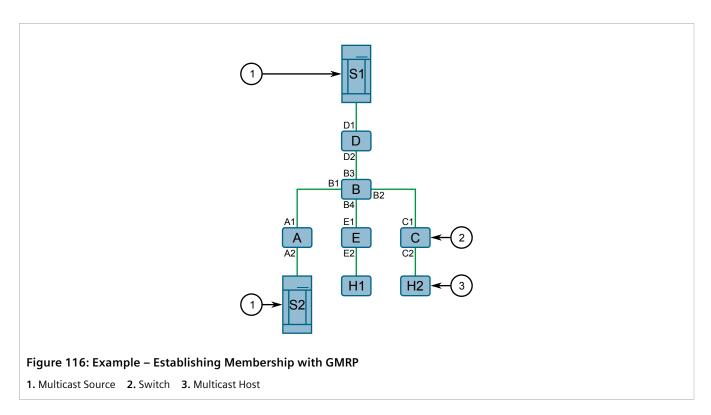

The hosts and switches establish membership with the Multicast Group 1 and 2 as follows:

- 1. Host H1 is GMRP unaware, but needs to see traffic for Multicast Group 1. Therefore, Port E2 on Switch E is statically configured to forward traffic for Multicast Group 1.
- 2. Switch E advertises membership in Multicast Group 1 to the network through Port E1, making Port B4 on Switch B a member of Multicast Group 1.
- 3. Switch B propagates the join message, causing Ports A1, C1 and D1 to become members of Multicast Group 1.
- 4. Host H2 is GMRP-aware and sends a *join* request for Multicast Group 2 to Port C2, which thereby becomes a member of Multicast Group 2.
- 5. Switch C propagates the *join* message, causing Ports A1, B2, D1 and E1 to become members of Multicast Group 2.

Once GMRP-based registration has propagated through the network, multicast traffic from S1 and S2 can reach its destination as follows:

- Source S1 transmits multicast traffic to Port D2 which is forwarded via Port D1, which has previously become a member of Multicast Group 1.
- Switch B forwards the Group 1 multicast via Port B4 towards Switch E.
- Switch E forwards the Group 1 multicast via Port E2, which has been statically configured for membership in Multicast Group 1.
- Host H1, connected to Port E2, thus receives the Group 1 multicast.
- Source S2 transmits multicast traffic to Port A2, which is then forwarded via port A1, which has previously become a member of Multicast Group 2.
- Switch B forwards the Group 2 multicast via Port B2 towards Switch C.
- Switch C forwards the Group 2 multicast via Port C2, which has previously become a member of Group 2.
- Ultimately, Host H2, connected to Port C2, receives the Group 2 multicast.

GMRP Concepts 169

### Section 7.3.2.2

# **Viewing a Summary of Multicast Groups**

To view a summary of all multicast groups, navigate to *Multicast Filtering* » *View Multicast Group Summary*. The *Multicast Group Summary* table appears.

|     | <u>Multi</u>          | cast Group Sumn | <u>nary</u>      | access<br>admin |
|-----|-----------------------|-----------------|------------------|-----------------|
| VID | MAC Address           | Static Ports    | GMRP Dynamic Por | ts              |
| 1   | 01-00-5E-<br>7F-FF-FA | None            | None             |                 |
| 1   | 33-33-00-01-00-02     | None            | None             |                 |
| 4   | 01-00-5E-00-04-00     | 1               | None             |                 |

Figure 117: Multicast Group Summary Table

This table provides the following information:

| Parameter          | Description                                                                                                    |
|--------------------|----------------------------------------------------------------------------------------------------|
| VID                | Synopsis: 0 to 65535  VLAN Identifier of the VLAN upon which the multicast group operates.                                                                                                    |
| MAC Address        | Synopsis: ##-##-##-## where ## ranges 0 to FF Multicast group MAC address.                                                                                                    |
| Static Ports       | Synopsis: Any combination of numbers valid for this parameter  Ports that joined this group statically through static configuration in Static MAC Table and to which the multicast group traffic is forwarded. |
| GMRP Dynamic Ports | Synopsis: Any combination of numbers valid for this parameter  Ports that joined this group dynamically through GMRP Application and to which the multicast group traffic is forwarded.                        |

### Section 7.3.2.3

# **Configuring GMRP Globally**

To configure global settings for GMRP, do the following:

1. Navigate to *Multicast Filtering* » *Configure Global GMRP Parameters*. The *Global GMRP Parameters* form appears.

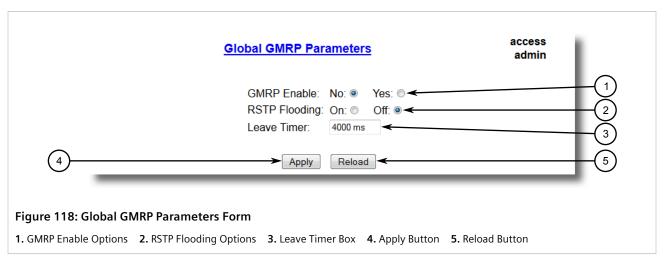

2. Configure the following parameter(s) as required:

| Parameter     | Description                                                                                                    |
|---------------|----------------------------------------------------------------------------------------------------|
| GMRP Enable   | Synopsis: { No, Yes } Default: No                                                                                                    |
|               | Globally enable or disable GMRP.                                                                                                    |
|               | When GMRP is globally disabled, GMRP configurations on individual ports are ignored. When GMRP is globally enabled, each port can be individually configured.                                                                                         |
| RSTP Flooding | Synopsis: { On, Off } Default: Off                                                                                                    |
|               | This parameter specifies whether multicast streams will be flooded out of all RSTP non-<br>edge ports upon topology change detection. Such flooding is desirable, if guaranteed<br>multicast stream delivery after topology change is most important. |
| Leave Timer   | Synopsis: 600 to 300000 ms  Default: 4000 ms                                                                                                    |
|               | Time (milliseconds) to wait after issuing Leave or LeaveAll before removing registered multicast groups. If Join messages for specific addresses are received before this timer expires, the addresses will be kept registered.                       |

3. Click Apply.

### Section 7.3.2.4

# **Configuring GMRP for Specific Ethernet Ports**

To configure GMRP for a specific Ethernet port, do the following:

- 1. Make sure the global settings for GMRP have been configured. For more information, refer to Section 7.3.2.3, "Configuring GMRP Globally".
- Navigate to Multicast Filtering » Configure Port GMRP Parameters. The Port GMRP Parameters table
  appears.

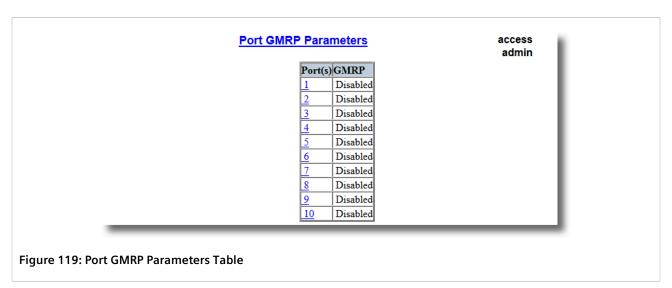

3. Select an Ethernet port. The **Port GMRP Parameters** form appears.

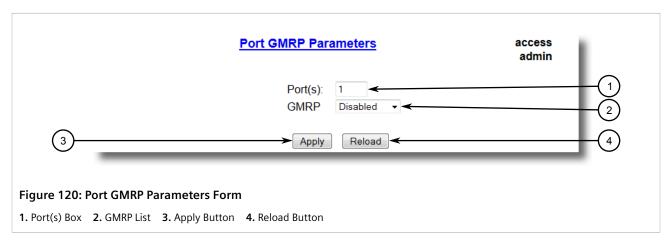

4. Configure the following parameter(s) as required:

| Parameter | Description                                                                                                    |
|-----------|----------------------------------------------------------------------------------------------------|
| Port(s)   | Synopsis: Any combination of numbers valid for this parameter                                                                                   |
|           | The port number as seen on the front plate silkscreen of the switch (or a list of ports, if aggregated in a port trunk).                        |
| GMRP      | Synopsis: { Disabled, Adv Only, Adv&Learn } Default: Disabled                                                                                   |
|           | Configures GMRP (GARP Multicast Registration Protocol) operation on the port. There are several GMRP operation modes:                           |
|           | Disabled – the port is not capable of any GMRP processing.                                                                                      |
|           | Adv Only – the port will declare all MCAST addresses existing in the switch (configured or learned) but will not learn any MCAST addresses.     |
|           | Adv&Learn – the port will declare all MCAST Addresses existing in the switch (configured or learned) and can dynamically learn MCAST addresses. |

5. Click Apply.

RUGGEDCOM ROS Chapter 7
User Guide Layer 2

### Section 7.3.2.5

# **Viewing a List of Static Multicast Groups**

To view a list of static multicast groups, navigate to **Multicast Filtering** » **Configure Static Multicast Groups**. The **Static Multicast Groups** table appears.

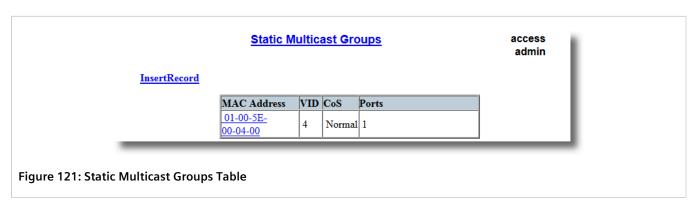

If a static multicast group is not listed, add the group. For more information, refer to Section 7.3.2.6, "Adding a Static Multicast Group".

### Section 7.3.2.6

# Adding a Static Multicast Group

To add a static multicast group from another device, do the following:

1. Navigate to *Multicast Filtering* » *Configure Static Multicast Groups*. The **Static Multicast Groups** table appears.

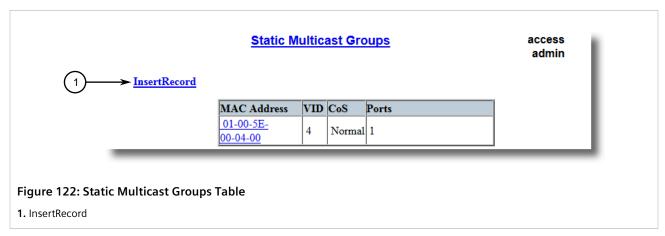

2. Click InsertRecord. The Static Multicast Groups form appears.

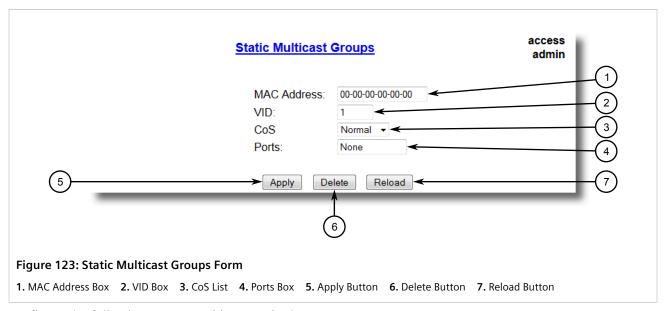

3. Configure the following parameter(s) as required:

| Parameter   | Description                                                                                                    |
|-------------|----------------------------------------------------------------------------------------------------|
| MAC Address | Synopsis: ##-##-##-## where ## ranges 0 to FF Default: 00-00-00-00-00 Multicast group MAC address.                                                                                                    |
| VID         | Synopsis: 1 to 4094  Default: 1  VLAN Identifier of the VLAN upon which the multicast group operates.                                                                                                    |
| CoS         | Synopsis: { N/A, Normal, Medium, High, Crit } Default: N/A Prioritizes traffic for the specified MAC address. To not prioritize traffic based on the address, select N/A.                                                                                          |
| Ports       | Synopsis: Any combination of numbers valid for this parameter  Default: None  A comma-separated list of ports to which the multicast group traffic is forwarded. If a port is part of a Link Aggregation Group (LAG), or port trunk, specify all ports in the LAG. |

4. Click Apply.

### Section 7.3.2.7

# **Deleting a Static Multicast Group**

To delete a static multicast group, do the following:

 Navigate to Multicast Filtering » Configure Static Multicast Groups. The Static Multicast Groups table appears.

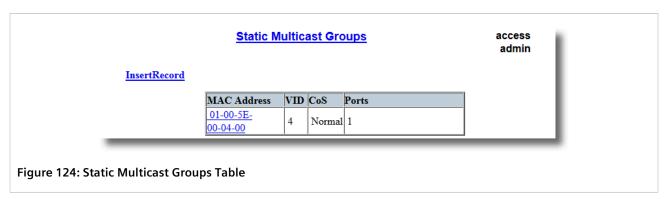

2. Select the group from the table. The **Static Multicast Groups** form appears.

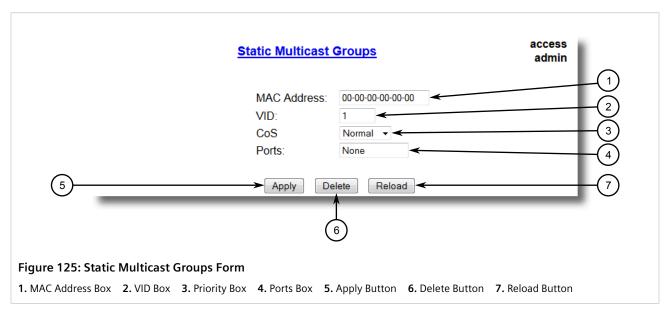

3. Click Delete.

# 8 Redundancy

This chapter describes how to configure and manage the redundancy-related features of RUGGEDCOM ROS.

### **CONTENTS**

- Section 8.1, "Managing Spanning Tree Protocol"
- Section 8.2, "Managing the Media Redundancy Protocol (MRP)"
- Section 8.3, "Managing Redundant Network Access (RNA)"
- Section 8.4, "Managing Link Aggregation"

Section 8.1

# **Managing Spanning Tree Protocol**

This section describes how to manage the spanning tree protocol.

### **CONTENTS**

- Section 8.1.1, "RSTP Operation"
- Section 8.1.2, "RSTP Applications"
- Section 8.1.3, "MSTP Operation"
- Section 8.1.4, "Configuring STP Globally"
- Section 8.1.5, "Configuring STP for Specific Ethernet Ports"
- Section 8.1.6, "Configuring eRSTP"
- Section 8.1.7, "Viewing Global Statistics for STP"
- Section 8.1.8, "Viewing STP Statistics for Ethernet Ports"
- Section 8.1.9, "Managing Multiple Spanning Tree Instances"
- Section 8.1.10, "Clearing Spanning Tree Protocol Statistics"

Section 8.1.1

# **RSTP Operation**

The 802.1D Spanning Tree Protocol (STP) was developed to enable the construction of robust networks that incorporate redundancy while pruning the active topology of the network to prevent loops. While STP is effective, it requires that frame transfer halt after a link outage until all bridges in the network are guaranteed to be aware of the new topology. Using the values recommended by 802.1D, this period lasts 30 seconds.

The Rapid Spanning Tree Protocol (RSTP, IEEE 802.1w) was a further evolution of the 802.1D Spanning Tree Protocol. It replaced the settling period with an active handshake between bridges that guarantees the rapid propagation of topology information throughout the network. RSTP also offers a number of other significant innovations, including:

- Topology changes in RSTP can originate from and be acted upon by any designated bridges, leading to more rapid propagation of address information, unlike topology changes in STP, which must be passed to the root bridge before they can be propagated to the network.
- RSTP explicitly recognizes two blocking roles Alternate and Backup Port which are included in computations
  of when to learn and forward. STP, however, recognizes only one state Blocking for ports that should not
  forward.
- RSTP bridges generate their own configuration messages, even if they fail to receive any from the root bridge.
   This leads to quicker failure detection. STP, by contrast, must relay configuration messages received on the root port out its designated ports. If an STP bridge fails to receive a message from its neighbor, it cannot be sure where along the path to the root a failure occurred.
- RSTP offers edge port recognition, allowing ports at the edge of the network to forward frames immediately after activation, while at the same time protecting them against loops.

While providing much better performance than STP, IEEE 802.1w RSTP still required up to several seconds to restore network connectivity when a topology change occurred.

A revised and highly optimized RSTP version was defined in the IEEE standard 802.1D-2004 edition. IEEE 802.1D-2004 RSTP reduces network recovery times to just milliseconds and optimizes RSTP operation for various scenarios.

RUGGEDCOM ROS supports IEEE 802.1D-2004 RSTP.

### **CONTENTS**

- Section 8.1.1.1, "RSTP States and Roles"
- Section 8.1.1.2, "Edge Ports"
- Section 8.1.1.3, "Point-to-Point and Multipoint Links"
- Section 8.1.1.4, "Path and Port Costs"
- Section 8.1.1.5, "Bridge Diameter"
- Section 8.1.1.6, "eRSTP"
- Section 8.1.1.7, "Fast Root Failover"

### Section 8.1.1.1

### **RSTP States and Roles**

RSTP bridges have roles to play, either root or designated. One bridge - the Root Bridge - is the logical center of the network. All other bridges in the network are Designated bridges. RSTP also assigns each port of the bridge a state and a role. The RSTP state describes what is happening at the port in relation to address learning and frame forwarding. The RSTP role basically describes whether the port is facing the center or the edges of the network and whether it can currently be used.

### >> State

There are three RSTP states: Discarding, Learning and Forwarding.

178 RSTP States and Roles

The discarding state is entered when the port is first put into service. The port does not learn addresses in this state and does not participate in frame transfer. The port looks for RSTP traffic to determine its role in the network. When it is determined that the port will play an active part in the network, the state will change to learning.

The learning state is entered when the port is preparing to play an active part in the network. The port learns addresses in this state but does not participate in frame transfer. In a network of RSTP bridges, the time spent in this state is usually quite short. RSTP bridges operating in STP compatibility mode will spend six to 40 seconds in this state.

After *learning*, the bridge will place the port in the forwarding state. The port both learns addresses and participates in frame transfer while in this state.

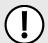

### **IMPORTANT!**

RUGGEDCOM ROS introduces two more states - Disabled and Link Down. Introduced purely for purposes of management, these states may be considered subclasses of the RSTP Discarding state. The Disabled state refers to links for which RSTP has been disabled. The Link Down state refers to links for which RSTP is enabled but are currently down.

### >> Role

There are four RSTP port roles: Root, Designated, Alternate and Backup. If the bridge is not the root bridge, it must have a single Root Port. The Root Port is the "best" (i.e. quickest) way to send traffic to the root bridge.

A port is marked as Designated if it is the best port to serve the LAN segment it is connected to. All bridges on the same LAN segment listen to each others' messages and agree on which bridge is the Designated Bridge. The ports of other bridges on the segment must become either Root, Alternate or Backup ports.

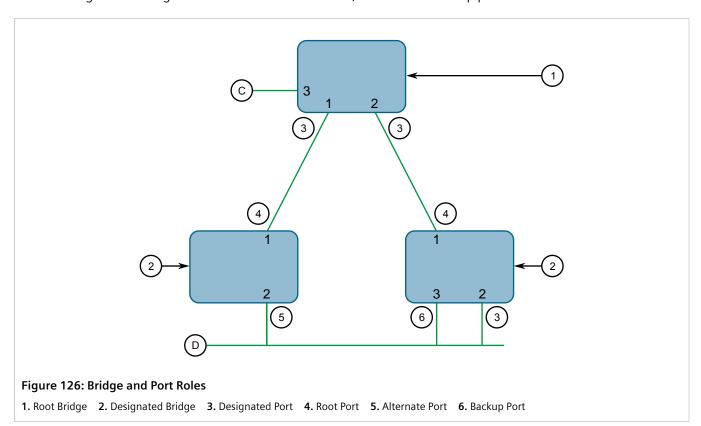

A port is alternate when it receives a better message from another bridge on the LAN segment it is connected to. The message that an Alternate Port receives is better than the port itself would generate, but not good enough to

RSTP States and Roles 179

convince it to become the Root Port. The port becomes the alternate to the current Root Port and will become the new Root Port should the current Root Port fail. The Alternate Port does not participate in the network.

A port is a Backup Port when it receives a better message from the LAN segment it is connected to, originating from another port on the same bridge. The port is a backup for another port on the bridge and will become active if that port fails. The Backup Port does not participate in the network.

### Section 8.1.1.2

### **Edge Ports**

A port may be designated as an Edge Port if it is directly connected to an end station. As such, it cannot create bridging loops in the network and can thus directly transition to forwarding, skipping the listening and learning stages.

Edge ports that receive configuration messages immediately lose their Edge Port status and become normal spanning tree ports. A loop created on an improperly connected edge port is thus quickly repaired.

Because an Edge Port services only end stations, topology change messages are not generated when its link toggles.

#### Section 8.1.1.3

### **Point-to-Point and Multipoint Links**

RSTP uses a peer-peer protocol called Proposing-Agreeing to ensure transitioning in the event of a link failure. This protocol is point-to-point and breaks down in multipoint situations, i.e. when more than two bridges operate on a shared media link.

If RSTP detects this circumstance (based upon the port's half duplex state after link up) it will switch off Proposing-Agreeing. The port must transition through the learning and forwarding states, spending one forward delay in each state.

There are circumstances in which RSTP will make an incorrect decision about the point-to-point state of the link simply by examining the half-duplex status, namely:

- The port attaches only to a single partner, but through a half-duplex link.
- The port attaches to a shared media hub through a full-duplex link. The shared media link attaches to more than one RSTP enabled bridge.

In such cases, the user may configure the bridge to override the half-duplex determination mechanism and force the link to be treated in the proper fashion.

### Section 8.1.1.4

### **Path and Port Costs**

The STP path cost is the main metric by which root and designated ports are chosen. The path cost for a designated bridge is the sum of the individual port costs of the links between the root bridge and that designated bridge. The port with the lowest path cost is the best route to the root bridge and is chosen as the root port.

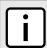

### **NOTE**

In actuality the primary determinant for root port selection is the root bridge ID. Bridge ID is important mainly at network startup when the bridge with the lowest ID is elected as the root bridge. After startup (when all bridges agree on the root bridge's ID) the path cost is used to select root ports. If the

180 Edge Ports

path costs of candidates for the root port are the same, the ID of the peer bridge is used to select the port. Finally, if candidate root ports have the same path cost and peer bridge ID, the port ID of the peer bridge is used to select the root port. In all cases the lower ID, path cost or port ID is selected as the best.

### >> How Port Costs Are Generated

Port costs can be generated either as a result of link auto-negotiation or manual configuration. When the link auto-negotiation method is used, the port cost is derived from the speed of the link. This method is useful when a well-connected network has been established. It can be used when the designer is not too concerned with the resultant topology as long as connectivity is assured.

Manual configuration is useful when the exact topology of the network must be predictable under all circumstances. The path cost can be used to establish the topology of the network exactly as the designer intends.

### >> STP vs. RSTP Costs

The IEEE 802.1D-1998 specification limits port costs to values of 1 to 65536. Designed at a time when 9600 bps links were state of the art, this method breaks down in modern use, as the method cannot represent a link speed higher than 10 gigabits per second.

To remedy this problem in future applications, the IEEE 802.1w specification limits port costs to values of 1 to 20000000, and a link speed up to 10 Tb per second can be represented with a value of 2.

RUGGEDCOM bridges support interoperability with legacy STP bridges by selecting the style to use. In practice, it makes no difference which style is used as long as it is applied consistently across the network, or if costs are manually assigned.

### Section 8.1.1.5

# **Bridge Diameter**

The bridge diameter is the maximum number of bridges between any two possible points of attachment of end stations to the network.

The bridge diameter reflects the realization that topology information requires time to propagate hop by hop through a network. If configuration messages take too long to propagate end to end through the network, the result will be an unstable network.

There is a relationship between the bridge diameter and the maximum age parameter. To achieve extended ring sizes, Siemens eRSTP™ uses an age increment of ¼ of a second. The value of the maximum bridge diameter is thus four times the configured maximum age parameter.

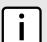

### NOTE

The RSTP algorithm is as follows:

- STP configuration messages contain **age** information.
- Messages transmitted by the root bridge have an age of 0. As each subsequent designated bridge transmits the configuration message it must increase the age by at least 1 second.
- When the age exceeds the value of the maximum age parameter the next bridge to receive the message immediately discards it.

Bridge Diameter 181

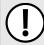

### IMPORTANT!

Raise the value of the maximum age parameter if implementing very large bridged networks or rings.

#### Section 8.1.1.6

### eRSTP

Siemens's enhanced Rapid Spanning Tree Protocol (eRSTP) improves the performance of RSTP in two ways:

- Improves the fault recovery time performance (< 5 ms per hop)
- Improves performance for large ring network topologies (up to 160 switches)

eRSTP is also compatible with standard RSTP for interoperability with commercial switches.

### Section 8.1.1.7

### **Fast Root Failover**

Siemens's Fast Root Failover feature is an enhancement to RSTP that may be enabled or disabled. Fast Root Failover improves upon RSTP's handling of root bridge failures in mesh-connected networks.

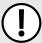

### **IMPORTANT!**

In networks mixing RUGGEDCOM and non-RUGGEDCOM switches, or in those mixing Fast Root Failover algorithms, RSTP Fast Root Failover will not function properly and root bridge failure will result in an unpredictable failover time. To avoid potential issues, note the following:

- When using the Robust algorithm, all switches must be RUGGEDCOM switches
- When using the Relaxed algorithm, all switches must be RUGGEDCOM switches, with the exception
  of the root switch
- All RUGGEDCOM switches in the network must use the same Fast Root Failover algorithm

Two Fast Root Failover algorithms are available:

- **Robust** Guarantees a deterministic root failover time, but requires support from all switches in the network, including the root switch
- Relaxed Ensures a deterministic root failover time in most network configurations, but allows the use of a standard bridge in the root role

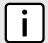

### NOTE

The minimum interval for root failures is one second. Multiple, near simultaneous root failures (within less than one second of each other) are not supported by Fast Root Failover.

### Fast Root Failover and RSTP Performance

- Running RSTP with Fast Root Failover disabled has no impact on RSTP performance in ring-connected networks.
- Fast Root Failover has no effect on RSTP performance in the case of failures that do not involve the root bridge or one of its links.
- The extra processing introduced by Fast Root Failover significantly decreases the worst-case failover time due to root bridge failure in mesh networks.

182 eRSTP

RUGGEDCOM ROS Chapter 8
User Guide Redundancy

### Recommendations On the Use of Fast Root Failover

- It is not recommended to enable Fast Root Failover in single ring network topologies.
- It is strongly recommended to always connect the root bridge to each of its neighbor bridges using more than one link when enabled in ring-connected networks.

### Section 8.1.2

# **RSTP Applications**

This section describes various applications of RSTP.

### **CONTENTS**

- Section 8.1.2.1, "RSTP in Structured Wiring Configurations"
- Section 8.1.2.2, "RSTP in Ring Backbone Configurations"
- Section 8.1.2.3, "RSTP Port Redundancy"

### Section 8.1.2.1

# **RSTP in Structured Wiring Configurations**

RSTP may be used to construct structured wiring systems where connectivity is maintained in the event of link failures. For example, a single link failure of any link between A and N in Figure 127 would leave all the ports of bridges 555 through 888 connected to the network.

RSTP Applications 183

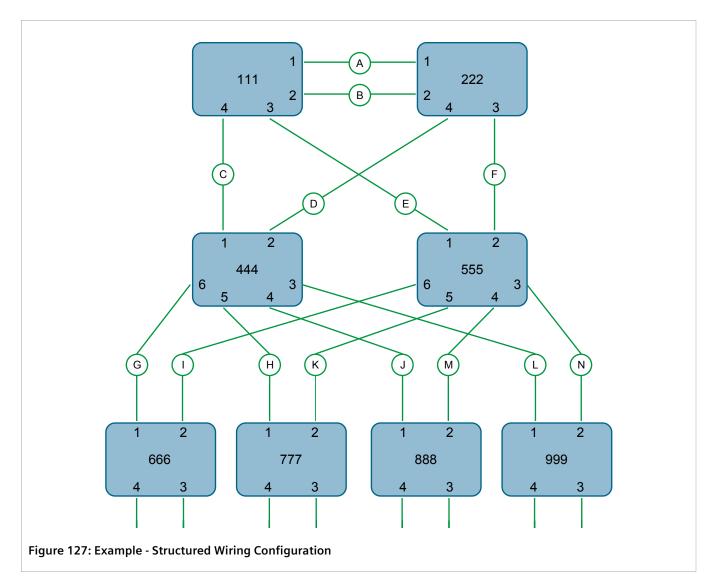

To design a structured wiring configuration, do the following:

### 1. Select the design parameters for the network.

What are the requirements for robustness and network failover/recovery times? Are there any special requirements for diverse routing to a central host computer? Are there any special port redundancy requirements?

### 2. Identify required legacy support.

Are STP bridges used in the network? These bridges do not support rapid transitioning to forwarding. If these bridges are present, can they be re-deployed closer to the network edge?

### 3. Identify edge ports and ports with half-duplex/shared media restrictions.

Ports that connect to host computers, Intelligent Electronic Devices (IEDs) and controllers may be set to edge ports to guarantee rapid transitioning to forwarding as well as to reduce the number of topology change notifications in the network. Ports with half-duplex/shared media restrictions require special attention to guarantee that they do not cause extended fail-over/recovery times.

RUGGEDCOM ROS

User Guide

Chapter 8

Redundancy

### 4. Choose the root bridge and backup root bridge carefully.

The root bridge should be selected to be at the concentration point of network traffic. Locate the backup root bridge adjacent to the root bridge. One strategy that may be used is to tune the bridge priority to establish the root bridge and then tune each bridge's priority to correspond to its distance from the root bridge.

### 5. Identify desired steady state topology.

Identify the desired steady state topology taking into account link speeds, offered traffic and QOS. Examine of the effects of breaking selected links, taking into account network loading and the quality of alternate links.

### 6. Decide upon a port cost calculation strategy.

Select whether fixed or auto-negotiated costs should be used? It is recommended to use the auto-negotiated cost style, unless it is necessary for the network design to change the auto-negotiated cost style. Select whether the STP or RSTP cost style should be used. Make sure to configure the same cost style on all devices on the network.

### 7. Enable RSTP Fast Root Failover option.

This is a proprietary feature of Siemens. In a mesh network with only RUGGEDCOM devices in the core of the network, it is recommended to enable the RSTP Fast Root Failover option to minimize the network downtime in the event of a Root bridge failure.

- 8. Calculate and configure priorities and costs.
- 9. Implement the network and test under load.

#### Section 8.1.2.2

# **RSTP in Ring Backbone Configurations**

RSTP may be used in ring backbone configurations where rapid recovery from link failure is required. In normal operation, RSTP will block traffic on one of the links, for example, as indicated by the double bars through link H in Figure 128. In the event of a failure on link D, bridge 444 will unblock link H. Bridge 333 will communicate with the network through link F.

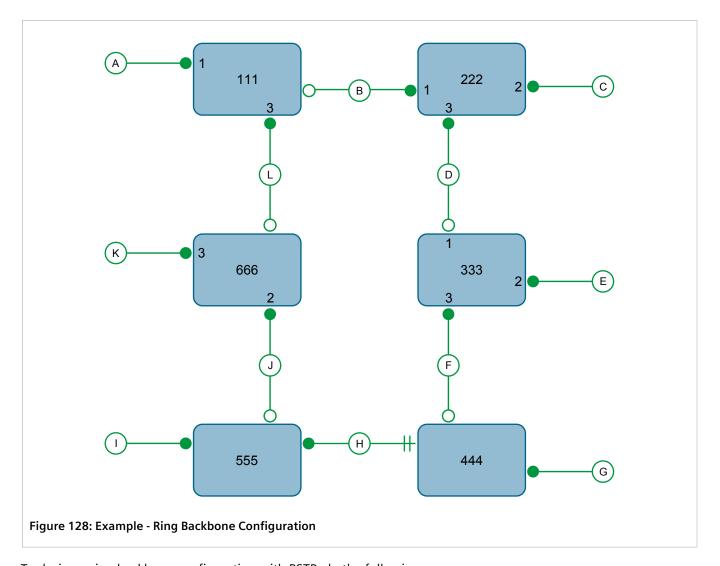

To design a ring backbone configuration with RSTP, do the following:

### 1. Select the design parameters for the network.

What are the requirements for robustness and network fail-over/recovery times? Typically, ring backbones are chosen to provide cost effective but robust network designs.

### 2. Identify required legacy support and ports with half-duplex/shared media restrictions.

These bridges should not be used if network fail-over/recovery times are to be minimized.

### 3. Identify edge ports.

Ports that connect to host computers, Intelligent Electronic Devices (IEDs) and controllers may be set to edge ports to guarantee rapid transitioning to forwarding as well as to reduce the number of topology change notifications in the network.

### 4. Choose the root bridge.

The root bridge can be selected to equalize either the number of bridges, number of stations or amount of traffic on either of its legs. It is important to realize that the ring will always be broken in one spot and that traffic always flows through the root.

RUGGEDCOM ROS Chapter 8
User Guide Redundancy

### 5. Assign bridge priorities to the ring.

The strategy that should be used is to assign each bridge's priority to correspond to its distance from the root bridge. If the root bridge is assigned the lowest priority of 0, the bridges on either side should use a priority of 4096 and the next bridges 8192 and so on. As there are 16 levels of bridge priority available, this method provides for up to 31 bridges in the ring.

### 6. Decide upon a port cost calculation strategy.

It is recommended to use the auto-negotiated cost style, unless it is necessary for the network design to change the auto-negotiated cost style. Select whether the STP or RSTP cost style should be used. Make sure to configure the same cost style on all devices on the network.

### 7. Disable RSTP Fast Root Failover option.

This is a proprietary feature of Siemens. In RUGGEDCOM ROS, the RSTP Fast Root Failover option is enabled by default. It is recommended to disable this feature when operating in a Ring network.

8. Implement the network and test under load.

### Section 8.1.2.3

# **RSTP Port Redundancy**

In cases where port redundancy is essential, RSTP allows more than one bridge port to service a LAN. In the following example, if port 3 is designated to carry the network traffic of LAN A, port 4 will block traffic. Should an interface failure occur on port 3, port 4 will assume control of the LAN.

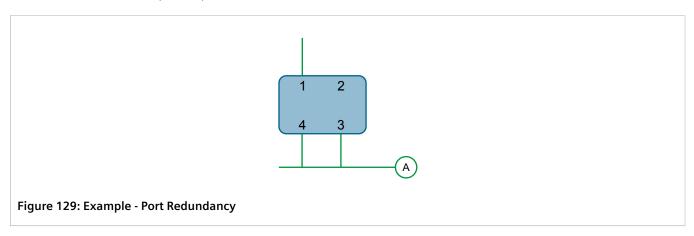

### Section 8.1.3

# **MSTP Operation**

The Multiple Spanning Tree (MST) algorithm and protocol provide greater control and flexibility than RSTP and legacy STP. MSTP (Multiple Spanning Tree Protocol) is an extension of RSTP, whereby multiple spanning trees may be maintained on the same bridged network. Data traffic is allocated to one or another of several spanning trees by mapping one or more VLANs onto the network.

The sophistication and utility of the Multiple Spanning Tree implementation on a given bridged network is proportional to the amount of planning and design invested in configuring MSTP.

If MSTP is activated on some or all of the bridges in a network with no additional configuration, the result will be a fully and simply connected network, but at best, the result will be the same as a network using only RSTP. Taking full advantage of the features offered by MSTP requires a potentially large number of configuration variables

RSTP Port Redundancy 187

to be derived from an analysis of data traffic on the bridged network, and from requirements for load sharing, redundancy, and path optimization. Once these parameters have all been derived, it is also critical that they are consistently applied and managed across all bridges in an MST region.

By design, MSTP processing time is proportional to the number of active STP instances. This means that MSTP will likely be significantly slower than RSTP. Therefore, for mission critical applications, RSTP should be considered a better network redundancy solution than MSTP.

### **CONTENTS**

- Section 8.1.3.1, "MSTP Regions and Interoperability"
- Section 8.1.3.2, "MSTP Bridge and Port Roles"
- Section 8.1.3.3, "Benefits of MSTP"
- Section 8.1.3.4, "Implementing MSTP on a Bridged Network"

### Section 8.1.3.1

### **MSTP Regions and Interoperability**

In addition to supporting multiple spanning trees in a network of MSTP-capable bridges, MSTP is capable of interoperating with bridges that support only RSTP or legacy STP, without requiring any special configuration.

An MST region may be defined as the set of interconnected bridges whose MST Region Identification is identical. The interface between MSTP bridges and non-MSTP bridges, or between MSTP bridges with different MST Region Identification information, becomes part of an MST Region boundary.

Bridges outside an MST region will see the entire region as though it were a single (R)STP bridge; the internal detail of the MST region is hidden from the rest of the bridged network. In support of this, MSTP maintains separate *hop counters* for spanning tree information exchanged at the MST region boundary versus that propagated inside the region. For information received at the MST region boundary, the (R)STP Message Age is incremented only once. Inside the region, a separate Remaining Hop Count is maintained, one for each spanning tree instance. The external Message Age parameter is referred to the (R)STP Maximum Age Time, whereas the internal Remaining Hop Counts are compared to an MST region-wide Maximum Hops parameter.

### >> MSTI

An MSTI (Multiple Spanning Tree Instance) is one of sixteen independent spanning tree instances that may be defined in an MST region (not including the IST – see below). An MSTI is created by mapping a set of VLANs (in RUGGEDCOM ROS, via the VLAN configuration) to a given MSTI ID. The same mapping must be configured on all bridges that are intended to be part of the MSTI. Moreover, all VLAN to MSTI mappings must be identical for all bridges in an MST region.

RUGGEDCOM ROS supports 16 MSTIs in addition to the IST.

Each MSTI has a topology that is independent of every other. Data traffic originating from the same source and bound to the same destination but on different VLANs on different MSTIs may therefore travel a different path across the network.

### >> IST

An MST region always defines an IST (Internal Spanning Tree). The IST spans the entire MST region, and carries all data traffic that is not specifically allocated (by VLAN) to a specific MSTI. The IST is always computed and is defined to be MSTI zero.

The IST is also the extension inside the MST region of the CIST (see below), which spans the entire bridged network, inside and outside of the MST region and all other RSTP and STP bridges, as well as any other MST regions.

### >> CST

The CST (Common Spanning Tree) spans the entire bridged network, including MST regions and any connected STP or RSTP bridges. An MST region is seen by the CST as an individual bridge, with a single cost associated with its traversal.

### >> CIST

The CIST (Common and Internal Spanning Tree) is the union of the CST and the ISTs in all MST regions. The CIST therefore spans the entire bridged network, reaching into each MST region via the latter's IST to reach every bridge on the network.

### Section 8.1.3.2

# **MSTP Bridge and Port Roles**

MSTP supports the following bridge and port roles:

### >>> Bridge Roles

| Role               | Description                                                                                                    |
|--------------------|----------------------------------------------------------------------------------------------------|
| CIST Root          | The CIST Root is the elected root bridge of the CIST (Common and Internal Spanning Tree), which spans all connected STP and RSTP bridges and MSTP regions.                                                                                                    |
| CIST Regional Root | The root bridge of the IST within an MSTP region. The CIST Regional Root is the bridge within an MSTP region with the lowest cost path to the CIST Root. Note that the CIST Regional Root will be at the boundary of an MSTP region. Note also that it is possible for the CIST Regional Root to be the CIST Root. |
| MSTI Regional Root | The root bridge for an MSTI within an MSTP region. A root bridge is independently elected for each MSTI in an MSTP region.                                                                                                    |

### >> Port Roles

Each port on an MSTP bridge may have more than one CIST role depending on the number and topology of spanning tree instances defined on the port.

| Role            | Description                                                                                                    |
|-----------------|----------------------------------------------------------------------------------------------------|
| CIST Port Roles | The Root Port provides the minimum cost path from the bridge to the CIST Root via the CIST Regional Root. If the bridge itself happens to be the CIST Regional Root, the Root Port is also the Master Port for all MSTIs, and provides the minimum cost path to a CIST Root located outside the region. |
|                 | A Designated Port provides the minimum cost path from an attached LAN, via the bridge to the CIST Regional Root.                                                                                                    |
|                 | Alternate and Backup Ports function the same as they do in RSTP,<br>but relative to the CIST Regional Root.                                                                                                    |

| Role            | Description                                                                                                    |
|-----------------|----------------------------------------------------------------------------------------------------|
| MSTI Port Roles | For each MSTI on a bridge:                                                                                                    |
|                 | The Root Port provides the minimum cost path from the bridge to<br>the MSTI Regional Root, if the bridge itself is not the MSTI Regional<br>Root.                                                                                                    |
|                 | A Designated Port provides the minimum cost path from an attached LAN, via the bridge to the MSTI Regional Root.                                                                                                    |
|                 | • Alternate and Backup Ports function the same as they do in RSTP, but relative to the MSTI Regional Root.                                                                                                    |
|                 | The Master Port, which is unique in an MSTP region, is the CIST Root Port of the CIST Regional Root, and provides the minimum cost path to the CIST Root for all MSTIs.                                                                                                    |
| Boundary Ports  | A Boundary Port is a port on a bridge in an MSTP region that connects to either: a bridge belonging to a different MSTP region, or a bridge supporting only RSTP or legacy STP. A Boundary Port blocks or forwards all VLANs from all MSTIs and the CIST alike.                                             |
|                 | A Boundary Port may be:                                                                                                    |
|                 | The CIST Root Port of the CIST Regional Root (and therefore also<br>the MSTI Master Port).                                                                                                    |
|                 | • A CIST Designated Port, CIST Alternate/Backup Port, or Disabled. At the MSTP region boundary, the MSTI Port Role is the same as the CIST Port Role.                                                                                                    |
|                 | A Boundary Port connected to an STP bridge will send only STP BPDUs. One connected to an RSTP bridge need not refrain from sending MSTP BPDUs. This is made possible by the fact that the MSTP carries the CIST Regional Root Identifier in the field that RSTP parses as the Designated Bridge Identifier. |

### Section 8.1.3.3

### **Benefits of MSTP**

Despite the fact that MSTP is configured by default to arrive automatically at a spanning tree solution for each configured MSTI, advantages may be gained from influencing the topology of MSTIs in an MST region. The fact that the Bridge Priority and each port cost are configurable per MST makes it possible to control the topology of each MSTI within a region.

### >> Load Balancing

MSTP can be used to balance data traffic load among sets of VLANs, enabling more complete utilization of a multiply interconnected bridged network.

A bridged network controlled by a single spanning tree will block redundant links by design, to avoid harmful loops. Using MSTP, however, any given link may have a different blocking state for MSTI, as maintained by MSTP. Any given link, therefore, might be in blocking state for some VLANs, and in forwarding state for other VLANs, depending on the mapping of VLANs to MSTIs.

It is possible to control the spanning tree solution for each MSTI, especially the set of active links for each tree, by manipulating, per MSTI, the bridge priority and the port costs of links in the network. If traffic is allocated judiciously to multiple VLANs, redundant interconnections in a bridged network which, using a single spanning tree, would have gone unused, can now be made to carry traffic.

190 Benefits of MSTP

### >> Isolation of Spanning Tree Reconfiguration.

A link failure in an MSTP region that does not affect the roles of Boundary ports will not cause the CST to be reconfigured, nor will the change affect other MSTP regions. This is due to the fact that MSTP information does not propagate past a region boundary.

### >> MSTP vs. PVST

An advantage of MSTP over the Cisco Systems Inc. proprietary Per-VLAN Spanning Tree (PVST) protocol is the ability to map multiple VLANs onto a single MSTI. Since each spanning tree requires processing and memory, the expense of keeping track of an increasing number of VLANs increases much more rapidly for PVST than for MSTP.

### Compatibility with STP and RSTP

No special configuration is required for the bridges of an MST region to connect fully and simply to non-MST bridges on the same bridged network. Careful planning and configuration is, however, recommended to arrive at an optimal network.

### Section 8.1.3.4

# Implementing MSTP on a Bridged Network

It is recommended the configuration of MSTP on a network proceed in the sequence outlined below.

Naturally, it is also recommended that network analysis and planning inform the steps of configuring the VLAN and MSTP parameters in particular.

Begin with a set of MSTP-capable Ethernet bridges and MSTP disabled. For each bridge in the network:

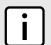

#### NOTE

MSTP does not need to be enabled to map a VLAN to an MSTI. However, the mapping must be identical for each bridge that belongs to the MSTP region.

1. Configure and enable STP globally and/or for specific Ethernet ports. For more information, refer to Section 8.1.4, "Configuring STP Globally" or Section 8.1.5, "Configuring STP for Specific Ethernet Ports".

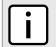

### NOTE

Static VLANs must be used in an MSTP configuration. GVRP is not supported.

2. Add static VLANs and map them to MSTIs. For more information, refer to Section 7.1.5.2, "Adding a Static VLAN".

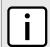

### NOTE

The Region Identifier and Revision Level must be the same for each bridge in the MST region.

- 3. Configure the revision level for the MST Region Identifier. For more information, refer to Section 8.1.9.3, "Configuring the MST Region Identifier".
- 4. Make sure the read-only digest for the MST Region Identifier is identical for each bridge in the MST region. If the digest is different, the set of mappings from VLANs to MSTIs differs.
- 5. Configure the Bridge Priority for the global MSTI. For more information, refer to Section 8.1.9.4, "Configuring a Global MSTI".

- Configure the Port Cost and Priority per Port for each MSTI. For more information, refer to Section 8.1.9.5, "Configuring an MSTI for an Ethernet Port".
- Set the STP Protocol Version to MSTP and enable STP. For more information, refer to Section 8.1.4, "Configuring STP Globally"

### Section 8.1.4

# **Configuring STP Globally**

To configure global settings for the Spanning Tree Protocol (STP), do the following:

Navigate to Network Redundancy » Spanning Tree » Configure Bridge RSTP Parameters. The Bridge RSTP Parameters form appears.

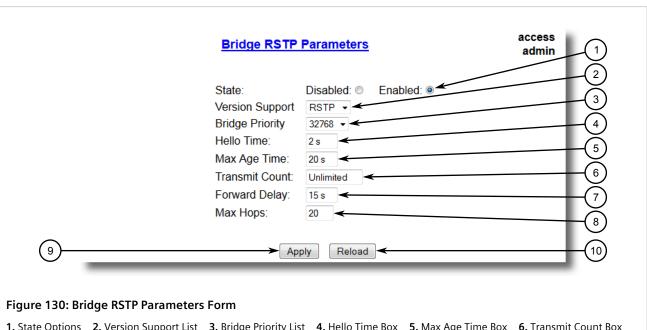

- 1. State Options 2. Version Support List 3. Bridge Priority List 4. Hello Time Box 5. Max Age Time Box 6. Transmit Count Box
- 7. Forward Delay Box 8. Max Hops Box 9. Apply Button 10. Reload Button
- Configure the following parameter(s) as required:

| Parameter       | Description                                                                                                    |
|-----------------|----------------------------------------------------------------------------------------------------|
| State           | Synopsis: { Disabled, Enabled } Default: Enabled                                                                                                    |
|                 | Enable STP/RSTP/MSTP for the bridge globally. Note that STP/RSTP/MSTP is enabled on a port when it is enabled globally and along with enabling per port setting.                                                                                                   |
| Version Support | Synopsis: { STP, RSTP, MSTP } Default: RSTP                                                                                                    |
|                 | Selects the version of Spanning Tree Protocol to support, either only STP or Rapid STP or Multiple STP.                                                                                                    |
| Bridge Priority | <b>Synopsis:</b> { 0, 4096, 8192, 12288, 16384, 20480, 24576, 28672, 32768, 36864, 40960, 45056, 49152, 53248, 57344, 61440 } <b>Default:</b> 32768                                                                                                    |
|                 | Bridge Priority provides a way to control the topology of the STP connected network.  The desired Root and Designated bridges can be configured for a particular topology.  The bridge with the lowest priority will become root. In the event of a failure of the |

192 Configuring STP Globally

| Parameter      | Description                                                                                                    |
|----------------|----------------------------------------------------------------------------------------------------|
|                | root bridge, the bridge with the next lowest priority will then become root. Designated bridges that (for redundancy purposes) service a common LAN also use priority to determine which bridge is active. In this way careful selection of Bridge Priorities can establish the path of traffic flows in normal and abnormal conditions. |
| Hello Time     | Synopsis: 1 to 10 s Default: 2 s                                                                                                    |
|                | Time between configuration messages issued by the root bridge. Shorter hello times result in faster detection of topology changes at the expense of moderate increases in STP traffic.                                                                                                    |
| Max Age Time   | Synopsis: 6 to 40 s Default: 20 s                                                                                                    |
|                | The time for which a configuration message remains valid after being issued by the root bridge. Configure this parameter with care when many tiers of bridges exist, or slow speed links (such as those used in WANs) are part of the network                                                                                            |
| Transmit Count | Synopsis: 3 to 100 or { Unlimited } Default: Unlimited                                                                                                    |
|                | Maximum number of BPDUs on each port that may be sent in one second. Larger values allow the network to recover from failed links/bridges more quickly.                                                                                                    |
| Forward Delay  | Synopsis: 4 to 30 s Default: 15 s                                                                                                    |
|                | The amount of time a bridge spends learning MAC addresses on a rising port before beginning to forward traffic. Lower values allow the port to reach the forwarding state more quickly, but at the expense of flooding unlearned addresses to all ports.                                                                                 |
| Max Hops       | Synopsis: 6 to 40 Default: 20                                                                                                    |
|                | Only applicable to MSTP. The maximum possible bridge diameter inside an MST region.                                                                                                    |
|                | MSTP BPDUs propagating inside an MST region specify a time-to-live that is decremented by every switch that propagates the BPDU. If the maximum number of hops inside the region exceeds the configured maximum, BPDUs may be discarded due to their time-to-live setting.                                                               |

3. Click Apply.

### Section 8.1.5

# **Configuring STP for Specific Ethernet Ports**

To configure the Spanning Tree Protocol (STP) for a specific Ethernet port, do the following:

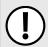

### **IMPORTANT!**

STP is not supported on ports A and B.

 Navigate to Network Redundancy » Spanning Tree » Configure Port RSTP Parameters. The Port RSTP Parameters table appears.

| Port RSTP Parameters |         |          |          | access<br>admin |           |                |                 |                |
|----------------------|---------|----------|----------|-----------------|-----------|----------------|-----------------|----------------|
| Port(s)              | Enabled | Priority | STP Cost | RSTP Cost       | Edge Port | Point to Point | Restricted Role | Restricted TCN |
| 1                    | Enabled | 128      | Auto     | Auto            | Auto      | Auto           | False           | False          |
| 2                    | Enabled | 128      | Auto     | Auto            | Auto      | Auto           | False           | False          |
| 3                    | Enabled | 128      | Auto     | Auto            | Auto      | Auto           | False           | False          |
| 4                    | Enabled | 128      | Auto     | Auto            | Auto      | Auto           | False           | False          |
| 5                    | Enabled | 128      | Auto     | Auto            | Auto      | Auto           | False           | False          |
| A/B                  | Enabled | 128      | Auto     | Auto            | Auto      | Auto           | False           | False          |

Figure 131: Port RSTP Parameters Table

2. Select an Ethernet port. The **Port RSTP Parameters** form appears.

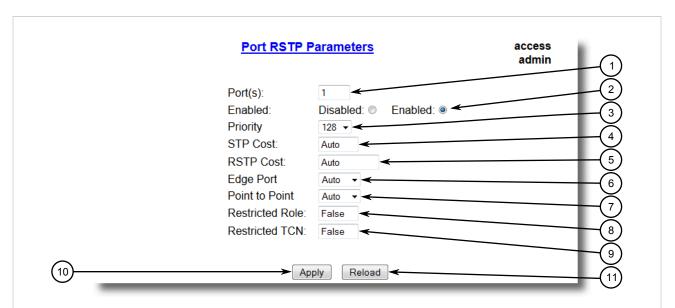

Figure 132: Port RSTP Parameters Form

- 1. Port(s) Box 2. Enabled Options 3. Priority List 4. STP Cost Box 5. RSTP Cost Box 6. Edge Port List 7. Point to Point List
- 8. Restricted Role Box 9. Restricted TCN Box 10. Apply Button 11. Reload Button
- 3. Configure the following parameter(s) as required:

| Parameter | Description                                                                                                    |
|-----------|----------------------------------------------------------------------------------------------------|
| Port(s)   | Synopsis: Comma-separated list of ports                                                                                                    |
|           | The port number as seen on the front plate silkscreen of the switch (or a list of ports, if aggregated in a port trunk).                                                                                                    |
| Enabled   | Synopsis: { Disabled, Enabled } Default: Enabled                                                                                                    |
|           | Enabling STP activates the STP or RSTP protocol for this port per the configuration in the STP Configuration menu. STP may be disabled for the port ONLY if the port does not attach to an STP enabled bridge in any way. Failure to meet this requirement WILL result in an undetectable traffic loop in the network. A better alternative to disabling the port |

| Parameter       | Description                                                                                                    |
|-----------------|----------------------------------------------------------------------------------------------------|
|                 | is to leave STP enabled but to configure the port as an edge port. A good candidate for disabling STP would be a port that services only a single host computer.                                                                                                    |
| Priority        | Synopsis: { 0, 16, 32, 48, 64, 80, 96, 112, 128, 144, 160, 176, 194, 208, 224, 240 } Default: 128                                                                                                    |
|                 | Selects the STP port priority. Ports of the same cost that attach to a common LAN will select the port to be used based upon the port priority.                                                                                                    |
| STP Cost        | Synopsis: 0 to 65535 or { Auto } Default: Auto                                                                                                    |
|                 | Selects the cost to use in cost calculations, when the Cost Style parameter is set to STP in the Bridge RSTP Parameters configuration. Setting the cost manually provides the ability to preferentially select specific ports to carry traffic over others. Leave this field set to "auto" to use the standard STP port costs as negotiated (4 for 1Gbps, 19 for 100 Mbps links and 100 for 10 Mbps links).                                                                                                    |
|                 | For MSTP, this parameter applies to both external and internal path cost.                                                                                                    |
| RSTP Cost       | Synopsis: 0 to 2147483647 or { Auto } Default: Auto                                                                                                    |
|                 | Selects the cost to use in cost calculations, when the Cost Style parameter is set to RSTP in the Bridge RSTP Parameters configuration. Setting the cost manually provides the ability to preferentially select specific ports to carry traffic over others. Leave this field set to "auto" to use the standard RSTP port costs as negotiated (20,000 for 1Gbps, 200,000 for 100 Mbps links and 2,000,000 for 10 Mbps links).                                                                                                    |
|                 | For MSTP, this parameter applies to both external and internal path cost.                                                                                                    |
| Edge Port       | Synopsis: { False, True, Auto } Default: Auto                                                                                                    |
|                 | Edge ports are ports that do not participate in the Spanning Tree, but still send configuration messages. Edge ports transition directly to frame forwarding without any listening and learning delays. The MAC tables of Edge ports do not need to be flushed when topology changes occur in the STP network. Unlike an STP disabled port, accidentally connecting an edge port to another port in the spanning tree will result in a detectable loop. The "Edgeness" of the port will be switched off and the standard RSTP rules will apply (until the next link outage).                                                                                                    |
| Point to Point  | Synopsis: { False, True, Auto } Default: Auto                                                                                                    |
|                 | RSTP uses a peer-to-peer protocol that provides rapid transitioning on point-to-point links. This protocol is automatically turned off in situations where multiple STP bridges communicate over a shared (non point-to-point) LAN. The bridge will automatically take point-to-point to be true when the link is found to be operating in full-duplex mode. The point-to-point parameter allows this behavior or overrides it, forcing point-to-point to be true or false. Force the parameter true when the port operates a point-to-point link but cannot run the link in full-duplex mode. Force the parameter false when the port operates the link in full-duplex mode, but is still not point-to-point (e.g. a full-duplex link to an unmanaged bridge that concentrates two other STP bridges). |
| Restricted Role | Synopsis: { True or False } Default: False                                                                                                    |
|                 | A boolean value set by management. If TRUE, causes the Port not to be selected as the Root Port for the CIST or any MSTI, even if it has the best spanning tree priority vector. Such a Port will be selected as an Alternate Port after the Root Port has been selected. This parameter should be FALSE by default. If set, it can cause a lack of spanning tree connectivity. It is set by a network administrator to prevent bridges that are external to a core region of the network from influencing the spanning tree active topology. This may be necessary, for example, if those bridges are not under the full control of the administrator.                                                                                                    |
| Restricted TCN  | Synopsis: { True or False } Default: False                                                                                                    |

| Parameter | Description                                                                                                    |
|-----------|----------------------------------------------------------------------------------------------------|
|           | A boolean value set by management. If TRUE, it causes the Port not to propagate received topology change notifications and topology changes to other Ports. If set, it can cause temporary loss of connectivity after changes in a spanning tree's active topology as a result of persistent, incorrectly learned, station location information. It is set by a network administrator to prevent bridges that are external to a core region of the network from causing address flushing in that region. This may be necessary, for example, if those bridges are not under the full control of the administrator or if the MAC_Operational status parameter for the attached LANs transitions frequently. |

4. Click Apply.

### Section 8.1.6

# **Configuring eRSTP**

To configure eRSTP, do the following:

1. Navigate to **Network Redundancy** » **Spanning Tree** » **Configure eRSTP Parameters**. The **eRSTP Parameters** form appears.

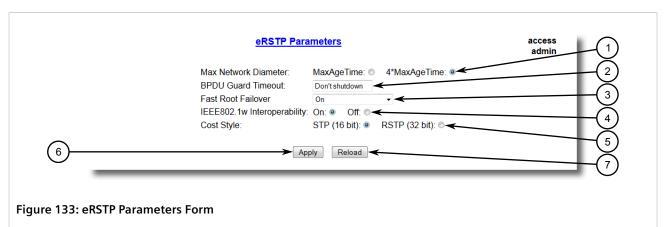

- 1. Max Network Diameter Options 2. BPDU Guart Timeout Box 3. Fast Root Failover List 4. IEEE802.1w Interoperability Options
- **5.** Cost Style Options **6.** Apply Button **7.** Reload Button
- 2. Configure the following parameter(s) as required:

| Parameter            | Description                                                                                                    |
|----------------------|----------------------------------------------------------------------------------------------------|
| Max Network Diameter | Synopsis: { MaxAgeTime, 4*MaxAgeTime } Default: 4*MaxAgeTime                                                                                                    |
|                      | The RSTP standard puts a limit on the maximum network size that can be controlled by the RSTP protocol. The network size is described by the term 'maximum network diameter', which is the number of switches that comprise the longest path that RSTP BPDUs have to traverse. The standard supported maximum network diameter is equal to the value of the 'MaxAgeTime' RSTP configuration parameter. |
|                      | eRSTP offers an enhancement to RSTP which allows it to cover networks larger than ones defined by the standard.                                                                                                    |
|                      | This configuration parameter selects the maximum supported network size.                                                                                                    |
| BPDU Guard Timeout   | Synopsis: 1 to 86400 s or { Until reset, Don't shutdown }  Default: Don't shutdown                                                                                                    |
|                      | The RSTP standard does not address network security. RSTP must process every received BPDU and take an appropriate action. This opens a way for an attacker to influence RSTP topology by injecting RSTP BPDUs into the network.                                                                                                    |

196 Configuring eRSTP

RUGGEDCOM ROS
User Guide
Chapter 8
Redundancy

| Parameter                   | Description                                                                                                    |  |
|-----------------------------|----------------------------------------------------------------------------------------------------|--|
|                             | BPDU Guard is a feature that protects the network from BPDUs received by a port where RSTP capable devices are not expected to be attached. If a BPDU is received by a port for which 'Edge' parameter is set to 'TRUE' or RSTP is disabled, the port will be shutdown for the time period specified by this parameter.                                                                                                    |  |
|                             | Don't shutdown — BPDU Guard is disabled                                                                                                    |  |
|                             | Until reset – port will remain shutdown until the port reset command is issued by<br>the user                                                                                                    |  |
| Fast Root Failover          | Synopsis: { On, On with standard root, Off } Default: On                                                                                                    |  |
|                             | In mesh network topologies, the standard RSTP algorithm does not guarantee deterministic network recovery time in the case of a root switch failure. Such a recovery time is hard to calculate and it can be different (and may be relatively long) for any given mesh topology.                                                                                                    |  |
|                             | This configuration parameter enables Siemens's enhancement to RSTP which detects a failure of the root switch and performs some extra RSTP processing steps, significantly reducing the network recovery time and making it deterministic.                                                                                                    |  |
|                             | NOTE                                                                                                    |  |
|                             | This feature is only available in RSTP mode. In MSTP mode, the configuration parameter is ignored.                                                                                                    |  |
|                             | <ul> <li>In a single ring topology, this feature is not needed and should be<br/>disabled to avoid longer network recovery times due to extra RSTP<br/>processing.</li> </ul>                                                                                                    |  |
|                             | The Fast Root Failover algorithm must be supported by all switches in the network, including the root, to guarantee optimal performance. However, it is not uncommon to assign the root role to a switch from a vendor different from the rest of the switches in the network. In other words, it is possible that the root might not suport the Fast Root Failover algorithm. In such a scenario, a "relaxed" algorithm should be used, which tolerates the lack of support in the root switch. |  |
|                             | These are the supported configuration options:                                                                                                    |  |
|                             | Off – Fast Root Failover algorithm is disabled and hence a root switch failure may result in excessive connectivity recovery time.                                                                                                    |  |
|                             | On – Fast Root Failover is enabled and the most robust algorithm is used, which requires the appropriate support in the root switch.                                                                                                    |  |
|                             | On with standard root – Fast Root Failover is enabled but a "relaxed" algorithm is used, allowing the use of a standard switch in the root role.                                                                                                    |  |
| IEEE802.1w Interoperability | Synopsis: { On, Off } Default: On                                                                                                    |  |
|                             | The original RSTP protocol defined in the IEEE 802.1w standard has minor differences from more recent, enhanced, standard(s). Those differences cause interoperability issues which, although they do not completely break RSTP operation, can lead to a longer recovery time from failures in the network.                                                                                                    |  |
|                             | eRSTP offers some enhancements to the protocol which make the switch fully interoperable with other vendors' switches, which may be running IEEE 802.2w RSTP. The enhancements do not affect interoperability with more recent RSTP editions.                                                                                                    |  |
|                             | This configuration parameter enables the aforementioned interoperability mode.                                                                                                    |  |
| Cost Style                  | Synopsis: { STP (16 bit), RSTP (32 bit) } Default: STP (16 bit)                                                                                                    |  |
|                             | The RSTP standard defines two styles of a path cost value. STP uses 16-bit path costs based upon 1x10E9/link speed (4 for 1Gbps, 19 for 100 Mbps and 100 for 10 Mbps) whereas RSTP uses 32-bit costs based upon 2x10E13/link speed (20,000 for 1Gbps, 200,000 for 100 Mbps and 2,000,000 for 10 Mbps). However, switches from some vendors keep using the STP path cost style even in RSTP mode, which can cause confusion and interoperability problems.                                        |  |
|                             | This configuration parameter selects the style of link costs to employ.                                                                                                    |  |

Configuring eRSTP 197

| Parameter | Description                                                                                                    |
|-----------|----------------------------------------------------------------------------------------------------|
|           | Note that RSTP link costs are used only when the bridge version support is set to allow RSTP and the port does not migrate to STP. |

### 3. Click Apply.

Section 8.1.7

# **Viewing Global Statistics for STP**

To view global statistics for STP, Navigate to **Network Redundancy** » **Spanning Tree** » **View Bridge RSTP Statistics**. The **Bridge RSTP Statistics** form appears.

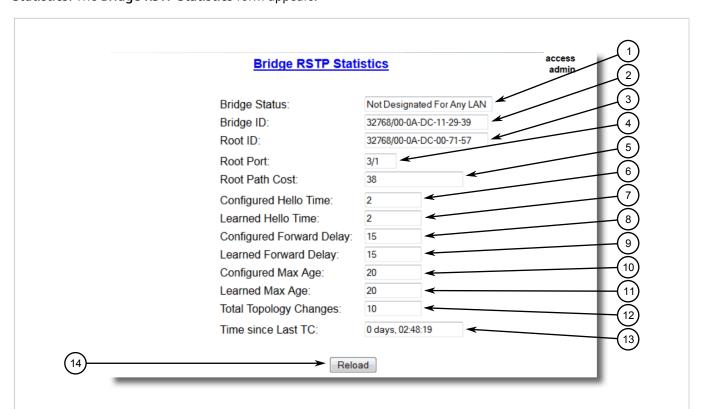

Figure 134: Bridge RSTP Statistics Form

Bridge Status Box
 Bridge ID Box
 Root ID Box
 Root Port Box
 Root Path Cost Box
 Configure Hello Time Box
 Configured Forward Delay Box
 Configured Max Age Box
 Total Topology Changes Box
 Time Since Last TC Box
 Reload Button

This table displays the following information:

| Parameter     | Description                                                                                                    |
|---------------|----------------------------------------------------------------------------------------------------|
| Bridge Status | Synopsis: { Designated Bridge, Not Designated For Any LAN, Root Bridge } Spanning Tree status of the bridge. The status may be root or designated. This field may show text saying not designated for any LAN if the bridge is not designated for any of its ports. |
| Bridge ID     | Synopsis: \$\$ / ##-##-##-##-## where \$\$ is 0 to 65535, ## is 0 to FF Bridge Identifier of this bridge.                                                                                                    |

| Parameter                | Description                                                                                                    |
|--------------------------|----------------------------------------------------------------------------------------------------|
| Root ID                  | Synopsis: \$\$ / ##-##-##-##-## where \$\$ is 0 to 65535, ## is 0 to FF Bridge Identifier of the root bridge.                                                                                                    |
| Root Port                | Synopsis: 1 to maximum port number or { <empty string=""> }  If the bridge is designated, this is the port that provides connectivity towards the root bridge of the network.</empty>                                                                                                    |
| Root Path Cost           | Synopsis: 0 to 4294967295  Total cost of the path to the root bridge composed of the sum of the costs of each link in the path. If custom costs have not been configured. 1Gbps ports will contribute 4, 100 Mbps ports will contribute 19 and 10 Mbps ports will contribute a cost of 100 to this figure.  For the CIST instance of MSTP, this is an external root path cost, which is the cost of the path from the IST root (i.e. regional root) bridge to the CST root (i.e. network "global" root) bridge. |
| Configured Hello Time    | Synopsis: 0 to 65535  The configured Hello time from the Bridge RSTP Parameters menu.                                                                                                    |
| Learned Hello Time       | Synopsis: 0 to 65535  The actual Hello time provided by the root bridge as learned in configuration messages. This time is used in designated bridges.                                                                                                    |
| Configured Forward Delay | Synopsis: 0 to 65535  The configured Forward Delay time from the Bridge RSTP Parameters menu.                                                                                                    |
| Learned Forward Delay    | Synopsis: 0 to 65535  The actual Forward Delay time provided by the root bridge as learned in configuration messages. This time is used in designated bridges.                                                                                                    |
| Configured Max Age       | Synopsis: 0 to 65535 The configured Maximum Age time from the Bridge RSTP Parameters menu.                                                                                                    |
| Learned Max Age          | Synopsis: 0 to 65535  The actual Maximum Age time provided by the root bridge as learned in configuration messages. This time is used in designated bridges.                                                                                                    |
| Total Topology Changes   | Synopsis: 0 to 65535  A count of topology changes in the network, as detected on this bridge through link failures or as signaled from other bridges. Excessively high or rapidly increasing counts signal network problems.                                                                                                    |
| Time since Last TC       | Synopsis: DDDD days, HH:MM:SS  The time since the last time a topology change was detected by the bridge.                                                                                                    |

#### Section 8.1.8

# **Viewing STP Statistics for Ethernet Ports**

To view STP statistics for Ethernet ports, Navigate to **Network Redundancy** » **Spanning Tree** » **View Port RSTP Statistics**. The **Port RSTP Statistics** table appears.

|         |            | 1          | Port RSTP | <u>Statistics</u> |         | access<br>admin |
|---------|------------|------------|-----------|-------------------|---------|-----------------|
| Port(s) | Status     | Role       | Cost      | RX RSTs           | TX RSTs | RX Cor          |
| 1       | Forwarding | Root       | 19        | 9382              | 4       | 0               |
| 2       | Link Down  |            | 0         | 0                 | 0       | 0               |
| 3       | Link Down  |            | 0         | 0                 | 0       | 0               |
| 4       | Link Down  |            | 0         | 0                 | 0       | 0               |
| 5       | Link Down  |            | 0         | 0                 | 0       | 0               |
| 6       | Link Down  |            | 0         | 0                 | 0       | 0               |
| 7       | Link Down  |            | 0         | 0                 | 0       | 0               |
| A/B     | Forwarding | Designated | 4         | 0                 | 9363    | 0               |

Figure 135: Port RSTP Statistics Table

This table displays the following information:

| Parameter | Description                                                                                                    |
|-----------|----------------------------------------------------------------------------------------------------|
| Port(s)   | Synopsis: Comma-separated list of ports                                                                                                    |
|           | The port number as seen on the front plate silkscreen of the switch (or a list of ports, if aggregated in a port trunk).                                                                                                    |
| Status    | Synopsis: { Disabled, Listening, Learning, Forwarding, Blocking, Link Down, Discarding }                                                                                                    |
|           | Status of this port in Spanning Tree. This may be one of the following:                                                                                                    |
|           | Disabled – STP is disabled on this port.                                                                                                    |
|           | • Listening — This state is not used by RUGGEDCOM ROS.                                                                                                    |
|           | <ul> <li>Learning – The port is learning MAC addresses to prevent flooding when it begins<br/>forwarding traffic.</li> </ul>                                                                                                    |
|           | Forwarding – The port is forwarding traffic.                                                                                                    |
|           | Blocking – The port is blocking traffic.                                                                                                    |
|           | • Link Down – STP is enabled on this port but the link is down.                                                                                                    |
|           | Discarding – The link is not used in the STP topology but is standing by.                                                                                                    |
| Role      | Synopsis: { Root, Designated, Alternate, Backup, Master }                                                                                                    |
|           | Role of this port in Spanning Tree. This may be one of the following:                                                                                                    |
|           | • Designated – The port is designated for (i.e. carries traffic towards the root for) the LAN it is connected to.                                                                                                    |
|           | Root – The single port on the bridge, which provides connectivity towards the root bridge.                                                                                                    |
|           | Backup – The port is attached to a LAN that is serviced by another port on the bridge. It is not used but is standing by.                                                                                                    |
|           | • Alternate – The port is attached to a bridge that provides connectivity to the root bridge. It is not used but is standing by.                                                                                                    |
|           | <ul> <li>Master – Only exists in MSTP. The port is an MST region boundary port and the single<br/>port on the bridge, which provides connectivity for the Multiple Spanning Tree Instance<br/>towards the Common Spanning Tree root bridge (i.e. this port is the root port for the<br/>Common Spanning Tree Instance).</li> </ul>                                           |
| Cost      | <b>Synopsis:</b> 0 to 4294967295                                                                                                    |
|           | Cost offered by this port. If the Bridge RSTP Parameters Cost Style is set to STP, 1Gbps ports will contribute 4, 100 Mbps ports will contribute 19 and 10 Mbps ports contribute a cost of 100. If the Cost Style is set to RSTP, 1Gbps will contribute 20,000, 100 Mbps ports will contribute a cost of 200,000 and 10 Mbps ports contribute a cost of 2,000,000. Note that |

| Parameter       | Description                                                                                                    |
|-----------------|----------------------------------------------------------------------------------------------------|
|                 | even if the Cost style is set to RSTP, a port that migrates to STP will have its cost limited to a maximum of 65535.                                 |
| RX RSTs         | <b>Synopsis:</b> 0 to 4294967295                                                                                                    |
|                 | The count of RSTP configuration messages received on this port.                                                                                      |
| TX RSTs         | <b>Synopsis:</b> 0 to 4294967295                                                                                                    |
|                 | The count of RSTP configuration messages transmitted on this port.                                                                                   |
| RX Configs      | <b>Synopsis:</b> 0 to 4294967295                                                                                                    |
|                 | The count of STP configuration messages received on this port.                                                                                       |
| TX Configs      | <b>Synopsis:</b> 0 to 4294967295                                                                                                    |
|                 | The count of STP configuration messages transmitted on this port.                                                                                    |
| RX Tcns         | <b>Synopsis:</b> 0 to 4294967295                                                                                                    |
|                 | The count of STP topology change notification messages received on this port. Excessively high or rapidly increasing counts signal network problems. |
| TX Tcns         | <b>Synopsis:</b> 0 to 4294967295                                                                                                    |
|                 | The count of STP topology change notification messages transmitted on this port.                                                                     |
| Desig Bridge ID | <b>Synopsis:</b> \$\$ / ##-##-##-##-## where \$\$ is 0 to 65535, ## is 0 to FF                                                                       |
|                 | Provided on the root ports of designated bridges, the Bridge Identifier of the bridge this port is connected to.                                     |
| operEdge        | Synopsis: True or False                                                                                                    |
|                 | The port is operating as an edge port or not.                                                                                                    |

#### Section 8.1.9

# **Managing Multiple Spanning Tree Instances**

This section describes how to configure and manage Multiple Spanning Tree Instances (MSTIs).

#### **CONTENTS**

- Section 8.1.9.1, "Viewing Statistics for Global MSTIs"
- Section 8.1.9.2, "Viewing Statistics for Port MSTIs"
- Section 8.1.9.3, "Configuring the MST Region Identifier"
- Section 8.1.9.4, "Configuring a Global MSTI"
- Section 8.1.9.5, "Configuring an MSTI for an Ethernet Port"

#### Section 8.1.9.1

## **Viewing Statistics for Global MSTIs**

To view statistics for global MSTIs, Navigate to **Network Redundancy** » **Spanning Tree** » **View Bridge MSTI Statistics**. The **Bridge MSTI Statistics** form appears.

To view statistics for global MSTIs, Navigate to **Spanning Tree » View Bridge MSTI Statistics**. The **Bridge MSTI Statistics** form appears.

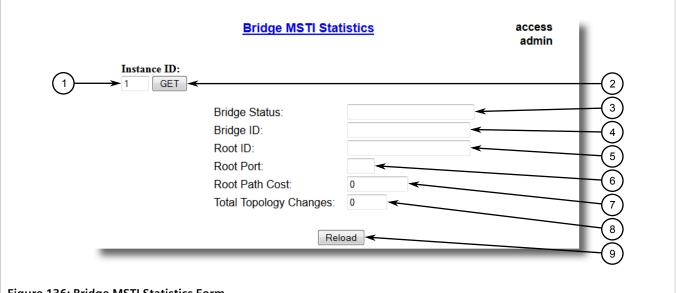

#### Figure 136: Bridge MSTI Statistics Form

1. Instance Box 2. Get Button 3. Bridge Status Box 4. Bridge ID Box 5. Root ID Box 6. Root Port Box 7. Root Path Cost Box 8. Total Topology Changes Box **9.** Reload Button

### This table displays the following information:

| Parameter              | Description                                                                                                    |
|------------------------|----------------------------------------------------------------------------------------------------|
| Bridge Status          | <b>Synopsis:</b> { Designated Bridge, Not Designated For Any LAN, Root Bridge } Spanning Tree status of the bridge. The status may be root or designated. This field may show text saying not designated for any LAN if the bridge is not designated for any of its ports.                                                                                                    |
| Bridge ID              | Synopsis: \$\$ / ##-##-##-## where \$\$ is 0 to 65535, ## is 0 to FF Bridge Identifier of this bridge.                                                                                                    |
| Root ID                | Synopsis: \$\$ / ##-##-##-##-## where \$\$ is 0 to 65535, ## is 0 to FF Bridge Identifier of the root bridge.                                                                                                    |
| Root Port              | <b>Synopsis:</b> 1 to maximum port number or { <empty string=""> }  If the bridge is designated, this is the port that provides connectivity towards the root bridge of the network.</empty>                                                                                                    |
| Root Path Cost         | Synopsis: 0 to 4294967295  Total cost of the path to the root bridge composed of the sum of the costs of each link in the path. If custom costs have not been configured. 1Gbps ports will contribute 4, 100 Mbps ports will contribute 19 and 10 Mbps ports will contribute a cost of 100 to this figure.  For the CIST instance of MSTP, this is an external root path cost, which is the cost of the path from the IST root (i.e. regional root) bridge to the CST root (i.e. network "global" root) bridge. |
| Total Topology Changes | Synopsis: 0 to 65535  A count of topology changes in the network, as detected on this bridge through link failures or as signaled from other bridges. Excessively high or rapidly increasing counts signal network problems.                                                                                                    |

Chapter 8 Redundancy

Section 8.1.9.2

## **Viewing Statistics for Port MSTIs**

To view statistics for port MSTIs, Navigate to **Network Redundancy** » **Spanning Tree** » **View Port MSTI Statistics**. The **Port MSTI Statistics** form appears.

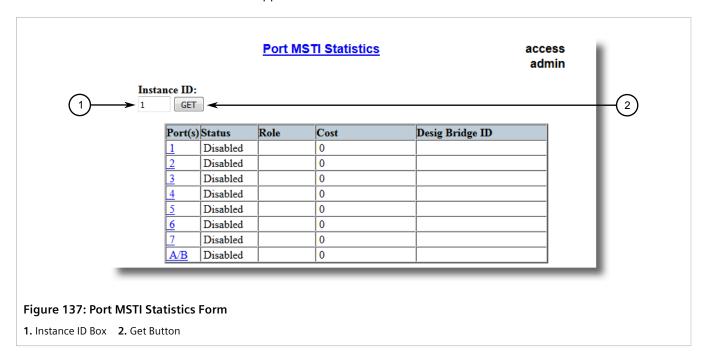

This table displays the following information:

| Parameter | Description                                                                                                    |
|-----------|----------------------------------------------------------------------------------------------------|
| Port(s)   | Synopsis: Comma-separated list of ports                                                                                        |
|           | The port number as seen on the front plate silkscreen of the switch (or a list of ports, if aggregated in a port trunk).       |
| Status    | Synopsis: { Disabled, Listening, Learning, Forwarding, Blocking, Link Down, Discarding }                                       |
|           | Status of this port in Spanning Tree. This may be one of the following:                                                        |
|           | Disabled – STP is disabled on this port.                                                                                       |
|           | • Listening – This state is not used by RUGGEDCOM ROS.                                                                         |
|           | Learning – The port is learning MAC addresses in order to prevent flooding when it begins forwarding traffic.                  |
|           | Forwarding – The port is forwarding traffic.                                                                                   |
|           | Blocking – The port is blocking traffic.                                                                                       |
|           | • Link Down – STP is enabled on this port but the link is down.                                                                |
|           | Discarding – The link is not used in the STP topology but is standing by.                                                      |
| Role      | Synopsis: { Root, Designated, Alternate, Backup, Master }                                                                      |
|           | Role of this port in Spanning Tree. This may be one of the following:                                                          |
|           | • Designated – The port is designated for (i.e. carries traffic towards the root for) the LAN it is connected to.              |
|           | Root – The single port on the bridge, which provides connectivity towards the root bridge.                                     |
|           | Backup – The port is attached to a LAN that is serviced by another port on the bridge. It is not used but is standing by.      |
|           | Alternate – The port is attached to a bridge that provides connectivity to the root bridge. It is not used but is standing by. |

| Parameter       | Description                                                                                                    |
|-----------------|----------------------------------------------------------------------------------------------------|
|                 | Master – Only exists in MSTP. The port is an MST region boundary port and the single port on the bridge, which provides connectivity for the Multiple Spanning Tree Instance towards the Common Spanning Tree root bridge (i.e. this port is the root port for the Common Spanning Tree Instance).                                                                                                    |
| Cost            | <b>Synopsis:</b> 0 to 4294967295                                                                                                    |
|                 | Cost offered by this port. If the Bridge RSTP Parameters Cost Style is set to STP, 1Gbps ports will contribute 4, 100 Mbps ports will contribute 19 and 10 Mbps ports contribute a cost of 100. If the Cost Style is set to RSTP, 1Gbps will contribute 20,000, 100 Mbps ports will contribute a cost of 200,000 and 10 Mbps ports contribute a cost of 2,000,000. Note that even if the Cost style is set to RSTP, a port that migrates to STP will have its cost limited to a maximum of 65535. |
| Desig Bridge ID | <b>Synopsis:</b> \$\$ / ##-##-##-## where \$\$ is 0 to 65535, ## is 0 to FF                                                                                                    |
|                 | Provided on the root ports of designated bridges, the Bridge Identifier of the bridge this port is connected to.                                                                                                    |

#### Section 8.1.9.3

### Configuring the MST Region Identifier

Configuring the region identifier and revision level puts the MSTP bridge in a defined group. Other bridges that have the same identifier and revision level are interconnected within this region. For more information, refer to Section 8.1.3.1, "MSTP Regions and Interoperability".

To configure the Multiple Spanning Tree (MST) region identifier, do the following:

 Navigate to Network Redundancy » Spanning Tree » Configure MST Region Identifier. The MST Region Identifier form appears.

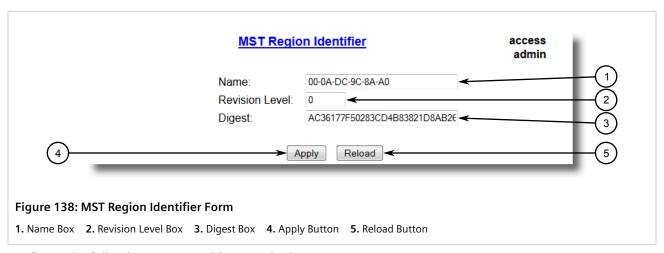

2. Configure the following parameter(s) as required:

| Parameter      | Description                                                                                               |
|----------------|----------------------------------------------------------------------------------------------------|
| Name           | Synopsis: Any 32 characters Default: 00-0A-DC-92-00-00                                                    |
|                | The name of the MST region. All devices in the same MST region must have the same region name configured. |
| Revision Level | Synopsis: 0 to 65535 Default: 0                                                                           |

| Parameter | Description                                                                                                    |
|-----------|----------------------------------------------------------------------------------------------------|
|           | The revision level for MST configuration. Typically, all devices in the same MST region are configured with the same revision level. However, different revision levels can be used to create sub-regions under the same region name.                                                                                                    |
| Digest    | Synopsis: Any 32 characters Default: 0                                                                                                    |
|           | This is a read-only parameter and should be only used for network troubleshooting. In order to ensure consistent VLAN-to-instance mapping, it is necessary for the protocol to be able to exactly identify the boundaries of the MST regions. For that pupose, the characteristics of the region are included in BPDUs. There is no need to propagate the exact VLAN-to-instance mapping in the BPDUs because switches only need to know whether they are in the same region as a neighbor. Therefore, only this 16-octet digest created from the VLAN-to-instance mapping is sent in BPDUs. |

3. Click Apply.

#### Section 8.1.9.4

## **Configuring a Global MSTI**

To configure a global Multiple Spanning Tree Instance (MSTI) for the Spanning Tree Protocol (STP), do the following:

Navigate to Network Redundancy » Spanning Tree » Configure Bridge MSTI Parameters. The Bridge MSTI
Parameters form appears.

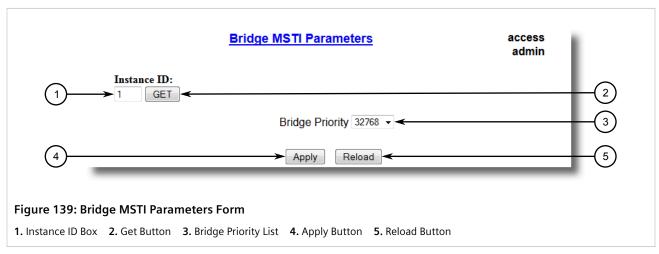

- 2. Under Instance ID, type an ID number for a Multiple Spanning Tree Instance (MSTI) and click **GET**. The settings for the MSTI are displayed. Any changes made to the configuration will be applied specifically to this instance ID.
- 3. Configure the following parameter(s) as required:

| Parameter       | Description                                                                                                    |
|-----------------|----------------------------------------------------------------------------------------------------|
| Bridge Priority | <b>Synopsis:</b> { 0, 4096, 8192, 12288, 16384, 20480, 24576, 28672, 32768, 36864, 40960, 45056, 49152, 53248, 57344, 61440 } <b>Default:</b> 32768                                                                                                    |
|                 | Bridge Priority provides a way to control the topology of the STP connected network.  The desired Root and Designated bridges can be configured for a particular topology.  The bridge with the lowest priority will become root. In the event of a failure of the root bridge, the bridge with the next lowest priority will then become root. Designated |

Configuring a Global MSTI 205

| Parameter Description |                                                                                                    |
|-----------------------|----------------------------------------------------------------------------------------------------|
|                       | bridges that (for redundancy purposes) service a common LAN also use priority to determine which bridge is active. In this way careful selection of Bridge Priorities can establish the path of traffic flows in normal and abnormal conditions. |

4. Click Apply.

#### Section 8.1.9.5

### **Configuring an MSTI for an Ethernet Port**

To configure a Multiple Spanning Tree Instance (MSTI) for an Ethernet port, do the following

Navigate to Network Redundancy » Spanning Tree » Configure Port MSTI Parameters. The Port MSTI
Parameters table appears.

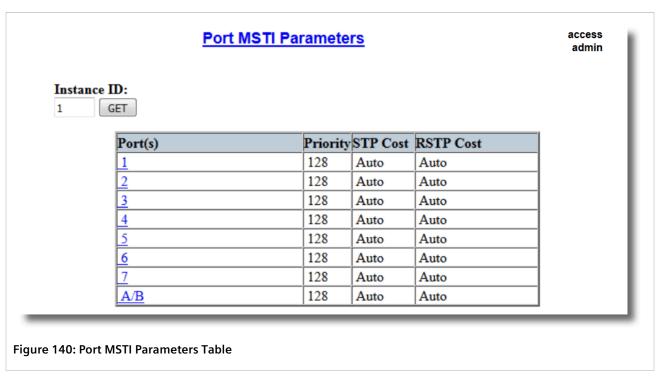

2. Select an Ethernet port. The **Port MSTI Parameters** form appears.

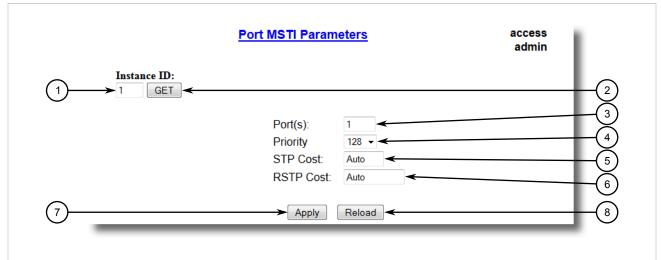

Figure 141: Port MSTI Parameters Form

1. Instance ID Box 2. Get Button 3. Port(s) Box 4. Priority List 5. STP Cost Box 6. RSTP Cost Box 7. Apply Button 8. Reload Button

- 3. Under Instance ID, type an ID number for a Multiple Spanning Tree Instance (MSTI) and click **GET**. The settings for the MSTI are displayed. Any changes made to the configuration will be applied specifically to this instance ID.
- 4. Configure the following parameter(s) as required:

| Parameter | Description                                                                                                    |
|-----------|----------------------------------------------------------------------------------------------------|
| Port(s)   | Synopsis: Comma-separated list of ports                                                                                                    |
|           | The port number as seen on the front plate silkscreen of the switch (or a list of ports, if aggregated in a port trunk).                                                                                                    |
| Priority  | <b>Synopsis:</b> { 0, 16, 32, 48, 64, 80, 96, 112, 128, 144, 160, 176, 192, 208, 224, 240 } <b>Default:</b> 128                                                                                                    |
|           | Selects the STP port priority. Ports of the same cost that attach to a common LAN will select the port to be used based upon the port priority.                                                                                                    |
| STP Cost  | Synopsis: 0 to 65535 or { Auto } Default: Auto                                                                                                    |
|           | Selects the cost to use in cost calculations, when the Cost Style parameter is set to STP in the Bridge RSTP Parameters configuration. Setting the cost manually provides the ability to preferentially select specific ports to carry traffic over others. Leave this field set to "auto" to use the standard STP port costs as negotiated (4 for 1Gbps, 19 for 100 Mbps links and 100 for 10 Mbps links).                   |
|           | For MSTP, this parameter applies to both external and internal path cost.                                                                                                    |
| RSTP Cost | Synopsis: 0 to 2147483647 or { Auto } Default: Auto                                                                                                    |
|           | Selects the cost to use in cost calculations, when the Cost Style parameter is set to RSTP in the Bridge RSTP Parameters configuration. Setting the cost manually provides the ability to preferentially select specific ports to carry traffic over others. Leave this field set to "auto" to use the standard RSTP port costs as negotiated (20,000 for 1Gbps, 200,000 for 100 Mbps links and 2,000,000 for 10 Mbps links). |
|           | For MSTP, this parameter applies to both external and internal path cost.                                                                                                    |

5. Click **Apply**.

Section 8.1.10

## **Clearing Spanning Tree Protocol Statistics**

To clear all spanning tree protocol statistics, do the following:

 Navigate to Network Redundancy » Spanning Tree » Clear Spanning Tree Statistics. The Clear Spanning Tree Statistics form appears.

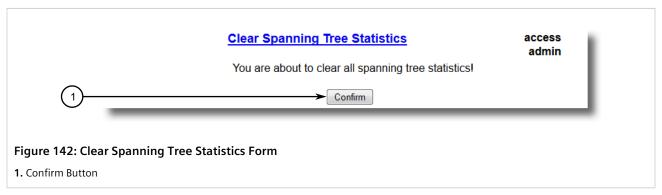

Click Confirm.

Section 8.2

# Managing the Media Redundancy Protocol (MRP)

RUGGEDCOM ROS supports the Media Redundancy Protocol (MRP).

#### **CONTENTS**

- Section 8.2.1, "Understanding MRP"
- Section 8.2.2, "Configuring MRP Globally"
- Section 8.2.3, "Viewing the Status of MRP Instances"
- Section 8.2.4, "Adding an MRP Instance"
- Section 8.2.5, "Deleting an MRP Instance"
- Section 8.2.6, "Example: Configuring an MRP Ring"

Section 8.2.1

## **Understanding MRP**

The Media Redundancy Protocol (MRP) is a networking protocol designed to implement redundancy and recovery in a ring topology of up to 50 devices. It allows rings of Ethernet switches to quickly overcome any single failure of an inter-switch link or switch in the MRP ring or interconnection topology.

MRP operates between Layer 2 and the application layer and uses the functions of ISO/IEC/IEEE 8802-3 (IEEE 802.3) and IEEE 802.1Q, including the Filtering Database (FDB).

MRP is standardized by the International Electrotechnical Commission as IEC 62439-2.

RUGGEDCOM ROS Chapter 8
User Guide Redundancy

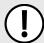

#### **IMPORTANT!**

MRP cannot be configured on a port running HSR/PRP. For more information about HSR-to-PRP coupling, refer to Section 8.3.1.4, "HSR/PRP Coupling".

#### **CONTENTS**

- Section 8.2.1.1, "MRM vs MRC Devices"
- Section 8.2.1.2, "MRA Devices"
- Section 8.2.1.3, "Ring Port States"
- Section 8.2.1.4, "Ring-Closed vs Ring-Open"

Section 8.2.1.1

### **MRM vs MRC Devices**

In an MRP ring, the Media Redundancy Manager (MRM) acts as the ring manager, while Media Redundancy Clients (MRCs) act as member nodes of the ring.

The MRM periodically sends out MRP Test messages through both of its ring ports. These messages are forwarded by the MRCs between their ring ports. As the switches are connected in a ring, the MRP test messages circulate through the ring and return to the MRM. This allows the MRM to determine the state of the ring.

When the MRP test messages are returned to the MRM, redundancy is present and the ring is declared closed. If the MRP test messages fail to return, redundancy is lost and the ring is declared open.

When the ring is closed, the MRM drops (blocks) all packets on one of its two designated ring ports, while the other port forwards packets. When a link failure occurs, the MRCs sends a link failure notification to the MRM, which will then unblock its blocked port, enabling communication between all of the devices.

Section 8.2.1.2

#### **MRA Devices**

Media Redundancy Manager Auto (MRA) devices automatically decide which device will take on the role of manager in the ring. This is done through an election process between all MRAs in the ring. Once the manager is elected, the rest of the MRAs act as clients.

When an MRA is present in a ring, all other devices in the ring must be either MRA or MRC (not MRM).

Section 8.2.1.3

## **Ring Port States**

MRM and MRC ring ports support three states: disabled, blocked, and forwarding:

- **Disabled** ring ports drop all received packets.
- **Blocked** ring ports drop all received packets except the MRP control packets.
- Forwarding ring ports forward all received packets.

MRM vs MRC Devices 209

Chapter 8 RUGGEDCOM ROS
Redundancy User Guide

Section 8.2.1.4

## **Ring-Closed vs Ring-Open**

During normal operation, the network works in the ring-closed state. In this state, one of the MRM ring ports is blocked, while the other is forwarding. Both ring ports of all MRCs are forwarding.

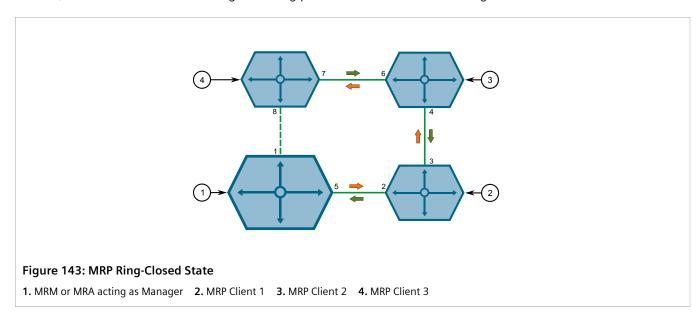

In case of failure, the network works in the ring-open state. In this state, when a link connecting two devices fails, both ring ports of the MRM are now forwarding. The MRCs adjacent to the failure have a blocked and a forwarding ring port and the other MRCs have both ring ports forwarding.

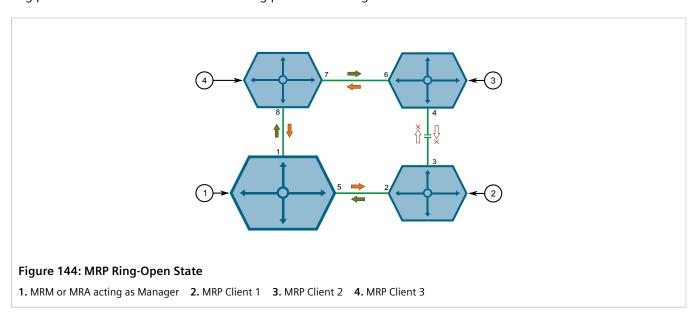

Section 8.2.2

## **Configuring MRP Globally**

To configure the Media Redundancy Protocol globally, do the following:

1. Navigate to **Network Redundancy » Ring Redundancy » Configure Global MRP Parameters**. The **Global MRP Parameters** form appears.

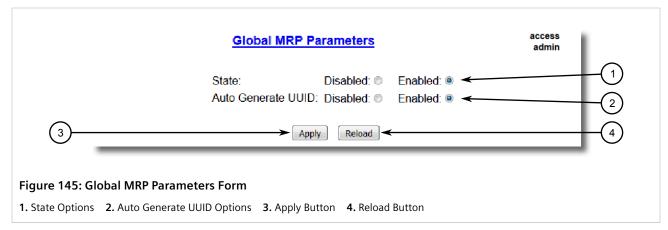

2. Configure the following parameter(s) as required:

| Parameter          | Description                                                                                                    |  |
|--------------------|----------------------------------------------------------------------------------------------------|--|
| State              | Synopsis: { Disabled, Enabled } Default: Disabled Enables/disables MRP globally. Note that MRP can be disabled on a per port basis.                                                                                                    |  |
| Auto Generate UUID | Synopsis: { Disabled, Enabled } Default: Enabled Enables/disables the automatic generation of the MRP UUID (Universal Unique Identifier). If enabled, any existing user-configured domain ID will be overwritten by the UUID generated. The generated UUID is the MD5 hash of the domain name. |  |

3. Click Apply.

Section 8.2.3

## **Viewing the Status of MRP Instances**

To view the status of MRP instances, navigate to **Network Redundancy** » **Ring Redundancy** » **View MRP Instance Status**. The **MRP Instance Status** table appears.

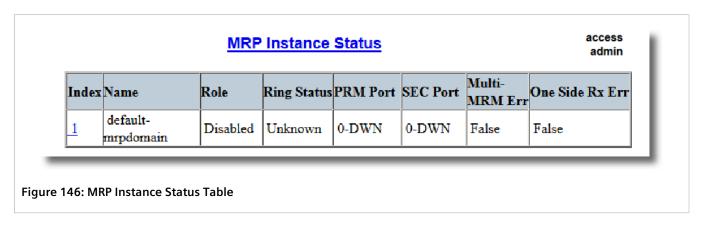

This table displays the following information:

| Parameter       | Description                                                                                                    |  |
|-----------------|----------------------------------------------------------------------------------------------------|--|
| Index           | The MRP instance number.                                                                                                    |  |
| Name            | Synopsis: Any 24 characters, excluding special characters  Default: default-mrpdomain                                        |  |
|                 | The name of the MRP domain/ring. All MRP instances belonging to the same ring must have the same domain name.                |  |
| Role            | The role assigned to the MRP instance:                                                                                       |  |
|                 | Disabled – No role is assigned. The MRP instance is disabled.                                                                |  |
|                 | • Client - MRP Client.                                                                                                    |  |
|                 | Manager – MRP Manager.  MRP instance systematically determines the relationship.                                             |  |
|                 | ManagerAuto – MRP instance automatically determines the role.                                                                |  |
| Ring Status     | The status of the MRP ring. Possible values include:                                                                         |  |
|                 | • N/A – The status of the ring is unknown. This is displayed when the device is an MRC.                                      |  |
|                 | Open – The MRP ring is open. Both ring ports are forwarding packets.                                                         |  |
|                 | Closed – The MRP ring is closed. One ring port is forwarding packets, while the other is blocking packets.                   |  |
| PRM Port        | The port number and state of the MRP ring port. Possible values include:                                                     |  |
|                 | • {port}-OFF – MRP not running.                                                                                              |  |
|                 | • {port}-DWN - The ring port is down.                                                                                        |  |
|                 | • {port}-BLK - The ring port is blocking packets.                                                                            |  |
|                 | • {port}-FWD – The ring port is forwarding packets.                                                                          |  |
| SEC Port        | The port number and state of the MRP ring port. Possible values include:                                                     |  |
|                 | • {port}-OFF - MRP not running.                                                                                              |  |
|                 | • {port}-DWN - The ring port is down.                                                                                        |  |
|                 | • {port}-BLK - The ring port is blocking packets.                                                                            |  |
|                 | {port}-FWD – The ring port is forwarding packets.                                                                            |  |
| Multi-MRM Err   | Error indicated by an MRM when more than one MRM are active in the MRP ring. Possible values include:                        |  |
|                 | false – No Multi-MRM error.                                                                                                  |  |
|                 | true – More than one MRM present in the ring.                                                                                |  |
| One Side Rx Err | Error indicated by an MRM when the test frames of an MRM have been seen, but only on one ring port. Possible values include: |  |
|                 | false - No One Side Rx error.                                                                                                |  |
|                 | true – Test frame received only on one ring port.                                                                            |  |

### Section 8.2.4

# Adding an MRP Instance

To configure an MRP instance, do the following:

1. Navigate to **Network Redundancy » Ring Redundancy » Configure MRP Instances**. The **MRP Instances** table appears.

212 Adding an MRP Instance

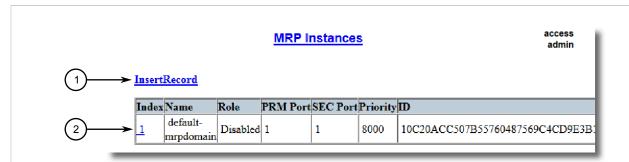

Figure 147: Global MRP Parameters Table

1. InsertRecord Link 2. MRP Instance Entries

2. Click InsertRecord. The MRP Instances form appears.

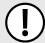

#### IMPORTANT!

RUGGEDCOM ROS only allows multiple MRP instances if all instances are Managers. A device can have up to four Manager instances.

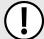

#### **IMPORTANT!**

MRMs or MRAs acting as Manager must be either physically disconnected or have the ring port disabled (i.e. MRP ring open) before the MRM instance configuration can be changed.

For more information about configuring port parameters, refer to Section 4.6.6, "Configuring an Ethernet Port".

For more information about open and closed MRP rings, refer to Section 8.2, "Managing the Media Redundancy Protocol (MRP)".

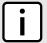

#### NOTE

To avoid potential misconfiguration issues which can result in loss of network access, Siemens recommends disabling the ring port of an MRC before configuring it. For more information about configuring port parameters, refer to Section 4.6.6, "Configuring an Ethernet Port".

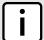

#### NOTE

When using port security in an MRP ring, the MAC addresses of devices in the ring must be configured to allow communication between them. Also, the MRM's ring port must be configured in the **Static MAC Addresses** table for the ring to remain in a closed state. For more information, refer to Section 6.4.1.2, "Static MAC Address-Based Authentication in an MRP Ring".

Adding an MRP Instance 213

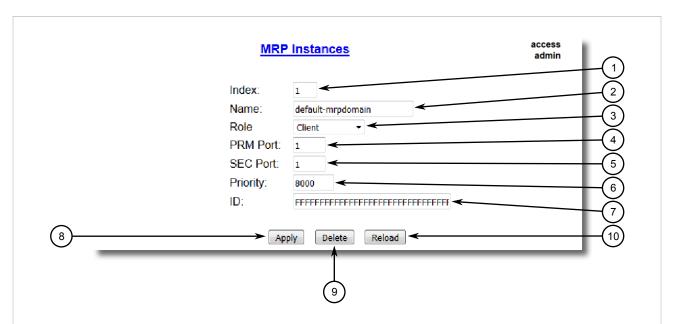

Figure 148: MRP Instances Form

1. Index Box 2. Name Box 3. Role List 4. PRM Port Box 5. SEC Port Box 6. Priority Box 7. ID Box 8. Apply Button 9. Delete Button 10. Reload Button

### 3. Configure the following parameters:

| Parameter | Description                                                                                                    |
|-----------|----------------------------------------------------------------------------------------------------|
| Index     | Synopsis: 1 to 4 Default: 1                                                                                                    |
|           | The MRP instance number.                                                                                                    |
| Name      | Synopsis: Any 24 characters Default: default-mrpdomain                                                                                                    |
|           | The name of the MRP domain/ring. All MRP instances belonging to the same ring must have the same domain name.                                                   |
| Role      | Synopsis: { Disabled, Client, Manager, ManagerAuto } Default: Client                                                                                            |
|           | The role assigned to the MRP instance:                                                                                                    |
|           | Disabled – No role is assigned. The MRP instance is disabled.                                                                                                   |
|           | Client - MRP Client.                                                                                                    |
|           | Manager - MRP Manager.                                                                                                    |
|           | ManagerAuto – MRP instance automatically determines the role.                                                                                                   |
| PRM Port  | Synopsis: 1 to maximum port number  Default: 1                                                                                                    |
|           | MRP ring port number. The port number as seen on the silkscreen of the switch.                                                                                  |
| SEC Port  | Synopsis: 1 to maximum port number  Default: 1                                                                                                    |
|           | MRP ring port number. The port number as seen on the silkscreen of the switch.                                                                                  |
| Priority  | Synopsis: Any 4 characters Default: 8000                                                                                                    |
|           | The priority assigned to the MRP instance. This is used when negotiating with other MRP devices to determine which is the MRP Manager. Possible values include: |

214 Adding an MRP Instance

| Parameter | Description                                                                                                    |  |
|-----------|----------------------------------------------------------------------------------------------------|--|
|           | Oncomplete the second second |  |
| ID        | Synopsis: Any 32 characters Default: FFFFFFFFFFFFFFFFFFFFFFFFFFFFFFFFFFFF                                                                                                    |  |

Click Apply.

#### Section 8.2.5

## **Deleting an MRP Instance**

To delete an MRP instance, do the following:

1. Navigate to **Network Redundancy » Ring Redundancy » Configure MRP Instances**. The **MRP Instances** table appears.

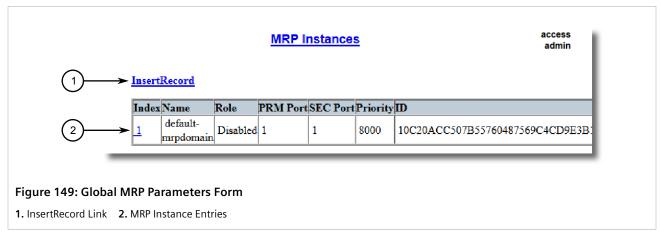

2. Click the desired record. The **MRP Instances** form appears.

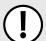

#### **IMPORTANT!**

MRMs or MRAs acting as Manager must be either physically disconnected or have the ring port disabled (i.e. MRP ring open) before the MRM instance configuration can be changed.

For more information about configuring port parameters, refer to Section 4.6.6, "Configuring an Ethernet Port".

For more information about open and closed MRP rings, refer to Section 8.2, "Managing the Media Redundancy Protocol (MRP)".

Deleting an MRP Instance 215

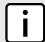

#### NOTE

To avoid potential misconfiguration issues which can result in loss of network access, Siemens recommends disabling the ring port of an MRC before configuring it. For more information about configuring port parameters, refer to Section 4.6.6, "Configuring an Ethernet Port".

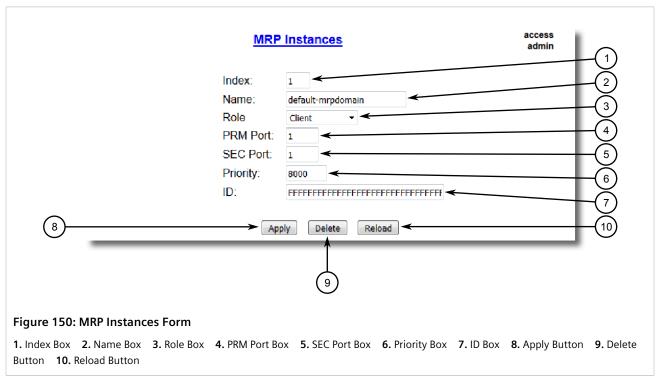

3. Click Delete.

Section 8.2.6

## **Example: Configuring an MRP Ring**

This example demonstrates how to configure an MRP ring using four RUGGEDCOM ROS devices.

In the following topology, the MRP ring is operating in the ring-closed state. The MRP Manager (MRM) device serves as the ring manager, while the MRP Client (MRC) devices act as member nodes of the ring. Each MRM or MRC node has two ports participating in the ring.

The MRM blocks all packets forwarding on one of its two designated ring ports. If one of two links on any other ring nodes detects a failure, the MRP ring will change to the ring-open state. In this state, the MRC sends a message to the MRM which then unblocks its blocked port, enabling communication between all of the switches.

For more information about ring-closed and ring-open states, refer to Section 8.2, "Managing the Media Redundancy Protocol (MRP)".

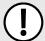

#### IMPORTANT!

The values shown are specific to the provided topology. Actual values can vary based on the user's configuration.

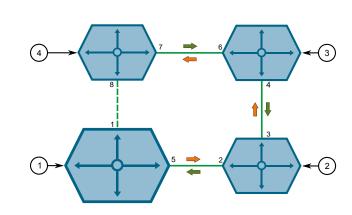

Figure 151: Topology – MRP Ring

1. MRP Manager 2. MRP Client 1 3. MRP Client 2 4. MRP Client 3

To configure an MRP ring per the topology, do the following:

- 1. Make sure RSTP is disabled on ports acting as PRM and SEC ports in the ring. For more information, refer to Section 4.6.6, "Configuring an Ethernet Port".
- 2. Enable MRP on the MRP Manager and all MRP Client devices. For more information, refer to Section 8.2.2, "Configuring MRP Globally".
- 3. Configure an MRP instance for the MRP Manager device as follows:

| Parameter | Value    |
|-----------|----------|
| Name      | { name } |
| Role      | Manager  |
| PRM Port  | 5        |
| SEC Port  | 1        |
| Priority  | 1000     |

For more information about configuring MRP instances, refer to Section 8.2.4, "Adding an MRP Instance".

4. Configure an MRP instance for each MRP Client device as follows:

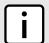

#### NOTE

In this example, three devices are being used. MRP is supported in ring topologies with up to 50 devices.

| Device       | Parameter | Value    |
|--------------|-----------|----------|
| MRP Client 1 | Name      | { name } |
|              | Role      | Client   |
|              | PRM Port  | 2        |
|              | SEC Port  | 3        |
|              | Priority  | A000     |
| MRP Client 2 | Name      | { name } |

| Device       | Parameter | Value    |
|--------------|-----------|----------|
|              | Role      | Client   |
|              | PRM Port  | 4        |
|              | SEC Port  | 6        |
|              | Priority  | A000     |
| MRP Client 3 | Name      | { name } |
|              | Role      | Client   |
|              | PRM Port  | 7        |
|              | SEC Port  | 8        |
|              | Priority  | A000     |

For more information about configuring MRP instances, refer to Section 8.2.4, "Adding an MRP Instance".

5. To verify the configuration, make sure the MRP Instance ID is generated automatically on the MRP Manager device and each MRP client device. For more information about the MRP Instance ID, refer to Section 8.2.4, "Adding an MRP Instance".

Section 8.3

# Managing Redundant Network Access (RNA)

This section describes how to configure Redundant Network Access (RNA). RNA aides in the deployment of network redundancy by duplicating all frames bound for the redundant network domain. It is designed for mission-critical, time-sensitive applications (i.e IEC 61850 substations) that require zero downtime.

#### **CONTENTS**

- Section 8.3.1, "Understanding Redundant Network Access"
- Section 8.3.2, "Configuring RNA"
- Section 8.3.3, "Enabling/Disabling HSR/RSTP Coupling"
- Section 8.3.4, "Viewing RNA Status"
- Section 8.3.5, "Viewing RNA Statistics"
- Section 8.3.6, "Clearing RNA Statistics"
- Section 8.3.7, "Viewing the Node Table"
- Section 8.3.8, "Viewing the Proxy Node Table"
- Section 8.3.9, "Example: Configuring an HSR-to-PRP Network"
- Section 8.3.10, "Example: Configuring an HSR-to-RSTP Ring"

RUGGEDCOM ROS Chapter 8
User Guide Redundancy

Section 8.3.1

## **Understanding Redundant Network Access**

Layer 2 protocols – such as the Rapid Spanning Tree Protocol (RSTP), Resilient Ethernet Protocol (REP) and Media Redundancy Protocol (MRP) – help networks recover from failures by automatically changing the network configuration to allow the flow of traffic to resume, typically by opening a blocked port. However, this is a two-step process (fault detection followed by network reconfiguration) that can take a few milliseconds or a few seconds to complete based on implementation and topology, resulting in a noticeable network delay.

Redundant Network Access (RNA) provides instead zero downtime network recovery by duplicating frames using one of the following mechanisms:

- Parallel Redundancy Protocol (PRP)
- High-Availability Seamless Redundancy (HSR)
- HSR to PRP
- HSR QuadBox

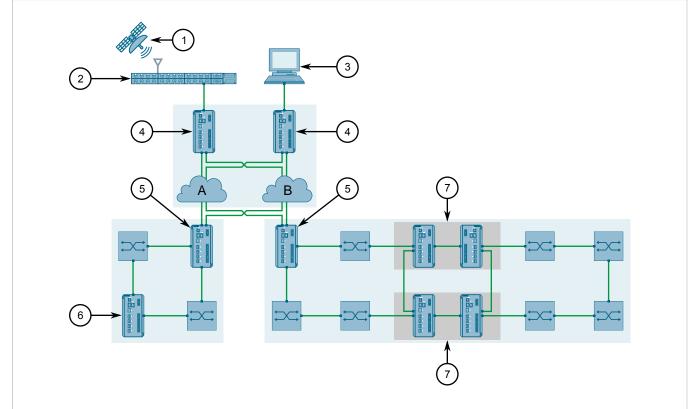

Figure 152: HSR, PRP and HSR QuadBox Applications

1. Satellite 2. IEEE1588 Grandmaster Clock 3. HMI 4. PRP RedBox 5. HSR/PRP RedBox 6. HSR RedBox 7. HSR QuadBox

#### **CONTENTS**

- Section 8.3.1.1, "Parallel Redundancy Protocol (PRP)"
- Section 8.3.1.2, "High-Availability Seamless Redundancy (HSR)"
- Section 8.3.1.3, "HSR QuadBox"
- Section 8.3.1.4, "HSR/PRP Coupling"

- Section 8.3.1.5, "HSR/RSTP Coupling"
- Section 8.3.1.6, "Nodes and Proxy Nodes"
- Section 8.3.1.7, "Before Deploying RNA"

#### Section 8.3.1.1

### Parallel Redundancy Protocol (PRP)

Defined by the IEC 62439-3 standard, the Parallel Redundancy Protocol (PRP) replicates each data packet over two physically independent Ethernet networks (LAN A and LAN B) to guarantee the delivery of at least one of the packets should one network fail.

In a PRP redundant network, there are Double Attached Nodes (DANs), Singly Attached Nodes (SANs), Virtual DANs (VDANs) and RedBox devices.

#### DANs

Double Attached Nodes (DANs) are PRP-aware devices that have a network port connected to LAN A and a network port connected to LAN B. DANs duplicate each received data packet and assign them both a Redundancy Check Trailer (RCT) before sending them simultaneously to their destination nodes. An RCT contains a sequence number that helps the destination node identify which packets are duplicates. Destination nodes remove the RCT from the first packet they receive and then consume them. If a second packet is received, the destination node knows to discard it.

#### SANs

Singly Attached Nodes (SANs) are PRP-unaware devices connected to either LAN A or LAN B.

#### RedBox

RedBox devices, or PRP Redundancy Boxes, function similarly to DANs, except they also act as proxies on behalf of other devices that are PRP-unaware and have only one network port.

#### VDANs

A Virtual DAN (VDAN) is any device that sits behind a RedBox. While these devices are unable to connect directly to the redundant network like other devices, they can function like a DAN through the RedBox.

In a PRP redundant network, RUGGEDCOM RSG907R devices are configured as RedBox devices.

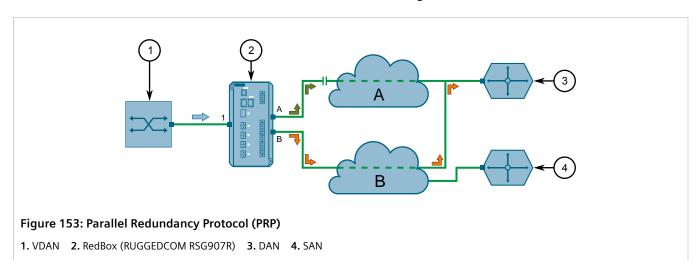

Section 8.3.1.2

## **High-Availability Seamless Redundancy (HSR)**

High-availability Seamless Redundancy (HSR) is a redundancy approach designed specifically for ring topologies. HSR is similar to PRP in that it duplicates each frame. However, rather than distribute the duplicate frames to separate networks, it sends each frame in opposite directions through the ring. Should a network link in the ring fail, the frame on that path will not reach its destination. The frame traveling in the opposite direction however will reach the destination.

HSR connects to a ring network using the **A** and **B** ports. Both ports are connected internally using a DANH (Double Attached Node for HSR). This allows network traffic received by one port to be forwarded through the other. HSR will also send duplicate frames bound for the same destination through both of these ports. Port **A** sends traffic in the counter-clockwise direction and **B** sends traffic in the clockwise direction.

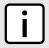

#### **NOTE**

Ports A and B are referred to as port A/B in RUGGEDCOM ROS.

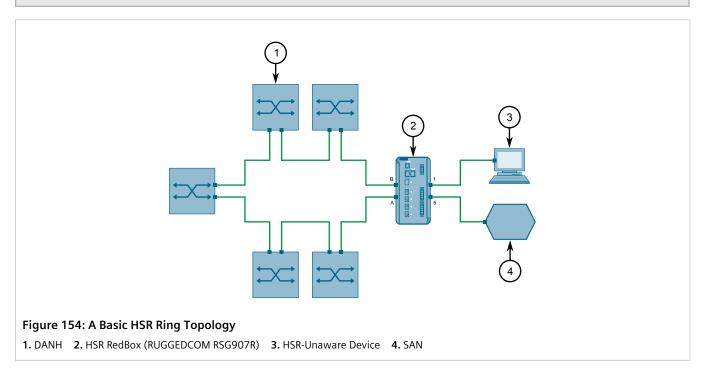

### >> HSR Tag

Each egress frame is assigned an HSR tag that defines the length of the user data, its source port and its sequence number. This information is used by other HSR-aware devices to identify duplicate frames. If a frame with the same tag is received, the duplicate frame is dropped.

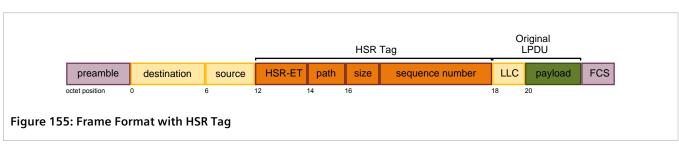

### Fast Identification and Forwarding

Unlike PRP, which appends a Redundancy Check Trailer to the header of each duplicate frame, HSR encapsulates each Ethernet frame in an HSR header. This enables HSR-aware devices to identify HSR frames immediately. If the frame is not for the device itself, the device will forward the frame to the next device in the ring as soon as the full header is received and the duplicate recognition process is completed. This allows for a seamless flow of traffic through the ring.

#### » Multicast and Broadcast Frames

Each node in an HSR ring will receive and forward multicast and broadcast frames. However, to prevent multicast and broadcast frames from cycling endlessly, the source node will remove them once they have completed a full cycle.

### >> HSR Nodes Only

Only HSR-aware nodes and RedBox devices are permitted in the HSR ring topology. This is due in part to the requirement of a secondary network interface (which devices such as Singly Attached Nodes do not have), but also due to frame encapsulation. The HSR header applied to each duplicate frame is only readable by HSR-aware devices. Non HSR-aware devices interpret the frame as a valid Layer 2 frame due to the position of the HSR tag and therefore are unable to ready the user data properly.

HSR-unaware nodes or Singly Attached Nodes (SANs) can only be connected to an HSR ring via an HSR-aware RedBox.

### » Bandwidth Availability

While HSR requires approximately only half of the network infrastructure required by PRP, only half of the network bandwidth is available compared to RSTP, MRP or DRP based network rings. This is because traffic is being duplicated in both directions.

### >> Coupling and QuadBox

RUGGEDCOM ROS supports the coupling of an HSR ring to to another HSR ring, a PRP network, or an Rapid Spanning Tree Protocol (RSTP) network. Coupling increases availability by chaining multiple redundancy networks into one network.

Section 8.3.1.3

## **HSR QuadBox**

An HSR QuadBox, or Quadruple Port device, is two HSR/HSR RedBoxes interlinked to combine two separate HSR rings into one redundancy network. HSR traffic traverses both HSR rings as normal, but traffic can now be forwarded seamlessly between them via the HSR QuadBox.

Using the **Coupler** port (port **5**), the RUGGEDCOM RSG907R can be interlinked to another RUGGEDCOM RSG907R or RUGGEDCOM RSG909R.

A basic HSR QuadBox implementation consists of two HSR rings (Ring 1 and 2) coupled together by two HSR QuadBoxes.

222 HSR QuadBox

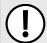

#### **IMPORTANT!**

Two HSR QuadBoxes are required to avoid any single point of failure between the rings.

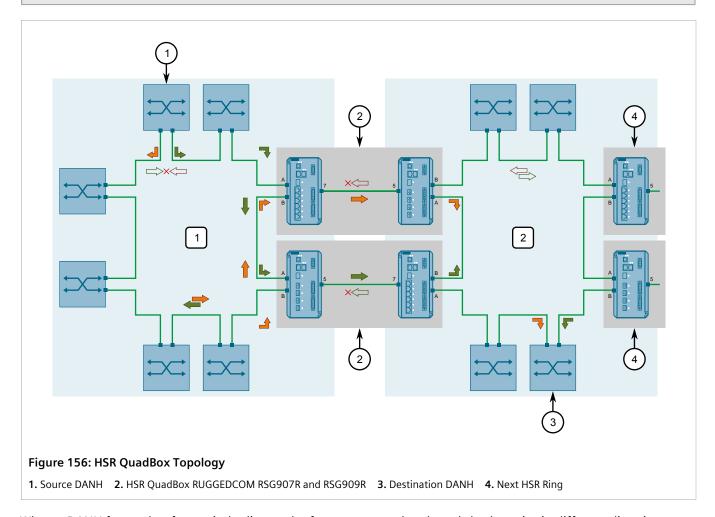

When a DANH forwards a frame, it duplicates the frame as normal and sends both copies in different directions around the HSR ring. If the frame is destined for a DANH in the other ring, the first HSR QuadBox to receive one of the duplicate packets forwards the frame to the second ring. The other duplicate is dropped if/when it is received.

When forwarded to the second HSR ring, the HSR QuadBox duplicates the frame as the source DANH and sends both copies in different directions around the second HSR ring. The destination DANH receives the first copy of the frame and discards the second if/when it is received.

#### Section 8.3.1.4

## **HSR/PRP** Coupling

HSR rings and PRP networks can be coupled together to form a single redundancy network, despite their different approaches to redundant network access.

Using the **Coupler** port (port **5**), a RUGGEDCOM RSG907R configured as an HSR/PRP RedBox can be connected to either LAN A or LAN B. A companion HSR/PRP RedBox is connected to the other network.

HSR/PRP Coupling 223

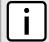

#### NOTE

HSR/PRP RedBoxes are referred to as either an HSR-PRP-A or HSR-PRP-B RedBox depending on which LAN they are connected to.

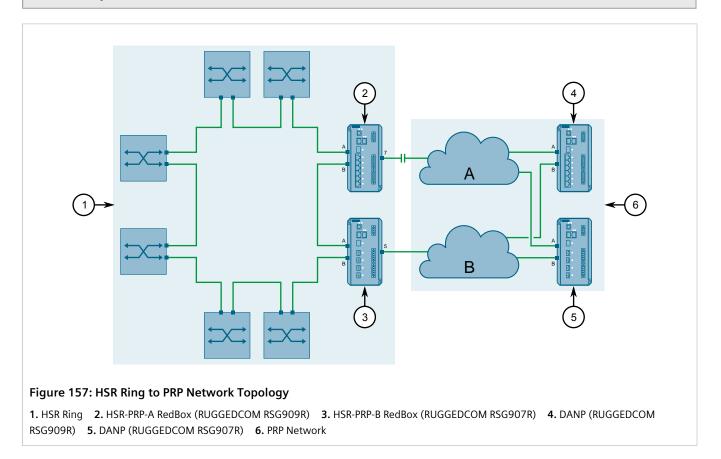

When a DANH on the HSR ring forwards a frame, the HSR/PRP RedBox duplicates the frame as normal and sends both copies in different directions on the HSR ring. If the frame is destined for a DAN on the PRP network, both HSR/PRP RedBoxes forward the first duplicate frame they receive to their respective PRP networks (LAN A or LAN B). The other duplicate is dropped if/when it is received. The destination DAN receives the first frame and discards the duplicate if/when it is received.

#### Section 8.3.1.5

## **HSR/RSTP Coupling**

An HSR ring can be coupled to a Rapid Spanning Tree (RSTP) network to form a single RSTP domain. In this configuration, the HSR RedBox is a virtual interlink or *live wire* that acts as a point-to-point link.

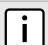

#### NOTE

To avoid a single point of failure, two HSR RedBoxes are recommended.

224 HSR/RSTP Coupling

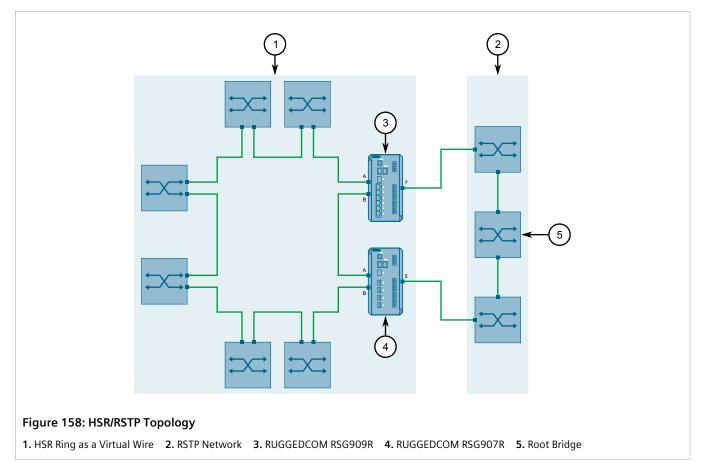

When traffic is forward from an RSTP bridge to the HSR ring, the destination MAC address of the BPDU is replaced to allow normal frame forwarding.

#### Section 8.3.1.6

## **Nodes and Proxy Nodes**

RUGGEDCOM ROS maintains a separate Node Table and Proxy Node Table to track nodes accessible by the device. These nodes may be Virtual Dual Attached Nodes (VDANs), Dual Attached Nodes (DANs) or other RedBox devices.

- The **Node Table** lists all DANs and RedBoxes connected to the HSR ring or PRP network. The table supports up to 512 entries, each of which defines the node's MAC address and type.
  - Nodes learned dynamically are discovered based on the supervision frames they send. These entries are subject to aging and will expire if a supervision frame is not received within 60 seconds of the last received frame.
- The **Proxy Node Table** lists all VDANs connected to the device via a non-RNA port. The table supports up to 128 dynamic and/or static entries, each of which defines the node's MAC address, sequence number, and the time since the node was list seen.

Nodes learned dynamically are not subject to aging.

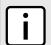

#### **NOTE**

In HSR/RSTP applications, the Proxy Node Table is cleared following each topology change to prevent the HSR RedBox from sending unicast frames to proxy nodes that are no longer available,

Nodes and Proxy Nodes 225

or supervision frames on behalf of proxy nodes that are no longer available. This includes all static entries.

#### Section 8.3.1.7

### **Before Deploying RNA**

Before deploying the device on a PRP- or HSR-aware redundancy network, note the following requirements:

- In the case of PRP, Redundancy Check Trailer (RCT) sequence numbers expand each Ethernet frame by 6 octets. Make sure the redundancy network supports jumbo frames (more than 1524 bytes).
- Supervisory frames, common to both PRP and HSR, also consume bandwidth. Make sure to consider the overhead introduced by RNA when calculating network capacity requirements.
- The device only supports RNA traffic and will forward duplicate frames regardless of the destination node's type.

#### Section 8.3.2

## **Configuring RNA**

To configure Redundant Network Access (RNA), do the following:

 Navigate to Network Redundancy » Seamless Redundancy » Configure RNA Parameters. The RNA Parameters form appears.

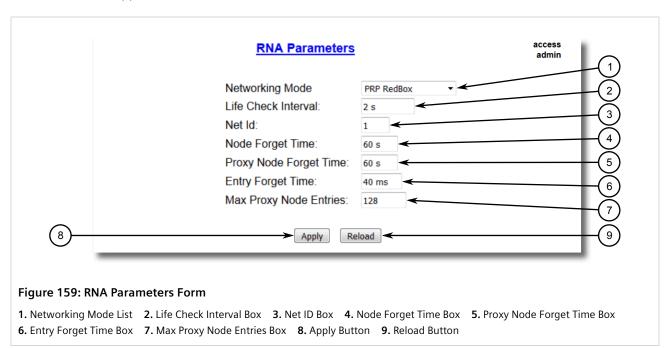

2. Configure the following parameter(s) as required:

| Parameter       | Description                                                                                                  |  |
|-----------------|----------------------------------------------------------------------------------------------------|--|
| Networking Mode | Synopsis: { PRP RedBox, HSR RedBox, HSR-PRP-A RedBox, HSR-PRP-B RedBox, HSR-HSR RedBox } Default: PRP RedBox |  |

226 Before Deploying RNA

| Parameter              | Description                                                                                                    |  |  |
|------------------------|----------------------------------------------------------------------------------------------------|--|--|
|                        | Select operational mode for the device. Note that HSR-PRP-A RedBox represents HSR-PRP coupler where PRP LAN A is coupled with HSR ring. HSR-PRP-B RedBox represents HSR-PRP coupler where PRP LAN B is coupled with HSR ring. |  |  |
| Life Check Interval    | Synopsis: 0 to 300 s or { Disabled } Default: 2 s Selects how often a node sends a Supervision frame.                                                                                                    |  |  |
| Net ID                 | Synopsis: 1 to 7 Default: 1 Selects PRP network identifier (Netld) to identified instance of PRP network attached to HSR ring.                                                                                                |  |  |
| Node Forget Time       | Synopsis: 60 s Default: 60 s Time after which a node entry is cleared from the node table.                                                                                                    |  |  |
| Proxy Node Forget Time | Synopsis: 60 s Default: 60 s Time after which a node entry is cleared from the proxy node table.                                                                                                    |  |  |
| Entry Forget Time      | Synopsis: 40 ms Default: 40 ms Time after which an entry is removed from the duplicate removal table.                                                                                                    |  |  |
| Max Proxy Node Entries | Synopsis: 0 to 128 Default: 128 Maximum number of proxy nodes handle by the device.                                                                                                    |  |  |

- 3. Click Apply.
- 4. Reset the device. For more information, refer to Section 4.12, "Resetting the Device".

#### Section 8.3.3

## **Enabling/Disabling HSR/RSTP Coupling**

For an HSR RedBox to participate in an RSTP domain as an interlink or *live wire*, HSR-to-RSTP must first be enabled. For more information about HSR-to-RSTP coupling, refer to Section 8.3.1.5, "HSR/RSTP Coupling".

To enable or disable HSR-to-RSTP coupling, do the following:

 Navigate to Network Redundancy » Interworking Function » Configure RNA STP Coupler. The RNA STP Coupler form appears.

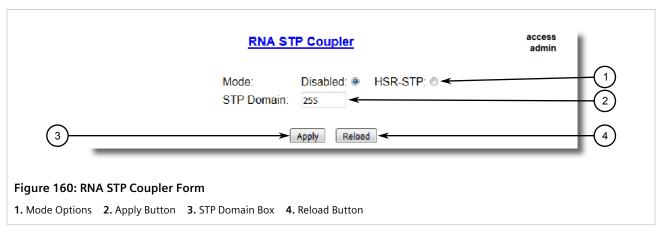

2. Configure the following parameter(s) as required:

| Parameter  | Description                                                                                                    |  |
|------------|----------------------------------------------------------------------------------------------------|--|
| Mode       | Synopsis: { Disabled, HSR-STP } Default: Disabled Select what redundancy technologies are configured to inter-work.     |  |
| STP Domain | Synopsis: 1 to 255 Default: 255 Selects STP domain identifier to identify an instance of STP network attached to HSR ri |  |

3. Click Apply.

Section 8.3.4

# **Viewing RNA Status**

To view the RNA status, navigate to **Network Redundancy** » **Seamless Redundancy** » **View RNA Status**. The **RNA Status** form appears.

228 Viewing RNA Status

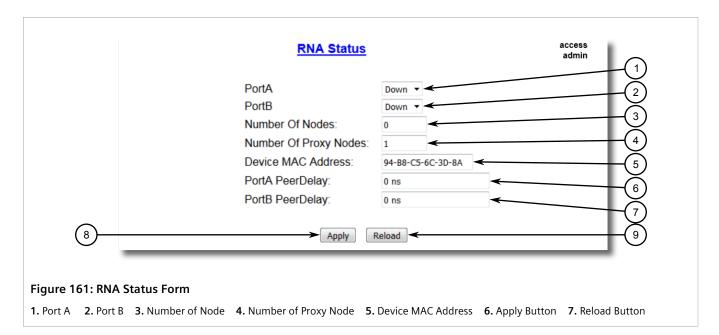

This table displays the following information:

| Parameter             | Description                                                                                                    |  |  |  |
|-----------------------|----------------------------------------------------------------------------------------------------|--|--|--|
| Port A                | <b>Synopsis:</b> {, Down, Up }                                                                                                    |  |  |  |
|                       | The link status of the port.                                                                                                    |  |  |  |
| Port B                | <b>Synopsis:</b> {,, Down, Up }                                                                                                    |  |  |  |
|                       | The link status of the port.                                                                                                    |  |  |  |
| Number Of Nodes       | Synopsis: 0 to 512                                                                                                    |  |  |  |
|                       | Number of entries in the node table.                                                                                                    |  |  |  |
| Number Of Proxy Nodes | Synopsis: 0 to 512                                                                                                    |  |  |  |
|                       | Number of entries in the proxy node table.                                                                                                    |  |  |  |
| Device MAC Address    | Synopsis: ##-##-##-## where ## ranges 0 to FF                                                                                                    |  |  |  |
|                       | Device MAC address.                                                                                                    |  |  |  |
| PortA PeerDelay       | <b>Synopsis:</b> 0 to 2147483647 ns                                                                                                    |  |  |  |
|                       | Shows peer delay in nanoseconds. The peer delay mechanism measures the port-to-port propagation time, such as the link delay, between two communicating ports supporting the peer delay mechanism. |  |  |  |
| PortB PeerDelay       | <b>Synopsis:</b> 0 to 2147483647 ns                                                                                                    |  |  |  |
|                       | Shows peer delay in nanoseconds. The peer delay mechanism measures the port-to-port propagation time, such as the link delay, between two communicating ports supporting the peer delay mechanism. |  |  |  |

#### Section 8.3.5

# **Viewing RNA Statistics**

To view the RNA Statistics table, navigate to **Network Redundancy** » **Seamless Redundancy** » **View RNA Statistics**. The **RNA Statistics** table appears.

Viewing RNA Statistics 229

| RNA Statistics |         |        |           | access<br>admin |          |
|----------------|---------|--------|-----------|-----------------|----------|
| Port           | OutPkts | InPkts | InTagPkts | InDuplicatePkts | InWrongI |
| 1              | 121042  | 120999 | 120999    | 2485            | 0        |
| 2              | 125883  | 125781 | 125781    | 1311            | 0        |
| 3              | 15      | 99747  | 0         | 0               | 0        |

Figure 162: RNA Statistics Table

This table displays the following information:

| Parameter   | Description                                                                                                    |
|-------------|----------------------------------------------------------------------------------------------------|
| Port        | Synopsis: 1 to 4  The port number as seen on the front plate silkscreen of the device.                                                                                 |
| OutPkts     | Synopsis: { 0 to 4294967295 } Sequence number of supervision frame. Supervision frame allows checking the integrity of the network and the presence of the DANP nodes. |
| InPkts      | Synopsis: { 0 to 4294967295 } The number of received good packets (Unicast+Multicast+Broadcast).                                                                       |
| InTagPkts   | Synopsis: { 0 to 4294967295 } Number of packets received with PRP tag.                                                                                                 |
| InTagPkts   | Synopsis: { 0 to 4294967295 } Number of packets detected as duplicate.                                                                                                 |
| InWrongLan  | Synopsis: { 0 to 4294967295 } Number of packets that were received with the wrong LAN identifier                                                                       |
| InErrors    | Synopsis: { 0 to 4294967295 } The number of any type of erroneous packet.                                                                                              |
| InCRCErrors | Synopsis: { 0 to 4294967295 } Number of packets received with failed CRC validation.                                                                                   |

#### Section 8.3.6

# **Clearing RNA Statistics**

To clear the RNA Statistics table, navigate to **Network Redundancy** » **Seamless Redundancy** » **Clear RNA Statistics**. The **Clear RNA Statistics** dialog appears.

230 Clearing RNA Statistics

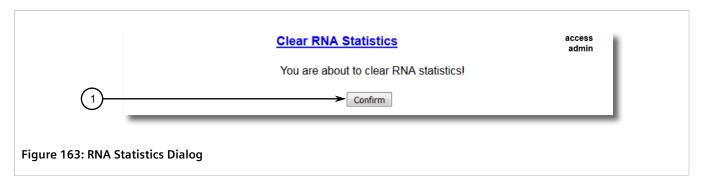

Click Confirm to delete RNA statistics.

Section 8.3.7

## Viewing the Node Table

Nodes are Dual Attached Nodes (DANs) or other RedBoxes accessible to the device on the RNA network. RUGGEDCOM ROS supports up to 512 nodes, all of which are listed in the Nodes Table.

Each entry in the Nodes Table lists node's MAC address and type.

Nodes learned dynamically are discovered based on the supervision frames they send. These entries are subject to aging and will expire if a supervision frame is not received within 60 seconds of the last received frame.

To view the node table, navigate to **Network Redundancy** » **Seamless Redundancy** » **View Node Table**. The **Node Table** appears.

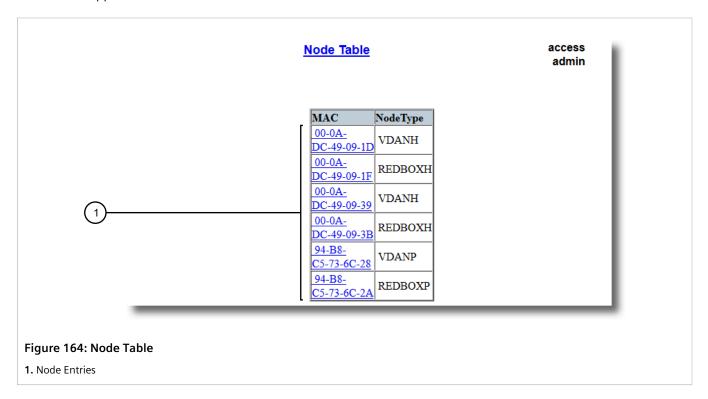

This table displays the following information for each node.

Viewing the Node Table 231

| Parameter | Description                                                                                                    |
|-----------|----------------------------------------------------------------------------------------------------|
| MAC       | Synopsis: ##-##-##-## where ## ranges 0 to FF MAC address of a remote node.                                        |
| Node Type | Synopsis: { DANP, REDBOXP, VDANP, DANH, REDBOXH, VDANH } Node type as indicated in the received supervision frame. |

Section 8.3.8

## Viewing the Proxy Node Table

Proxy nodes are Virtual Dual Attached Nodes (VDANs) connected to the device via a non-RNA port. These nodes are HSR/PRP-unaware. As such, the device acts as their proxy, managing traffic to and from the RNA network, and sending supervision frames to DANs on their behalf.

The Proxy Node Table lists all current proxy nodes up to a total of 128 dynamic entries. Each entry defines node's MAC address, sequence number, and the time since the node was list seen.

Nodes learned dynamically are not subject to aging.

To view the Proxy Node Table, navigate to **Network Redundancy** » **Seamless Redundancy** » **View Proxy Node Table**. The **Proxy Node Table** appears.

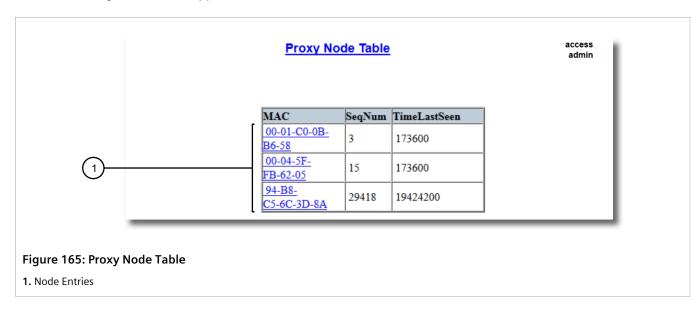

This table displays the following information:

| Parameter    | Description                                                                                                    |
|--------------|----------------------------------------------------------------------------------------------------|
| MAC          | Synopsis: ##-##-##-## where ## ranges 0 to FF MAC address of a remote node.                                                                                       |
| SeqNum       | Synopsis: { 0 to 65535 } Sequence number of supervision frame. Supervision frame allows checking the integrity of the network and the presence of the DANP nodes. |
| TimeLastSeen | Synopsis: { 0 to 4294967295 } Time elapsed in Time ticks (1/100 s) since the latest frame was received from that node.                                            |

RUGGEDCOM ROS

User Guide

Chapter 8

Redundancy

Section 8.3.9

## **Example: Configuring an HSR-to-PRP Network**

This example demonstrates how to configure an HSR Ring to work with a PRP network, using six RNA-supported RUGGEDCOM ROS devices.

In the following topology, an HSR Ring is coupled to a PRP network via LAN A and LAN B.

For more information about HSR-to-PRP coupling, refer to Section 8.3.1.4, "HSR/PRP Coupling".

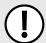

#### **IMPORTANT!**

The values shown are specific to the provided topology. Actual values can vary based on the user's configuration.

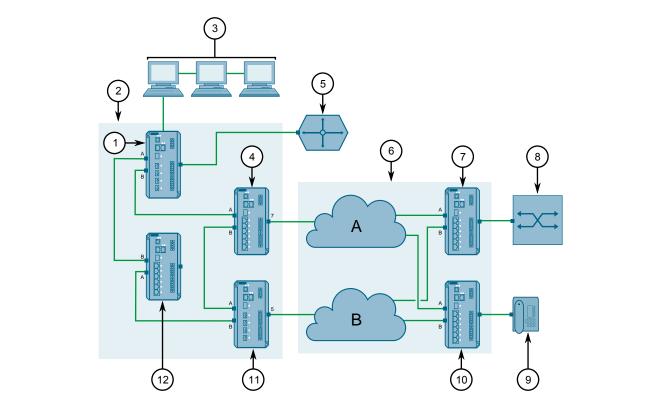

Figure 166: Topology - HSR-to-PRP Network

1. HSR1 2. HSR Ring 3. HMI 4. HSR-PRP A Redbox 5. SAN 6. PRP network 7. PRP1 8. VDAN 9. IP Phone 10. PRP2 11. HSR-PRP B Redbox 12. HSR2

To configure an HSR-to-PRP network per the topology, do the following:

1. Configure and connect HSR Redboxes:

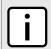

#### NOTE

For more information about configuring RNA, refer to Section 8.3.2, "Configuring RNA".

- a. Configure HSR1 as an HSR Redbox.
- b. Configure HSR2 as an HSR Redbox.

- c. Connect port A of HSR1 to port B of HSR2.
- 2. Configure PRP redboxes:

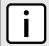

#### **NOTE**

For more information about configuring RNA, refer to Section 8.3.2, "Configuring RNA".

- a. Configure PRP1 as an PRP Redbox.
- b. Configure PRP2 as an PRP Redbox.
- 3. Configure and connect HSR-to-PRP redboxes:

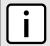

#### NOTE

To allow communication between external devices (VDANs, SANs, IP phones, etc.) attached to the ring, make sure the Net ID is different on each HSR-to-PRP redbox. For more information about configuring RNA, refer to Section 8.3.2, "Configuring RNA".

- a. Configure a RUGGEDCOM ROS device as an HSR-PRP A Redbox.
- b. Connect port A of the HSR-PRP A Redbox to port B of HSR1.
- c. Configure a RUGGEDCOM ROS device as an HSR-PRP B Redbox.
- d. Connect port B of the HSR-PRP B Redbox to port A of HSR2.
- 4. Connect the HSR ring to the PRP network:

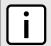

#### NOTE

For more information about configuring VLANs, refer to Section 7.1.4, "Configuring VLANs for Specific Ethernet Ports".

- a. Connect the coupler port (port 7) of the HSR-PRP A Redbox to LAN A.
- b. Connect the coupler port (port 5) of the HSR-PRP B Redbox to LAN B.
- c. Connect port A of PRP1 to LAN A, and connect Port B to LAN B.
- d. Connect port A of PRP2 to LAN A, and connect Port B to LAN B.
- 5. Connect desired external devices (VDANs, SANs, IP phones, etc.) to the ring as desired.

**Section 8.3.10** 

## **Example: Configuring an HSR-to-RSTP Ring**

This example demonstrates how to configure an HSR Ring to work with a RSTP ring, using three RNA-supported RUGGEDCOM ROS devices.

For more information about HSR-to-RSTP coupling, refer to Section 8.3.1.5, "HSR/RSTP Coupling".

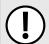

#### **IMPORTANT!**

The values shown are specific to the provided topology. Actual values can vary based on the user's configuration.

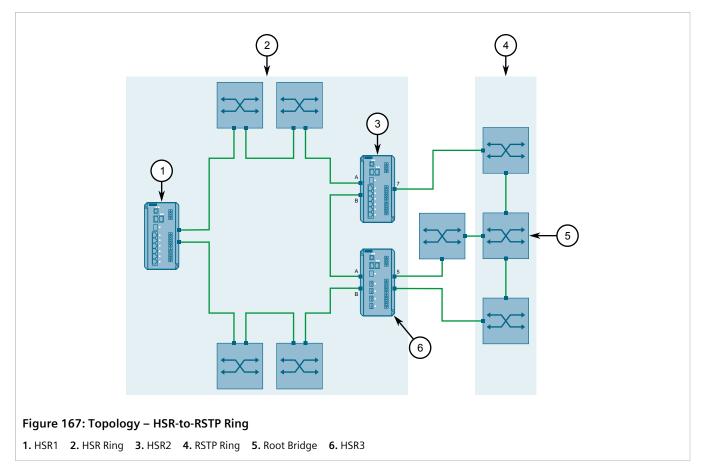

To configure an HSR-to-RSTP ring per the topology, do the following:

- 1. Configure and connect an RSTP ring. If RUGGEDCOM ROS devices are being used, refer to Section 8.1, "Managing Spanning Tree Protocol" for more information about configuring RSTP.
- 2. Configure and connect HSR Redboxes:

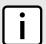

#### NOTE

For more information about configuring RNA, refer to Section 8.3.2, "Configuring RNA".

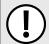

### **IMPORTANT!**

Make sure all devices in the HSR ring have the same STP Domain number.

- a. Configure the three RUGGEDCOM ROS devices shown in the topology (HSR1, HSR2 and HSR3) as HSR Redboxes. For more information about configuring RNA, refer to Section 8.3.2, "Configuring RNA".
- b. Connect the three RUGGEDCOM ROS devices in the ring, along with the desired number of external devices.
- 3. Couple the HSR ring to the RSTP ring by enabling HSR-to-RSTP coupling on devices HSR2 and HSR3. For more information about configuring HSR-to-RSTP coupling, refer to Section 8.3.3, "Enabling/Disabling HSR/RSTP Coupling".

Chapter 8 RUGGEDCOM ROS
Redundancy User Guide

Section 8.4

## **Managing Link Aggregation**

Link aggregation, also referred to as *port trunking* or *port bundling*, provides the ability to aggregate or combine several Ethernet ports into one logical link (Link Aggregation Group) with higher bandwidth. This allows for highly randomized load balancing between the aggregated links based on both the source and destination MAC addresses of the forwarded frames.

Link aggregation can be used for two purposes:

- To obtain increased, linearly incremental link bandwidth.
- To improve network reliability by creating link redundancy. If one of the aggregated links fails, the switch will balance the traffic between the remaining links.

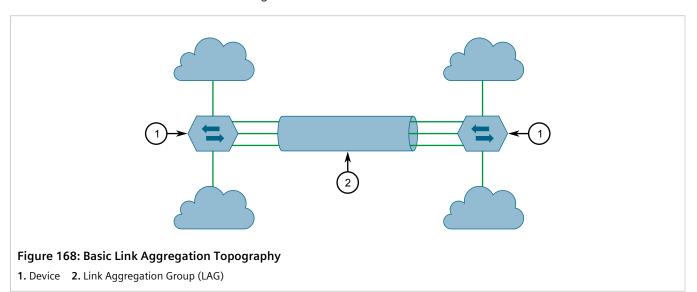

### **CONTENTS**

- Section 8.4.1, "Link Aggregation Concepts"
- Section 8.4.2, "Configuring Link Aggregation"
- Section 8.4.3, "Managing Link Aggregation Groups"
- Section 8.4.4, "Managing the Link Aggregation Control Protocol"
- Section 8.4.5, "Clearing Link Aggregation Statistics"

Section 8.4.1

## **Link Aggregation Concepts**

This section describes some of the concepts important to the implementation of link aggregation in RUGGEDCOM ROS.

#### **CONTENTS**

- Section 8.4.1.1, "Static vs. Dynamic Link Aggregation"
- Section 8.4.1.2, "Rules and Limitations"

- Section 8.4.1.3, "Link Aggregation and Layer 2 Features"
- Section 8.4.1.4, "Link Aggregation and Physical Layer Features"

#### Section 8.4.1.1

## Static vs. Dynamic Link Aggregation

RUGGEDCOM ROS supports either static or dynamic link aggregation. In **static** link aggregation, a device is paired with a specific partner device that shares the same capabilities and configuration. The same is required for dynamic link aggregation, but with less involvement by the user. In **dynamic** link aggregation, the Link Aggregation Control Protocol (LACP) seeks a suitable partner on its own after negotiating with its peers to determine the best match.

Static link aggregation is ideal for switch-to-switch configurations, but lacks the following key features offered by dynamic link aggregation:

#### Failover

In static link aggregation, devices are unable to communicate the status of their LAGs. Should all ports in a LAG go down and there is a media converter between both devices, the device at the other end will not know and continue to send traffic to its partner. Dynamic link aggregation, however, will detect the failed link and stop sending traffic to the other device.

## · Renegotiation

Should all ports on the partner device go down and/or the Signal-to-Noise Ratio (SNR) be too high, LACP will automatically seek another LACP-enabled device on the network with which to form a new port channel.

## Standby

If more ports are added to a LAG than the device supports, LACP will automatically put the excess ports on standby. It determines which ports to put on standby based on criteria defined by the user. These standby ports will wait until an active port fails and then take its place.

### Link Verification

In dynamic link aggregation, both partners can mutually verify the port channel between them, making it easy for users to confirm the configuration. Static link aggregation offers no such verification.

Choosing between static or dynamic link aggregation is dependent on the capabilities of the devices available on the network.

#### Section 8.4.1.2

## **Rules and Limitations**

The implementation of link aggregation must adhere to the following rules and limitations:

- A port can only belong to one Link Aggregation Group (LAG) or port trunk at a time.
- A port that is being mirrored (the target port) cannot belong to a LAG. However, any port that receives the mirrored traffic (the source port) can belong to a LAG.
- If only one QinQ port is supported by the device, the port working in QinQ mode cannot be a secondary member of a LAG.
- A DHCP relay agent client port cannot be a member of a LAG.
- Load balancing between the links of a bundle is randomized and may not be ideal. For instance, if three 100 Mbps links are aggregated, the resulting bandwidth of the LAG may not be precisely 300 Mbps.
- A static MAC address should not be configured to reside on an aggregated port it may cause some frames destined for that address to be dropped.

- A secure port cannot be a member of a LAG.
- The IEEE 802.1AX (formerly IEEE 802.3ad) Link Aggregation standard requires all physical links in the LAG to run at the same speed and in full-duplex mode. If this requirement is violated, the performance of the LAG will drop.
  - The switch will raise an appropriate alarm, if such a speed/duplex mismatch is detected.
- The Spanning Tree Protocol (STP) dynamically calculates the path cost of the LAG based on its aggregated bandwidth. However, if the aggregated ports are running at different speeds, the path cost may not be calculated correctly.
- Enabling STP is the best way for handling link redundancy in switch-to-switch connections composed of more than one physical link. If STP is enabled and increased bandwidth is not required, link aggregation should not be used, as it may lead to a longer fail-over time.

#### Section 8.4.1.3

## **Link Aggregation and Layer 2 Features**

Layer 2 features (e.g. STP, VLAN, CoS, Multicast Filtering) treat a Link Aggregation Group (LAG) as a single link.

- If the Spanning Tree Protocol (STP) sets the status of an aggregated port to Blocking or Forwarding, it does it for the whole LAG.
- If one of the aggregated ports joins or leaves a multicast group (e.g. via IGMP or GMRP), all other ports in the LAG will join or leave too.
- Any port configuration parameter (e.g. VLAN, CoS) change will be automatically applied to all ports in the LAG.
- Configuration/status parameters of the secondary ports will not be shown and their port numbers will be simply listed next to the primary port number in the appropriate configuration/status user interface sessions.
- When a secondary port is added to a LAG, it inherits all the configuration settings of the primary port. When this secondary port is removed from the LAG, the settings it had previous to the aggregation are restored.

#### Section 8.4.1.4

## **Link Aggregation and Physical Layer Features**

Physical layer features (e.g. physical link configuration, link status, rate limiting, Ethernet statistics) will still treat each aggregated port separately.

- Physical configuration/status parameters will NOT be automatically applied to other ports in the Link Aggregation Group (LAG) and will be displayed for each port as usual.
- Make sure only ports with the same speed and duplex settings are aggregated. If auto-negotiation is used, make sure it is resolved to the same speed for all ports in the LAG.
- To get a value of an Ethernet statistics counter for the LAG, add the values of the counters for all ports in the LAG.

## Section 8.4.2

## **Configuring Link Aggregation**

To configure static or dynamic link aggregation, do the following:

1. Disconnect or disable each port to be aggregated. For information about disabling a port, refer to Section 4.6.6, "Configuring an Ethernet Port".

- 2. Create one or more Link Aggregation Groups (LAGs) consisting of two or more ports. For more information, refer to Section 8.4.3.2, "Adding a Link Aggregation Group".
- 3. Connect or enable each port in the LAG. For information about enabling a port, refer to Section 4.6.6, "Configuring an Ethernet Port".
- 4. If dynamic link aggregation is required, configure the global and per port LACP settings. For more information, refer to Section 8.4.4.2, "Configuring Global LACP Settings" and Section 8.4.4.3, "Configuring LACP Per Port".
- 5. Repeat Step 1 to Step 4 for a neighboring device that has the same capabilities (i.e. port speed, media type, etc.), making sure to refer to the device's user documentation for details.

#### Section 8.4.3

## **Managing Link Aggregation Groups**

RUGGEDCOM ROS allows up to 15 Link Aggregation Groups (LAGs), or *port trunks*, to be configured on a single device, with each consisting of up to eight ports.

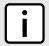

#### NOTE

The maximum number of LAGs for each device depends on the number of ports available. At least two ports are required to configure a LAG.

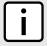

#### NOTE

The aggregated port with the lowest port number is called the **Primary** port. Other ports in the LAG are called **Secondary** ports.

#### **CONTENTS**

- Section 8.4.3.1, "Viewing a List of Link Aggregation Groups"
- Section 8.4.3.2, "Adding a Link Aggregation Group"
- Section 8.4.3.3, "Deleting a Link Aggregation Group"
- Section 8.4.3.4, "Viewing the Status of Link Aggregation Groups"

### Section 8.4.3.1

## Viewing a List of Link Aggregation Groups

To view a list of Link Aggregation Groups (LAGs), or *port trunks*, configured on the device, navigate to *Link Aggregation » Configure Port Trunks*. The **Port Trunks** table appears.

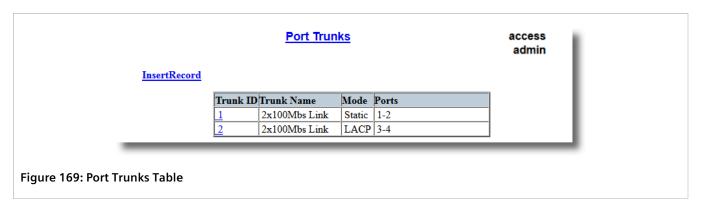

If LAGs have not been configured, add LAGs as needed. For more information, refer to Section 8.4.3.2, "Adding a Link Aggregation Group".

#### Section 8.4.3.2

## **Adding a Link Aggregation Group**

To add a Link Aggregation Group (LAG), or port trunk, do the following:

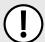

### **IMPORTANT!**

The LAG must be properly configured on both sides of the port channel. In switch-to-switch connections, if the configuration of both sides does not match (i.e. some ports are mistakenly not included in the port trunk), it will result in a loop. Therefore, the following procedure is strongly recommended to configure a LAG:

- a. Disconnect or disable all the ports involved in the configuration, i.e. either being added to or removed from the LAG.
- b. Configure the LAG on both switches.
- c. Double-check the LAG configuration on both switches.
- d. Reconnect or re-enable the ports.

If the LAG is being configured while the ports are not disconnected or disabled, the port will be automatically disabled for a few seconds.

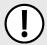

## **IMPORTANT!**

Make sure only ports with the same speed and duplex settings are aggregated. If auto-negotiation is used, make sure it is resolved to the same speed for all ports in the LAG.

Navigate to Link Aggregation » Configure Port Trunks. The Port Trunks table appears.

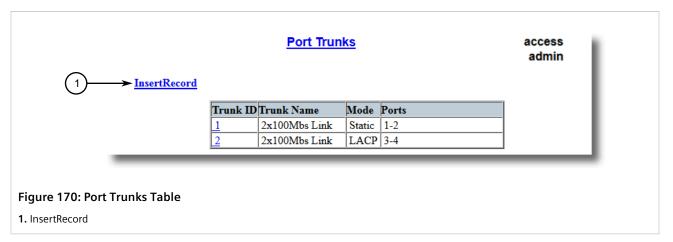

## 2. Click InsertRecord. The Port Trunks form appears.

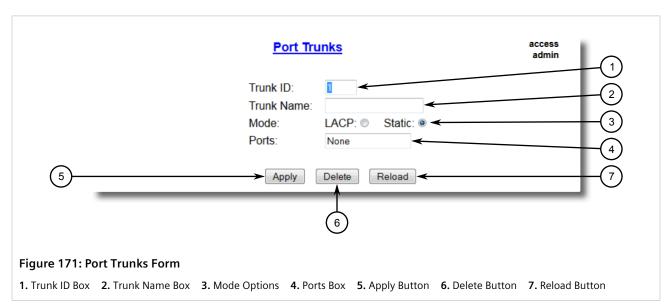

## 3. Configure the following parameter(s) as required:

| Parameter  | Description                                                                                                    |
|------------|----------------------------------------------------------------------------------------------------|
| Trunk ID   | Synopsis: 1 to 5 Default: 1 The ID for the Link Aggregation Group (LAG), or port trunk.                                                                                         |
| Trunk Name | Synopsis: Any 19 characters  The name of the Link Aggregation Group (LAG), or port trunk. Whenever possible, include details that identify the purpose of the aggregated links. |
| Mode       | Synopsis: { LACP, Static } Default: Static                                                                                                    |
|            | Defines how link aggregation is performed. Options include:                                                                                                    |
|            | LACP – Link aggregation is done dynamically using LACP for both sides of the link aggregation partnership.                                                                      |
|            | Static – Link aggregation settings are configured manually on both sides of the link aggregation partnership. LACP is not used.                                                 |

| Parameter | Description                                                                                                   |  |
|-----------|----------------------------------------------------------------------------------------------------|--|
| Ports     | A comma-separated list or range of ports to be aggregated in the Link Aggregation Group (LAG), or port trunk. |  |

4. Click Apply.

### Section 8.4.3.3

## **Deleting a Link Aggregation Group**

To delete a Link Aggregation Group (LAG), or port trunk, do the following:

1. Navigate to Link Aggregation » Configure Port Trunks. The Port Trunks table appears.

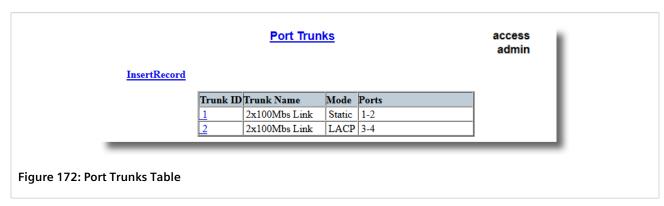

2. Select the desired LAG from the table. The Port Trunks form appears.

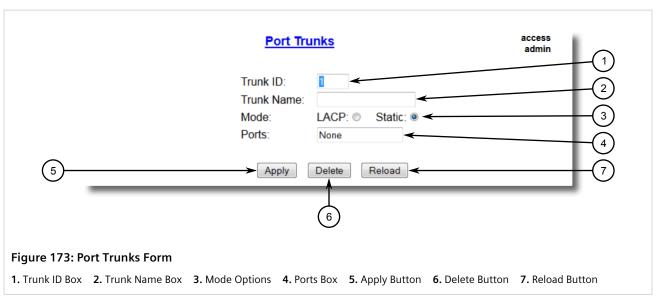

3. Click Delete.

Chapter 8 Redundancy

Section 8.4.3.4

## Viewing the Status of Link Aggregation Groups

To view the status of each Link Aggregation Group (LAG), or *port trunk*, configured on the device, navigate to *Link Aggregation* » *View Port Trunk Statistics*. The **Port Trunk Statistics** table appears.

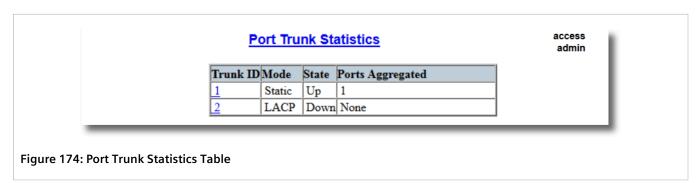

This table displays the following information about each LAG:

| Parameter        | Description                                                                                                    |
|------------------|----------------------------------------------------------------------------------------------------|
| Trunk ID         | The ID for the Link Aggregation Group (LAG), or port trunk.                                                                       |
| Mode             | The link aggregation mode. Options include:                                                                                       |
|                  | LACP – Link aggregation is done dynamically using LACP for both sides of the link aggregation partnership.                        |
|                  | • Static – Link aggregation settings are configured manually on both sides of the link aggregation partnership. LACP is not used. |
| State            | The operational state of the Link Aggregation Group (LAG), or port trunk                                                          |
| Ports Aggregated | A comma-separated list or range of ports that are aggregated and operational in the Link Aggregation Group (LAG), or port trunk.  |

## Section 8.4.4

## Managing the Link Aggregation Control Protocol

The Link Aggregation Control Protocol (LACP) allows LACP-enabled devices to dynamically learn about each other's capabilities and automatically create port channels based on the maximum port speed and trunking state. The capabilities and configuration of each device do not need to be expressly controlled, as it would be with static link aggregation.

The capabilities of LACP-enabled devices are learned through the exchange of LACP Data Units (LACPDU). LACPDUs are distributed initially by ports configured to run LACP in Active mode. When these LAPDUs are received by a neighboring LACP-enabled device, an LACPDU is returned and both devices negotiate the creation of the port channel. The channel is created only if the capabilities of each device align.

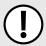

#### **IMPORTANT!**

At least one LACP-enabled device must have a port configured to run LACP in Active mode. Ports configured to run in Passive mode participate in the negotiation process, but will not initiate it.

Configure LACP when the Mode parameter for any port trunk is set to LACP.

### **CONTENTS**

- Section 8.4.4.1, "Viewing Information About the LACP Partner"
- Section 8.4.4.2, "Configuring Global LACP Settings"
- Section 8.4.4.3, "Configuring LACP Per Port"
- Section 8.4.4.4, "Viewing LACP Statistics"

### Section 8.4.4.1

## **Viewing Information About the LACP Partner**

To view details about the LACP partner system, navigate to *Link Aggregation* » *View Partner LACP Information*. The **Partner LACP Information** table appears.

| Port LACP Statistics |      |       |    |    | access<br>admir |            |
|----------------------|------|-------|----|----|-----------------|------------|
| Port                 | Link | State | Tx | Rx | Rx Unknown      | Rx Illegal |
| 1                    | Down | PSAO  | 0  | 0  | 0               | 0          |
| 2                    | Down | PSAO  | 0  | 0  | 0               | 0          |
| 3                    | Down | PSAO  | 0  | 0  | 0               | 0          |
| 4                    | Down | PSAO  | 0  | 0  | 0               | 0          |
| 5                    | Down | PSAO  | 0  | 0  | 0               | 0          |
| A/B                  | Up   | PSAO  | 0  | 0  | 0               | 0          |

Figure 175: Partner LACP Information Table

This table displays the following information:

| Parameter       | Description                                                                                                    |
|-----------------|----------------------------------------------------------------------------------------------------|
| Port            | The port number as seen on the front plate silkscreen of the device.                                                                                                    |
| System Priority | The LACP system priority of the partner system.                                                                                                    |
| System ID       | The MAC address of the partner system.                                                                                                    |
| Port Priority   | The LACP port priority of the partner port.                                                                                                    |
| Port Number     | The LACP port number of the partner port.                                                                                                    |
| Key             | The LACP key assigned to the partner port by the partner system.                                                                                                    |
| State           | The LACP operational state of the partner port. The state is expressed as an eight character string. For example:                                                              |
|                 | ASAO                                                                                                    |
|                 | From left to right, each character in the string has the following meaning:  1. LACP Activity: A=Active LACP, P=Passive LACP  2. LACP Timeout: S=Short Timeout, L=Long Timeout |
|                 | 3. Aggregation: A=Aggregateable, I=Individual                                                                                                    |

| Parameter | Description                                                                                                    |  |
|-----------|----------------------------------------------------------------------------------------------------|--|
|           | <ol> <li>Synchronization: S=In Sync, O=Out Of Sync</li> <li>Collecting: C=Collecting, -=Not Collecting</li> <li>Distributing: D=Distributing, -=Not Distributing</li> <li>Defaulted: D=Defaulted Info, -=Received Info</li> <li>Expired: E=Expired, -=Not Expired</li> </ol> |  |
| Version   | <b>Synopsis:</b> 0 to 255  The version number of LACP packets sent by the partner system.                                                                                                    |  |

Section 8.4.4.2

## **Configuring Global LACP Settings**

To configure the global settings for the Link Aggregation Control Protocol (LACP), do the following:

1. Navigate to *Link Aggregation* » *Configure Global LACP Parameters*. The Global LACP Parameters form appears.

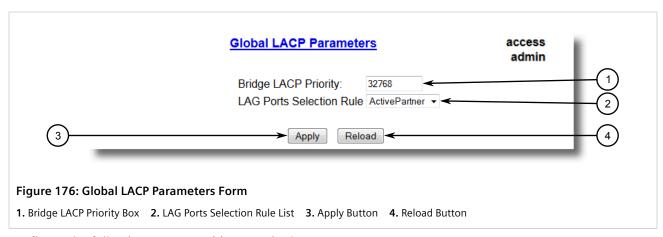

2. Configure the following parameter(s) as required:

| Parameter                | Description                                                                                                    |
|--------------------------|----------------------------------------------------------------------------------------------------|
| Bridge LACP Priority     | <b>Synopsis:</b> 0 to 65535 <b>Default:</b> 32768                                                                                                    |
|                          | The LACP system priority. This is combined with the device's MAC address to form the LACP system ID, which is used in negotiations with other LACP-enabled devices.                                              |
| LAG Ports Selection Rule | Synopsis: { ActivePartner, LinkSpeed, LinkPriority } Default: ActivePartner                                                                                                    |
|                          | Defines the order in which ports in the Link Aggregation Group (LAG), or port trunk, are selected by LACP for aggregation. This parameter applies when ports in the LAG are connected to two or more other LAGs. |
|                          | Options include:                                                                                                    |
|                          | ActivePartner – Select ports based on when partner ports become active.                                                                                                    |
|                          | LinkSpeed – Select ports based on link speed. The port with the higher link speed has precedence.                                                                                                    |
|                          | LinkPriority – Select ports based on LACP link priority. The port with the higher LACP link priority has precedence.                                                                                             |

3. Click Apply.

## Section 8.4.4.3

## **Configuring LACP Per Port**

To configure the Link Aggregation Control Protocol (LACP) settings for a specific port, do the following:

1. Navigate to *Link Aggregation* » *Configure Port LACP Parameters*. The **Port LACP Parameters** table appears.

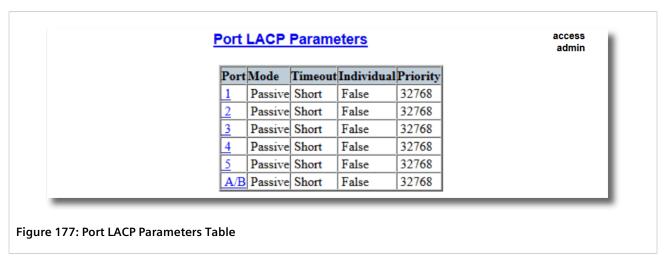

2. Select the desired port. The **Port LACP Parameters** form appears.

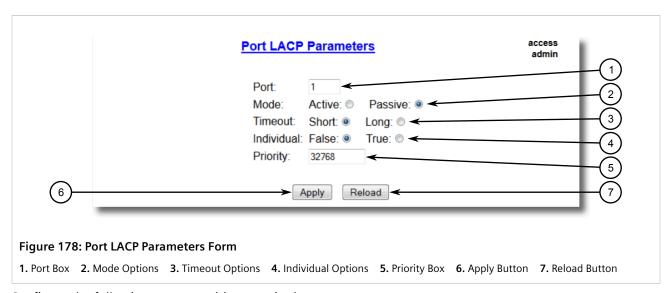

3. Configure the following parameter(s) as required:

| Parameter | Description                                                                                |
|-----------|--------------------------------------------------------------------------------------------|
| Port      | Synopsis: 1 to maximum port number                                                         |
|           | The port number as seen on the front plate silkscreen of the device.                       |
| Mode      | Synopsis: { Active, Passive } Default: Passive                                             |
|           | Defines the LACP mode for the port. Options include::                                      |
|           | Active – The port actively sends LACP packets, regardless of the mode of the partner port. |
|           | Passive – The port does not send LACP packets unless the partner port is in Active mode.   |

| Parameter  | Description                                                                                                    |
|------------|----------------------------------------------------------------------------------------------------|
|            | NOTE For each physical link in the Link Aggregation Group (LAG), or port trunk, one partner port must be in Active mode.                                                                                          |
| Timeout    | Synopsis: { Short, Long } Default: Short                                                                                                    |
|            | Defines the time in seconds (s) to wait for LACP packets from the partner port. If an LACP packet is not received within the required time frame, the partner port's information is invalidated. Options include: |
|            | Options include:                                                                                                    |
|            | • Short - 3 s                                                                                                    |
|            | • Long – 90 s                                                                                                    |
|            | NOTE The Timeout setting should be the same for all ports in a Link Aggregation Group (LAG), or port trunk.                                                                                                    |
| Individual | Synopsis: { False, True } Default: False                                                                                                    |
|            | Enables or disables Individual mode for the port. Ports in Individual mode can not be aggregated in a Link Aggregation Group (LAG), or port trunk.                                                                |
| Priority   | <b>Synopsis:</b> 0 to 65535 <b>Default:</b> 32768                                                                                                    |
|            | The LACP port priority. This is combined with the port number to form the LACP port identifier.                                                                                                    |
|            | The port priority is considered when determining if the port should be in standby.                                                                                                    |

4. Click **Apply**.

## Section 8.4.4.4

## **Viewing LACP Statistics**

To view statistics collected on ports managed by the Link Aggregation Control Protocol (LACP), navigate to *Link Aggregation » View Port LACP Statistics*. The **Port LACP Statistics** table appears.

|      | Port LACP Statistics |       |    |    | access<br>admin |            |
|------|----------------------|-------|----|----|-----------------|------------|
| Port | Link                 | State | Tx | Rx | Rx Unknown      | Rx Illegal |
| 1    | Down                 | PSAO  | 0  | 0  | 0               | 0          |
| 2    | Down                 | PSAO  | 0  | 0  | 0               | 0          |
| 3    | Down                 | PSAO  | 0  | 0  | 0               | 0          |
| 4    | Down                 | PSAO  | 0  | 0  | 0               | 0          |
| 5    | Down                 | PSAO  | 0  | 0  | 0               | 0          |
| A/B  | Up                   | PSAO  | 0  | 0  | 0               | 0          |

Figure 179: Port LACP Statistics Table

Viewing LACP Statistics 247

This table displays the following information:

| Parameter | Description                                                                                                    |
|-----------|----------------------------------------------------------------------------------------------------|
| Port      | The port number as seen on the front plate silkscreen of the device.                                                                                                    |
| Link      | The link status of the port.                                                                                                    |
| State     | Synopsis: 0 to 255  The LACP operational state of the port. The state is expressed as an eight character string. For example:  ASAO                                                                                                    |
|           | From left to right, each character in the string has the following meaning:  1. LACP Activity: A=Active LACP, P=Passive LACP  2. LACP Timeout: S=Short Timeout, L=Long Timeout  3. Aggregation: A=Aggregateable, I=Individual  4. Synchronization: S=In Sync, O=Out Of Sync  5. Collecting: C=Collecting, -=Not Collecting  6. Distributing: D=Distributing, -=Not Distributing  7. Defaulted: D=Defaulted Info, -=Received Info  8. Expired: E=Expired, -=Not Expired |
| Tx        | The number of LACP packets transmitted by the port.                                                                                                    |
| Rx        | The number of good LACP packets received by the port.                                                                                                    |
| RxUnknown | The number of unknown LACP packets received by the port.                                                                                                    |
| RxIllegal | The number of illegal LACP packets received by the port.                                                                                                    |

## Section 8.4.5

## **Clearing Link Aggregation Statistics**

To clear all link aggregation statistics from the device, do the following:

1. Navigate to *Link Aggregation » Clear Link Aggregation Statistics*. The Clear Link Aggregation Statistics form appears.

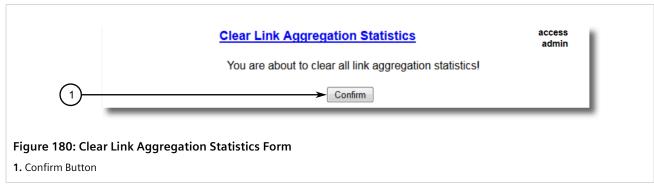

2. Click **Confirm**.

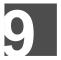

# Traffic Control and Classification

Use the traffic control and classification subsystems to control the flow of data packets to connected network interfaces.

#### **CONTENTS**

• Section 9.1, "Managing Classes of Service"

Section 9.1

## **Managing Classes of Service**

Classes of Service (CoS) provides the ability to expedite the transmission of certain frames and port traffic over others. The CoS of a frame can be set to Normal, Medium, High, or Critical. By default, other than the control frames, RUGGEDCOM ROS enforces Normal CoS for all incoming traffic received without a priority tag.

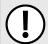

#### IMPORTANT!

Use the highest supported CoS with caution, as it is always used by the switch for handling network management traffic, such as RSTP BPDUs.

If this CoS is used for regular network traffic, upon traffic bursts, it may result in the loss of some network management frames, which in turn may result in the loss of connectivity over the network.

The process of controlling traffic based on CoS occurs over two phases:

## 1. Inspection Phase

In the inspection phase, the CoS priority of a received frame is determined from either:

- A specific CoS based upon the source and destination MAC address (as set in the Static MAC Address Table)
- The priority field in the IEEE 802.1Q tags
- The Differentiated Services Code Point (DSCP) component of the Type Of Service (TOS) field in the IP header, if the frame is IP
- The default CoS for the port

Each frame's CoS will be determined once the first examined parameter is found in the frame.

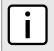

For information on how to configure the Inspect TOS parameter, refer to Section 9.1.2, "Configuring Classes of Service for Specific Ethernet Ports".

Received frames are first examined to determine if their destination or source MAC address is found in the Static MAC Address Table. If they are, the CoS configured for the static MAC address is used. If neither destination or source MAC address is in the Static MAC Address Table, the frame is then examined for IEEE 802.1Q tags and the priority field is mapped to a CoS. If a tag is not present, the frame is examined to determine if it is an IP frame. If the frame is an IP frame and Inspect TOS is enabled in RUGGEDCOM ROS, the CoS is determined from the DSCP field. If the frame is not an IP frame or **Inspect TOS** is disabled, the default CoS for the port is used.

After inspection, the frame is forwarded to the egress port for transmission.

## 2. Forwarding Phase

Once the CoS of the frame is determined, the frame is forwarded to the egress port, where it is collected into one of the priority queues according to the assigned CoS.

CoS weighting selects the degree of preferential treatment that is attached to different priority queues. The ratio of the number of higher CoS to lower CoS frames transmitted can be configured. If desired, lower CoS frames can be transmitted only after all higher CoS frames have been serviced.

#### **CONTENTS**

- Section 9.1.1, "Configuring Classes of Service Globally"
- Section 9.1.2, "Configuring Classes of Service for Specific Ethernet Ports"
- Section 9.1.3, "Configuring Priority to CoS Mapping"
- Section 9.1.4, "Configuring DSCP to CoS Mapping"

Section 9.1.1

## **Configuring Classes of Service Globally**

To configure global settings for Classes of Service (CoS), do the following:

 Navigate to Classes of Service » Configure Global CoS Parameters. The Global CoS Parameters form appears.

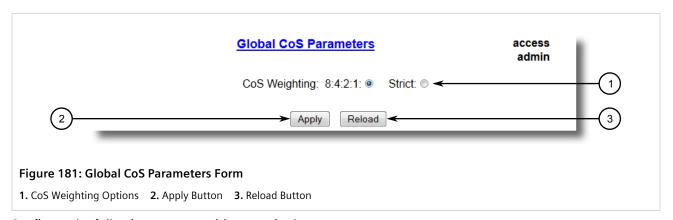

2. Configure the following parameter(s) as required:

| Parameter     | Description                                                                                                    |
|---------------|----------------------------------------------------------------------------------------------------|
| CoS Weighting | Synopsis: { 8:4:2:1, Strict } Default: 8:4:2:1                                                                                                    |
|               | During traffic bursts, frames queued in the switch pending transmission on a port may have different CoS priorities. This parameter specifies weighting algorithm for transmitting different priority CoS frames. |
|               | Examples:                                                                                                    |
|               | • 8:4:2:1 – 8 Critical, 4 High, 2 Medium and 1 Normal priority CoS frame                                                                                                    |
|               | Strict – lower priority CoS frames will be only transmitted after all higher priority CoS frames have been transmitted                                                                                            |

- 3. Click Apply.
- 4. If necessary, configure CoS mapping based on either the IEEE 802.1p priority or Differentiated Services (DS) field set in the IP header for each packet. For more information, refer to Section 9.1.3, "Configuring Priority to CoS Mapping" or Section 9.1.4, "Configuring DSCP to CoS Mapping".

Section 9.1.2

## **Configuring Classes of Service for Specific Ethernet Ports**

To configure Classes of Service (CoS) for one or more Ethernet ports, do the following:

1. Navigate to *Classes of Service » Configure Port CoS Parameters*. The **Port CoS Parameters** table appears.

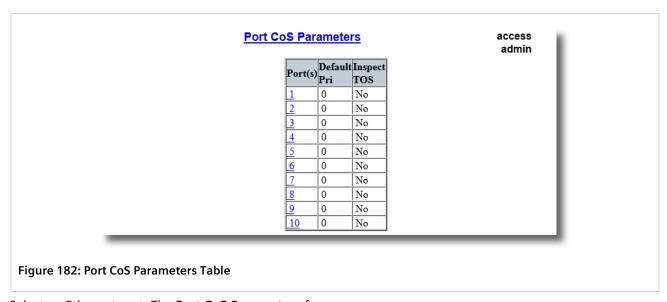

2. Select an Ethernet port. The **Port CoS Parameters** form appears.

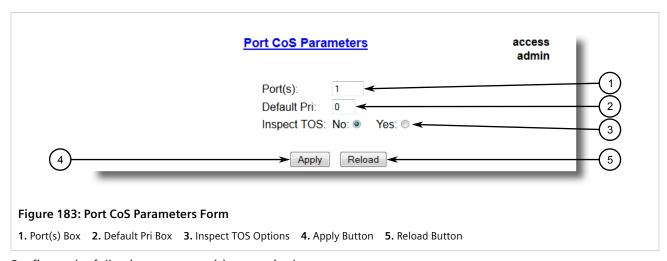

3. Configure the following parameter(s) as required:

| Parameter | Description                                                   |
|-----------|---------------------------------------------------------------|
| Port(s)   | Synopsis: Any combination of numbers valid for this parameter |

| Parameter   | Description                                                                                                    |
|-------------|----------------------------------------------------------------------------------------------------|
|             | The port number as seen on the front plate silkscreen of the switch (or a list of ports, if aggregated in a port trunk).                                                                                                    |
| Default Pri | Synopsis: 0 to 7 Default: 0 This parameter allows to prioritize frames received on this port that are not prioritized based on the frames contents (e.g. priority field in the VLAN tag, DiffServ field in the IP header, prioritized MAC address).                                                                     |
| Inspect TOS | Synopsis: { No, Yes } Default: No This parameters enables or disables parsing of the Type-Of-Service (TOS) field in the IP header of the received frames to determine what Class of Service they should be assigned. When TOS parsing is enabled the switch will use the Differentiated Services bits in the TOS field. |

4. Click Apply.

### Section 9.1.3

## **Configuring Priority to CoS Mapping**

Frames received untagged can be automatically assigned a CoS based on their priority level.

To map a priority level to a CoS, do the following:

Navigate to Classes of Service » Configure Priority to CoS Mapping. The Priority to CoS Mapping table
appears.

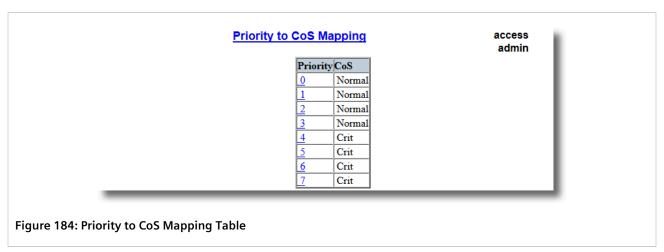

2. Select a priority level. The **Priority to CoS Mapping** form appears.

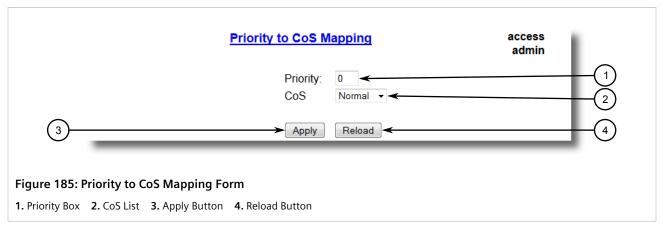

3. Configure the following parameter(s) as required:

| Parameter | Description                                                                                                    |
|-----------|----------------------------------------------------------------------------------------------------|
| Priority  | Synopsis: 0 to 7 Default: 0 Value of the IEEE 802.1p priority.                                                                                 |
| CoS       | Synopsis: { Normal, Medium, High, Crit } Default: Normal CoS assigned to received tagged frames with the specified IEEE 802.1p priority value. |

4. Click Apply.

## Section 9.1.4

## **Configuring DSCP to CoS Mapping**

Mapping CoS to the Differentiated Services (DS) field set in the IP header for each packet is done by defining Differentiated Services Code Points (DSCPs) in the CoS configuration.

To map a DSCP to a Class of Service, do the following:

 Navigate to Classes of Service » Configure DSCP to CoS Mapping. The DSCP to CoS Mapping table appears.

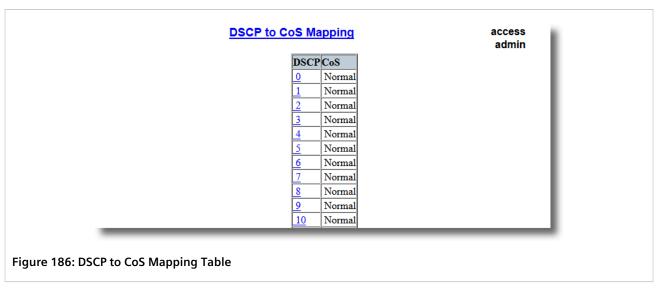

Select a DSCP level. The **DSCP to CoS Mapping** form appears.

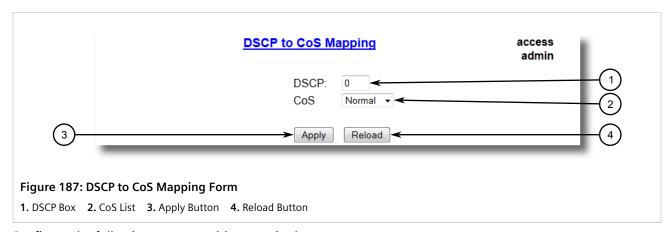

3. Configure the following parameter(s) as required:

| Parameter | Description                                                                                                    |
|-----------|----------------------------------------------------------------------------------------------------|
| DSCP      | Synopsis: 0 to 63 Default: 0                                                                                                    |
|           | Differentiated Services Code Point (DSCP) – a value of the 6 bit DiffServ field in the Type-Of-Service (TOS) field of the IP header. |
| CoS       | Synopsis: { Normal, Medium, High, Crit } Default: Normal                                                                             |
|           | Class of Service assigned to received frames with the specified DSCP.                                                                |

- 4. Click Apply.
- Configure the CoS parameters on select switched Ethernet ports as needed. For more information, refer to Section 9.1.2, "Configuring Classes of Service for Specific Ethernet Ports".

# Time Services

This chapter describes the time-keeping and time synchronization features in RUGGEDCOM ROS.

## **CONTENTS**

- Section 10.1, "Configuring the Time and Date"
- Section 10.2, "Managing the Precision Time Protocol (PTP)"
- Section 10.3, "Configuring the Time Source"
- Section 10.4, "Managing NTP"

Section 10.1

## **Configuring the Time and Date**

To set the time, date and other time-keeping related parameters, do the following:

1. Navigate to **Administration** » **System Time Manager** » **Configure Time and Date**. The **Time and Date** form appears.

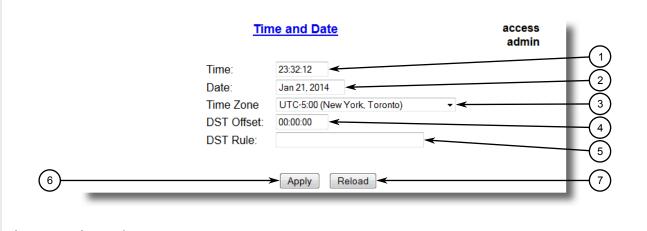

Figure 188: Time and Date Form

**1.** Time **2.** Date **3.** Time Zone **4.** DST Offset **5.** DST Rule **6.** Current UTC Offset Box **7.** Leap Second Pending Options **8.** Apply Button

2. Configure the following parameter(s) as required:

| ewing and setting of the local time. |
|--------------------------------------|
| e                                    |

| Parameter           | Description                                                                                                    |
|---------------------|----------------------------------------------------------------------------------------------------|
| Date                | Synopsis: MMM DD, YYYY                                                                                                    |
|                     | This parameter allows for both the viewing and setting of the local date.                                                                                                    |
| Time Zone           | Synopsis: { UTC-12:00 (Eniwetok, Kwajalein), UTC-11:00 (Midway Island, Samoa), UTC-10:00 (Hawaii), UTC-9:00 (Alaska), UTC-8:00 (Los Angeles, Vancouver), UTC-7:00 (Calgary, Denver), UTC-6:00 (Chicago, Mexico City), UTC-5:00 (New York, Toronto), UTC-4:30 (Caracas), UTC-4:00 (Santiago), UTC-3:30 (Newfoundland), UTC-3:00 (Brasilia, Buenos Aires), UTC-2:00 (Mid Atlantic), UTC-1:00 (Azores), UTC-0:00 (Lisbon, London), UTC+1:00 (Berlin, Paris, Rome), UTC+2:00 (Athens, Cairo, Helsinki), } Default: UTC-5:00 (New York, Toronto) This setting allows for the conversion of UTC (Universal Coordinated Time) to local time. |
| DST Offset          | Synopsis: HH:MM:SS Default: 00:00:00                                                                                                    |
|                     | This parameter specifies the amount of time to be shifted forward/backward when DST begins and ends. For example for most part of USA and Canada, DST time shift is 1 hour (01:00:00) forward when DST begins and 1 hour backward when DST ends.                                                                                                    |
| DST Rule            | Synopsis: mm.n.d/HH:MM:SS mm.n.d/HH:MM:SS                                                                                                    |
|                     | This parameter specifies a rule for time and date when the transition between Standard and Daylight Saving Time occurs.                                                                                                    |
|                     | • mm – Month of the year (01 – January, 12 – December)                                                                                                    |
|                     | • n – nth d-day in the month (1 – 1st d-day, 5 – 5th/last d-day)                                                                                                    |
|                     | • d – day of the week (0 – Sunday, 6 – Saturday)                                                                                                    |
|                     | • HH – hour of the day (0 – 24)                                                                                                    |
|                     | MM – minute of the hour (0 – 59)     SS – second of the minute (0 – 59)                                                                                                    |
|                     | Example: The following rule applies in most part of USA and Canada:                                                                                                    |
|                     | 03.2.0/02:00:00 11.1.0/02:00:00                                                                                                    |
|                     | DST begins on March's 2nd Sunday at 2:00am.                                                                                                    |
|                     | DST ends on November's 1st Sunday at 2:00am.                                                                                                    |
|                     |                                                                                                    |
| Current UTC Offset  | Synopsis: 0 to 1000 s  Default: 36 s                                                                                                    |
|                     | Coordinated Universal Time (UTC) is a time standard based on International Atomic Time (TAI) with leap seconds added at irregular intervals to compensate for the Earth's slowing rotation. Current UTC offset parameter allows user to adjust the difference between UTC and TAI. The International Earth Rotation and Reference System Service (IERS) observes the Earth's rotation and nearly six months in advance (January and July) a Bulletin-C message is sent out, which reports whether or not to add a leap second in the end of June and December.                                                                        |
|                     | Please note that change in current UTC offset parameter will result in temporally disruption in the timing network.                                                                                                    |
| Leap Second Pending | Synopsis: { No, Yes } Default: No                                                                                                    |
|                     | This parameter allows user to manage the leap second event. A leap second is a second added to Coordinated Universal Time (UTC) in order to keep it synchronized with astronomical time. The International Earth Rotation and Reference System Service (IERS) observes the Earth's rotation and nearly six months in advance (January and July) a Bulletin-C message is sent out, which reports whether or not to add a leap second in the end of June and December. This parameter must set at least 5 minutes in advance before the occurrence of leap second event.                                                                |

Section 10.2

## Managing the Precision Time Protocol (PTP)

The Precision Time Protocol (PTP) is a standard method of synchronizing network clocks over Ethernet. RUGGEDCOM ROS supports PTP v2, which is defined by the IEEE 1588 working group in the IEEE 1588-2008 standard.

PTP is a distributed protocol that allows multiple clocks in a network to synchronize with one another. These clocks are organized into a master-slave synchronization hierarchy with a *grandmaster* clock at the top of the hierarchy, which determines the reference time for the entire system. Synchronization is achieved via the exchange of PTP timing messages. *Slave* clocks use the timing information in PTP messages to adjust their time to that of the *master* in their part of the hierarchy.

The PTP protocol executes within a logical scope called a *domain*. The time established via the protocol within one domain is independent of the time in other domains.

A PTP v2 system may consist of a combination of both PTP-aware and PTP-unaware devices. There are five basic PTP device types defined in the IEEE 1588-2008 standard:

- Ordinary Clocks
- Boundary Clocks
- End-to-End Transparent Clocks
- Peer-to-Peer Transparent Clocks
- Management Nodes
- A Peer-to-Peer Transparent Clock forwards all messages just as a normal bridge, router, or repeater does. The difference is that a Peer-to-Peer Transparent Clock also computes the residence time (message departure time message arrival time) and link delay (packet propagation delay between peer ports) and adds this information in PTP event messages (which carry timestamps). Ethernet ports on a Peer-to-Peer Transparent Clock use the peer delay mechanism to compute the packet propagation delay between peer ports.
- The End-to-End Transparent Clock supports the use of the end-to-end delay measurement mechanism between slave clocks and the master clock. It forwards all messages just as a normal bridge, router or repeater does. The difference is that an End-to-End Transparent Clock computes the residence time (message departure time message arrival time) and adds this information to PTP event messages (messages that carry a time-stamp).

## **CONTENTS**

- Section 10.2.1, "Configuring PTP Globally"
- Section 10.2.2, "Configuring a Transparent Clock"
- Section 10.2.3, "Configuring the PTP Delay Request Interval"
- Section 10.2.4, "Configuring a VLAN for PTP Traffic"
- Section 10.2.5, "Viewing PTP Clock Statistics"
- Section 10.2.6, "Viewing Peer Delay Statistics"

Section 10.2.1

## **Configuring PTP Globally**

To configure the global settings for PTP, do the following:

 Navigate to Administration » System Time Manager » Precision Time Protocol » Configure Global Parameters. The Global Parameters form appears.

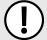

#### IMPORTANT!

Before performing SNMP get or SNMP set operations for MIBs IEEE C37.238-2011 and RUGGEDCOM-PTP1588-MIB.mib, make sure the PTP Enable parameter is set to **Yes**. For more information about supported MIBs, refer to Section 11.3.1, "SNMP Management Interface Base (MIB) Support".

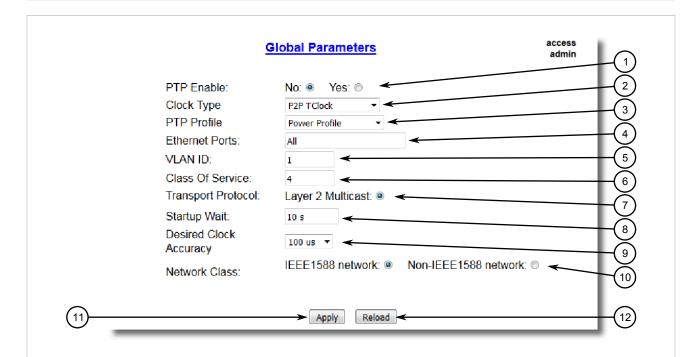

Figure 189: Global Parameters Form

- 1. PTP Enable Options 2. Clock Type Options 3. PTP Profile List 4. Ethernet Ports Box 5. VLAN ID Box 6. Class Of Service Box
- 7. Transport Protocol Options 8. Startup Wait Box 9. Desired Clock Accuracy List 10. Network Class Options 11. Apply Button
- 12. Reload Button
- 2. Configure the following parameter(s) as required:

| Parameter   | Description                                                                                                    |
|-------------|----------------------------------------------------------------------------------------------------|
| PTP Enable  | Synopsis: { No, Yes } Default: No Enables PTP (Precision Time Protocol) protocol.                                                                                         |
| Clock Type  | <b>Default:</b> { OC and P2P TClock, P2P TClock, E2E TClock } Selects PTP (Precision Time Protocol) clock type. Note that this device only operates as a PTP Slave Clock. |
| PTP Profile | Synopsis: { Power Profile, Default P2P Profile, Utility Profile Level 1, Default E2E Profile, Custom Profile, Power Profile v2 } Default: Power Profile                   |
|             | Selects the PTP (Precision Time Protocol) clock profile. PTP profile represents a set of allowed PTP features applicable to specific industry.                            |

258 Configuring PTP Globally

| Parameter              | Description                                                                                                    |
|------------------------|----------------------------------------------------------------------------------------------------|
|                        | NOTE Power Profile represents C37.238.2011.                                                                                                    |
|                        | NOTE Power Profile v2 represents C37.238.2017.                                                                                                    |
|                        | NOTE Utility Profile Level 1 represents IEC/IEEE 61850-9-3 Ed.1.                                                                                                    |
| Ethernet Ports         | Synopsis: Comma-separated list of ports Default: All                                                                                                    |
|                        | Selects Ethernet port(s) which take part in PTP (Precision Time Protocol) message exchanges.                                                                                                    |
| VLAN ID                | Synopsis: 1 to maximum port number or { Disable } Default: 1                                                                                                    |
|                        | The VLAN ID associated with untagged (and 802.1p priority tagged) frames received on this port. Frames tagged with a non-zero VLAN ID will always be associated with the VLAN ID retrieved from the frame tag. Frames tagged with a zero VLAN ID will always be associated with the VLAN ID 1 unless this parameter is configured.                                                                                                    |
| Class Of Service       | Synopsis: 1 to 7 or { Disable } Default: 4                                                                                                    |
|                        | Selects the PTP (Precision Time Protocol) message priority based on the IEEE 802.1p specification. IEEE 802.1p defines eight different classes of service, usually expressed using the 3-bit priority field in an IEEE 802.1Q header added to the Ethernet frame.                                                                                                    |
| Transport Protocol     | Synopsis: { Layer 2 Multicast } Default: Layer 2 Multicast                                                                                                    |
|                        | Selects network transport protocol for PTP (Precision Time Protocol) messages.                                                                                                    |
| Startup Wait           | Synopsis: 0 to 3600 s Default: 10 s                                                                                                    |
|                        | Normally the start-up time of a non-GPS master clock is less than that of a GPS-enabled master (i.e. by the time it takes to acquire GPS lock). This parameter provides the ability to bootstrap the PTP network in an orderly fashion.                                                                                                    |
| Desired Clock Accuracy | <b>Synopsis:</b> { 50 ns, 100 ns, 250 ns, 1 us, 2.5 us, 10 us, 25 us, 100 us, 250 us, 1 ms, 2.5 ms, 10 ms, 25 ms, 100 ms, 250 ms }                                                                                                    |
|                        | This parameter allows the user to configure the desired clock accuracy. This represents the instantaneous value of the time offset between master and slave clocks. The system will generate an alarm if the time offset from the master exceeds the desired accuracy.                                                                                                    |
| Network Class          | Synopsis: { IEEE1588 network, Non-IEEE1588 network } Default: IEEE1588 network                                                                                                    |
|                        | Clock servo stability is highly dependent on network personality. This parameter allows the user to configure a network personality to reflect a particular network environment. This might mean, for example, whether all devices in the timing plane are IEEE1588 aware (IEEE1588 network) or whether the timing plane includes non-IEEE1588 devices as well (non-IEEE1588 network). Note that a IEEE1588 network is independent of traffic load. Only the E2E mechanism is applicable to non-IEEE1588 networks. |

- 3. Click **Apply**.
- 4. Reset the device. For more information, refer to Section 4.12, "Resetting the Device".

Configuring PTP Globally 259

Section 10.2.2

## **Configuring a Transparent Clock**

To configure settings for a PTP transparent clock, do the following:

1. Navigate to **Administration** » **System Time Manager** » **Precision Time Protocol** » **Configure Clock Parameters**. The **Clock Parameters** form appears.

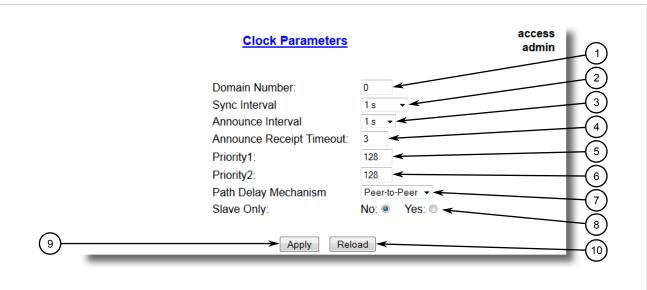

Figure 190: Clock Parameters Form

- 1. Domain Number Box 2. Sync Interval List 3. Announce Interval List 4. Announce Receipt Timeout Box 5. Priority 1 Box
- 6. Priority 2 Box 7. Path Delay Mechanism Options 8. Slave Only Options 9. Apply Button 10. Reload Button
- 2. Configure the following parameter(s) as required:

| Parameter                | Description                                                                                                    |
|--------------------------|----------------------------------------------------------------------------------------------------|
| Domain Number            | Synopsis: 0 to 127 Default: 0                                                                                                    |
|                          | Selects the PTP (Precision Time Protocol) domain number. A PTP domain is a logical grouping of PTP clocks that synchronize to each other using the PTP protocol.                                                                                                    |
| Sync Interval            | <b>Synopsis:</b> { 125 ms, 250 ms, 500 ms, 1 s, 2 s } <b>Default:</b> 1 s                                                                                                    |
|                          | Selects the PTP (Precision Time Protocol) Sync interval (mean time interval between successive Sync messages) in seconds. Sync messages are sent periodically by the Master Clock which provide time of day information to PTP Slave Clocks.                                                                                                    |
| Announce Interval        | <b>Synopsis:</b> { 1 s, 2 s, 4 s, 8 s, 16 s, 32 s } <b>Default:</b> 1 s                                                                                                    |
|                          | Selects the PTP (Precision Time Protocol) Announce interval (mean time interval between successive Announce messages) in seconds. Announce messages are sent periodically by the Master Clock to provide its status and characteristic information. Announce messages are used to establish the synchronization hierarchy, i.e., using the BMC (Best Master Clock) algorithm. |
| Announce Receipt Timeout | Synopsis: 2 to 10 Default: 3                                                                                                    |
|                          | Selects the PTP (Precision Time Protocol) Announce receipt timeout. This parameter specifies the number of intervals that may pass without receipt of an Announce message. This parameter is part of BMC (Best Master Clock) algorithm.                                                                                                    |

| Parameter            | Description                                                                                                    |
|----------------------|----------------------------------------------------------------------------------------------------|
|                      | Please note that a change in this parameter may be disruptive.                                                                                                    |
| Priority1            | Synopsis: 0 to 255 Default: 128                                                                                                    |
|                      | Selects the PTP (Precision Time Protocol) clock priority1 during the execution of the BMC (Best Master Clock) algorithm. A lower value corresponds to a higher precedence. The BMC algorithm selects clocks from a set with a lower value of priority1 over clocks from a set with a greater value                                                                                                    |
| Priority2            | Synopsis: 0 to 255 Default: 128                                                                                                    |
|                      | Selects the PTP (Precision Time Protocol) clock priority2 during the execution of the BMC (Best Master Clock) algorithm. A lower value corresponds to a higher precedence. In the event that the operation of the BMC algorithm fails to order the clocks based on the values of priority1, clockClass, clockAccuracy and scaledOffsetLogVariance, the priority2 attribute allows the creation of up to 256 priorities to be evaluated before the tie-breaker. The tie-breaker is based on the clock identity. |
| Path Delay Mechanism | Synopsis: { Disabled, Peer-to-Peer, End-to-End } Default: Peer-to-Peer                                                                                                    |
|                      | Selects the PTP (Precision Time Protocol) delay mechanism. There are two mechanisms used in PTP to measure the propagation delay between PTP ports: The P2P (Peer-to-Peer) delay mechanism measures the port to port propagation time such as link delay and frame residence time. The P2P mechanism is independent of whether the PTP port is acting as Master or Slave.                                                                                                    |
|                      | The E2E (End-to-End) delay mechanism measures the message propagation time between Master and Slave clocks across the whole intervening network.                                                                                                    |
|                      | Note that the P2P mechanism does not inter-operate with path delay measurements based on the E2E (also called request-response) delay mechanism.                                                                                                    |
| Slave Only           | Synopsis: { No, Yes } Default: No                                                                                                    |
|                      | This option may be used to force an Ordinary Clock be a Slave only clock. A slave only clock never enters the master state. Slave only and Transparent Clock functionality may be used in combination. Please note that a Boundary Clock must not be configured as a slave only clock.                                                                                                    |

- 3. Click Apply.
- 4. Reset the device. For more information, refer to Section 4.12, "Resetting the Device".

Section 10.2.3

## **Configuring the PTP Delay Request Interval**

To configure the PTP delay request interval, do the following:

Navigate to Administration » System Time Manager » Precision Time Protocol » Configure Path Delay.
 The Path Delay form appears.

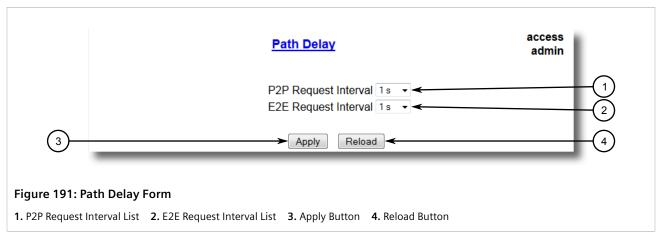

2. Configure the following parameter(s) as required:

| Parameter            | Description                                                                                                    |
|----------------------|----------------------------------------------------------------------------------------------------|
| P2P Request Interval | Synopsis: { 1 s, 2 s, 4 s, 8 s, 16 s, 32 s } Default: 1 s                                                                                                    |
|                      | Selects PTP delay request interval (mean time interval between successive delay request messages) in seconds. The peer delay mechanism measures the port-to-port propagation time, such as the link delay, between two communicating ports supporting the peer delay mechanism. |
| E2E Request Interval | <b>Synopsis:</b> { 1 s, 2 s, 4 s, 8 s, 16 s, 32 s } <b>Default:</b> 1 s                                                                                                    |
|                      | Selects PTP delay request interval (mean time interval between successive delay request messages) in seconds. The E2E (also called request-response) delay mechanism measures the message propagation time between master and slave clocks.                                     |

- 3. Click Apply.
- 4. Reset the device. For more information, refer to Section 4.12, "Resetting the Device".

Section 10.2.4

## **Configuring a VLAN for PTP Traffic**

To configure a VLAN specifically for PTP traffic, do the following:

- 1. Assign a VLAN ID to all PTP traffic. For more information, refer to Section 10.2.1, "Configuring PTP Globally".
- 2. Add a static VLAN with the same ID. For more information about configuring a static VLAN, refer to Section 7.1.5.2, "Adding a Static VLAN".
- 3. For each Ethernet port that will transport PTP traffic, configure the PVID to match the VLAN ID configured in Step 1. For more information, refer to Section 7.1.4, "Configuring VLANs for Specific Ethernet Ports".
- 4. Configure the PVID format for each affected Ethernet port to control whether PTP traffic is transported as tagged or untagged frames. Or, if necessary, configure the port to be a VLAN trunk. For more information, refer to Section 7.1.4, "Configuring VLANs for Specific Ethernet Ports".

Section 10.2.5

## **Viewing PTP Clock Statistics**

To view statistics for the Precision Time Protocol (PTP) clock, navigate to **Administration** » **System Time Manager** » **Precision Time Protocol** » **View PTP Statistics** » **View PTP Clock Stats**. The **PTP Clock Stats** form appears.

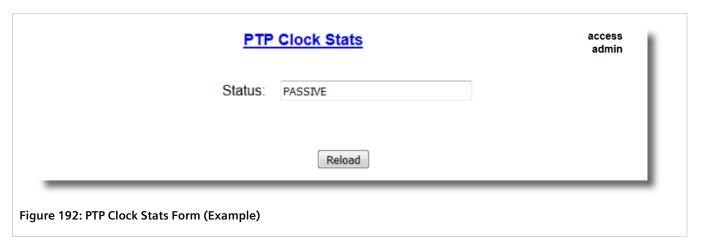

This form displays the following information:

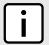

### **NOTE**

Parameters are available dependent on the status of the device.

Section 10.2.6

## **Viewing Peer Delay Statistics**

To view statistics for the Precision Time Protocol (PTP) peer delay, do the following:

 Navigate to Administration » System Time Manager » Precision Time Protocol » View PTP Statistics » View Peer Delay Stats. The PTP Delay Stats table appears.

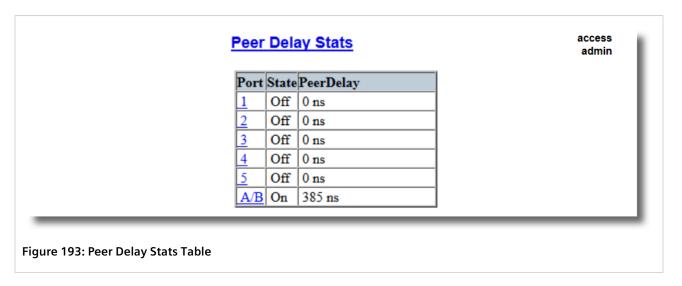

2. Select an Ethernet port. The PTP Delay Stats form appears.

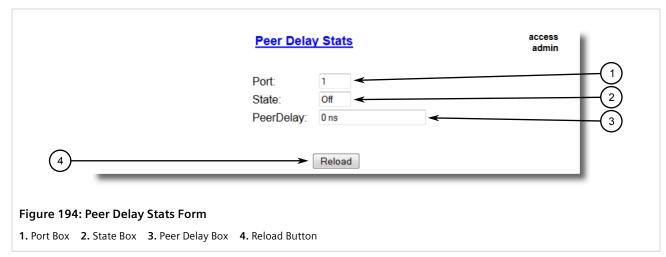

This table displays the following information:

| Parameter | Description                                                                                                    |
|-----------|----------------------------------------------------------------------------------------------------|
| Port      | The port number as seen on the front plate silkscreen of the device.                                                                                                    |
| State     | Synopsis: { On, Off } Shows the status of PTP port with respect to P2P (Peer To Peer) delay mechanism.                                                                                                    |
| PeerDelay | Synopsis: 0 to 2147483647 ns Shows peer delay in nanoseconds. The peer delay mechanism measures the port-to-port propagation time, such as the link delay, between two communicating ports supporting the peer delay mechanism. |

Section 10.3

## **Configuring the Time Source**

To configure a reference time source to be used by the device for the local clock and for all served time synchronization outputs, do the following:

1. Navigate to *Administration* » *System Time Manager* » *Configure Time Source*. The *Time Source* form appears.

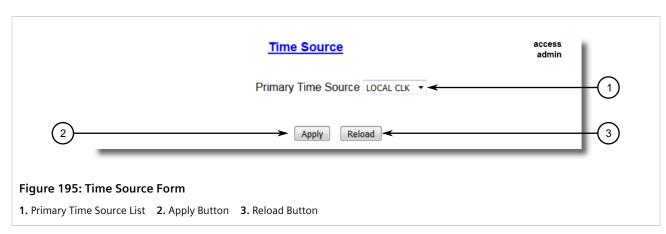

## 2. Configure the following parameter(s) as required:

| Parameter           | Description                                                                                                    |
|---------------------|----------------------------------------------------------------------------------------------------|
| Primary Time Source | Synopsis: { LOCAL CLK, IEEE1588, NTP Server } Default: LOCAL CLK                                                                                                    |
|                     | To select time source that will discipline the local clock. Note that changing the time source may produce a step change in the time seen via any of the clock outputs. |

3. Click Apply.

Section 10.4

## **Managing NTP**

RUGGEDCOM ROS may be configured to refer periodically to a specified NTP server to correct any accumulated drift in the on-board clock. RUGGEDCOM ROS will also serve time via the Simple Network Time Protocol (SNTP) to hosts that request it.

Two NTP servers (primary and backup) may be configured for the device. The primary server is contacted first for each attempt to update the system time. If the primary server fails to respond, the backup server is contacted. If either the primary or backup server fails to respond, an alarm is raised.

### **CONTENTS**

- Section 10.4.1, "Enabling/Disabling NTP Service"
- Section 10.4.2, "Configuring NTP Servers"

Section 10.4.1

## **Enabling/Disabling NTP Service**

To enable or disable NTP Service, do the following:

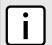

#### **NOTE**

If the device is running as an NTP server, NTP service must be enabled.

 Navigate to Administration » System Time Manager » Configure NTP » Configure NTP Service. The SNTP Parameters form appears.

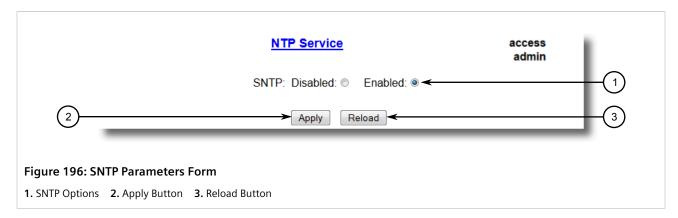

Managing NTP 265

- 2. Select **Enabled** to enable SNTP, or select **Disabled** to disable SNTP.
- 3. Click Apply.

Section 10.4.2

## **Configuring NTP Servers**

To configure either the primary or backup NTP server, do the following:

 Navigate to Administration » System Time Manager » Configure NTP » Configure NTP Servers. The NTP Servers table appears.

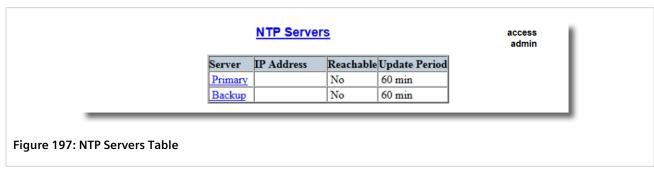

2. Select either **Primary** or **Backup**. The **NTP Servers** form appears.

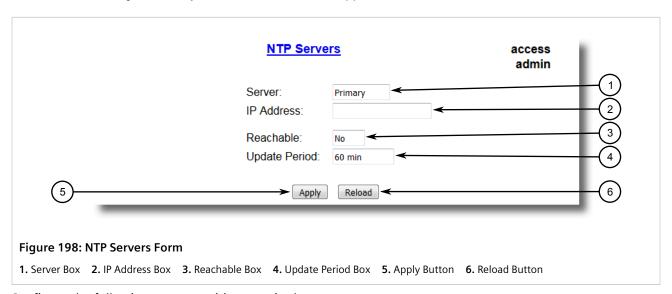

3. Configure the following parameter(s) as required:

| Parameter  | Description                                                                                                    |
|------------|----------------------------------------------------------------------------------------------------|
| Server     | Synopsis: Any 8 characters  Default: Primary  This field tells whether this configuration is for a Primary or a Backup Server. |
| IP Address | Synopsis: Any valid IP address The Server IP Address.                                                                          |
| Reachable  | Synopsis: { No, Yes } The status of the server.                                                                                |

266 Configuring NTP Servers

| Parameter     | Description                                                                                                    |
|---------------|----------------------------------------------------------------------------------------------------|
| Update Period | Synopsis: 1 to 1440 min Default: 60 min                                                                                                    |
|               | Determines how frequently the (S)NTP server is polled for a time update. If the server cannot be reached in three attempts that are made at one minute intervals an alarm is generated. |

## 4. Click **Apply**.

Configuring NTP Servers 267

268 Configuring NTP Servers

# Network Discovery and Management

RUGGEDCOM ROS supports the following protocols for automatic network discovery, monitoring and device management:

- RUGGEDCOM Discovery Protocol (RCDP)
  - Use RCDP to discover RUGGEDCOM ROS-based devices over a Layer 2 network.
- Link Layer Device Protocol (LLDP)

Use LLDP to broadcast the device's network capabilities and configuration to other devices on the network, as well as receive broadcasts from other devices.

Simple Network Management Protocol (SNMP)

Use SNMP to notify select users or groups of certain events that happen during the operation of the device, such as changes to network topology, link state, spanning tree root, etc.

### **CONTENTS**

- Section 11.1, "Enabling/Disabling RCDP"
- Section 11.2, "Managing LLDP"
- Section 11.3, "Managing SNMP"
- Section 11.4, "ModBus Management Support"

## Section 11.1

## **Enabling/Disabling RCDP**

RUGGEDCOM ROS supports the RUGGEDCOM Discovery Protocol (RCDP). RCDP supports the deployment of RUGGEDCOM ROS-based devices that have not been configured since leaving the factory. RUGGEDCOM ROS devices that have not been configured all have the default IP (Layer 3) address. Connecting more than one of them on a Layer 2 network means that one cannot use standard IP-based configuration tools to configure them. The behavior of IP-based mechanisms such as the web interface, SSH, telnet, or SNMP will all be undefined.

Since RCDP operates at Layer 2, it can be used to reliably and unambiguously address multiple devices even though they may share the same IP configuration.

Siemens's RUGGEDCOM EXPLORER is a lightweight, standalone Windows application that supports RCDP. It is capable of discovering, identifying and performing basic configuration of RUGGEDCOM ROS-based devices via RCDP. The features supported by RCDP include:

- Discovery of RUGGEDCOM ROS-based devices over a Layer 2 network.
- Retrieval of basic network configuration, RUGGEDCOM ROS version, order code, and serial number.
- Control of device LEDs for easy physical identification.
- Configuration of basic identification, networking, and authentication parameters.

Enabling/Disabling RCDP 269 For security reasons, RUGGEDCOM EXPLORER will attempt to disable RCDP or set all devices to *Get Only* mode when EXPLORER is shut down.

Additionally, RUGGEDCOM EXPLORER will set all devices to Get Only mode in the following conditions:

- 60 minutes after the last RCDP frame has been received.
- The IP address, subnet, gateway or any passwords are changed for the device via SSH, RSH, Telnet, serial console or SNMP.

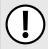

#### IMPORTANT!

For increased security, Siemens recommends disabling RCDP if it is not intended for use.

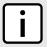

### **NOTE**

RCDP is not compatible with VLAN-based network configurations. For correct operation of RUGGEDCOM EXPLORER, no VLANs (tagged or untagged) must be configured. All VLAN configuration items must be at their default settings.

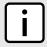

#### NOTE

RUGGEDCOM ROS responds to RCDP requests only. It does not under any circumstances initiate any RCDP-based communication.

To enable or disable RCDP, do the following:

1. Navigate to **Network Discovery » RuggedCom Discovery Protocol » Configure RCDP Parameters**. The **RCDP Parameters** form appears.

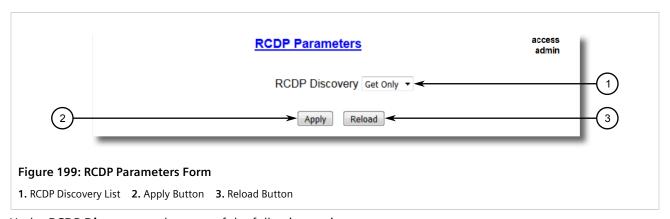

2. Under **RCDP Discovery**, select one of the following options:

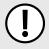

#### **IMPORTANT!**

The Enabled option is only available for devices loaded with factory default settings. This option will not be selectable once a device has been configured.

- Disabled Disables read and write access
- Get Only Enables only read access
- Enabled Enables read and write access
- 3. Click Apply.

270 Enabling/Disabling RCDP

Section 11.2

# **Managing LLDP**

The Link Layer Discovery Protocol (LLDP) defined by IEEE 802.11AB allows a networked device to advertise its own basic networking capabilities and configuration.

LLDP allows a networked device to discover its neighbors across connected network links using a standard mechanism. Devices that support LLDP are able to advertise information about themselves, including their capabilities, configuration, interconnections, and identifying information.

LLDP agent operation is typically implemented as two modules: the LLDP transmit module and LLDP receive module. The LLDP transmit module, when enabled, sends the local device's information at regular intervals, in IEEE 802.1AB standard format. Whenever the transmit module is disabled, it transmits an LLDPDU (LLDP data unit) with a time-to-live (TTL) type-length-value (TLV) containing 0 in the information field. This enables remote devices to remove the information associated with the local device in their databases. The LLDP receive module, when enabled, receives remote devices' information and updates its LLDP database of remote systems. When new or updated information is received, the receive module initiates a timer for the valid duration indicated by the TTL TLV in the received LLDPDU. A remote system's information is removed from the database when an LLDPDU is received from it with TTL TLV containing 0 in its information field.

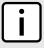

#### NOTE

LLDP is implemented to keep a record of only one device per Ethernet port. Therefore, if there are multiple devices sending LLDP information to a switch port on which LLDP is enabled, information about the neighbor on that port will change constantly.

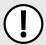

#### **IMPORTANT!**

LLDP is not supported on ports A and B.

#### **CONTENTS**

- Section 11.2.1, "Configuring LLDP Globally"
- Section 11.2.2, "Configuring LLDP for an Ethernet Port"
- Section 11.2.3, "Viewing Global Statistics and Advertised System Information"
- Section 11.2.4, "Viewing Statistics for LLDP Neighbors"
- Section 11.2.5, "Viewing Statistics for LLDP Ports"

Section 11.2.1

# **Configuring LLDP Globally**

To configure the global settings for LLDP, do the following:

 Navigate to Network Discovery » Link Layer Discovery Protocol » Configure Global LLDP Parameters. The Global LLDP Parameters form appears.

Managing LLDP 271

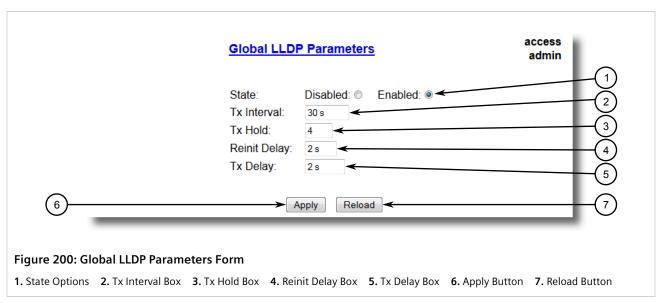

#### 2. Configure the following parameter(s) as required:

| Parameter    | Description                                                                                                    |
|--------------|----------------------------------------------------------------------------------------------------|
| State        | Synopsis: { Disabled, Enabled } Default: Enabled                                                                                                    |
|              | Enables LLDP protocol. Note that LLDP is enabled on a port when LLDP is enabled globally and along with enabling per port setting in Port LLDP Parameters menu.                   |
| Tx Interval  | Synopsis: 5 to 32768 s<br>Default: 30 s                                                                                                    |
|              | The interval at which LLDP frames are transmitted on behalf of this LLDP agent.                                                                                                   |
| Tx Hold      | Synopsis: 2 to 10 Default: 4                                                                                                    |
|              | The multiplier of the Tx Interval parameter that determines the actual time-to-live (TTL) value used in a LLDPDU. The actual TTL value can be expressed by the following formula: |
|              | TTL = MIN(65535, (Tx Interval * Tx Hold))                                                                                                    |
| Reinit Delay | Synopsis: 1 to 10 s Default: 2 s                                                                                                    |
|              | The delay in seconds from when the value of Admin Status parameter of a particular port becomes 'Disbled' until re-initialization will be lattempted.                             |
| Tx Delay     | Synopsis: 1 to 8192 s Default: 2 s                                                                                                    |
|              | The delay in seconds between successive LLDP frame transmissions initiated by value or status changed. The recommended value is set by the following formula:                     |
|              | 1 <= txDelay <= (0.25 * Tx Interval)                                                                                                    |

#### 3. Click **Apply**.

Section 11.2.2

# **Configuring LLDP for an Ethernet Port**

To configure LLDP for a specific Ethernet Port, do the following:

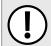

#### **IMPORTANT!**

LLDP is not supported on ports A and B.

 Navigate to Network Discovery » Link Layer Discovery Protocol » Configure Port LLDP Parameters. The Port LLDP Parameters table appears.

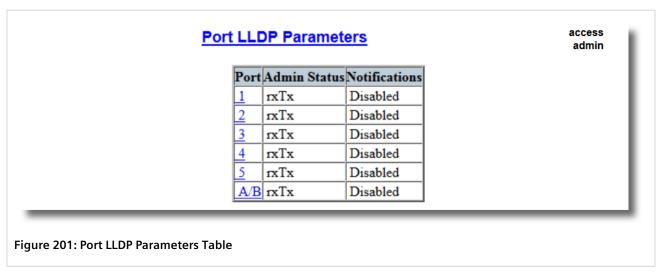

2. Select a port. The **Port LLDP Parameters** form appears.

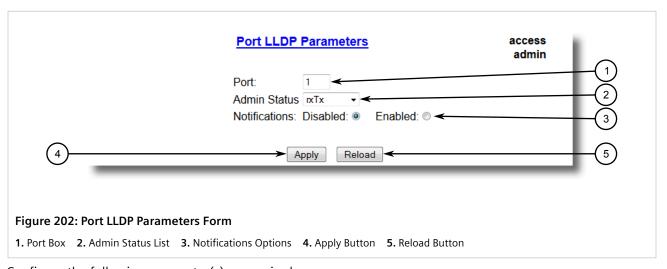

3. Configure the following parameter(s) as required:

| Parameter    | Description                                                          |  |
|--------------|----------------------------------------------------------------------|--|
| Port         | Synopsis: 1 to maximum port number  Default: 1                       |  |
|              | The port number as seen on the front plate silkscreen of the device. |  |
| Admin Status | Synopsis: { rxTx, txOnly, rxOnly, Disabled }                         |  |

| Parameter     | Description                                                                                                    |  |
|---------------|----------------------------------------------------------------------------------------------------|--|
|               | Default: rxTx                                                                                                    |  |
|               | rxTx: the local LLDP agent can both transmit and receive LLDP frames through the port                                     |  |
|               | txOnly: the local LLDP agent can only transmit LLDP frames.                                                               |  |
|               | rxOnly: the local LLDP agent can only receive LLDP frames.                                                                |  |
|               | disabled: the local LLDP agent can neither transmit or receive LLDP frames.                                               |  |
| Notifications | Synopsis: { Disabled, Enabled } Default: Disabled                                                                         |  |
|               | Disabling notifications will prevent sending notifications and generating alarms for particular port from the LLDP agent. |  |

#### Click Apply.

#### Section 11.2.3

# Viewing Global Statistics and Advertised System Information

To view global statistics for LLDP and the system information that is advertised to neighbors, navigate to **Network Discovery » Link Layer Discovery Protocol » View LLDP Global Remote Statistics**. The **LLDP Global Remote Statistics** form appears.

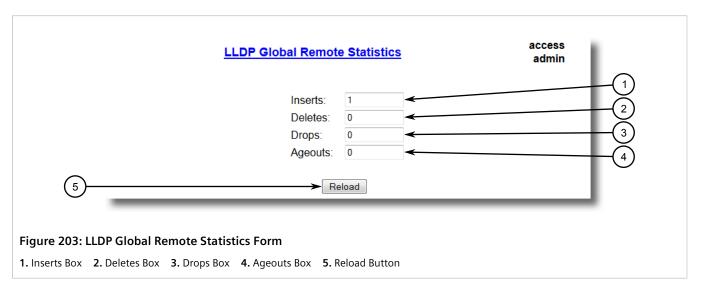

This form displays the following information:

| Parameter | Description                                                                                                    |  |
|-----------|----------------------------------------------------------------------------------------------------|--|
| Inserts   | <b>Synopsis:</b> 0 to 4294967295                                                                                                    |  |
|           | A number of times the entry in LLDP Neighbor Information Table was inserted.                                                         |  |
| Deletes   | <b>Synopsis:</b> 0 to 4294967295                                                                                                    |  |
|           | A number of times the entry in LLDP Neighbor Information Table was deleted.                                                          |  |
| Drops     | <b>Synopsis:</b> 0 to 4294967295                                                                                                    |  |
|           | A number of times an entry was deleted from LLDP Neighbor Information Table because the information timeliness interval has expired. |  |
| Ageouts   | <b>Synopsis:</b> 0 to 4294967295                                                                                                    |  |

| Parameter | Description                      |  |
|-----------|----------------------------------|--|
|           | A counter of all TLVs discarded. |  |

Section 11.2.4

# **Viewing Statistics for LLDP Neighbors**

To view statistics for LLDP neighbors, navigate to **Network Discovery » Link Layer Discovery Protocol » View LLDP Neighbor Information**. The **LLDP Neighbor Information** table appears.

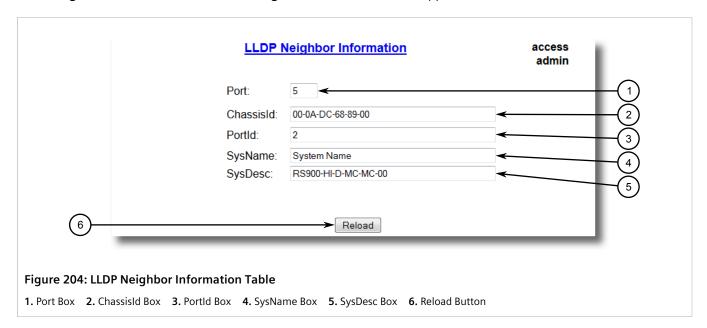

This form displays the following information:

| Parameter | Description                                                                                |  |
|-----------|--------------------------------------------------------------------------------------------|--|
| Port      | Synopsis: 1 to maximum port number The local port associated with this entry.              |  |
| ChassisId | Synopsis: Any 45 characters Chassis Id information received from remote LLDP agent.        |  |
| PortId    | Synopsis: Any 45 characters Port Id information received from remote LLDP agent.           |  |
| SysName   | Synopsis: Any 45 characters System Name information received from remote LLDP agent.       |  |
| SysDesc   | Synopsis: Any 45 characters System Descriptor information received from remote LLDP agent. |  |

Section 11.2.5

# **Viewing Statistics for LLDP Ports**

To view statistics for LLDP ports, navigate to **Network Discovery » Link Layer Discovery Protocol » View LLDP Statistics**. The **LLDP Statistics** table appears.

| <u>LLDP Statistics</u> |         |        | access<br>admin |        |         |
|------------------------|---------|--------|-----------------|--------|---------|
| Port                   | FrmDrop | ErrFrm | FrmIn           | FrmOut | Ageouts |
| 1                      | 0       | 0      | 0               | 0      | 0       |
| 2                      | 0       | 0      | 0               | 0      | 0       |
| 3                      | 0       | 0      | 0               | 0      | 0       |
| 4                      | 0       | 0      | 0               | 0      | 0       |
| 5                      | 0       | 0      | 0               | 0      | 0       |
| A/B                    | 0       | 0      | 0               | 478    | 0       |

Figure 205: LLDP Statistics Table

This table displays the following information:

| Parameter   | Description                                                                                                    |  |
|-------------|----------------------------------------------------------------------------------------------------|--|
| Port        | Synopsis: 1 to maximum port number  The port number as seen on the front plate silkscreen of the device.                                                                  |  |
| FrmDrop     | Synopsis: 0 to 4294967295 A counter of all LLDP frames discarded.                                                                                                    |  |
| ErrFrm      | Synopsis: 0 to 4294967295 A counter of all LLDPDUs received with detectable errors.                                                                                       |  |
| FrmIn       | Synopsis: 0 to 4294967295 A counter of all LLDPDUs received.                                                                                                    |  |
| FrmOut      | Synopsis: 0 to 4294967295 A counter of all LLDPDUs transmitted.                                                                                                    |  |
| Ageouts     | Synopsis: 0 to 4294967295  A counter of the times that a neighbor's information has been deleted from the LLDP remote system MIB because the txinfoTTL timer has expired. |  |
| TLVsDrop    | Synopsis: 0 to 4294967295 A counter of all TLVs discarded.                                                                                                    |  |
| TLVsUnknown | Synopsis: 0 to 4294967295  A counter of all TLVs received on the port that are not recognized by the LLDP local agent.                                                    |  |

Section 11.3

# **Managing SNMP**

RUGGEDCOM ROS supports versions 1, 2 and 3 of the Simple Network Management Protocol (SNMP), otherwise referred to as SNMPv1, SNMPv2c and SNMPv3 respectively. SNMPv3 provides secure access to the devices through a combination of authentication and packet encryption over the network. Security features for this protocol include:

| Feature           | Description                                                                                |  |
|-------------------|--------------------------------------------------------------------------------------------|--|
| Message Integrity | Makes sure that a packet has not been tampered with in-transit.                            |  |
| Authentication    | Determines if the message is from a valid source.                                          |  |
| Encryption        | Encrypts the contents of a packet to prevent it from being seen by an unauthorized source. |  |

SNMPv3 provides security models and security levels. A security model is an authentication strategy setup for a user and the group in which the user resides. A security level is a permitted level of security within a security model. A combination of a security model and level will determine which security mechanism is employed when handling an SNMP packet.

Before configuring SNMPv3, note the following:

- Each user belongs to a group
- A group defines the access policy for a set of users
- An access policy defines what SNMP objects can be accessed for (i.e. reading, writing and creating notifications)
- A group determines the list of notifications its users can receive
- A group also defines the security model and security level for its users

For SNMPv1 and SNMPv2c, a community string can be configured. The string is mapped to the group and access level with a security name, which is configured as **User Name**.

#### **CONTENTS**

- Section 11.3.1, "SNMP Management Interface Base (MIB) Support"
- Section 11.3.2, "SNMP Traps"
- Section 11.3.3, "Managing SNMP Users"
- Section 11.3.4, "Managing Security-to-Group Mapping"
- Section 11.3.5, "Managing SNMP Groups"

Section 11.3.1

# **SNMP Management Interface Base (MIB) Support**

RUGGEDCOM ROS supports a variety of standard MIBs, proprietary RUGGEDCOM MIBs and Agent Capabilities MIBs, all for SNMP (Simple Network Management Protocol).

#### **CONTENTS**

- Section 11.3.1.1, "Supported Standard MIBs"
- Section 11.3.1.2, "Supported Proprietary RUGGEDCOM MIBs"

Managing SNMP 277

## • Section 11.3.1.3, "Supported Agent Capabilities"

#### Section 11.3.1.1

# **Supported Standard MIBs**

RUGGEDCOM ROS supports the following standard MIBs:

| Standard          | MIB Name                | Title                                                                                                    |  |
|-------------------|-------------------------|----------------------------------------------------------------------------------------------------|--|
| RFC 2578          | SNMPv2-SMI              | Structure of Management Information Version 2                                                                               |  |
| RFC 2579          | SNMPv2-TC               | Textual conventions for SMIv2                                                                                               |  |
| RFC 2580          | SNMPv2-CONF             | Conformance statements for SMIv2                                                                                            |  |
|                   | IANAifType              | Enumerated values of the ifType Object Defined ifTable defined in IF-MIB                                                    |  |
| RFC 1907          | SNMPv2-MIB              | Management Information Base for SNMPv2                                                                                      |  |
| RFC 2011          | IP-MIB                  | SNMPv2 Management Information Base for Internet Protocol using SMIv2                                                        |  |
| RFC 2012          | TCP-MIB                 | SNMPv2 Management Information Base for the Transmission Control Protocol using SMIv2                                        |  |
| RFC 2013          | UDP-MIB                 | Management Information Base for the UDP using SMIv2                                                                         |  |
| RFC 1659          | RS-232-MIB              | Definitions of managed objects for RS-232-like hardware devices                                                             |  |
| RFC 2863          | IF-MIB                  | The Interface Group MIB                                                                                                    |  |
| RFC 2819          | RMON-MIB                | Remote Network Monitoring (RMON) management Information base                                                                |  |
| RFC 4188          | BRIDGE-MIB              | Definitions of managed objects for bridges                                                                                  |  |
| RFC 4318          | RSTP-MIB                | Definitions of managed objects for bridges with Rapid Spanning Tree Protocol (RSTP)                                         |  |
| RFC 3411          | SNMP-FRAMEWORK-MIB      | An architecture for describing Simple Network Management Protocol (SNMP) Management Framework                               |  |
| RFC 3414          | SNMP-USER-BASED-SM-MIB  | User-based Security Model (USM) for Version 3 of the Simple<br>Network Management Protocol (SNMPv3)                         |  |
| RFC 3415          | SNMP-VIEW-BASED-ACM-MIB | View-based Access Control Model (VACM) for the Simple Management Protocol (SNMP)                                            |  |
| IEEE 802.3ad      | IEEE8023-LAG-MIB        | Management Information Base Module for link aggregation                                                                     |  |
| IEEE 802.1AB-2005 | LLDP-MIB                | Management Information Base Module for LLDP configuration, statistics, local system data and remote systems data components |  |
| RFC 4363          | Q-BRIDGE-MIB            | Definitions of Managed Objects for Bridges with traffic classes, multicast filtering, and virtual LAN extensions            |  |
| IEEE C37.238-2011 | IEEEC37.238-MIB         | IEEE Standard Profile for use of IEEE 1588 Precision Time Protocol in power system applications                             |  |
| IEC-62439-2       | IEC-62439-2-MIB         | MRP node configuration MIB                                                                                                  |  |

278 Supported Standard MIBs

Section 11.3.1.2

# **Supported Proprietary RUGGEDCOM MIBs**

RUGGEDCOM ROS supports the following proprietary RUGGEDCOM MIBs:

| File Name                  | MIB Name               | Description                                                 |
|----------------------------|------------------------|-------------------------------------------------------------|
| RUGGEDCOM-MIB.mib          | RUGGEDCOM-MIB          | RUGGEDCOM enterprise SMI                                    |
| RUGGEDCOM-TRAPS-MIB.mib    | RUGGEDCOM-TRAPS-MIB    | RUGGEDCOM traps definition                                  |
| RUGGEDCOM-SYS-INFO-MIB.mib | RUGGEDCOM-SYS-INFO-MIB | General system information about RUGGEDCOM device           |
| RUGGEDCOM-DOT11-MIB.mib    | RUGGEDCOM-DOT11-MIB    | Managemet for wireless interface on RUGGEDCOM device        |
| RUGGEDCOM-POE-MIB.mib      | RUGGEDCOM-POE-MIB      | Management for PoE ports on RUGGEDCOM device                |
| RUGGEDCOM-SERIAL-MIB.mib   | RUGGEDCOM-SERIAL-MIB   | Managemet for seral ports on RUGGEDCOM device               |
| RUGGEDCOM-STP-MIB.mib      | RUGGEDCOM-STP-MIB      | Management for RSTP protocol                                |
| RUGGEDCOM-NTP-MIB.mib      | RUGGEDCOM-NTP-MIB      | RUGGEDCOM proprietary MIB to control and monitor NTP module |

#### Section 11.3.1.3

## **Supported Agent Capabilities**

RUGGEDCOM ROS supports the following agent capabilities for the SNMP agent:

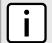

#### **NOTE**

For information about agent capabilities for SNMPv2, refer to RFC 2580 [http://tools.ietf.org/html/rfc2580].

| File Name                         | MIB Name                      | Supported MIB              |
|-----------------------------------|-------------------------------|----------------------------|
| RC-SNMPv2-MIB-AC.mib              | RC-SNMPv2-MIB-AC              | SNMPv2-MIB                 |
| RC-UDP-MIB-AC.mib                 | RC-UDP-MIB-AC                 | UDP-MIB                    |
| RC-TCP-MIB-AC.mib                 | RC-TCP-MIB-AC                 | TCP-MIB                    |
| RC-SNMP-USER-BASED-SM-MIB-AC.mib  | RC-SNMP-USER-BASED-SM-MIB-AC  | SNMP-USER-BASED-SM-MIB-AC  |
| RC-SNMP-VIEW-BASED-ACM-MIB-AC.mib | RC-SNMP-VIEW-BASED-ACM-MIB-AC | SNMP-VIEW-BASED-ACM-MIB-AC |
| RC-IF-MIB-AC.mib                  | RC-IF-MIB-AC                  | IF-MIB                     |
| RC-BRIDGE-MIB-AC.mib              | RC-BRIDGE-MIB-AC              | BRIDGE-MIB                 |
| RC-RMON-MIB-AC.mib                | RC-RMON-MIB-AC                | RMON-MIB                   |
| RC-Q-BRIDGE-MIB-AC.mib            | RC-Q-BRIDGE-MIB-AC            | Q-BRIDGE-MIB               |
| RC-IP-MIB-AC.mib                  | RC-IP-MIB-AC                  | IP-MIB                     |
| RC-LLDP-MIB-AC.mib                | RC-LLDP-MIB-AC                | LLDP-MIB                   |
| RC-LAG-MIB-AC.mib                 | RC-LAG-MIB-AC                 | IEEE8023-LAG-MIB           |

| File Name                        | MIB Name                     | Supported MIB          |
|----------------------------------|------------------------------|------------------------|
| RC_RSTP-MIB-AC.mib               | RC_RSTP-MIB-AC               | RSTP-MIB               |
| RC-RUGGEDCOM-DOT11-MIB-AC.mib    | RC-RUGGEDCOM-DOT11-MIB-AC    | RUGGEDCOM-DOT11- MIB   |
| RC-RUGGEDCOM-POE-MIB-AC.mib      | RC-RUGGEDCOM-POE-MIB-AC      | RUGGEDCOM-POE-MIB      |
| RC-RUGGEDCOM-STP-AC-MIB.mib      | RC-RUGGEDCOM-STP-AC-MIB      | RUGGEDCOM-STP-MIB      |
| RC-RUGGEDCOM-SYS-INFO-MIB-AC.mib | RC-RUGGEDCOM-SYS-INFO-MIB-AC | RUGGEDCOM-SYS-INFO-MIB |
| RC-RUGGEDCOM-TRAPS-MIB-AC.mib    | RC-RUGGEDCOM-TRAPS-MIB-AC    | RUGGEDCOM-TRAPS-MIB    |
| RUGGEDCOM_RS-232-MIB-AC.mib      | RUGGEDCOM_RS-232-MIB-AC      | RS-232-MIB             |
| RC-RUGGEDCOM-SERIAL-MIB-AC.mib   | RC-RUGGEDCOM-SERIAL-MIB-AC   | RUGGEDCOM-SERIAL-MIB   |
| RC-NTP-MIB-AC.mib                | RC-NTP-MIB-AC                | NTP-MIB                |

#### Section 11.3.2

# **SNMP Traps**

The device generates the following traps.

## >> Standard Traps

| Тгар                   | MIB        |
|------------------------|------------|
| linkDown               | IF-MIB     |
| linkUp                 |            |
| authenticationFailure  | SNMPv2-MIB |
| coldStart              |            |
| newRoot                | BRIDGE-MIB |
| topologyChage          |            |
| risingAlarm            | RMON-MIB   |
| fallingAlarm           |            |
| lldpRemoteTablesChange | LLDP-MIB   |

# Specific Proprietary Traps

| Trap             | MIB                 |
|------------------|---------------------|
| genericTrap      | RUGGEDCOM-TRAPS-MIB |
| powerSupplyTrap  |                     |
| swUpgradeTrap    |                     |
| cfgChangeTrap    |                     |
| weakPasswordTrap |                     |

280 SNMP Traps

| Trap                              |                       |
|-----------------------------------|-----------------------|
| de fault Keys Trap                |                       |
| privKeySnmpV3UserUnknwnTrap       | -                     |
| serialCommBlockedTrap             |                       |
| unknownRouteSerialProto           |                       |
| incopatibleFpgaTrap               |                       |
| clockMngrTrap                     |                       |
| ieee1588Trap                      |                       |
| rcLoopedBpduRcvd                  |                       |
| rcBpduGuardActivated              |                       |
| rcGMRPCannotLearMoreAddresses     |                       |
| rcGVRPC annot Lear More Addresses |                       |
| rcMcastCpuFiltTblFull             |                       |
| rclgmpGroupMembershipTblFull      |                       |
| rclgmpMcastForwardTblFull         |                       |
| rcMacAddressNotLearned            |                       |
| excessLoginFailureTrap            |                       |
| loginInfoTrap                     |                       |
| loginFailureTrap                  | -                     |
| radiusServiceAvailableChange      | -                     |
| tacacsServiceAvailableChange      |                       |
| rcDeviceError                     |                       |
| rcPortSecurityViolatedTrap        |                       |
| rcMacAddrAuthFailedTrap           | -                     |
| rcRstpNewTopology                 |                       |
| rcNTPServiceAvailableChange       | RUGGEDCOM-NTP-MIB.mib |
|                                   |                       |

# Seneric Proprietary Traps

Generic traps carry information about events in their severity and description objects. They are sent at the same time an alarm is generated for the device. The following are examples of RUGGEDCOM generic traps:

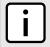

#### NOTE

Information about generic traps can be retrieved using the CLI command alarms. For more information about the alarms command, refer to Section 2.5.1, "Available CLI Commands".

| Тгар                        | Severity |
|-----------------------------|----------|
| TACACS+ response invalid    | Warning  |
| Unable to obtain IP address | Critical |

SNMP Traps 281

| Trap                                                           | Severity |
|----------------------------------------------------------------|----------|
| SPP is rejected on Port 1                                      | Error    |
| BootP client: TFTP transfer failure                            | Error    |
| received two consecutive confusing BPDUs on port, forcing down | Error    |

#### **Section 11.3.3**

# **Managing SNMP Users**

This section describes how to manage SNMP users.

#### **CONTENTS**

- Section 11.3.3.1, "Viewing a List of SNMP Users"
- Section 11.3.3.2, "Adding an SNMP User"
- Section 11.3.3.3, "Deleting an SNMP User"

#### Section 11.3.3.1

## Viewing a List of SNMP Users

To view a list of SNMP users configured on the device, navigate to **Administration » Configure SNMP » Configure SNMP Users**. The **SNMP Users** table appears.

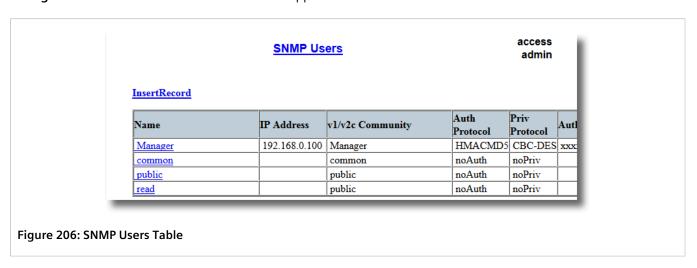

If users have not been configured, add users as needed. For more information, refer to Section 11.3.3.2, "Adding an SNMP User".

#### Section 11.3.3.2

## Adding an SNMP User

Multiple users (up to a maximum of 32) can be configured for the local SNMPv3 engine, as well as SNMPv1 and SNMPv2c communities.

282 Managing SNMP Users

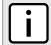

#### **NOTE**

When employing the SNMPv1 or SNMPv2c security level, the **User Name** parameter maps the community name with the security group and access level.

For CLI commands related to adding an SNMP user, refer to Section 2.5.1, "Available CLI Commands".

To add a new SNMP user, do the following:

Navigate to Administration » Configure SNMP » Configure SNMP Users. The SNMP Users Table appears.

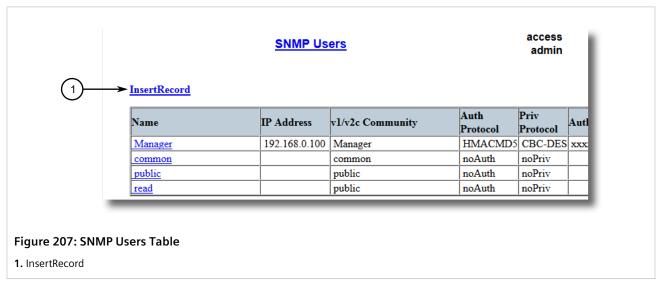

2. Click InsertRecord. The SNMP Users form appears.

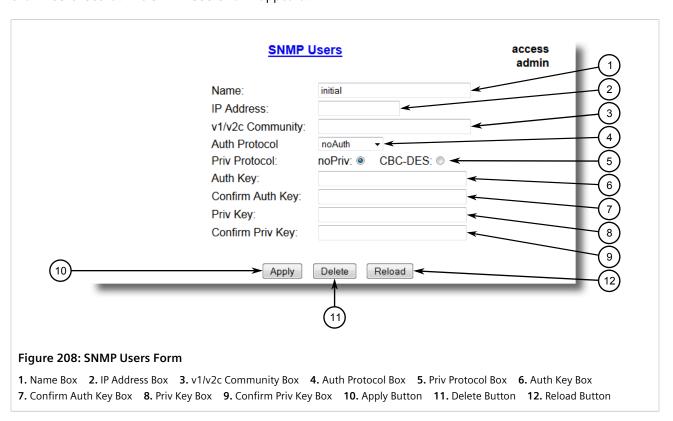

Adding an SNMP User 283

# $\begin{bmatrix} \mathbf{i} \end{bmatrix}$

#### **NOTE**

RUGGEDCOM ROS requires that all user passwords meet strict guidelines to prevent the use of weak passwords. When creating a new password, make sure it adheres to the following rules:

- Must not be less than 6 characters in length.
- Must not include the username or any 4 continuous alphanumeric characters found in the username. For example, if the username is **Subnet25**, the password may not be **subnet25admin** or **subnetadmin**. However, **net25admin** or **Sub25admin** is permitted.
- Must have at least one alphabetic character and one number. Special characters are permitted.
- Must not have more than 3 continuously incrementing or decrementing numbers. For example, **Sub123** and **Sub19826** are permitted, but **Sub12345** is not.

An alarm will generate if a weak password is configured. The weak password alarm can be disabled by the user. For more information about disabling alarms, refer to Section 5.4, "Managing Alarms".

3. Configure the following parameter(s) as required:

| Parameter        | Description                                                                                                    |  |
|------------------|----------------------------------------------------------------------------------------------------|--|
| Name             | Synopsis: Any 32 characters  Default: initial                                                                                                    |  |
|                  | The name of the user. This user name also represents the security name that maps this user to the security group.                                                                                                    |  |
| IP Address       | Synopsis: Any valid IP address                                                                                                    |  |
|                  | The IP address of the user's SNMP management station. If IP address is configured, SNMP requests from that user will be verified by IP address as well. SNMP Authentication trap will be generated to trap receivers if request was received from this user, but from any other IP address. If IP address is empty, traps can not be generated to this user, but SNMP requests will be served for this user from any IP address. |  |
| v1/v2c Community | Synopsis: Any 32 characters                                                                                                    |  |
|                  | The community string which is mapped by this user/security name to the security group if security model is SNMPv1 or SNMPv2c. If this string is left empty, it will be assumed to be equal to the same as user name.                                                                                                    |  |
| Auth Protocol    | Synopsis: { noAuth, HMACMD5, HMACSHA } Default: noAuth                                                                                                    |  |
|                  | An indication of whether messages sent on behalf of this user to/from SNMP engine, can be authenticated, and if so, the type of authentication protocol which is used.                                                                                                    |  |
| Priv Protocol    | Synopsis: { noPriv, CBC-DES } Default: noPriv                                                                                                    |  |
|                  | An Indication of whether messages sent on behalf of this user to/from SNMP engine can be protected from disclosure, and if so, the type of privacy protocol which is used.                                                                                                    |  |
| Auth Key         | Synopsis: 31 character ASCII string                                                                                                    |  |
|                  | The secret authentication key (password) that must be shared with SNMP client. If the key is not an emtpy string, it must be at least 6 characters long.                                                                                                    |  |
| Confirm Auth Key | Synopsis: 31 character ASCII string                                                                                                    |  |
|                  | The secret authentication key (password) that must be shared with SNMP client. If the key is not an emtpy string, it must be at least 6 characters long.                                                                                                    |  |
| Priv Key         | Synopsis: 31 character ASCII string                                                                                                    |  |
|                  | The secret encription key (password) that must be shared with SNMP client. If the key is not an emtpy string, it must be at least 6 characters long.                                                                                                    |  |

284 Adding an SNMP User

| Description                                                                                                    |  |
|----------------------------------------------------------------------------------------------------|--|
| <b>Synopsis:</b> 31 character ASCII string  The secret encription key (password) that must be shared with SNMP client. If the key is not an emtpy string, it must be at least 6 characters long. |  |
| 1                                                                                                    |  |

4. Click Apply.

#### Section 11.3.3.3

## **Deleting an SNMP User**

For CLI commands related to deleting an SNMP user, refer to Section 2.5.1, "Available CLI Commands".

To delete an SNMP user, do the following:

1. Navigate to Administration » Configure SNMP » Configure SNMP Users. The SNMP Users Table appears.

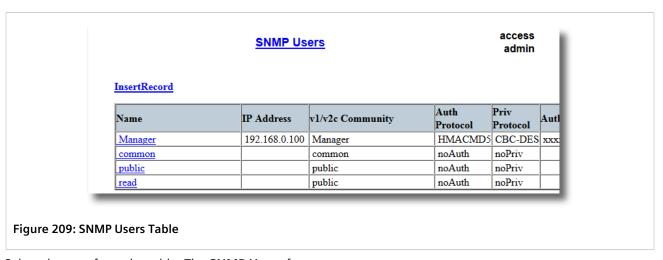

2. Select the user from the table. The **SNMP Users** form appears.

Deleting an SNMP User 285

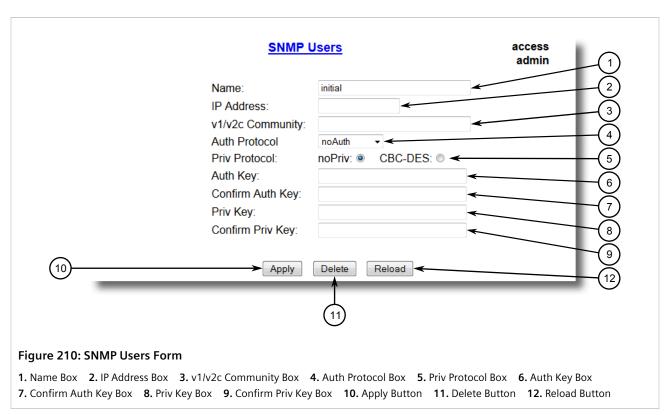

3. Click Delete.

Section 11.3.4

# **Managing Security-to-Group Mapping**

This section describes how to configure and manage security-to-group maps.

#### **CONTENTS**

- Section 11.3.4.1, "Viewing a List of Security-to-Group Maps"
- Section 11.3.4.2, "Adding a Security-to-Group Map"
- Section 11.3.4.3, "Deleting a Security-to-Group Map"

Section 11.3.4.1

# Viewing a List of Security-to-Group Maps

To view a list of security-to-group maps configured on the device, navigate to **Administration** » **Configure SNMP** » **Configure SNMP Security to Group Maps**. The **SNMP Security to Group Maps** table appears.

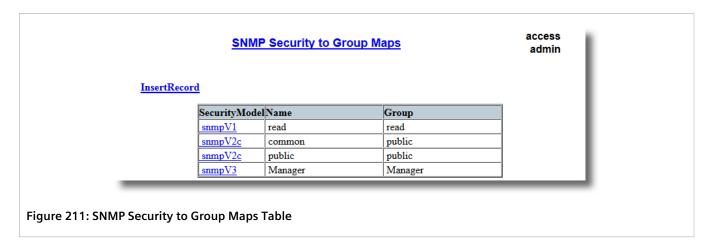

If security-to-group maps have not been configured, add maps as needed. For more information, refer to Section 11.3.4.2, "Adding a Security-to-Group Map".

#### Section 11.3.4.2

## Adding a Security-to-Group Map

Multiple combinations of security models and groups can be mapped (up to a maximum of 32) for SNMP. For CLI commands related to adding an SNMP security-to-group map, refer to Section 2.5.1, "Available CLI Commands".

To add a security-to-group map, do the following:

 Navigate to Administration » Configure SNMP » Configure SNMP Security to Group Maps. The SNMP Security to Group Maps Table appears.

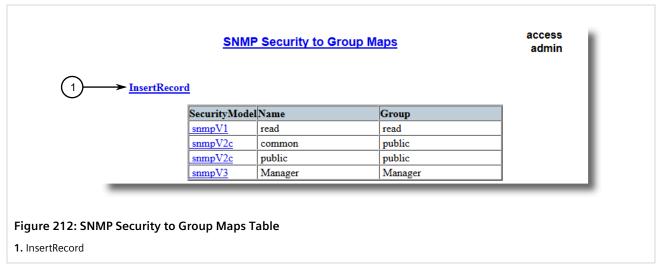

2. Click InsertRecord. The SNMP Security to Group Maps form appears.

- 1. Security Model Box 2. Name Box 3. Group Box 4. Apply Button 5. Delete Button 6. Reload Button
- 3. Configure the following parameter(s) as required:

| Parameter     | Description                                                                                                    |  |
|---------------|----------------------------------------------------------------------------------------------------|--|
| SecurityModel | Synopsis: { snmpV1, snmpV2c, snmpV3 } Default: snmpV3                                                                      |  |
|               | The Security Model that provides the name referenced in this table.                                                        |  |
| Name          | Synopsis: Any 32 characters                                                                                                |  |
|               | The user name which is mapped by this entry to the specified group name.                                                   |  |
| Group         | Synopsis: Any 32 characters                                                                                                |  |
|               | The group name to which the security model and name belong. This name is used as an index to the SNMPv3 VACM Access Table. |  |

4. Click Apply.

#### Section 11.3.4.3

# **Deleting a Security-to-Group Map**

For CLI commands related to deleting an SNMP security-to-group map, refer to Section 2.5.1, "Available CLI Commands".

To delete a security-to-group map, do the following:

Navigate to Administration » Configure SNMP » Configure SNMP Security to Group Maps. The SNMP Security to Group Maps Table appears.

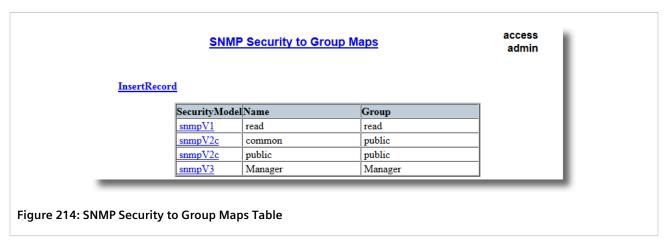

2. Select the map from the table. The **SNMP Security to Group Maps** form appears.

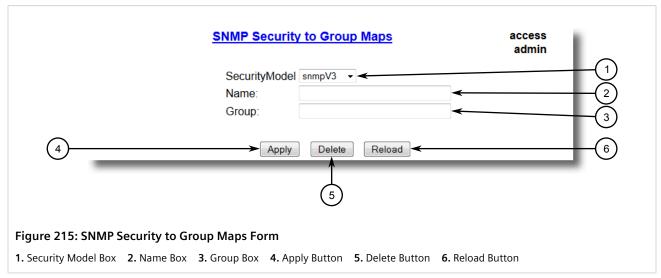

3. Click **Delete**.

Section 11.3.5

# **Managing SNMP Groups**

Multiple SNMP groups (up to a maximum of 32) can be configured to have access to SNMP.

#### **CONTENTS**

- Section 11.3.5.1, "Viewing a List of SNMP Groups"
- Section 11.3.5.2, "Adding an SNMP Group"
- Section 11.3.5.3, "Deleting an SNMP Group"

Managing SNMP Groups 289

Section 11.3.5.1

## **Viewing a List of SNMP Groups**

To view a list of SNMP groups configured on the device, navigate to **Administration » Configure SNMP » Configure SNMP Access**. The **SNMP Access** table appears.

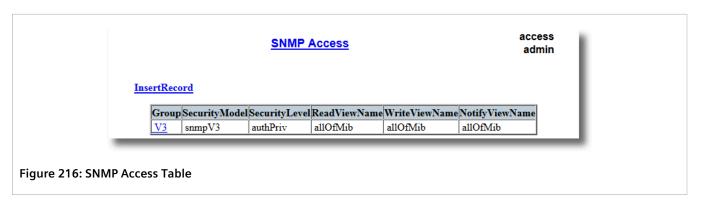

If SNMP groups have not been configured, add groups as needed. For more information, refer to Section 11.3.5.2, "Adding an SNMP Group".

Section 11.3.5.2

## Adding an SNMP Group

For CLI commands related to adding an SNMP group, refer to Section 2.5.1, "Available CLI Commands".

To add an SNMP group, do the following:

1. Navigate to Administration » Configure SNMP » Configure SNMP Access. The SNMP Access Table appears.

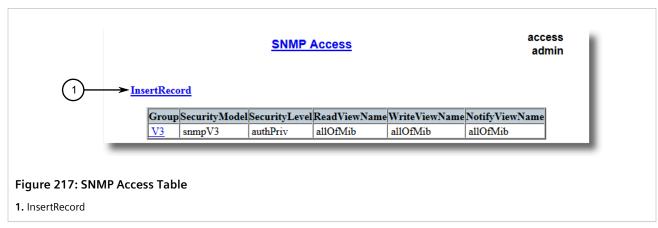

2. Click InsertRecord. The SNMP Access form appears.

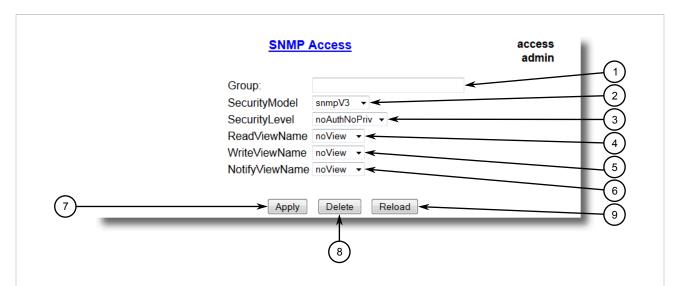

Figure 218: SNMP Access Form

Group Box
 Security Model Box
 Security Level Box
 ReadViewName Box
 WriteViewName Box
 NotifyViewName Box
 NotifyViewName Box

#### 3. Configure the following parameter(s) as required:

| Parameter      | Description                                                                                                    |  |
|----------------|----------------------------------------------------------------------------------------------------|--|
| Group          | Synopsis: Any 32 characters                                                                                                    |  |
|                | The group name to which the security model and name belong. This name is used as an index to the SNMPv3 VACM Access Table.                                                               |  |
| SecurityModel  | Synopsis: { snmpV1, snmpV2c, snmpV3 } Default: snmpV3                                                                                                    |  |
|                | In order to gain the access rights allowed by this entry, configured security model must be in use.                                                                                      |  |
| SecurityLevel  | Synopsis: { noAuthNoPriv, authNoPriv, authPriv } Default: noAuthNoPriv                                                                                                    |  |
|                | The minimum level of security requuired in order to gain the access rights allowed by this entry. A security level of noAuthNoPriv is less than authNoPriv, which is less than authPriv. |  |
| ReadViewName   | Synopsis: { noView, V1Mib, allOfMib } Default: noView                                                                                                    |  |
|                | This parameter identifies the MIB tree(s) to which this entry authorizes read access. If the value is noView, then no read access is granted.                                            |  |
| WriteViewName  | Synopsis: { noView, V1Mib, allOfMib } Default: noView                                                                                                    |  |
|                | This parameter identifies the MIB tree(s) to which this entry authorizes write access. If the value is noView, then no write access is granted.                                          |  |
| NotifyViewName | Synopsis: { noView, V1Mib, allOfMib } Default: noView                                                                                                    |  |
|                | This parameter identifies the MIB tree(s) to which this entry authorizes access for notifications. If the value is noView, then no access for notifications is granted.                  |  |

#### 4. Click Apply.

Adding an SNMP Group 291

Section 11.3.5.3

## **Deleting an SNMP Group**

For CLI commands related to deleting an SNMP group, refer to Section 2.5.1, "Available CLI Commands".

To delete an SNMP group, do the following:

1. Navigate to Administration » Configure SNMP » Configure SNMP Access. The SNMP Access Table appears.

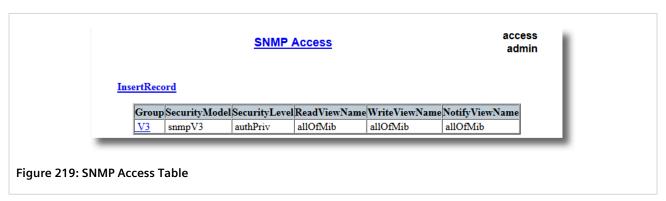

2. Select the group from the table. The **SNMP Access** form appears.

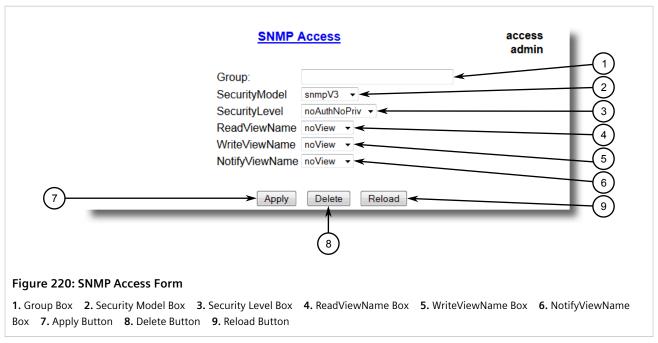

3. Click Delete.

Section 11.4

# **ModBus Management Support**

Modbus management support in RUGGEDCOM devices provides a simple interface for retrieving basic status information. ModBus support simplifies the job of SCADA (Supervisory Control and Data Acquisition) system integrators by providing familiar protocols for retrieving RUGGEDCOM device information. ModBus provides mostly read-only status information, but there are some writeable registers for operator commands.

The ModBus protocol PDU (Protocol Data Unit) format is as follows:

| Tunction code Duta | Function Code Data |
|--------------------|--------------------|
|--------------------|--------------------|

#### **CONTENTS**

- Section 11.4.1, "ModBus Function Codes"
- Section 11.4.2, "ModBus Memory Map"
- Section 11.4.3, "Modbus Memory Formats"

Section 11.4.1

## **ModBus Function Codes**

RUGGEDCOM devices support the following ModBus function codes for device management through ModBus:

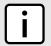

#### NOTE

While RUGGEDCOM devices have a variable number of ports, not all registers and bits apply to all products.

Registers that are not applicable to a particular device return a zero (0) value. For example, registers referring to serial ports are not applicable to RUGGEDCOM switch devices.

#### Read Input Registers or Read Holding Registers — 0x04 or 0x03

**Example PDU Request** 

| Function Code             | 1 Byte  | 0x04(0x03)                                               |
|---------------------------|---------|----------------------------------------------------------|
| Starting Address          | 2 Bytes | 0x0000 to 0xFFFF (Hexadecimal)<br>128 to 65535 (Decimal) |
| Number of Input Registers | 2 Bytes | Bytes 0x0001 to 0x007D                                   |

#### **Example PDU Response**

| Function Code             | 1 Byte                   | 0x04(0x03)         |
|---------------------------|--------------------------|--------------------|
| Byte Count                | 1 Byte                   | 2 x N <sup>a</sup> |
| Number of Input Registers | N <sup>a</sup> x 2 Bytes |                    |

<sup>&</sup>lt;sup>a</sup> The number of input registers

## >> Write Multiple Registers — 0x10

#### **Example PDU Request**

| Function Code             | 1 Byte  | 0x10                   |
|---------------------------|---------|------------------------|
| Starting Address          | 2 Bytes | 0x0000 to 0xFFFF       |
| Number of Input Registers | 2 Bytes | Bytes 0x0001 to 0x0079 |
| Byte Count                | 1 Byte  | 2 x N <sup>b</sup>     |

ModBus Function Codes 293

| Registers Value                            | N <sup>b</sup> x 2 Bytes | Value of the register |  |  |
|--------------------------------------------|--------------------------|-----------------------|--|--|
| <sup>b</sup> The number of input registers |                          |                       |  |  |
| Example PDU Response                       |                          |                       |  |  |
| Function Code                              | 1 Byte                   | 0x10                  |  |  |
| Starting Address                           | 2 Bytes                  | 0x0000 to 0xFFFF      |  |  |
| Number of Registers                        | 2 Bytes                  | 1 to 121 (0x79)       |  |  |

Section 11.4.2

# **ModBus Memory Map**

The following details how ModBus process variable data is mapped.

#### >> Product Info

The following data is mapped to the *Productinfo* table:

| Address | #Registers | Description (Reference Table in UI) | R/W | Format      |
|---------|------------|-------------------------------------|-----|-------------|
| 0000    | 16         | Product Identification              | R   | Text        |
| 0010    | 32         | Firmware Identification             | R   | Text        |
| 0040    | 1          | Number of Ethernet Ports            | R   | Uint16      |
| 0041    | 1          | Number of Serial Ports              | R   | Uint16      |
| 0042    | 1          | Number of Alarms                    | R   | Uint16      |
| 0043    | 1          | Power Supply Status                 | R   | PSStatusCmd |
| 0044    | 1          | FailSafe Relay Status               | R   | TruthValue  |
| 0045    | 1          | ErrorAlarm Status                   | R   | TruthValue  |

### >> Product Write Register

The following data is mapped to various tables:

| Address | #Registers | Description (Reference Table in UI) | R/W | Format  |
|---------|------------|-------------------------------------|-----|---------|
| 0080    | 1          | Clear Alarms                        | W   | Cmd     |
| 0081    | 2          | Reset Ethernet Ports                | W   | PortCmd |
| 0083    | 2          | Clear Ethernet Statistics           | W   | PortCmd |
| 0085    | 2          | Reset Serial Ports                  | W   | PortCmd |
| 0087    | 2          | Clear Serial Port Statistics        | W   | PortCmd |

#### >> Alarms

The following data is mapped to the *alarms* table:

294 ModBus Memory Map

| Address | #Registers | Description (Reference Table in UI) | R/W | Format |
|---------|------------|-------------------------------------|-----|--------|
| 0100    | 64         | Alarm 1                             | R   | Alarm  |
| 0140    | 64         | Alarm 2                             | R   | Alarm  |
| 0180    | 64         | Alarm 3                             | R   | Alarm  |
| 01C0    | 64         | Alarm 4                             | R   | Alarm  |
| 0200    | 64         | Alarm 5                             | R   | Alarm  |
| 0240    | 64         | Alarm 6                             | R   | Alarm  |
| 0280    | 64         | Alarm 7                             | R   | Alarm  |
| 02C0    | 64         | Alarm 8                             | R   | Alarm  |

#### >> Ethernet Port Status

The following data is mapped to the ethPortStats table:

| Address | #Registers | Description (Reference Table in UI) | R/W | Format  |
|---------|------------|-------------------------------------|-----|---------|
| 03FE    | 2          | Port Link Status                    | R   | PortCmd |

## >> Ethernet Statistics

The following data is mapped to the *rmonStats* table:

| Address | #Registers | Description (Reference Table in UI)      | R/W | Format  |
|---------|------------|------------------------------------------|-----|---------|
| 0400    | 2          | Port 1 Statistics - Ethernet In Packets  | R   | Uinst32 |
| 0402    | 2          | Port 2 Statistics - Ethernet In Packets  | R   | Uinst32 |
| 0404    | 2          | Port 3 Statistics - Ethernet In Packets  | R   | Uinst32 |
| 0406    | 2          | Port 4 Statistics - Ethernet In Packets  | R   | Uinst32 |
| 0440    | 2          | Port 1 Statistics - Ethernet Out Packets | R   | Uinst32 |
| 0442    | 2          | Port 2 Statistics - Ethernet Out Packets | R   | Uinst32 |
| 0444    | 2          | Port 3 Statistics - Ethernet Out Packets | R   | Uinst32 |
| 0446    | 2          | Port 4 Statistics - Ethernet Out Packets | R   | Uinst32 |
| 0480    | 2          | Port 1 Statistics - Ethernet In Packets  | R   | Uinst32 |
| 0482    | 2          | Port 2 Statistics - Ethernet In Packets  | R   | Uinst32 |
| 0484    | 2          | Port 3 Statistics - Ethernet In Packets  | R   | Uinst32 |
| 0486    | 2          | Port 4 Statistics - Ethernet In Packets  | R   | Uinst32 |
| 04C0    | 2          | Port 1 Statistics - Ethernet Out Packets | R   | Uinst32 |
| 04C2    | 2          | Port 2 Statistics - Ethernet Out Packets | R   | Uinst32 |
| 04C4    | 2          | Port 3 Statistics - Ethernet Out Packets | R   | Uinst32 |
| 04C6    | 2          | Port 4 Statistics - Ethernet Out Packets | R   | Uinst32 |

ModBus Memory Map 295

**Section 11.4.3** 

# **Modbus Memory Formats**

This section defines the Modbus memory formats supported by RUGGEDCOM ROS.

#### **CONTENTS**

- Section 11.4.3.1, "Text"
- Section 11.4.3.2, "Cmd"
- Section 11.4.3.3, "Uint16"
- Section 11.4.3.4, "Uint32"
- Section 11.4.3.5, "PortCmd"
- Section 11.4.3.6, "Alarm"
- Section 11.4.3.7, "PSStatusCmd"
- Section 11.4.3.8, "TruthValues"

#### Section 11.4.3.1

#### **Text**

The Text format provides a simple ASCII representation of the information related to the product. The most significant register byte of an ASCII characters comes first.

For example, consider a Read Multiple Registers request to read Product Identification from location 0x0000.

| 0x04                        |      | 0    | 0x00 |      | 0x00 | 0x00 |      | 0x00 |      | 0x   | 0x08 |      |
|-----------------------------|------|------|------|------|------|------|------|------|------|------|------|------|
| The response may look like: |      |      |      |      |      |      |      |      |      |      |      |      |
| 0x04                        | 0x10 | 0x53 | 0x59 | 0x53 | 0x54 | 0x45 | 0x4D | 0x20 | 0x4E | 0x41 | 0x4D | 0x45 |
| 0x00                        | 0x00 | 0x00 | 0x00 | 0x00 |      |      |      |      |      |      |      |      |

In this example, starting from byte 3 until the end, the response presents an ASCII representation of the characters for the product identification, which reads as SYSTEM NAME. Since the length of this field is smaller than eight registers, the rest of the field is filled with zeros (0).

#### Section 11.4.3.2

#### Cmd

The Cmd format instructs the device to set the output to either true or false. The most significant byte comes first.

- FF 00 hex requests output to be True
- 00 00 hex requests output to be False
- Any value other than the suggested values does not affect the requested operation

For example, consider a Write Multiple Registers request to clear alarms in the device.

| 0x10 | 0x00 | 0x80 | 0x00 | 0x01 | 2 | 0xFF | 0x00 |
|------|------|------|------|------|---|------|------|
|------|------|------|------|------|---|------|------|

• FF 00 for register 00 80 clears the system alarms

296 Modbus Memory Formats

• 00 00 does not clear any alarms

The response may look like:

| 0x10 | 0x00 | 0x80 | 0x00 | 0x01 |
|------|------|------|------|------|
|------|------|------|------|------|

Section 11.4.3.3

#### Uint16

The Uint16 format describes a Standard ModBus 16 bit register.

Section 11.4.3.4

#### Uint32

The Uint32 format describes Standard 2 ModBus 16 bit registers. The first register holds the most significant 16 bits of a 32 bit value. The second register holds the least significant 16 bits of a 32 bit value.

Section 11.4.3.5

#### **PortCmd**

The PortCmd format describes a bit layout per port, where 1 indicates the requested action is true, and 0 indicates the requested action is false.

PortCmd provides a bit layout of a maximum of 32 ports. Therefore, it uses two ModBus regsiters:

- The first ModBus register corresponds to ports 1 16
- The second ModBus register corresponds to ports 17 32 for a particular action

Bits that do not apply to a particular product are always set to zero (0).

A bit value of 1 indicates that the requested action is true. For example, the port is up.

A bit value of 0 indicates that the requested action is false. For example, the port is down.

#### » Reading Data Using PortCmd

To understand how to read data using PortCmd, consider a ModBus Request to read multiple registers from locatoin 0x03FE.

| 0x04 | 0x03 | 0xFE | 0x00 | 0x02 |
|------|------|------|------|------|
|      |      |      |      | 0.02 |

The response depends on how many ports are available on the device. For example, if the maximum number of ports on a connected RUGGEDCOM device is 20, the response would be similar to the following:

| 0x04 | 0x04 | 0xF2 | 0x76 | 0x00 | 0x05 |
|------|------|------|------|------|------|
|      |      |      |      |      |      |

In this example, bytes 3 and 4 refer to register 1 at location 0x03FE, and represent the status of ports 1 - 16. Bytes 5 and 6 refer to register 2 at location 0x03FF, and represent the status of ports 17 - 32. The device only has 20 ports, so byte 6 contains the status for ports 17 - 20 starting from right to left. The rest of the bites in register 2 corresponding to the non-existing ports 21 - 31 are zero (0).

Uint16 297

#### Performing Write Actions Using PortCmd

To understand how data is written using PortCmd, consider a Write Multiple Register request to clear Ethernet port statistics:

| 0x10 | 0x00 | 0x83 | 0x00 | 0x01 | 2 | 0x55 | 0x76 | 0x00 | 0x50 |
|------|------|------|------|------|---|------|------|------|------|

A bit value of 1 clears Ethernet statistics on the corresponding port. A bit value of 0 does not clear the Ethernet statistics.

| 0x10 | 0x00 | 0x81 | 0x00 | 0x02 |
|------|------|------|------|------|

#### Section 11.4.3.6

#### Alarm

The Alarm format is another form of text description. Alarm text corresponds to the alarm description from the table holding all of the alarms. Similar to the Text format, this format returns an ASCII representation of alarms.

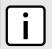

#### NOTE

Alarms are stacked in the device in the sequence of their occurrence (i.e. Alarm 1, Alarm 2, Alarm 3, etc.).

The first eight alarms from the stack can be returned, if they exist. A zero (0) value is returned if an alarm does not exist.

#### Section 11.4.3.7

#### **PSStatusCmd**

The PSStatusCmd format describes a bit layout for providing the status of available power supplies. Bits 0-4 of the lower byte of the register are used for this purpose.

- Bits 0-1: Power Supply 1 Status
- Bits 2-3: Power Supply 2 Status

Other bits in the register do not provide any system status information.

| Bit Value | Description                               |
|-----------|-------------------------------------------|
| 01        | Power Supply not present (01 = 1)         |
| 10        | Power Supply is functional (10 = 2)       |
| 11        | Power Supply is not functional $(11 = 3)$ |

The values used for power supply status are derived from the RUGGEDCOM-specific SNMP MIB.

## >> Reading the Power Supply Status from a Device Using PSStatusCmd

To understand how to read the power supply status from a device using PSStatusCmd, consider a ModBus Request to read multiple registers from location 0x0043.

| 0x04 0x | x00 | 0x43 | 0x00 | 0x01 |
|---------|-----|------|------|------|

The response may look like:

298 Alarm

| 0x04 | 0x02 | 0x00 | 0x0A |
|------|------|------|------|

The lower byte of the register displays the power supply's status. In this example, both power supplies in the unit are functional.

#### Section 11.4.3.8

#### **TruthValues**

The Truthvalues format represents a true or false status in the device:

- 1 indicates the corresponding status for the device to be true
- 2 indicates the corresponding status for the device to be false

#### >> Reading the FailSafe Relay Status From a Device Using TruthValue

To understand how to use the TruthValue format to read the FailSafe Relay status from a device, consider a ModBus request to read multiple registers from location 0x0044.

| 0x04                        | 0x00 | 0x44 |  | 0x00 |      | 0x01 |
|-----------------------------|------|------|--|------|------|------|
| The response may look like: |      |      |  |      |      |      |
| 0x04                        | 0x02 | 0x02 |  |      | 0x01 |      |

The register's lower byte shows the FailSafe Relay status. In this example, the FailSafe Relay is energized.

### Reading the ErrorAlarm Status From a Device Using TruthValue

To understand how to use the TruthValue format to read the ErrorAlarm status from a device, conside a ModBus request to read mulitple registers from location 0x0045.

| 0x04                        | 0x00 | 0x45 |      | 0x00 |      | 0x01 |
|-----------------------------|------|------|------|------|------|------|
| The response may look like: |      |      |      |      |      |      |
| 0x04                        | 0x02 |      | 0x00 |      | 0x01 |      |

The register's lower byte shows the ErrorAlarm status. In this example, there is no active ERROR, ALERT or CRITICAL alarm in the device.

TruthValues 299

300 TruthValues

# 12 IP Address Assignment

This chapter describes features related to the assignment of IP addresses.

#### **CONTENTS**

Section 12.1, "Managing DHCP"

#### Section 12.1

# **Managing DHCP**

Dynamic Host Configuration Protocol (DHCP) is a communications protocol that allows network administrators to centrally manage and automate the network configuration of devices attached to an Internet Protocol (IP) network.

#### **CONTENTS**

- Section 12.1.1, "DHCP Concepts"
- Section 12.1.2, "Configuring the DHCP Relay Agent"
- Section 12.1.3, "Enabling DHCP Relay Agent Information (Option 82) for Specific Ports"
- Section 12.1.4, "Configuring DHCP Snooping"
- Section 12.1.5, "Configuring Trusted/Untrusted Ports"
- Section 12.1.6, "Managing the DHCP Binding Table"

#### Section 12.1.1

## **DHCP Concepts**

The following section describes concepts important to the configuration and application of DHCP.

#### **CONTENTS**

- Section 12.1.1.1, "DHCP Snooping"
- Section 12.1.1.2, "Trusted and Untrusted Ports"
- Section 12.1.1.3, "DHCP Relay Agent (Option 82)"

Managing DHCP 301

Chapter 12 IP Address Assignment

Section 12.1.1.1

## **DHCP Snooping**

DHCP snooping is a network security feature that protects the network from untrusted DHCP servers and untrusted clients by keeping track of ports where DHCP clients and servers reside. This information is tracked by building a DHCP binding table that contains all MAC-IP associations the switch has learned by snooping client and server DHCP communications. The binding table contains MAC-IP information which can be further utilized by DHCP snooping applications. RUGGEDCOM ROS will log messages in the syslog and/or raise an alarm when DHCP violations are detected.

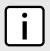

#### NOTE

DHCP Snooping is enabled on the device on a per-VLAN basis. For more information about enabling DHCP snooping on individual VLANs, refer to Section 7.1.5, "Managing Static VLANs".

Section 12.1.1.2

#### **Trusted and Untrusted Ports**

DHCP Snooping classifies ports as trusted and untrusted. This port classification determines how a DHCP message is handled by the switch. DHCP messages received on trusted ports are forwarded without any further checking, while messages received from untrusted ports are verified to determine if the message is legitimate. The user is expected to configure the ports as trusted or untrusted.

From a deployment perspective, it is also expected the user configures network ports as trusted. Network ports typically connect to another switch or a router. This is necessary because a DHCP server may not be directly connected to a switch port.

For more information about configuring ports as trusted or untrusted, refer to Section 12.1.5, "Configuring Trusted/Untrusted Ports".

Section 12.1.1.3

## **DHCP Relay Agent (Option 82)**

A DHCP Relay Agent is a device that forwards DHCP packets between clients and servers when they are not on the same physical LAN segment or IP subnet. The feature is enabled if the DHCP server IP address and a set of ethernet ports are configured.

DHCP Option 82 provides a mechanism for assigning an IP Address based on the location of the client device in the network. Information about the client's location can be sent along with the DHCP request to the server. Based on this information, the DHCP server makes a decision about an IP Address to be assigned.

The DHCP Relay Agent takes the broadcast DHCP requests from clients received on the configured port and inserts the relay agent information option (Option 82) into the packet. Option 82 contains the VLAN ID (2 bytes) and the port number of the client port (2 bytes: the circuit ID sub-option) and the relay agent's MAC address (the remote ID sub-option). This information uniquely defines the client's position in the network.

The DHCP Server supporting DHCP Option 82 sends a unicast reply and echoes Option 82. The DHCP Relay Agent removes the Option 82 field and forwards the packet to the port from which the original request was received.

These parameters provide the ability to configure the information based DHCP relay agent (Option 82).

For more information about configuring the DHCP Relay Agent, refer to Section 12.1.2, "Configuring the DHCP Relay Agent".

302 DHCP Snooping

Section 12.1.2

# **Configuring the DHCP Relay Agent**

To configure the device as a DHCP Relay Agent (Option 82), do the following:

 Navigate to Network Access Control » DHCP Snooping » Configure DHCP Parameters. The DHCP Parameters form appears.

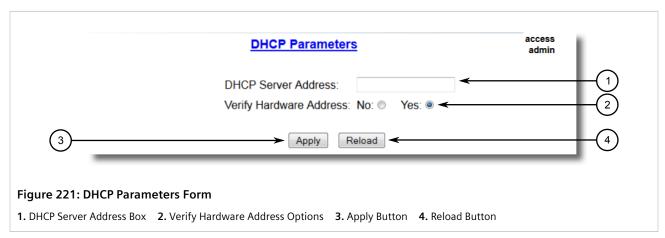

2. Configure the following parameter(s) as required:

| Parameter           | Description                                                                                                    |
|---------------------|----------------------------------------------------------------------------------------------------|
| DHCP Server Address | Synopsis: Any valid IP address  IP address of the DHCP server to which DHCP requests will be forwarded. DHCP server IP must be configured for Relay Agent to work. |

- 3. Click Apply.
- 4. Enable DHCP Relay Agent (Option 82) on ports connected to a DHCP client. For more information, refer to Section 12.1.3, "Enabling DHCP Relay Agent Information (Option 82) for Specific Ports".

Section 12.1.3

# **Enabling DHCP Relay Agent Information (Option 82) for Specific Ports**

DHCP Relay Agent (Option 82) can be enabled for any Ethernet port connected to a DHCP client.

To enable DHCP Relay Agent (Option 82) for a specific port, do the following:

1. Navigate to **Network Access Control » DHCP Snooping » Configure DHCP Port Parameters**. The **DHCP Port Parameters** table appears.

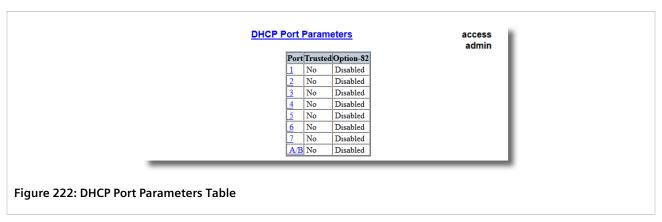

2. Select a port. The **DHCP Port Parameters** form appears.

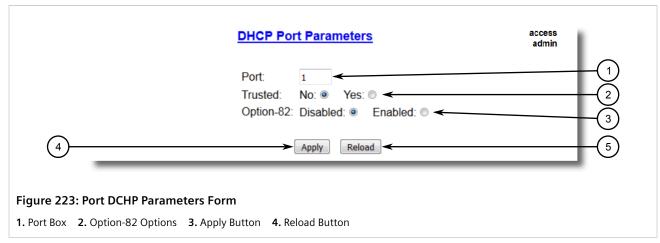

3. Configure the following parameter(s) as required:

| Parameter | Description                                                                                              |
|-----------|----------------------------------------------------------------------------------------------------|
| Port      | Synopsis: 1 to maximum port number  The port number as seen on the front plate silkscreen of the device. |
| Option-82 | Synopsis: { Disabled, Enabled } Default: Disabled Insert DHCP Option 82.                                 |

4. Click Apply.

Section 12.1.4

# **Configuring DHCP Snooping**

To configure DHCP snooping, do the following:

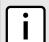

#### NOTE

DHCP Snooping is enabled on the device on a per-VLAN basis. For more information about enabling DHCP snooping on individual VLANs, refer to Section 7.1.5, "Managing Static VLANs".

 Navigate to Network Access Control » DHCP Snooping » Configure DHCP Parameters. The DHCP Parameters form appears.

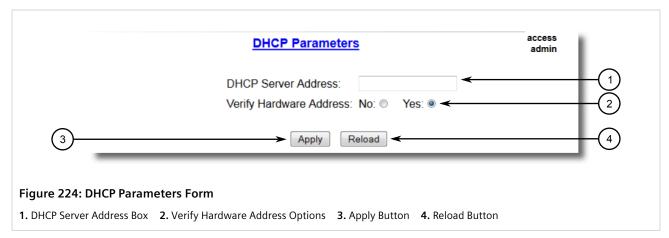

2. Configure the following parameter(s) as required:

| Parameter               | Description                                                                                                    |
|-------------------------|----------------------------------------------------------------------------------------------------|
| DHCP Server Address     | Synopsis: Any valid IP address  IP address of the DHCP server to which DHCP requests will be forwarded. DHCP server IP must be configured for Relay Agent to work.   |
| Verify Hardware Address | Synopsis: { No, Yes } Default: Yes Verify if the Client hardware address present in the DHCP message received on untrusted port matches with the Source MAC address. |

3. Click **Apply**.

#### **Section 12.1.5**

# **Configuring Trusted/Untrusted Ports**

Once DHCP Snooping has been enabled, individual ports need to be marked as *trusted* or *untrusted*. Ports connected to the DHCP server should be *trusted*, whereas ports connected to the client or an untrusted DHCP server should be considered *untrusted*.

To configure a port as trusted or untrusted, do the following:

1. Navigate to **Network Access Control » DHCP Snooping » Configure DHCP Port Parameters**. The **DHCP Port Parameters** table appears.

Figure 225: DHCP Port Parameters Table

2. Select an Ethernet port. The **DHCP Port Parameters** form appears.

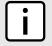

#### NOTE

The Option-82 parameter is configured as part of the DHCP Relay Agent feature. For more information, refer to Section 12.1.3, "Enabling DHCP Relay Agent Information (Option 82) for Specific Ports".

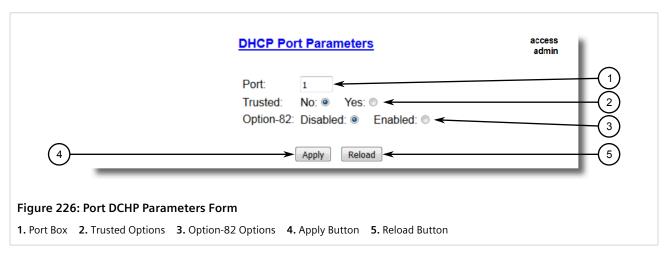

3. Configure the following parameter(s) as required:

| Parameter | Description                       |
|-----------|-----------------------------------|
| Trusted   | Synopsis: { No, Yes } Default: No |
|           | DHCP trust setting for the port.  |

4. Click Apply.

Section 12.1.6

# Managing the DHCP Binding Table

This section describes how to configure and manage the DHCP binding table.

#### **CONTENTS**

- Section 12.1.6.1, "Adding Entries to the DHCP Binding Table"
- Section 12.1.6.2, "Viewing the DHCP Binding Table"
- Section 12.1.6.3, "Saving the DHCP Binding Table"
- Section 12.1.6.4, "Example: Configuring the Device as a Relay Agent"

Section 12.1.6.1

## Adding Entries to the DHCP Binding Table

The DHCP binding table is populated automatically with information RUGGEDCOM ROS learns about untrusted hosts. Specific hosts can also be added to the table. Static entries do not expire and will not be removed when DHCP snooping is disabled or the device is reset.

To add a static entry to the DHCP binding table, do the following:

 Navigate to Network Access Control » DHCP Snooping » Configure Static DHCP Binding Table. The Configure Static DHCP Binding Table appears.

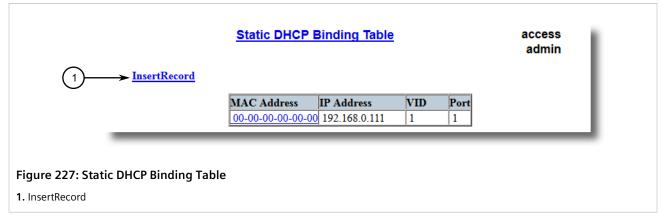

2. Click **InsertRecord**. The **Static DHCP Binding Table** form appears.

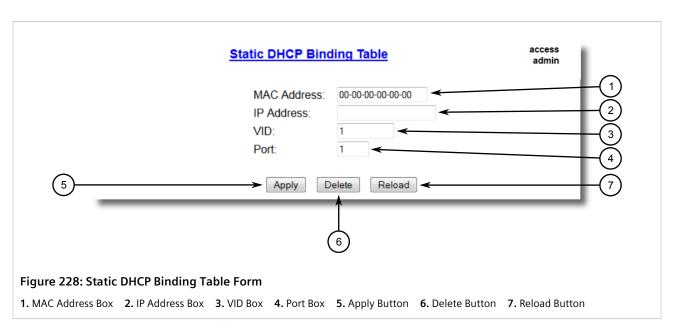

3. Configure the following parameter(s) as required:

| Parameter   | Description                                                                                         |
|-------------|----------------------------------------------------------------------------------------------------|
| MAC Address | Synopsis: ##-##-##-## where ## ranges 0 to FF Default: 00-00-00-00-00 MAC Address of the DHCP Host. |
| IP Address  | Synopsis: ##-##-##-## where ## ranges 0 to 255  IP Address assigned to the DHCP Host.               |
| VID         | Synopsis: 0 to 65535  Default: 1  VLAN where in the IP-MAC binding entry was registered.            |
| Port        | Synopsis: 1 to A/B Default: 1 Port on which IP-MAC binding entry was regsitered.                    |

4. Click Apply.

#### Section 12.1.6.2

# Viewing the DHCP Binding Table

To view the DHCP binding table, do the following:

1. Navigate to **Network Access Control » DHCP Snooping » View DHCP Binding Table**. The **View DHCP Binding Table** appears.

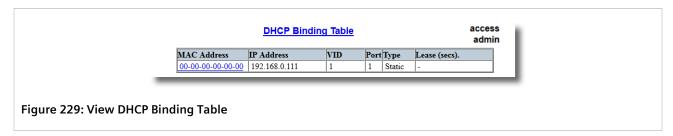

2. Select an Ethernet port. The **DHCP Binding Table** form appears.

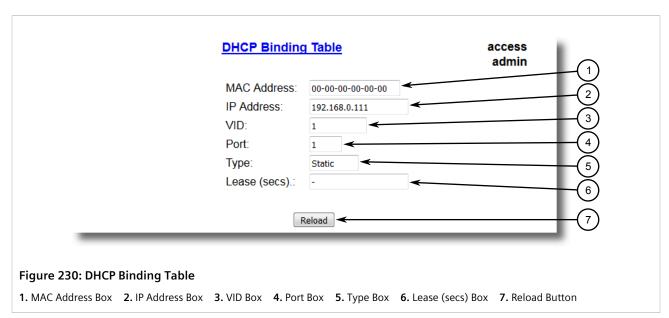

The DHCP binding table displays the following information:

| Parameter    | Description                                                                                                    |
|--------------|----------------------------------------------------------------------------------------------------|
| MAC Address  | Synopsis: ##-##-##-## where ## ranges 0 to FF MAC Address of the DHCP Host.                                                                                           |
| IP Address   | Synopsis: ##-##-##-## where ## ranges 0 to 255  IP Address assigned to the DHCP Host.                                                                                 |
| VID          | Synopsis: 0 to 65535  VLAN where in the IP-MAC binding entry was registered.                                                                                          |
| Port         | Synopsis: 1 to A/B Port on which IP-MAC binding entry was regsitered.                                                                                                 |
| Туре         | Synopsis: { Static, Dynamic } Dynamic DHCP IP-MAC Binding Entries.                                                                                                    |
| Lease (secs) | Synopsis: 0 to 4294967295 or { – }  Lease time assigned to a Dynamic binding entry in seconds. If the entry is Static then the lease time is infinite denoted as "–". |

To refresh the table, click **Reload**.

Section 12.1.6.3

## Saving the DHCP Binding Table

Information learned dynamically and added to the DHCP binding table is removed automatically when the following occurs:

- The lease expires
- · DHCP snooping is disabled
- The device is reset

However, this information can be saved to the configuration file for future reference/use.

To save the DHCP binding table, do the following:

 Navigate to Network Access Control » DHCP Snooping » Save DHCP Binding Table. The Save DHCP Binding Table table appears.

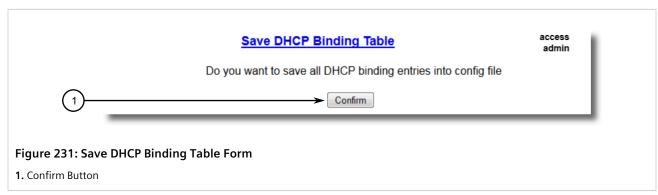

2. Click Confirm.

Section 12.1.6.4

## **Example: Configuring the Device as a Relay Agent**

This example demonstrates how to configure the device as a DHCP relay agent.

The following topology depicts a scenario where two clients on separate LANs require IP addresses on different subnets from a DHCP server. Each client connects to the DHCP relay agent using different VLANs. The DHCP relay agent manages the requests and responses between the clients and the DHCP server.

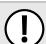

#### **IMPORTANT!**

The values shown are specific to the provided topology. Actual values can vary based on the user's configuration.

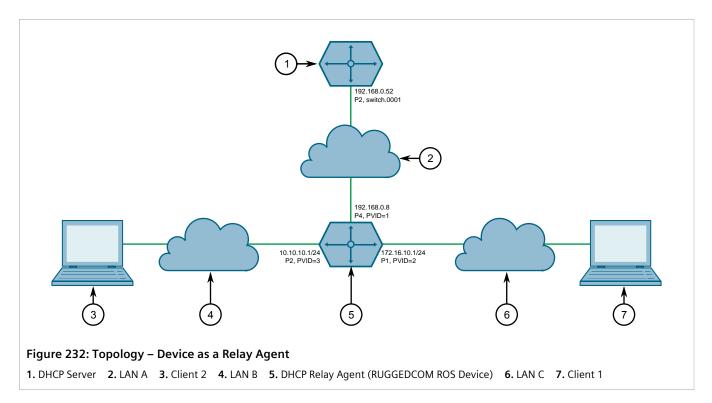

To configure the device as a DHCP relay agent per the topology, do the following:

- 1. Configure a separate device as the DHCP Server. If the DHCP server being used is a RUGGEDCOM ROX II device, refer to the device-specific RUGGEDCOM ROX II User Guide for more information.
- 2. Configure the RUGGEDCOM ROS device as a DHCP relay agent:
  - a. Add VLAN 2 and VLAN 3. For more information, refer to Section 7.1.5.2, "Adding a Static VLAN".
  - b. Assign IP address 192.168.0.8 to VLAN 1. For more information, refer to Section 4.7.2, "Adding a Switch IP Interface".
  - c. Change the PVID of port 1 to PVID 2, and change the PVID of port 2 to PVID 3. Refer to Section 7.1.4, "Configuring VLANs for Specific Ethernet Ports" for more information.
  - d. Configure 192.168.0.52 as the DHCP server address. Refer to Section 12.1.2, "Configuring the DHCP Relay Agent" for more information.
  - e. Configure DHCP client and server ports as follows:

| Port | Option 82 |
|------|-----------|
| 1    | Enabled   |
| 2    | Enabled   |
| 4    | Disabled  |

For more information about configuring the DHCP relay agent (Option 82) for a specific port, refer to Section 12.1.3, "Enabling DHCP Relay Agent Information (Option 82) for Specific Ports".

f. To verify the configuration, make sure Client 1 has IP address 172.16.10.1/24 and Client 2 has IP address 10.10.10.1/24.

# 15 Troubleshooting

This chapter describes troubleshooting steps for common issues that may be encountered when using RUGGEDCOM ROS or designing a network.

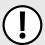

#### **IMPORTANT!**

For further assistance, contact a Customer Service representative.

#### **CONTENTS**

- Section 13.1, "General"
- Section 13.2, "Ethernet Ports"
- Section 13.3, "Spanning Tree"
- Section 13.4, "VLANs"

Section 13.1

## General

The following describes common problems.

#### Problem

# The switch is not responding to ping attempts, even though the IP address and gateway have been configured. The switch is receiving the ping because the LEDs are flashing and the device statistics are logging the pings. What is going on?

#### Solution

Is the switch being pinged through a router? If so, the switch gateway address must be configured as well. The following figure illustrates the problem.

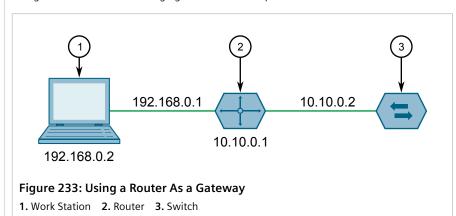

The router is configured with the appropriate IP subnets and will forward the ping from the workstation to the switch. When the switch responds, however, it will not know which of its interfaces to use to reach the workstation and will drop the response. Programming a gateway of 10.0.0.1 will cause the switch to forward unresolvable frames to the router.

General 313

| Problem | Solution                                                                                                    |
|---------|----------------------------------------------------------------------------------------------------|
|         | This problem will also occur if the gateway address is not configured and the switch tries to raise an SNMP trap to a host that is not on the local subnet. |

#### Section 13.2

# **Ethernet Ports**

The following describes common problems related to Ethernet ports.

| Problem                                                                                                    | Solution                                                                                                    |
|----------------------------------------------------------------------------------------------------|----------------------------------------------------------------------------------------------------|
| A link seems fine when traffic levels are low, but fails as traffic rates increase OR a link can be pinged but has problems with FTP/SQL/HTTP/etc. | A possible cause of intermittent operation with auto-negotiation off is that of a 'duplex mismatch'. If one end of the link is fixed to full-duplex and the peer auto-negotiates, the auto-negotiating end falls back to half-duplex operation.                                                                                                    |
|                                                                                                    | At lower traffic volumes, the link may display few if any errors. As the traffic volume rises, the fixed negotiation side will begin to experience dropped packets while the autonegotiating side will experience collisions. Ultimately, as traffic loads approach 100%, the link will become entirely unusable.                                                                                                    |
|                                                                                                    | The ping command with flood options is a useful tool for testing commissioned links.  The command ping {destination} {count} {timeout} can be used to ping the next switch by a specified number of echo requests, separated by the defined number of milliseconds. For example, ping 192.168.0.1 500 2 issues 500 pings each separated by two milliseconds to the next switch. If the link used is of high quality, then no pings should be lost and the average round trip time should be small. |
| Links are inaccessible, even when using the Link Fault Indication (LFI) protection feature.                                                        | Make sure LFI is not enabled on the peer as well. If both sides of the link have LFI enabled, then both sides will withhold link signal generation from each other.                                                                                                    |
| Previously stable port links experience up/down events when new media is introduced.                                                               | This is normal behavior when fiber optic devices are introduced.                                                                                                    |
|                                                                                                    | When a newly inserted fiber optic device is booting up, the fiber ports are in a transitional state and therefore adjacent systems that are live (i.e. functional and stable) will observe port up/down events until the device has completed the boot up sequence. This is due to the fact that fiber transceiver power levels are changing during the boot up transition, thereby toggling the connected link up or down.                                                                        |
|                                                                                                    | Installing fiber optic cables in a live network will also cause these effects, especially for connectors that are designed to be keyed and locked, such as ST connectors.                                                                                                    |
| The remote syslog appears to skip events or log them out of sequence.                                                                              | This is normal behavior when a new Ethernet switch is introduced into a network.                                                                                                    |
|                                                                                                    | In RUGGEDCOM ROS, system and network stability is the highest priority. When a new Ethernet switch is introduced into a network, network reconfiguration occurs so as to prevent loops from occurring and causing broadcast storms. When such reconfiguration takes place, a higher priority is given to RSTP messages and reconfiguration activities than to event logging activities.                                                                                                    |

#### Section 13.3

# **Spanning Tree**

The following describes common problems related to the Spanning Tree Protocol (STP).

| Problem                                                                                          | Solution                                                                                                    |
|--------------------------------------------------------------------------------------------------|----------------------------------------------------------------------------------------------------|
| The network locks up when a new port is connected and the port status LEDs are flashing rapidly. | Is it possible that one of the switches in the network or one of the ports on a switch in the network has STP disabled and accidentally connects to another switch? If this has occurred, then a traffic loop has been formed. |

314 Ethernet Ports

| Problem                                                                                                    | Solution                                                                                                    |
|----------------------------------------------------------------------------------------------------|----------------------------------------------------------------------------------------------------|
| Occasionally, the ports seem to experience significant flooding for a brief period of time.  A switch displays a strange behavior where the root port hops back and forth between two switch ports and never settles down.                                                | If the problem appears to be transient in nature, it is possible that ports that are part of the spanning tree have been configured as edge ports. After the link layers have come up on edge ports, STP will directly transition them (perhaps improperly) to the forwarding state. If an RSTP configuration message is then received, the port will be returned to blocking. A traffic loop may be formed for the length of time the port was in forwarding.                                                                                                    |
|                                                                                                    | If one of the switches appears to flip the root from one port to another, the problem may be one of traffic prioritization. For more information refer to "The network becomes unstable when a specific application is started."                                                                                                    |
|                                                                                                    | Another possible cause of intermittent operation is that of an auto-negotiation mismatch. If one end of the link is fixed to full-duplex mode and the peer auto-negotiates, the auto-negotiating end will fall back to half-duplex operation. At lower traffic, the volumes the link may display few if any errors. As the traffic volume rises, the fixed negotiation side will begin to experience dropped packets while the auto-negotiating side will experience collisions. Ultimately, as traffic loads approach 100%, the link will become entirely unusable. At this point, RSTP will not be able to transmit configuration messages over the link and the spanning tree topology will break down. If an alternate trunk exists, RSTP will activate it in the place of the congested port. Since activation of the alternate port often relieves the congested port of its traffic, the congested port will once again become reliable. RSTP will promptly enter it back into service, beginning the cycle once again. The root port will flip back and forth between two ports on the switch. |
| A computer or device is connected to a switch. After the switch is reset, it takes a long time for it to come up.                                                                                                    | Is it possible that the RSTP edge setting for this port is set to false? If Edge is set to false, the bridge will make the port go through two forward delay times before the port can send or receive frames. If Edge is set to true, the bridge will transition the port directly to forwarding upon link up.                                                                                                    |
|                                                                                                    | Another possible explanation is that some links in the network run in half-duplex mode. RSTP uses a peer-to-peer protocol called Proposal-Agreement to ensure transitioning in the event of a link failure. This protocol requires full-duplex operation. When RSTP detects a non-full duplex port, it cannot rely on Proposal-Agreement protocol and must make the port transition the slow (i.e. STP) way. If possible, configure the port for full-duplex operation. Otherwise, configure the port's point-to-point setting to true.                                                                                                    |
|                                                                                                    | Either one will allow the Proposal-Agreement protocol to be used.                                                                                                    |
| When the switch is tested by deliberately breaking a link, it takes a long time before devices beyond the switch can be polled.                                                                                                    | Is it possible that some ports participating in the topology have been configured to STP mode or that the port's point-to-point parameter is set to false? STP and multipoint ports converge slowly after failures occur.                                                                                                    |
|                                                                                                    | Is it possible that the port has migrated to STP? If the port is connected to the LAN segment by shared media and STP bridges are connected to that media, then convergence after link failure will be slow.                                                                                                    |
|                                                                                                    | Delays on the order of tens or hundreds of milliseconds can result in circumstances where the link broken is the sole link to the root bridge and the secondary root bridge is poorly chosen. The worst of all possible designs occurs when the secondary root bridge is located at the farthest edge of the network from the root. In this case, a configuration message will have to propagate out to the edge and then back to reestablish the topology.                                                                                                    |
| The network is composed of a ring of bridges, of which two (connected to each other) are managed and the rest are unmanaged. Why does the RSTP protocol work quickly when a link is broken between the managed bridges, but not in the unmanaged bridge part of the ring? | A properly operating unmanaged bridge is transparent to STP configuration messages. The managed bridges will exchange configuration messages through the unmanaged bridge part of the ring as if it is non-existent. When a link in the unmanaged part of the ring fails however, the managed bridges will only be able to detect the failure through timing out of hello messages. Full connectivity will require three hello times plus two forwarding times to be restored.                                                                                                    |
| The network becomes unstable when a specific application is started. The network returns to normal when the application is stopped.                                                                                                    | RSTP sends its configuration messages using the highest possible priority level. If CoS is configured to allow traffic flows at the highest priority level and these traffic flows burst continuously to 100% of the line bandwidth, STP may be disrupted. It is therefore advised not to use the highest CoS.                                                                                                    |
| When a new port is brought up, the root moves on to that port instead of the port it should move to or stay on.                                                                                                    | Is it possible that the port cost is incorrectly programmed or that auto-negotiation derives an undesired value? Inspect the port and path costs with each port active as root.                                                                                                    |

Spanning Tree 315

| Problem                                                                             | Solution                                                                                                    |
|-------------------------------------------------------------------------------------|----------------------------------------------------------------------------------------------------|
| An Intelligent Electronic Device (IED) or controller does not work with the device. | Certain low CPU bandwidth controllers have been found to behave less than perfectly when they receive unexpected traffic. Try disabling STP for the port.                                                                                                    |
|                                                                                     | If the controller fails around the time of a link outage, there is the remote possibility that frame disordering or duplication may be the cause of the problem. Try setting the root port of the failing controller's bridge to STP.                                                                                                    |
| Polls to other devices are occassionally lost.                                      | Review the network statistics to determine whether the root bridge is receiving Topology Change Notifications (TCNs) around the time of observed frame loss. It may be possible there are problems with intermittent links in the network.                                                                                                    |
| The root is receiving a number of TCNs. Where are they coming from?                 | Examine the RSTP port statistics to determine the port from which the TCNs are arriving. Sign-on to the switch at the other end of the link attached to that port. Repeat this step until the switch generating the TCNs is found (i.e. the switch that is itself not receiving a large number of TCNs). Determine the problem at that switch. |

## Section 13.4

# **VLANs**

The following describes common problems related to the VLANs.

| Problem                                                                                                    | Solution                                                                                                    |
|----------------------------------------------------------------------------------------------------|----------------------------------------------------------------------------------------------------|
| VLANs are not needed on the network. Can they be turned off?                                                                                                    | Yes. Simply leave all ports set to type <i>edge</i> and leave the native VLAN set to 1. This is the default configuration for the switch.                                                                                                    |
| Two VLANs were created and a number of ports were made members of them. Now some of the devices in one VLAN need to send messages to devices in the other VLAN.                   | If the devices need to communicate at the physical address layer, they must be members of the same VLAN. If they can communicate in a Layer 3 fashion (i.e. using a protocol such as IP or IPX), use a router. The router will treat each VLAN as a separate interface, which will have its own associated IP address space.                                                                                                    |
| On a network of 30 switches, management traffic needs to be restricted to a separate domain. What is the best method for doing this while staying in contact with these switches? | At the switch where the management station is located, configure a port to use the new management VLAN as its native VLAN. Configure a host computer to act as a temporary management station.  At each switch, configure the management VLAN to the new value. Contact with each individual switch will be lost immediately as they are being configured, but it should be possible re-establish communication from the temporary management station. After all switches have been taken to the new management VLAN, configure the ports of all attached management devices to use the new VLAN.  NOTE  Establishing a management domain is often accompanied with the |

316 VLANs